IBM Sterling Commerce:Centre Web Administration Tool

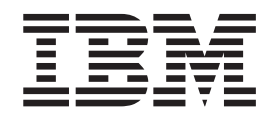

# User Guide

*Documentation Date: 28 February 2013*

IBM Sterling Commerce:Centre Web Administration Tool

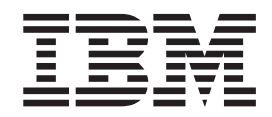

# User Guide

*Documentation Date: 28 February 2013*

**Note**

Before using this information and the product it supports, read the information in ["Notices" on page 217.](#page-224-0)

This edition applies to the August 22, 2010 version of IBM Sterling Commerce:Centre (product number xxxx-xxx) and to all subsequent releases and modifications until otherwise indicated in new editions.

**© Copyright IBM Corporation 1999, 2013.**

US Government Users Restricted Rights – Use, duplication or disclosure restricted by GSA ADP Schedule Contract with IBM Corp.

# **Contents**

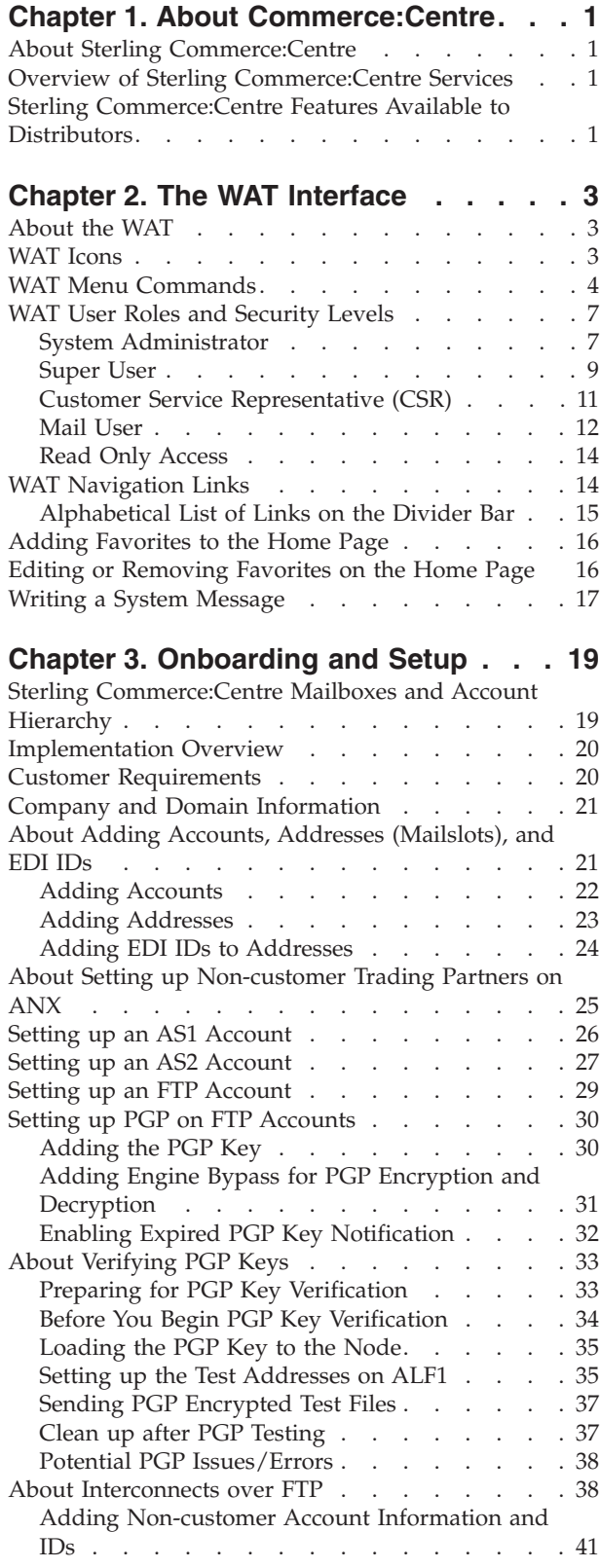

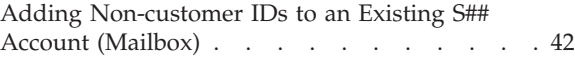

## **[Chapter 4. Supporting Sterling](#page-52-0)**

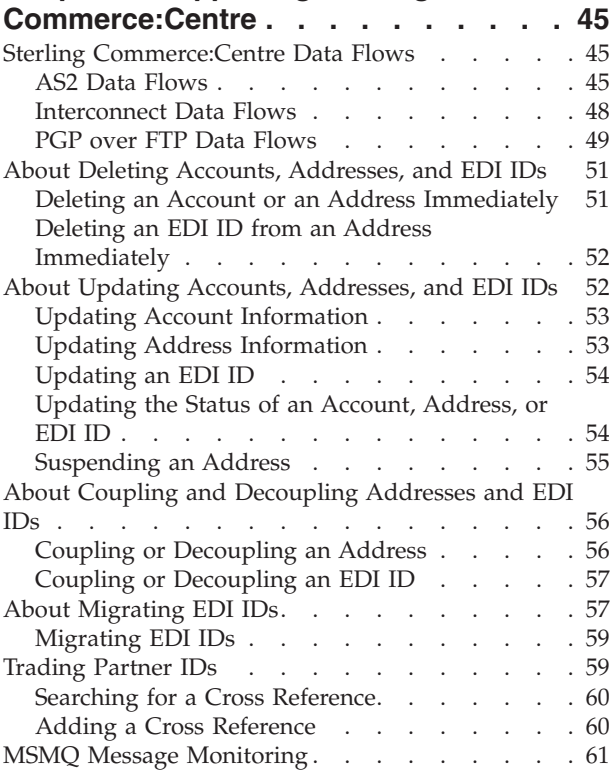

## **[Chapter 5. Searching for Accounts,](#page-70-0)**

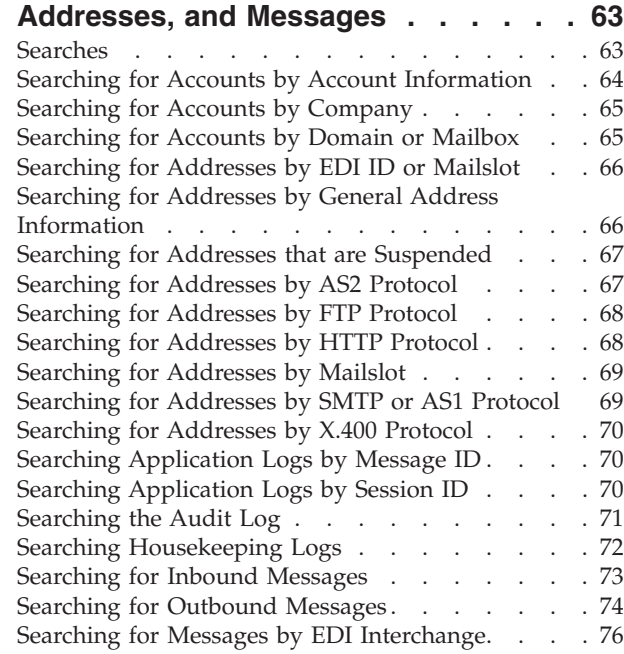

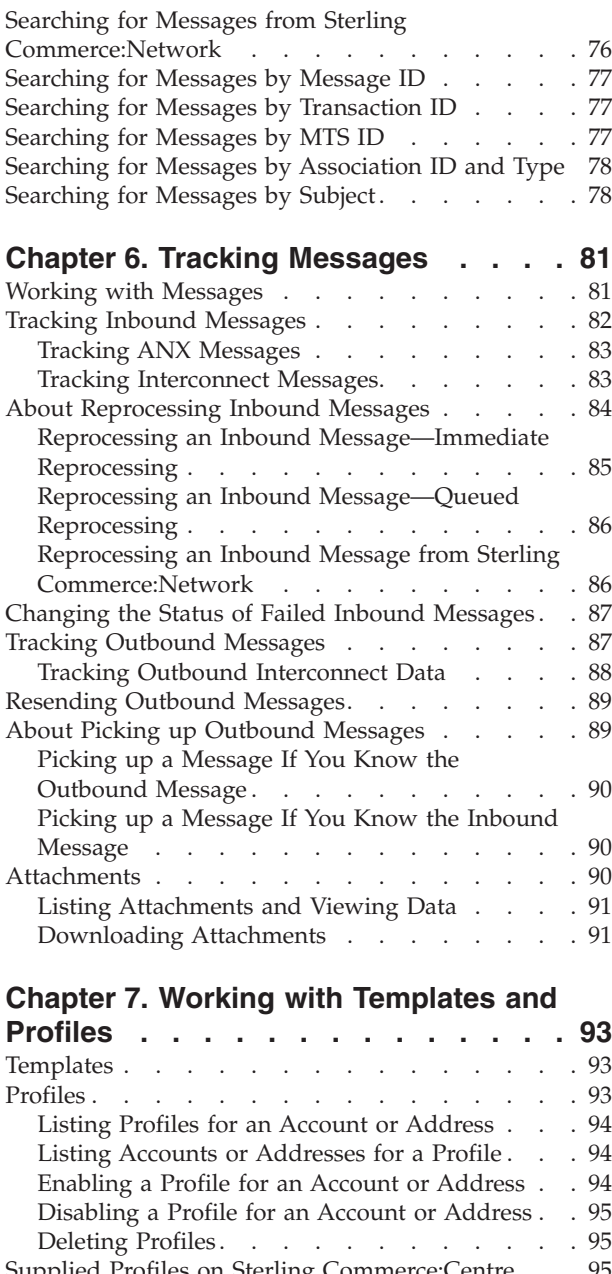

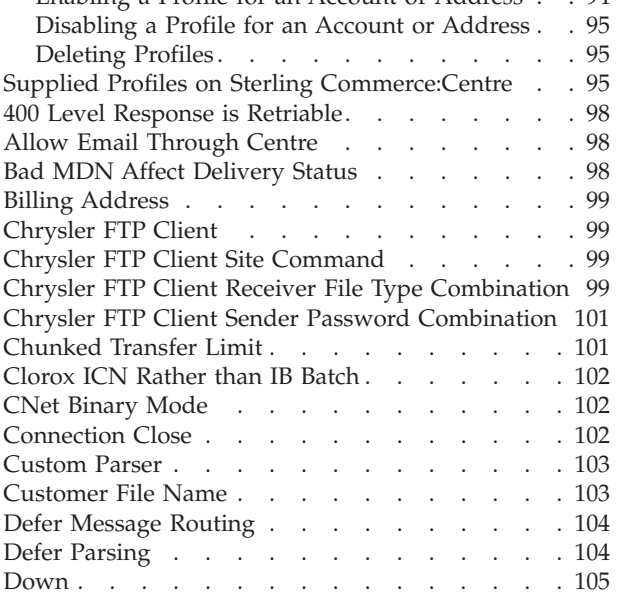

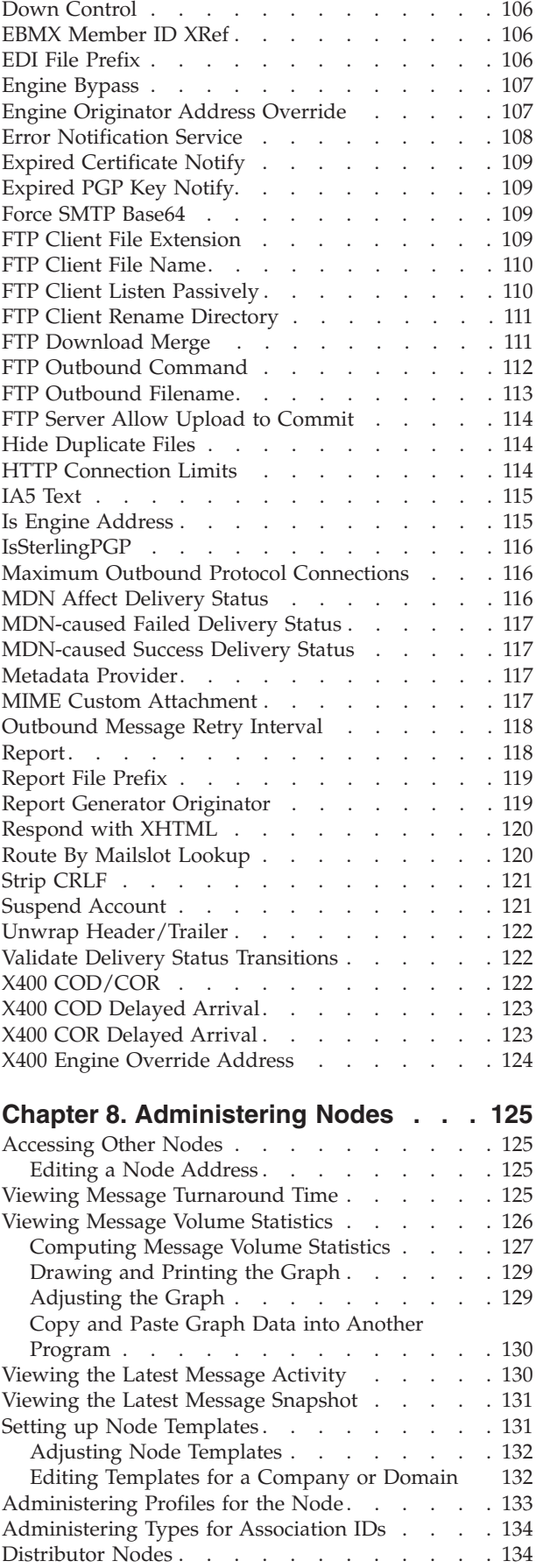

## **[Chapter 9. Reference: Billing, Status,](#page-144-0)**

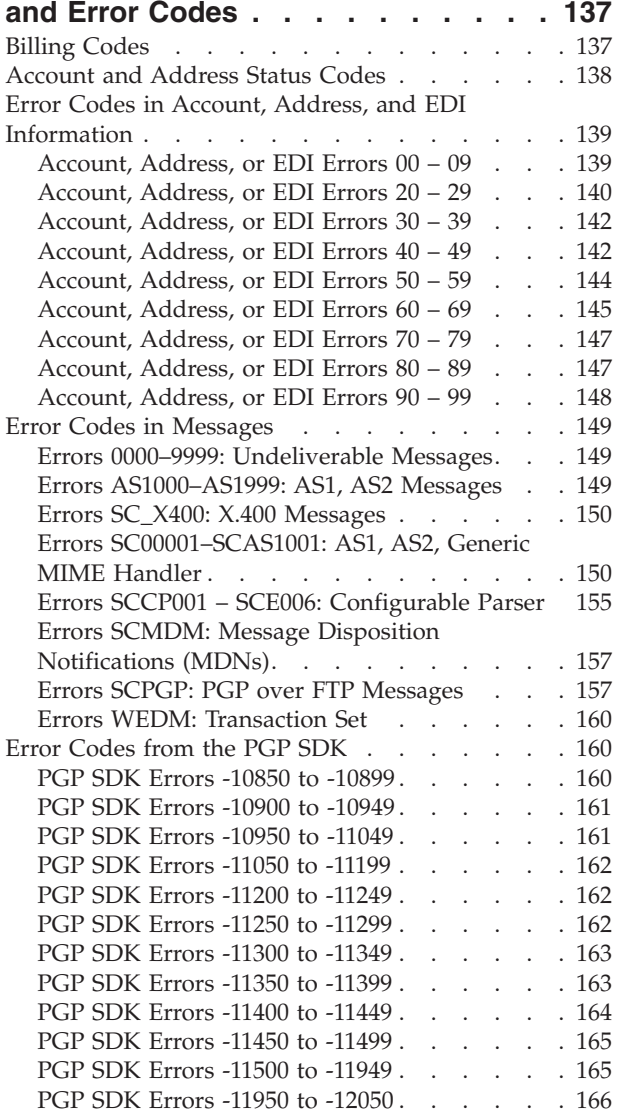

#### **[Chapter 10. Reference: Page](#page-174-0) [Descriptions, Protocols, and Message](#page-174-0)**

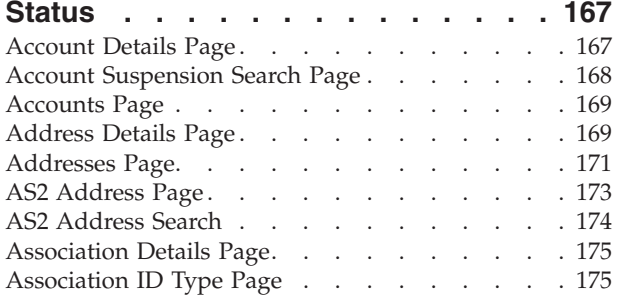

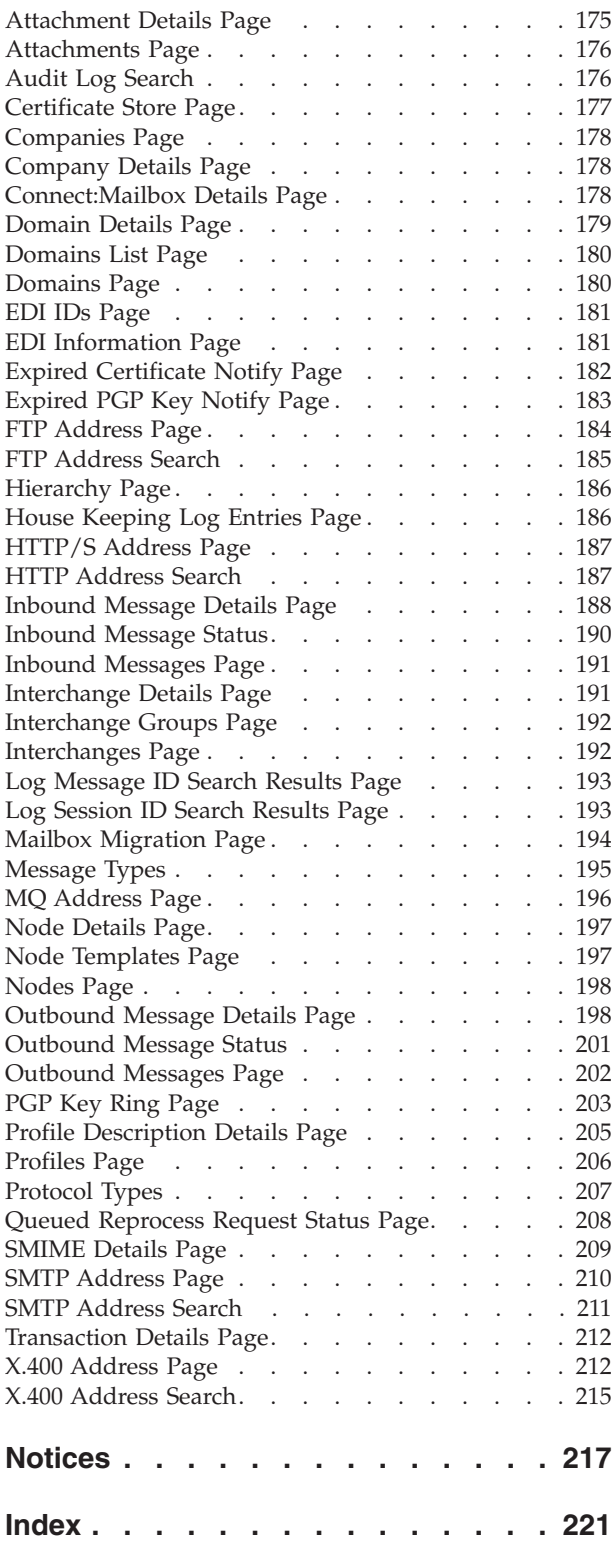

## <span id="page-8-0"></span>**Chapter 1. About Commerce:Centre**

## **About Sterling Commerce:Centre**

A complete implementation of IBM® Sterling Commerce:Centre is called a node. A node consists of one or more servers that host the Sterling Commerce:Centre communications components and processing engine.

There are two Sterling Commerce:Centre production nodes:

- v Dublin 3 (DUB3)—owned and operated by IBM. DUB3 handles outbound IBM Sterling Web Forms, Managed Services, GIODE, and customer (especially AS2) communications.
- v Dublin 4 (DUB4)—owned and operated by IBM. DUB4 handles inbound Sterling Web Forms, ANX interconnects, and interconnects to other VANs.

All nodes are part of the IBM Sterling B2B Collaboration Network and are operated, monitored, and maintained by Customer Delivery Services.

A third node–Dublin alpha (ALF1)–is used for testing. This node is internet-exposed but is used for certifications and testing, such as the Drummond AS2 interoperability tests. It is also used for certificate and PGP key verification.

#### **Overview of Sterling Commerce:Centre Services**

Sterling Commerce:Centre works with Sterling Commerce:Network and GIODE to support all of the communications methods, protocols, and services supported by Sterling B2B Collaboration Network.

Sterling Commerce:Centre provides the following services. Additional information about these services can be found in the Sterling B2B Collaboration Network technical overview.

- ANX Service (Interconnects over FTP)
- AS1 Service (over SMTP)
- AS2 Service (over HTTP/HTTPS)
- FTP Service
- Interconnect Service (over FTP)
- v U.S. Customs Service
- X.400 COD/COR Service (for WalMart Germany)

#### **Sterling Commerce:Centre Features Available to Distributors**

Some Sterling Commerce:Centre features are not available on distributor nodes.

In the WAT, you may be able to view screens on which you cannot make changes. For example, you may be able to view profile information for security levels higher than yours, however, the system does not allow you to submit updates. You may also see information in the online help describing a screen or procedure that you cannot view in the WAT. Still other Sterling Commerce:Centre features are available to you but require the assistance of Customer Support to set up or activate.

For more information, contact Customer Support or your sales representative.

## <span id="page-10-0"></span>**Chapter 2. The WAT Interface**

## **About the WAT**

The Web Administration Tool (WAT) for Sterling Commerce:Centre is a browser-based application that runs on each Sterling Commerce:Centre node. The WAT provides an interface for managing accounts and tracking data on a node.

To use the tool, open your Internet browser and identify the private, secure Web site address for your node. Then enter your user ID and password to log on.

The pages of the WAT are displayed in your browser. Use standard browser controls (such as Back and Forward) in combination with the fields, buttons, and links displayed on the pages.

**Note:** Your login session will expire after 90 minutes of inactivity.

The following example shows the WAT home page.

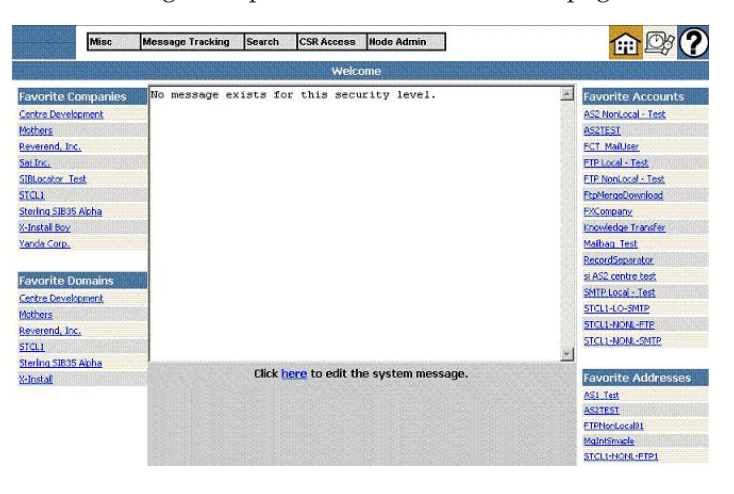

## **WAT Icons**

In the Web Administration Tool, icons are displayed in the upper-right corner of the browser window.

The following table describes the Web Administration Tool icons.

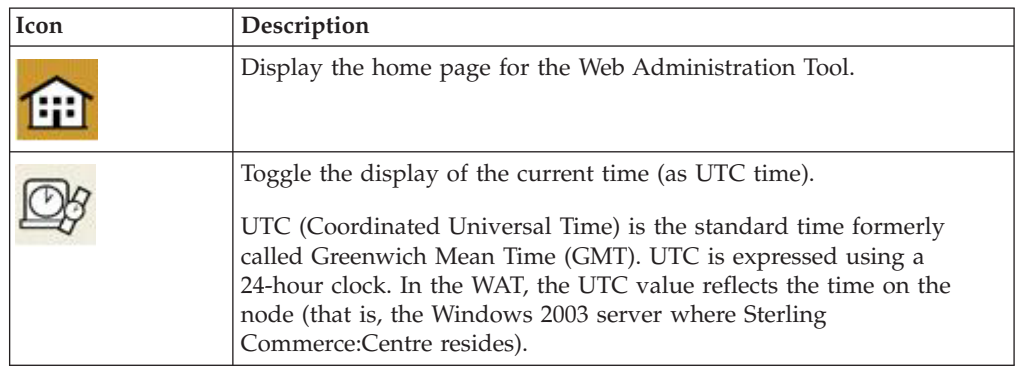

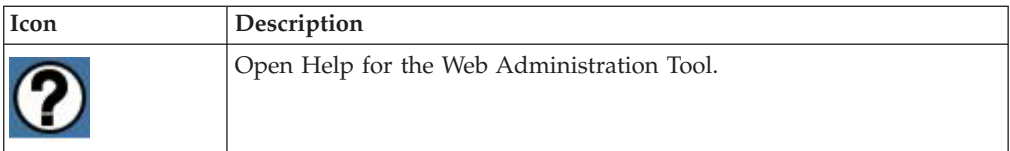

## <span id="page-11-0"></span>**WAT Menu Commands**

In the Web Administration Tool, the following menus are displayed at the top of the browser window:

**Note:** The menus and commands you see are determined by your security level.

#### **Miscellaneous Menu**

The following table describes the options available from the Miscellaneous menu.

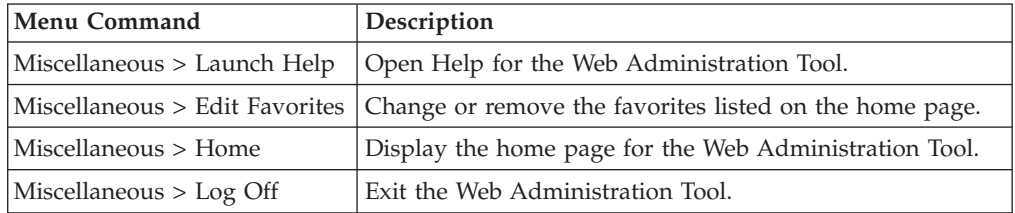

#### **Message Tracking Menu**

The Message Tracking menu allows you to search for messages based on information you know about the message, such as the message ID or subject.

The following table describes the options available from the Message Tracking menu.

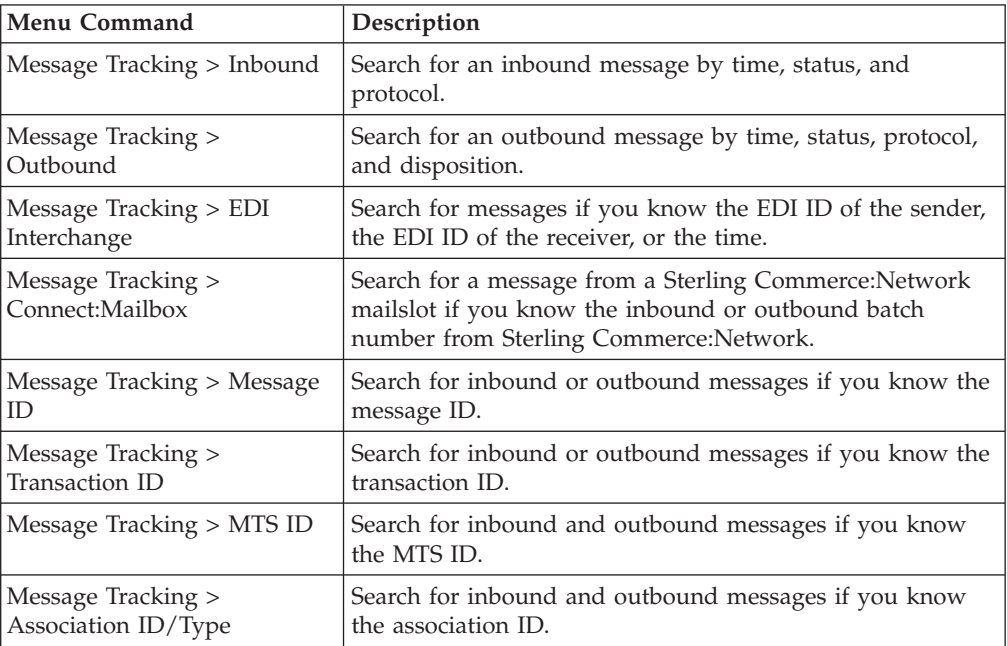

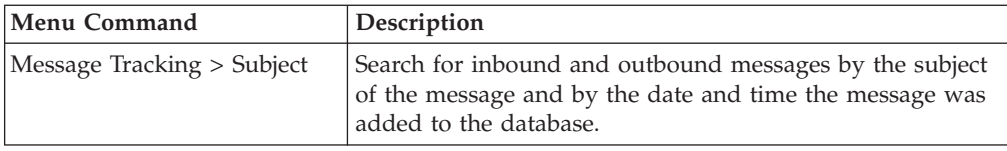

#### **Search Menu**

The Search menu allows you to search for accounts based on what you know about the account, such as the domain or protocol information.

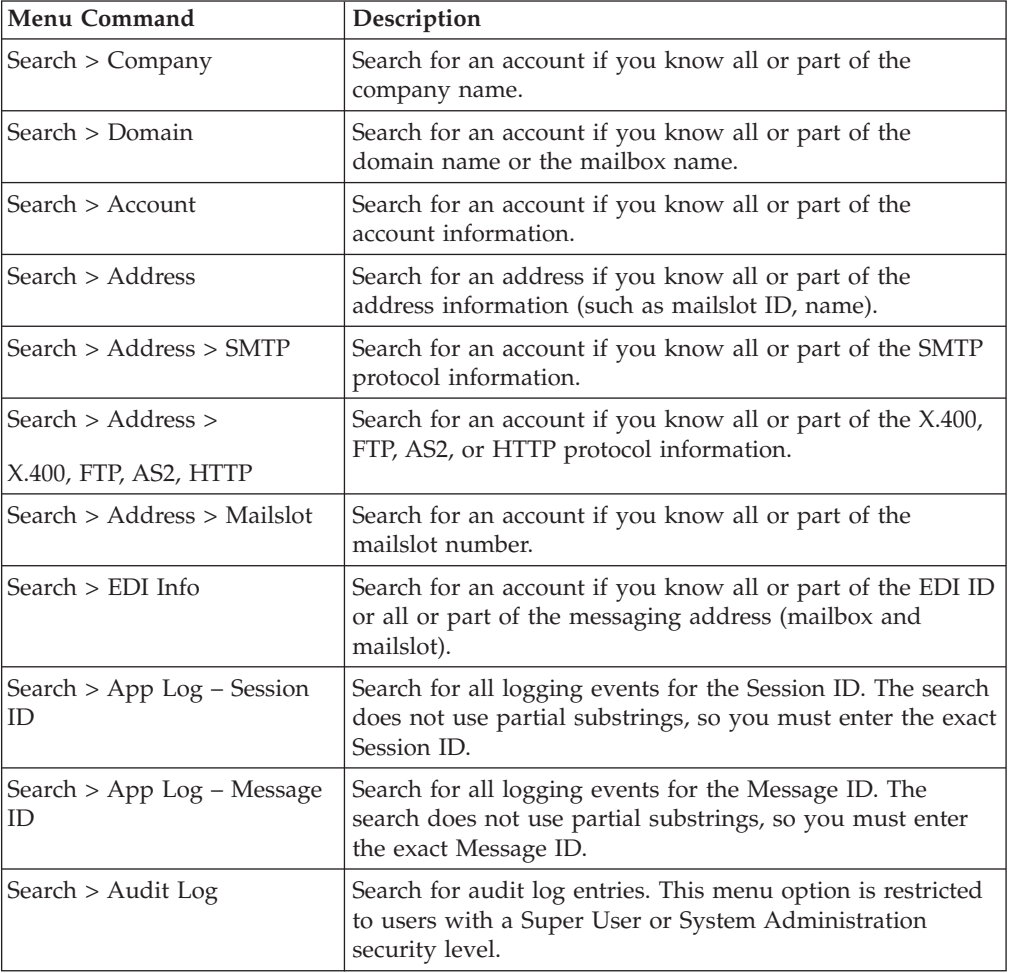

The following table describes the options available from the Search menu.

#### **CSR Access Menu**

The CSR Access menu allows Customer Support personnel to manage accounts and view message statistics.

The following table describes options available from the CSR Access menu.

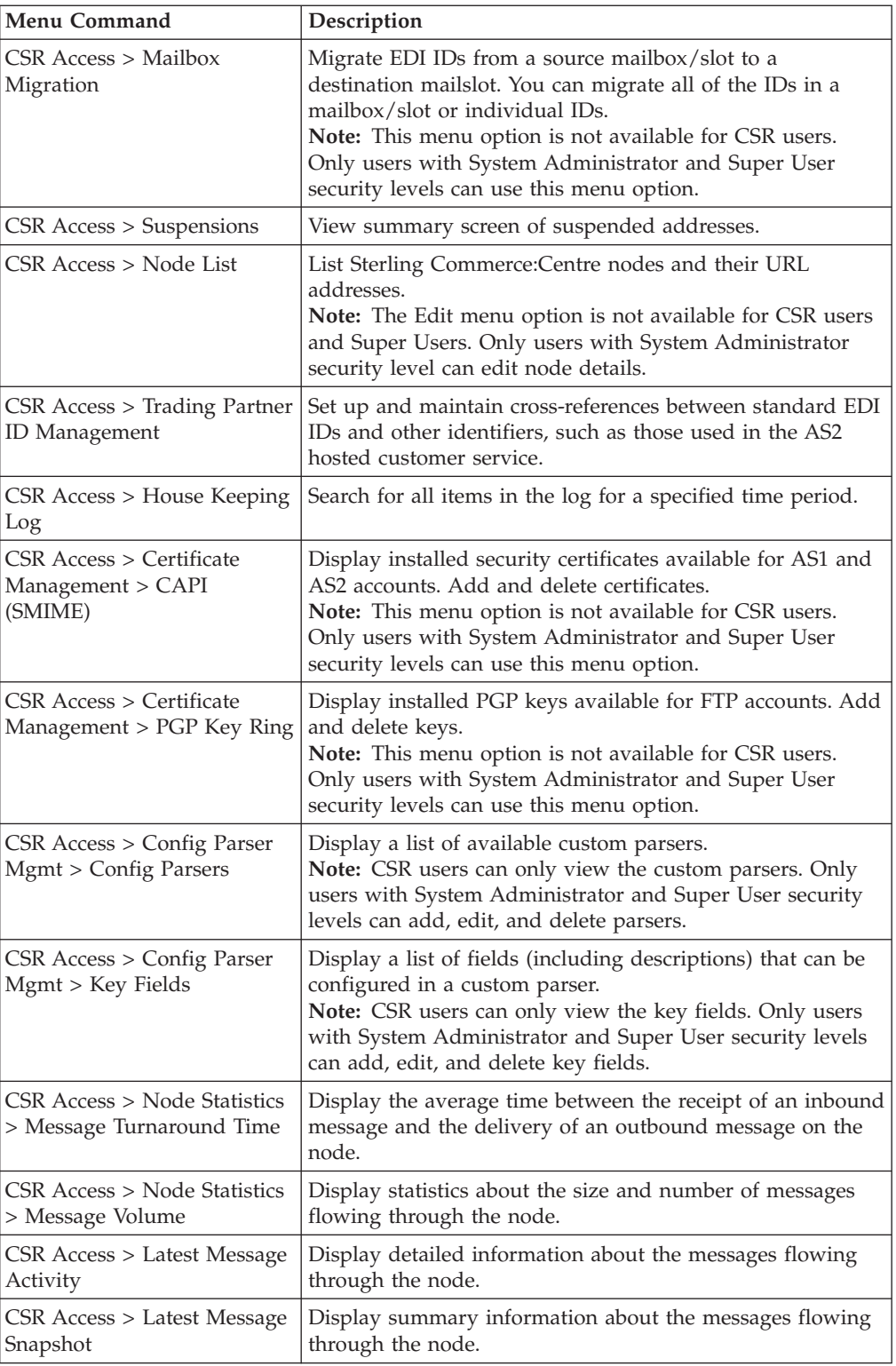

## **Node Administration Menu**

The Node Administration menu allows OSS to manage account information for the node, such as system profiles and protocol-specific templates.

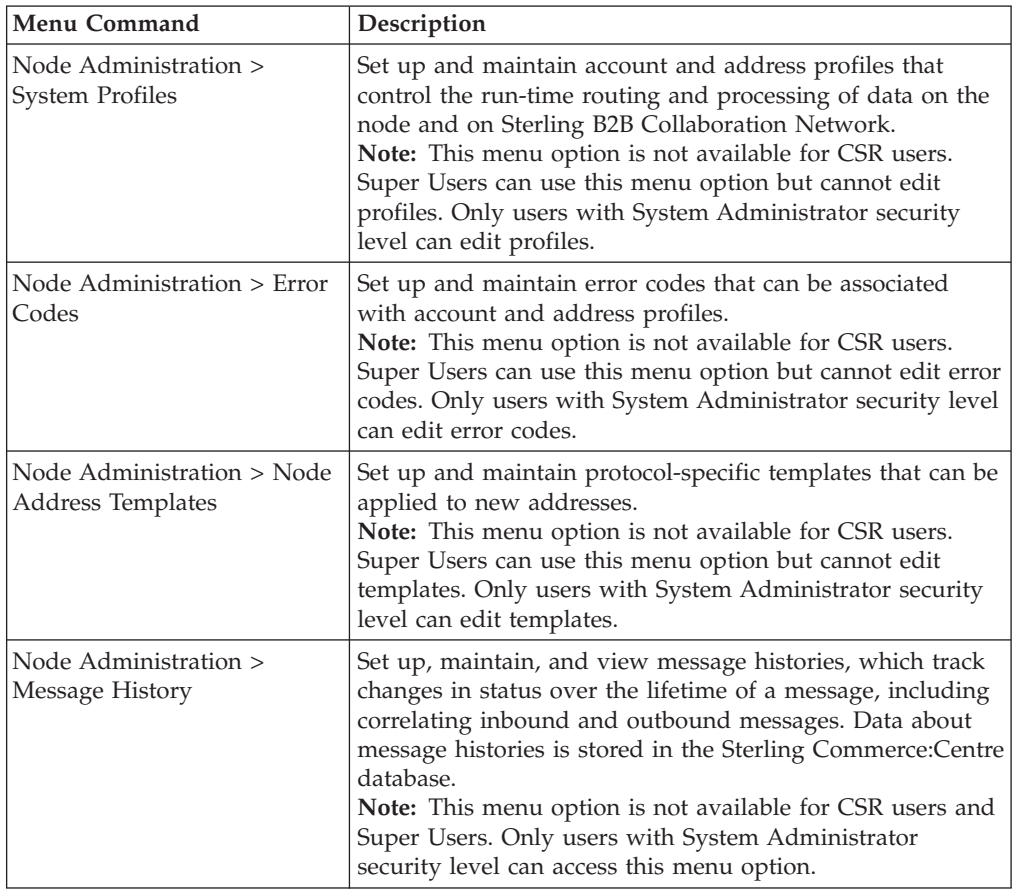

<span id="page-14-0"></span>The following table describes the options available from the Node Administration menu.

## **WAT User Roles and Security Levels**

Sterling Commerce:Centre supports different levels of access to the WAT so users can view information without compromising the security of the system.

The following user roles are provided on the WAT:

- System Administrator
- Super User
- Customer Service Representative (CSR)
- Mail User
- Read Only Access

## **System Administrator**

Users with System Administrator security have the following capabilities and restrictions:

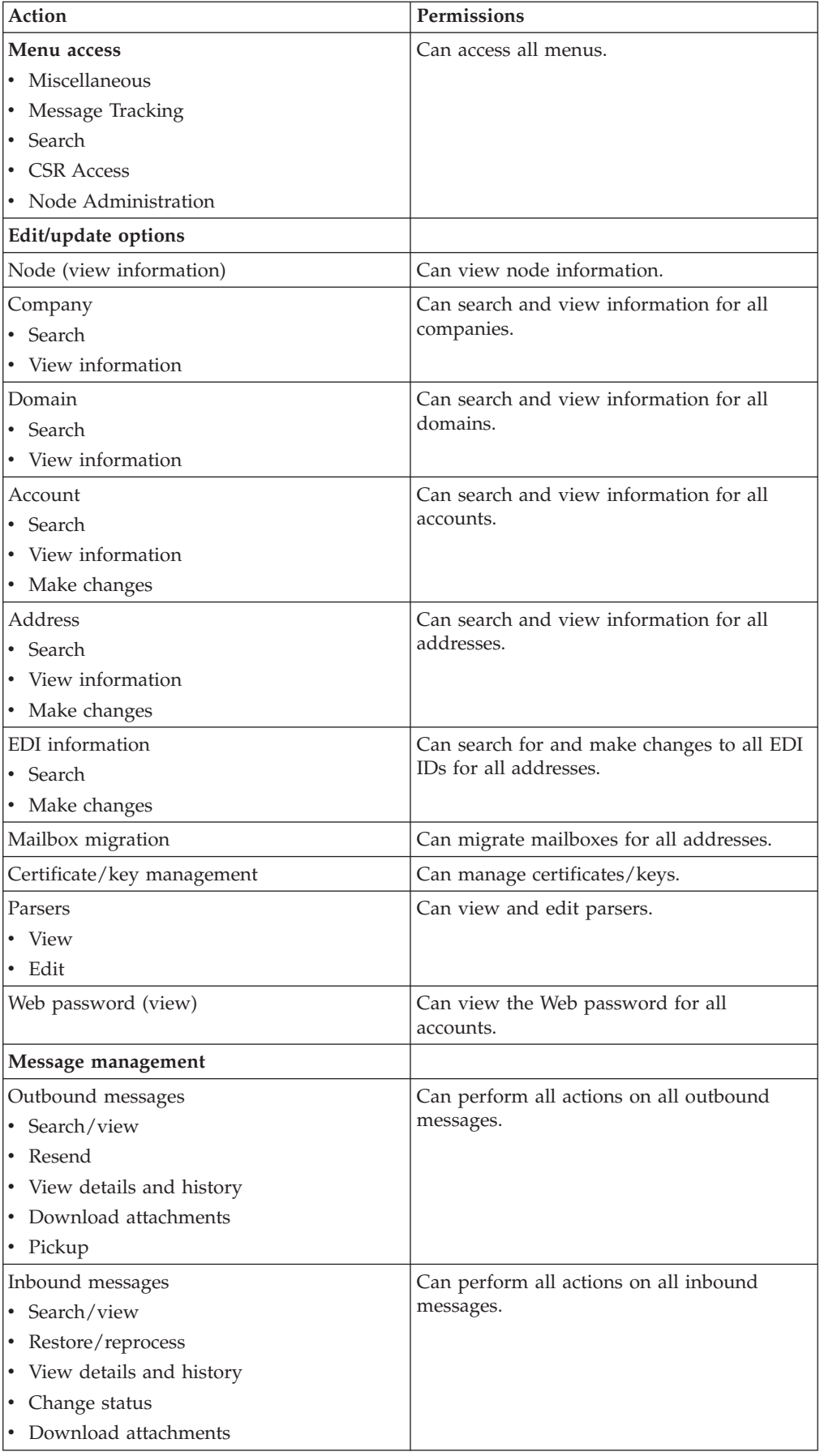

<span id="page-16-0"></span>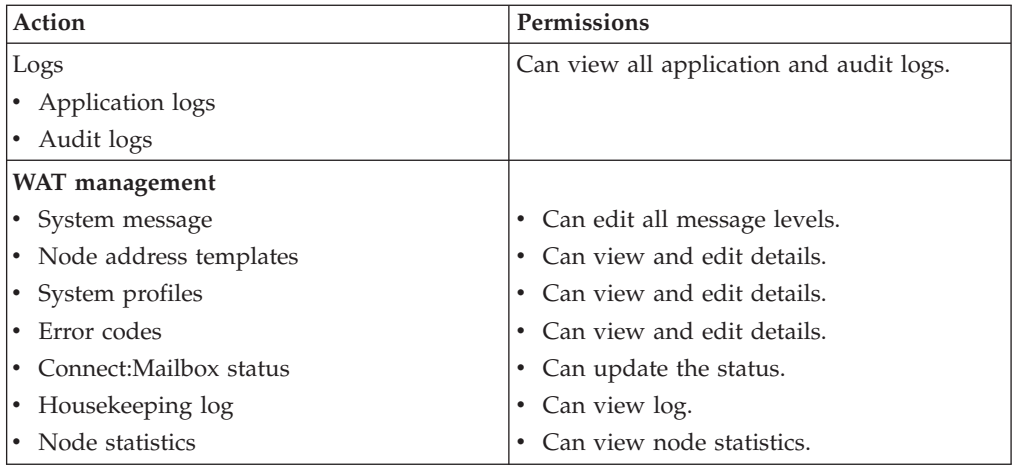

## **Super User**

Users with Super User security have the following capabilities and restrictions:

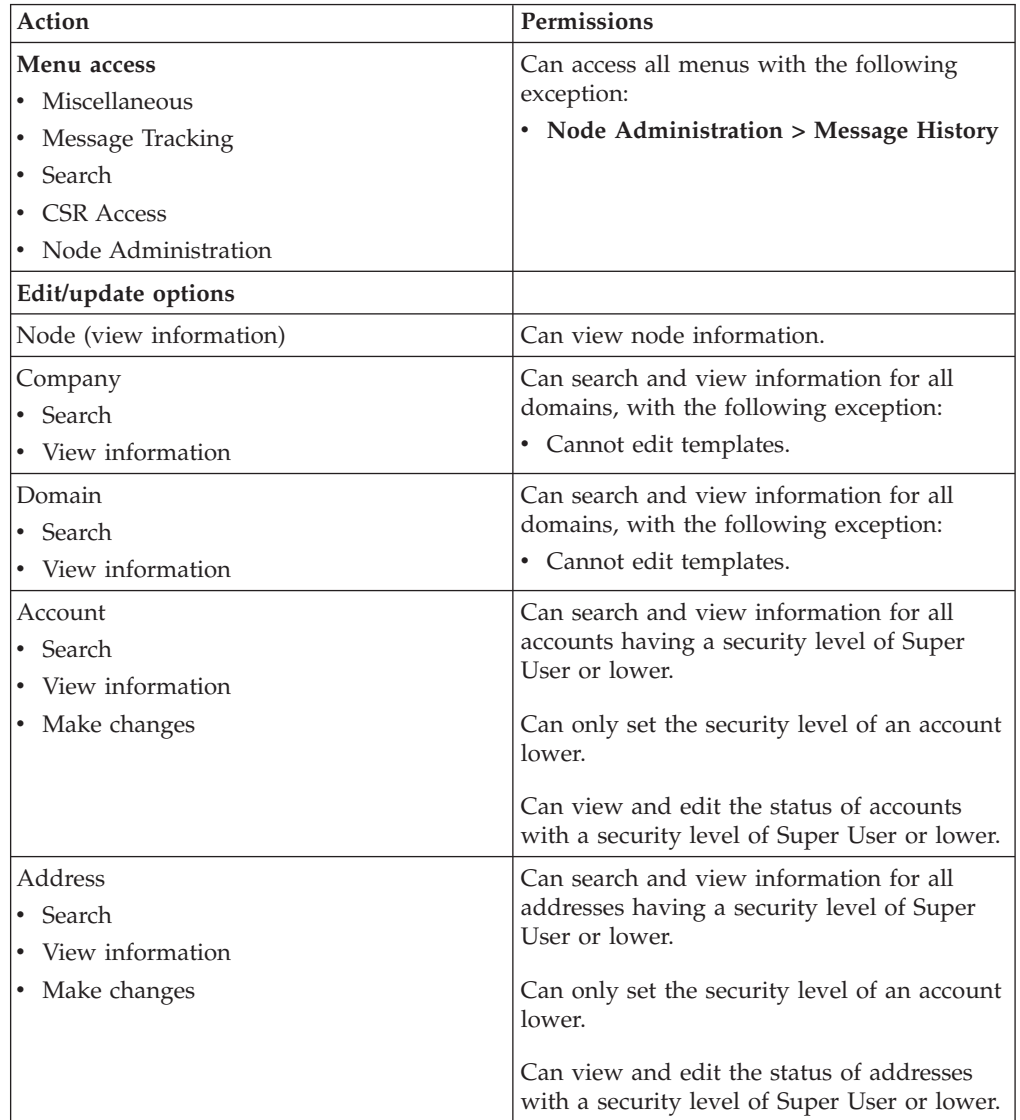

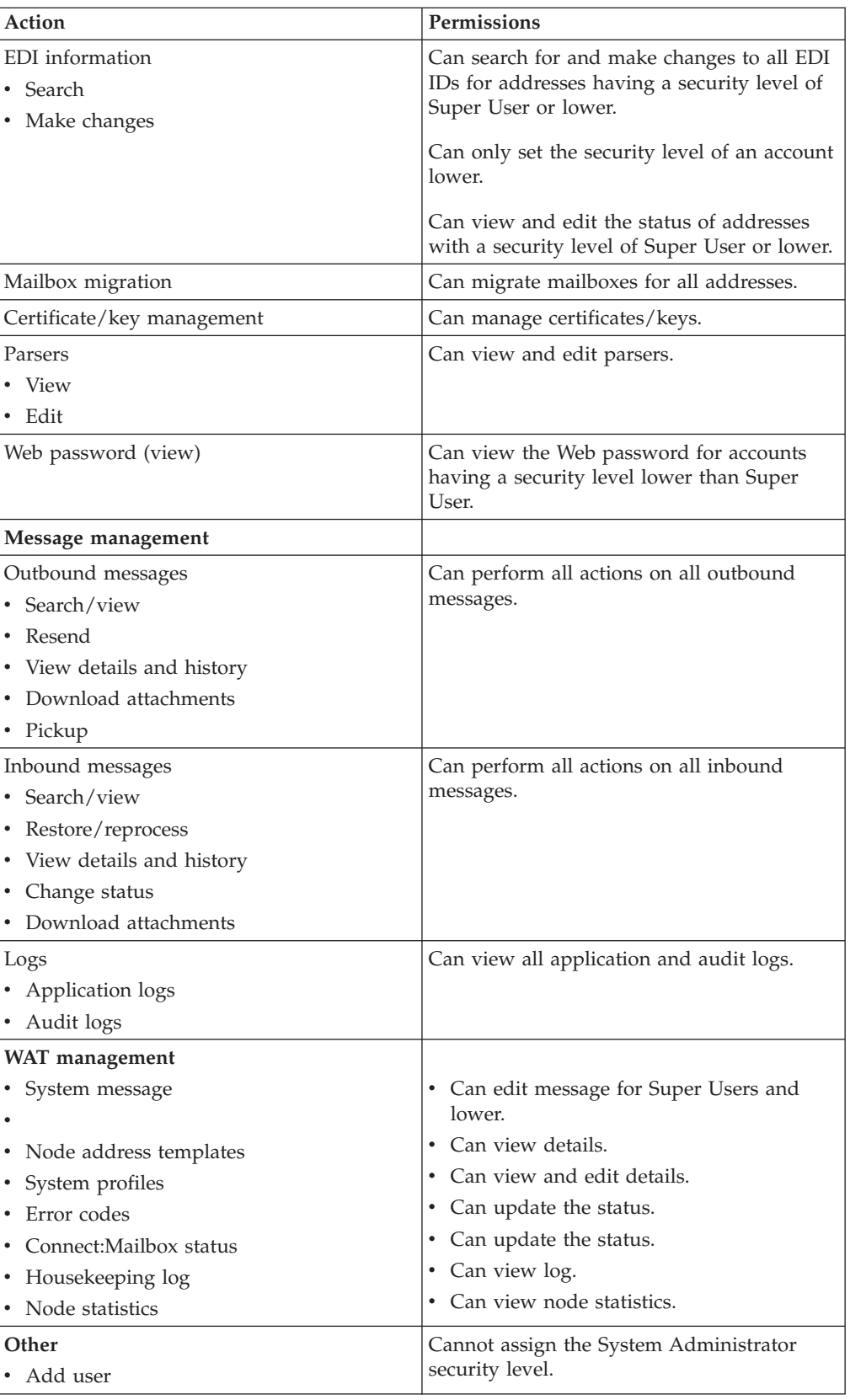

## <span id="page-18-0"></span>**Customer Service Representative (CSR)**

Users with CSR security have the following capabilities and restrictions:

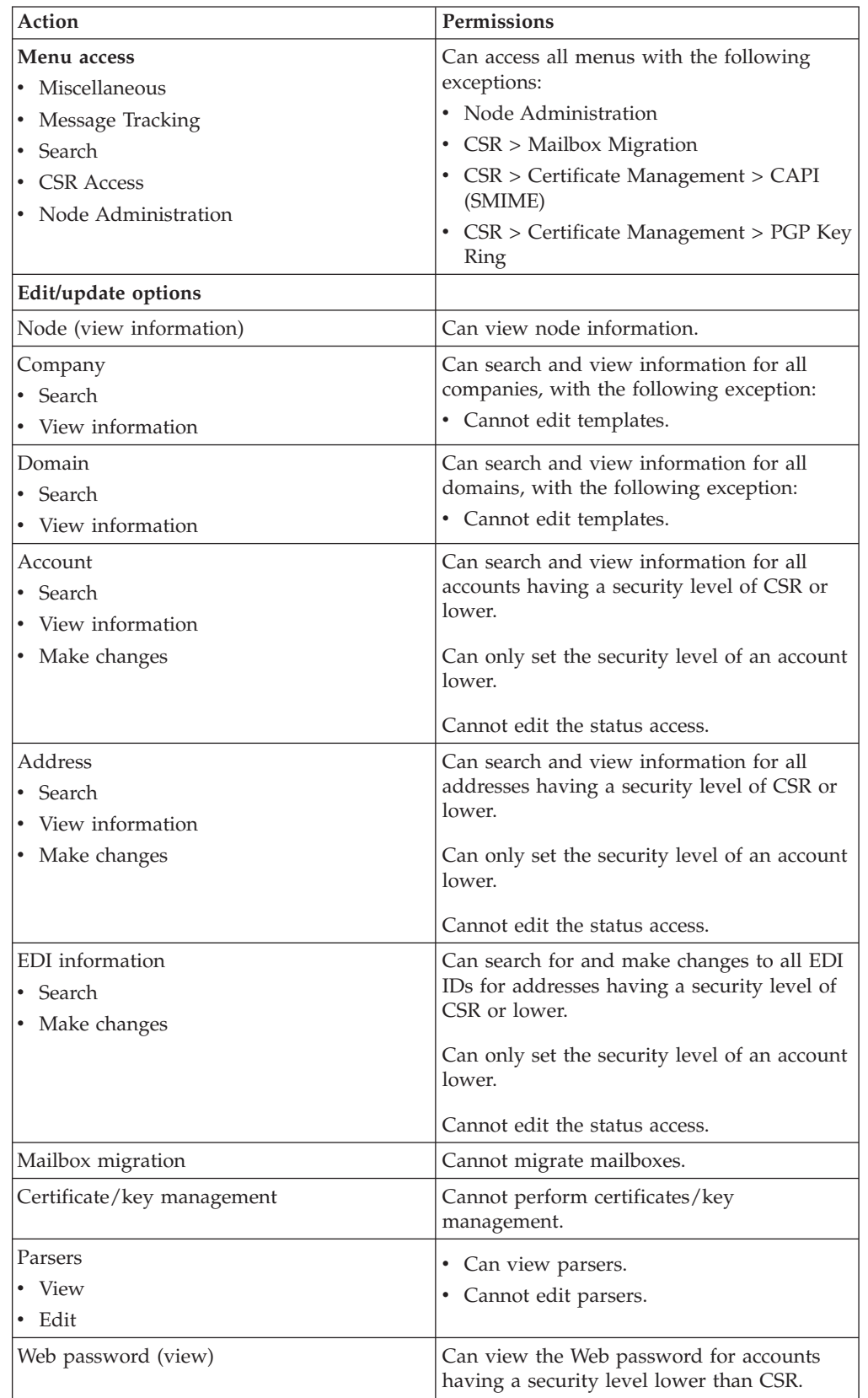

<span id="page-19-0"></span>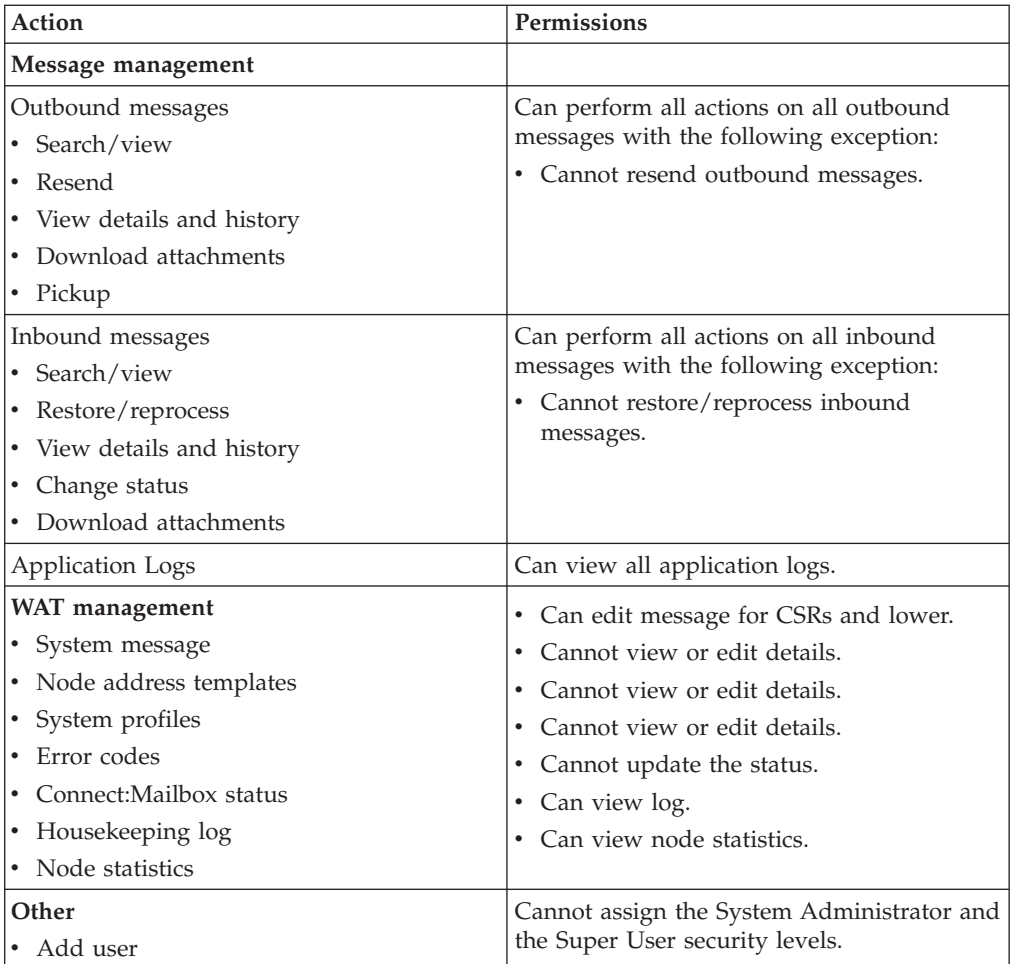

#### **Mail User**

Users with Mail User security access a unique interface designed for document tracking by the customer. The user's Inbox refers to messages sent to the user's account from trading partners. The user's Outbox refers to messages sent from the user's account to trading partners.

Users sign on to Document Tracking by entering the user ID and password associated with their account on the node. For more information, see the Help available from the Document Tracking interface.

Users with Mail User security have the following capabilities and restrictions:

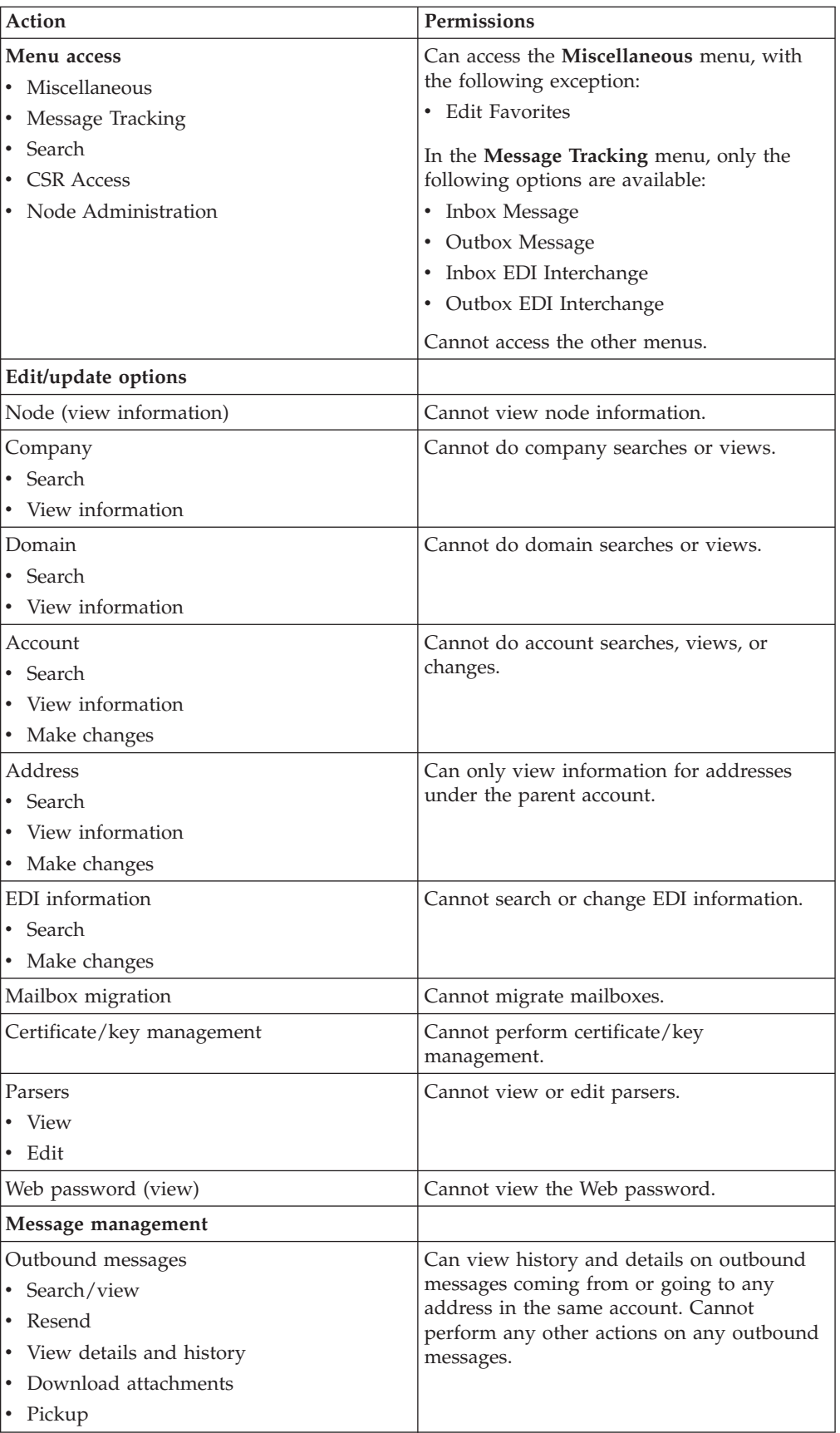

<span id="page-21-0"></span>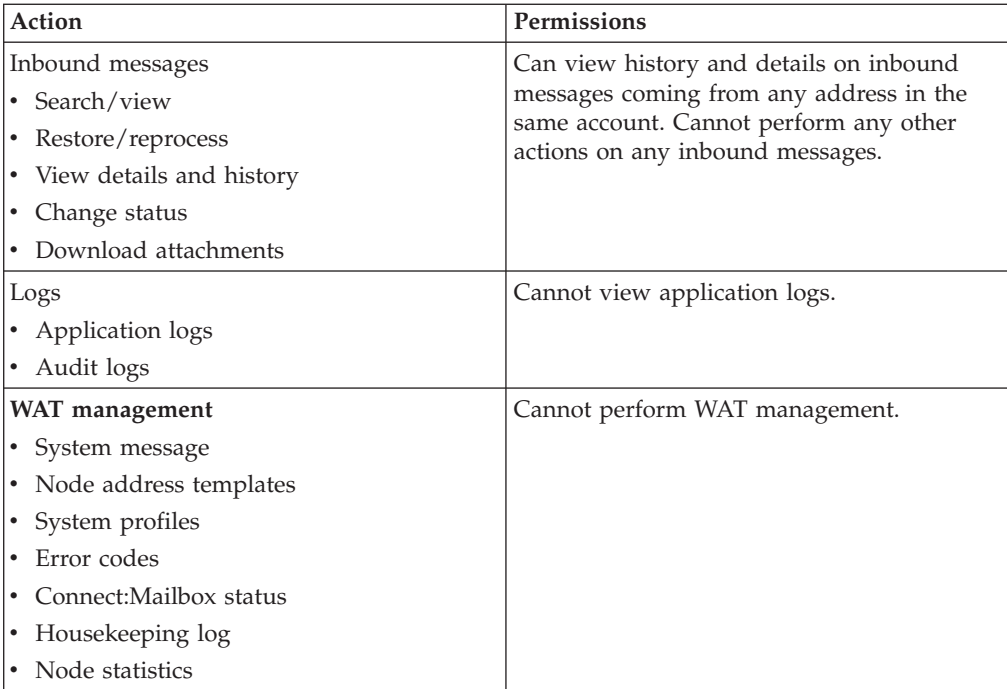

## **Read Only Access**

In addition to the security levels, access to different parts of the WAT can be controlled using fields on a user's Account Details page. These fields are:

- Read Only
- Prevent Inbound Message Restores
- Prevent Outbound Message Updates
- Prevent Credential List Updates
- Prevent Node Level Updates

Users with Read Only access can still view all of the WAT pages. However, the values defined in these fields control what users can do on the WAT pages by disabling buttons (such as **New**, **Edit**, and **Delete**).

#### **WAT Navigation Links**

#### **Using Links on the Hierarchy**

As you work with accounts, your browser appends more detailed information to previously displayed information. For example, if you search for an account by company name, you drill down from a list of companies to a list of domains for one company, to a list of accounts for one company-domain entity. Each request displays the new information at the bottom of the page. Meanwhile, the top of the page displays the levels of the hierarchy that precede your current position.

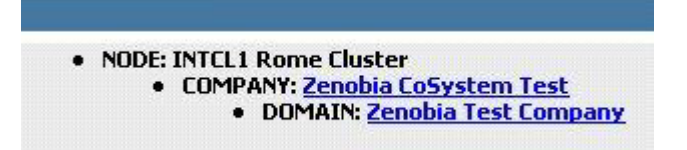

<span id="page-22-0"></span>To move to another level, click the appropriate link in the hierarchy. For example, from the hierarchy at the top of Account Details, click the Domain link (**Zenobia Test Company**, in the above example) to display the relevant Domain Details page.

#### **Using Links on the Divider Bar**

As you work with accounts, a divider bar separates each portion of the information and includes links for working with the information.

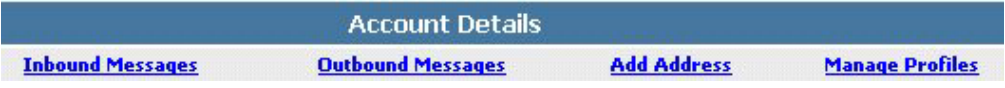

To select an action relevant to information being displayed, click the appropriate link. For example, from the divider bar for Account Details, click **Inbound Messages** to search for any inbound messages for that account.

## **Alphabetical List of Links on the Divider Bar**

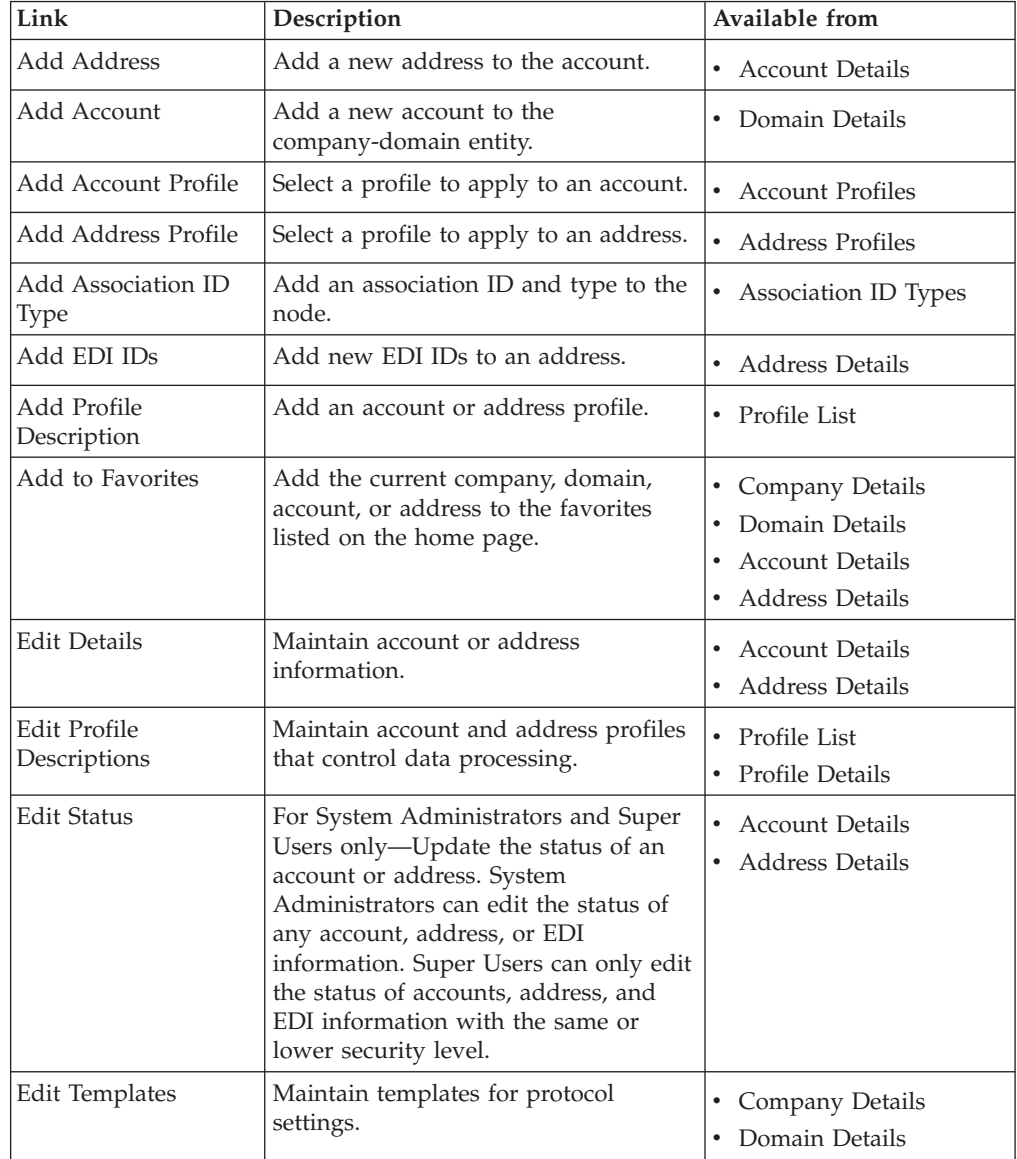

<span id="page-23-0"></span>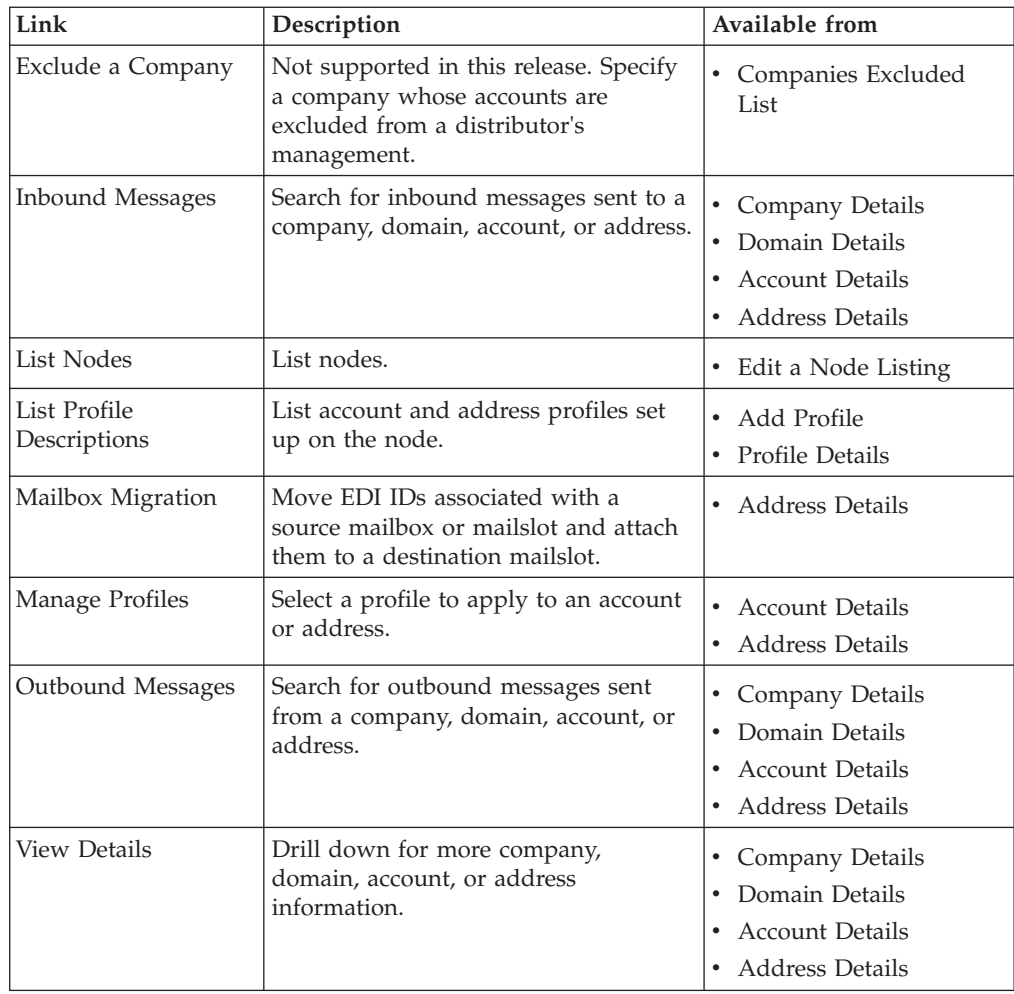

## **Adding Favorites to the Home Page**

You can use the home page of the Web Administration Tool to organize and save links to the company, domain, account, or address information that you access frequently. After you set up a favorite, you can click the link on the home page to display the information rather than searching for it each time.

#### **About this task**

To add links to frequently accessed information, complete the following steps:

#### **Procedure**

- 1. Open the WAT on the node you want.
- 2. Display the Company Details, Domain Details, Account Details, or Address Details page that you want.
- 3. On the divider bar, click **Add to Favorites**.

A link to the page you chose is added to the home page. You may need to refresh your browser to see the change.

## **Editing or Removing Favorites on the Home Page**

You can modify your home page by editing or removing favorites.

#### <span id="page-24-0"></span>**About this task**

To edit or remove links from your home page, complete the following steps:

#### **Procedure**

- 1. Open the WAT on the node you want.
- 2. Select **Miscellaneous > Edit Favorites**.

A list displays, which is divided into company links, domain links, account links, and address links.

- 3. Do one of the following:
	- v To delete a link, select the check box to the left of the entry and click **Delete**.
	- v To edit the displayed name of a link, type your changes. Then select the check box to the left of the entry and click **Update**.
	- v While you work, you can click **Check All** (to select all check boxes), **Clear All** (to clear all check boxes), or **Reset** (to undo any changes and restore settings to their original values).
- 4. Select **Miscellaneous > Home**.

The home page displays. You may need to refresh your browser to see the change.

#### **Writing a System Message**

You can write a message to be displayed on the home page of the Web Administration Tool. You can write one message that everyone reads, or you can write different messages for users with different security levels.

#### **Procedure**

- 1. Open the WAT on the node you want.
- 2. In the instructions at the bottom of the current message, click **here**.
- 3. You are prompted to identify the security level of the user whose message you are editing. Then click **Next**.
- 4. In the Message box, type the text of the message. Then select one or more check boxes to indicate the security level of the users who should see the message.

If you need, click **Clear** (to remove the message text and clear all check boxes) or click **Reset** (to redisplay the message text and the check box settings that were displayed originally).

5. When you finish, click **Update**.

**Note:** If you do not have the option to modify the system message, then you have Read Only access to the WAT.

The new message replaces any previous message for the indicated security levels.

# <span id="page-26-0"></span>**Chapter 3. Onboarding and Setup**

## **Sterling Commerce:Centre Mailboxes and Account Hierarchy**

Each Sterling Commerce:Centre node organizes customer information into an account hierarchy that organizes account information, controls the routing of messages to mailboxes, and controls the access of users to account and tracking information. Onboarding and Customer Support use the WAT to set up customer accounts within the account hierarchy on a node.

#### **Sterling Commerce:Centre Mailboxes**

A mailbox is subdivided into one or more mailslots. The number of mailboxes and mailslots depends on the customer's needs. Customers access their data in a mailslot by supplying an ID and password. The mailslot allows a customer to send, store, and receive data. Customers can send data in any format, including EDI files, text files, application files, flat files, and XML files.

#### **Sterling Commerce:Centre Account Hierarchy**

Each node maintains a separate account hierarchy, which is described in the following table.

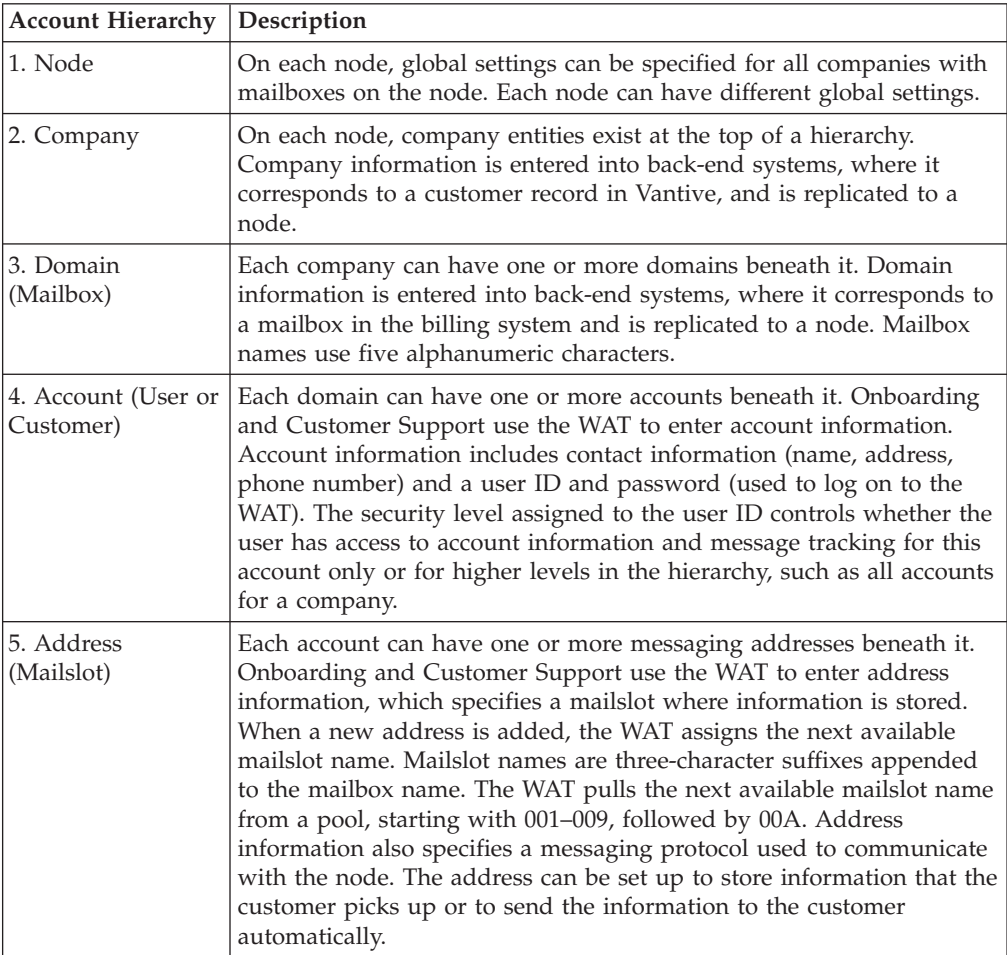

<span id="page-27-0"></span>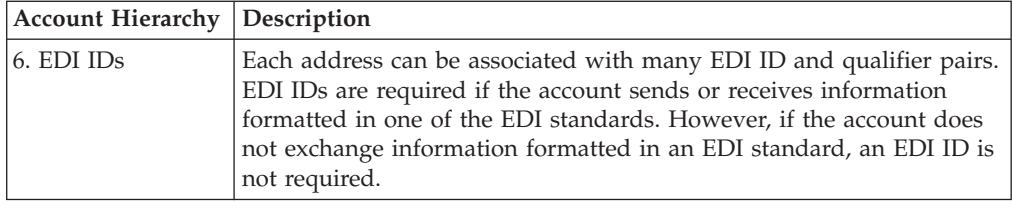

### **Implementation Overview**

Review all of the topics in this section before performing any of the onboarding and setup procedures.

**Note:** Your user account must be set up to allow you to edit account details. If your user account is set as Read Only, then the **Add**, **Edit**, and **Delete** functions will not be available to you.

The following table describes the general process for implementing a new customer:

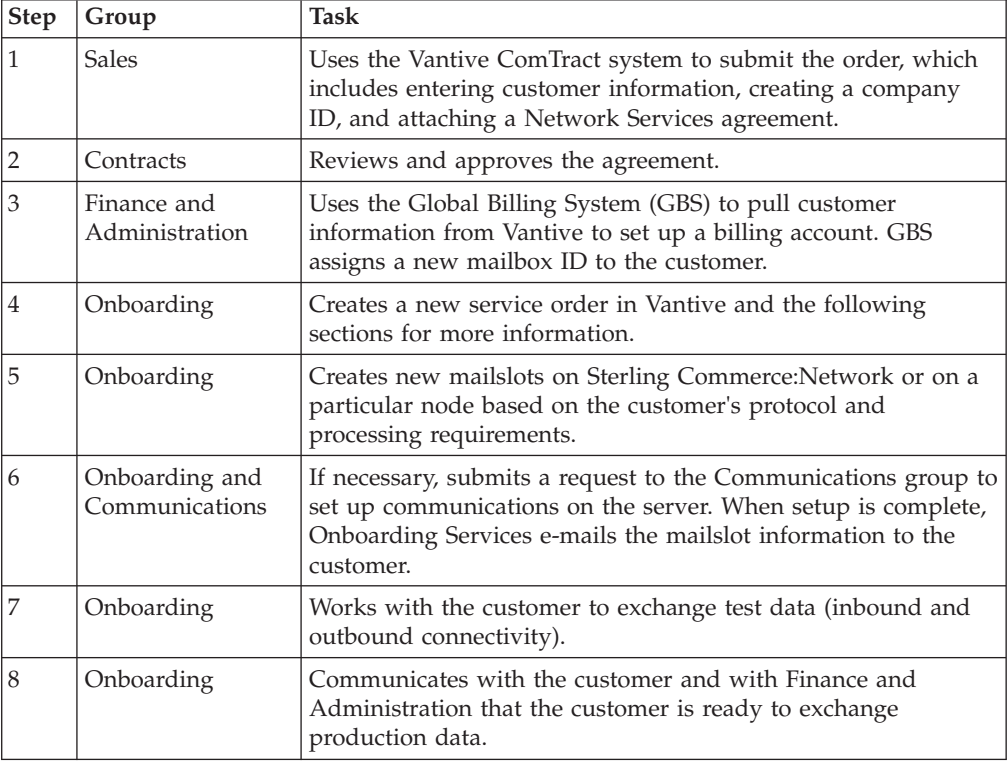

### **Customer Requirements**

Before you can add an account, you must obtain information from your customer about the type of account and protocol that is required.

Consider these factors:

• What security level does the user need? Most users are assigned the Mail User security level. Does the user need to be able to make update, such as restoring inbound messages, or should the user have Read Only access?

- <span id="page-28-0"></span>v Will the user pick up data from the mailbox or will data be sent directly to an external address? This decision affects the Local Message Store setting.
- v What is the error mailbox for this account? On the Dublin 3 node, the error mailbox is SA900.
- v Does the user need an EDI ID? If so, the EDI ID must be unique to that trading partner on Sterling B2B Collaboration Network. Additionally, the EDI ID must be unique to one address on the node. Sterling Commerce:Centre checks that any EDI IDs you enter are unique on the node and converts all EDI IDs and qualifiers to uppercase.
- Does the user need or already have a Sterling Commerce:Network mailslot? If a Sterling Commerce:Network mailslot is needed, Sterling Commerce:Centre can create one when an address is added to the node. This decision affects the SuperTracs setting. If a Sterling Commerce:Network mailbox already exists, Sterling Commerce:Centre can couple (or decouple) a Sterling Commerce:Network mailslot and a node address.

## **Company and Domain Information**

In Sterling Commerce:Centre, all account information is organized in a hierarchy under the company-domain to which it is associated.

Company information (such as the company name) and domain information (such as the five-character mailbox ID) are entered into Vantive and replicated to a node. If a domain name is not entered by Vantive, the company name will be used as the domain name by default.

When that process is complete, users on a node can add one or more accounts beneath a company-domain. The hierarchy controls the routing of messages to mailslots and the access of users to account and tracking information.

**Note:** If you are a distributor running a Sterling Commerce:Centre node and you have additions or corrections to company or domain information, contact Customer Support.

#### **About Adding Accounts, Addresses (Mailslots), and EDI IDs**

When you add a new account to a company-domain, you set up one address and up to five EDI IDs. Afterward, you can edit the account to set up additional addresses and EDI IDs. Each address is associated with a unique mailslot and supports one protocol.

Each EDI ID and qualifier pair is unique to a trading partner on Sterling B2B Collaboration Network. On the node, each EDI ID is uniquely assigned to one address. However, an EDI ID may exist on both the node and Sterling Commerce:Network, where it can be associated with more than one Sterling Commerce:Network mailslot. If the address is coupled with a Sterling Commerce:Network mailslot, the new EDI IDs can be added to Sterling Commerce:Network mailslot.

**Note:** Nothing is added to the Sterling Commerce:Centre database until you complete the last step and click Finish.

#### <span id="page-29-0"></span>**Account and Address Profiles**

The following profiles are added by default to new accounts:

- Defer Message Routing
- Defer Parsing
- Route by Mailslot Lookup

#### **Password Restrictions**

Several passwords will be automatically generated as you are adding accounts and addresses. The IIBS password can only be changed but after the initial setup is complete.

You can change the passwords during the setup process, but they must adhere to the following restrictions:

- Be at least 10 characters long.
- Include at least one letter.
- Include at least one number.
- v Include at least one special character. Only the following special characters are allowed:
	- $( )$ , . ! '

**Note:** The IIBS and mailslot passwords may be the same, but they must be different from the Web password. If you use the same password for all three (IIBS, mailslot, and Web), a warning message is displayed forcing you to create a different password.If you use different passwords for the IIBS and mailslot, a message is displayed stating that they are different.

#### **Adding Accounts**

Account setups vary with the protocols being used and the services being purchased.

#### **About this task**

The steps below outline the general process for adding an account with one address (mailslot).

#### **Procedure**

- 1. Open the WAT on the node you want.
- 2. Display Domain Details for the company-domain to which you will add the account. On the divider bar, click **Add Account**.

The Account Information page displays.

- 3. Type the account information as described in the Account Details Page topic.
	- The required fields are marked with asterisks.
	- v Be sure to specify the protocol needed for the first address. For more information, refer to the topic corresponding to the protocol of the address you are adding.
	- v If you need, click **Clear** (to clear all fields) or **Reset** (to restore all fields to their original values).
- 4. When you finish, click **Next**.

The Address Information page displays.

- <span id="page-30-0"></span>5. Type the address information and provide other settings. Be sure to consider these fields:
	- On SuperTracs Specify a SuperTracs region to indicate that a Sterling Commerce:Network mailslot is added for the address. Or select **No** to indicate that the address should not be added to Sterling Commerce:Network.

**Note:** A SuperTracs value will be set by default for the node.

- v Local Message Store Indicate whether the user picks up data from the mailbox or whether data is sent directly to an external address.
- v Customer Indicate whether the address is for a Sterling B2B Collaboration Network customer or a non-customer trading partner.
- Protocol details The bottom of the page varies with the protocol type.
- 6. When you finish, click **Next**.

The EDI Information page displays.

7. If necessary, type an EDI ID and qualifier. You can specify up to five EDI ID/qualifier pairs to be associated with the address. (Later, you can edit the address to add more EDI IDs, if needed.) Click **Next**.

If you add a Sterling Commerce:Network mailslot for this address, you must enter at least one unique EDI ID and qualifier. The EDI IDs that you enter are added to the address on the node and to the mailslot on Sterling Commerce:Network.

- 8. Review the information you entered. If you need to change information, use the back arrow in your browser to display the previous page.
- 9. When you are satisfied, click **Finish**.

The Account Details page displays.

#### **Results**

When processing is complete, the Status field changes to Active. This process takes more time if an associated Sterling Commerce:Network mailslot is also created.

#### **Adding Addresses**

Address setups vary with the protocol being used and the service being purchased.

#### **About this task**

The steps below outline the general process for adding an address (mailslot) to an account.

#### **Procedure**

- 1. Open the WAT on the node you want.
- 2. Display Account Details for the account you want. On the divider bar, click **Add Address**.
- 3. Select the type of protocol. Click **Next**.

The Address Information page displays. The bottom portion varies with the protocol you selected.

- 4. Type the address information.
	- The required fields are marked with asterisks.
	- v If you need, you can click **Clear** (to clear all fields) or **Reset** (to restore all fields to their original values).
- <span id="page-31-0"></span>5. Provide other settings. Be sure to consider these fields:
	- On SuperTracs Specify a SuperTracs region to indicate that a Sterling Commerce:Network mailslot is added for the address. Or select **No** to indicate that the address is not added to Sterling Commerce:Network. If you are adding an associate mailbox, select a SuperTracs region.

**Note:** A SuperTracs value will be set by default for the node.

- Use Mailbag If you are adding an associate mailbox, select Yes.
- Mailslot If you are adding an associate mailbox, type the mailslot name. Otherwise view the default.
- Local Message Store Indicate whether the user picks up data from the mailbox or whether data is sent directly to an external address.
- v Customer Indicate whether the address is for a Sterling B2B Collaboration Network customer or a non-customer trading partner.
- v Associate Mailbox Indicate whether a mailbox is an associate mailbox.
- Protocol details The bottom of the page varies with the protocol type.
- 6. When you finish, click **Next**.

The EDI Information page displays.

7. If necessary, type an EDI ID and qualifier. You can specify up to five EDI ID/qualifier pairs to be associated with the address. (Later, you can edit the address to add more EDI IDs.) Click **Next**.

If you add a Sterling Commerce:Network mailslot for this address, you must enter at least one unique EDI ID and qualifier. The EDI IDs that you enter are added to the address on the node and to the mailslot on Sterling Commerce:Network.

- 8. Review the information you entered. If you need to change information, use the back arrow in your browser to display the previous page.
- 9. When you are satisfied, click **Finish**.

The Account Details page displays.

#### **Results**

When processing is complete, the Status field changes to Active. This process takes more time if an associated Sterling Commerce:Network mailslot is also created.

#### **Adding EDI IDs to Addresses**

Each EDI ID and qualifier pair is unique to a trading partner on Sterling B2B Collaboration Network. On the node, each EDI ID is uniquely assigned to one address.

#### **About this task**

The steps below outline the general process for adding an EDI ID to one address (mailslot).

#### **Procedure**

- 1. Open the WAT on the node you want.
- 2. Display Address Details for the address you want. On the divider bar, click **Add EDI IDs**.

The EDI Information page displays.

3. Type the EDI ID and qualifier pairs to be associated with this address.

<span id="page-32-0"></span>4. If the address is not coupled with a Sterling Commerce:Network mailslot, **On CNet** is **No** and cannot be changed.

If the address is coupled with a Sterling Commerce:Network mailslot, set the **On CNet** field. Select **Yes** to add the EDI ID to the node and to the Sterling Commerce:Network mailslot. Select **No** to add the EDI ID to the node only.

**Note:** If the address you are adding this EDI ID to is coupled to Sterling Commerce:Network, you do not have to set the **On CNet** field to **Yes**. However, it is recommended that all EDI IDs for addresses coupled to Sterling Commerce:Network have the **On CNet** field set to **Yes**.

- 5. Review the information you entered. If you need, click **Clear** (to clear all fields) or **Reset** (to restore all fields to their original values).
- 6. When you are done, click **Finish**.

The EDI IDs are added to the node first and then to any coupled Sterling Commerce:Network mailslot.

## **About Setting up Non-customer Trading Partners on ANX**

The ANX network uses FTP protocol. Implementation personnel set up an FTP address on any node for a company that receives data through ANX. Typically, this company is not a Sterling B2B Collaboration Network customer but the trading partner of a customer. For example, Ford Motor Company and Chrysler are non-customer trading partners on ANX.

Additionally, each non-customer trading partner on ANX has special requirements for sending or receiving FTP data. Consequently, each ANX trading partner's account on the node is associated with one or more account or address profiles that meet the unique requirements of that FTP system.

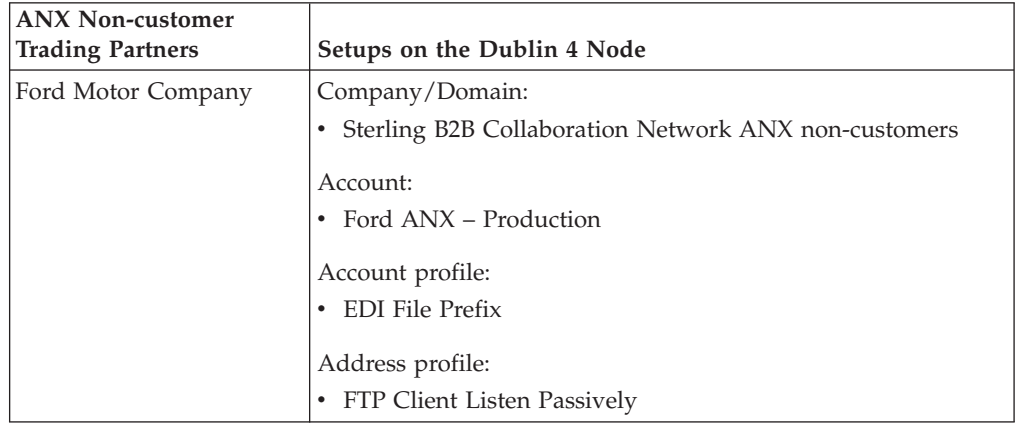

<span id="page-33-0"></span>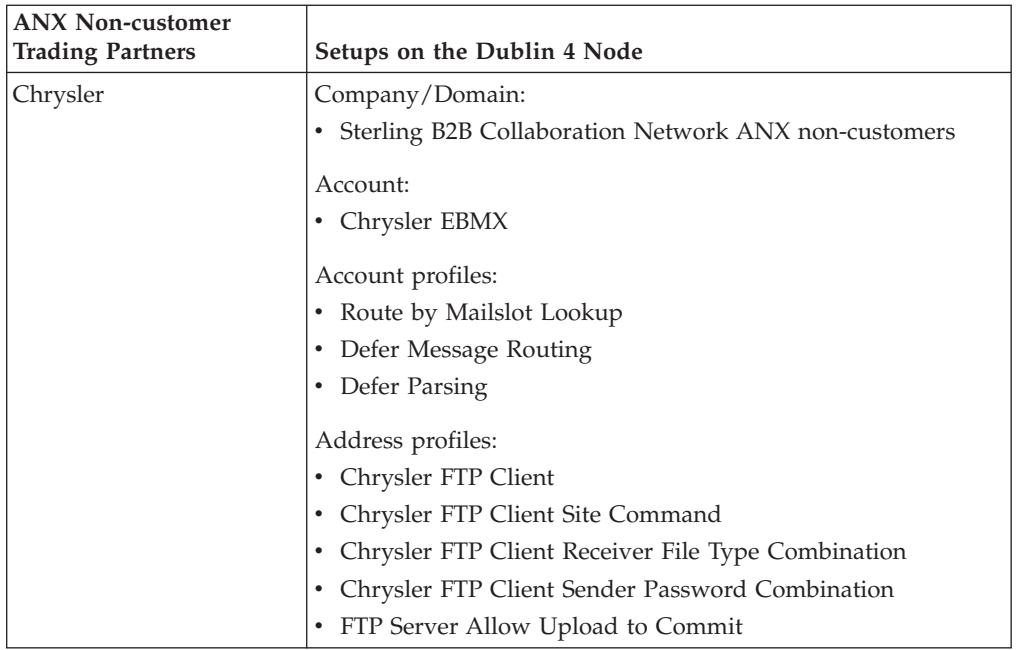

Due to a program with suppliers that requires trading of XML documents, Chrysler Mexico has special setup needs. Specific FTP Site commands will be used for routing by Chrysler EBMX on all documents received by suppliers. XML documents coming into Sterling B2B Collaboration Network from Chrysler EBMX must also come in through a unique Chrysler mailslot to use a BEDI screen for data routing.

For more information about setting up Chrysler Mexico suppliers using XML documents, refer to the "Special Setup Requirements for Chrysler XML" documents (inbound/outbound).

#### **Setting up an AS1 Account**

An AS1 account needs to be set up on Sterling Commerce:Centre for any company that uses AS1 for EDI data. Typically, this company is not a Sterling B2B Collaboration Network customer but the trading partner of a customer.

#### **About this task**

Both the trading partner account and the certificate that supports SMIME cryptography reside on Sterling Commerce:Centre.

Before you can add an AS1 account, you must add the one or two certificates sent by the AS1 user. If the certificate is a trusted certificate, add it. If the certificate is not trusted, contact Level 3 or Open Systems to add it to Sterling Commerce:Centre. You can use the WAT to add trusted certificates only.

**Note:** If performance is slow while you are adding accounts/addresses, there could be too many certificates and the expired certificates may need to be deleted. Contact L3 for assistance.

To set up an AS1 account, you must complete the following tasks:

#### <span id="page-34-0"></span>**Procedure**

- 1. Obtain the following information from the trading partner.
	- Digital certificates Obtain the digital certificate of the trading partner. The certificate is a file containing the public key and the private key and is often forwarded through the Sterling B2B Collaboration Network customer. AS1 users may send one or two certificates, depending on whether they use separate keys for encryption and for signing. Also, send an e-mail containing the Sterling B2B Collaboration Network digital certificate to the AS1 user. This certificate contains the public key for the Sterling Commerce:Centre AS1 system. Users install the certificate on their AS1 systems.
	- Security option information Obtain information from the AS1 user about how receipts are handled, whether separate keys are used for signing and encryption, and what the algorithms are for signing and for encryption.
	- v EDI ID and qualifier Create the EDI ID and qualifier included by the trading partner in AS1 data.
	- v SMTP address information Obtain the external SMTP address used to receive outbound messages from Sterling Commerce:Centre. (AS1 accounts cannot pick up data stored on Sterling Commerce:Centre.) Additionally, AS1 addresses require Extended SMTP and SMIME information.
- 2. Log in to the WAT on the appropriate node.
- 3. Select **CSR Access > Certificate Management > CAPI**.
- 4. In the drop-down list, select the certificate store. For example, choose **MY**. Click **Next**.
- 5. In the list, verify that the certificate you want is *not* included. Click **New**. The Upload and Verify page displays.
- 6. Click **Browse** to locate the certificate.
- 7. Select the certificate and click **Upload Certificate**. The file is analyzed and a list of certificates contained within the file is displayed.
- 8. Select one or more check boxes for the certificates you want. Click **Add Certificates**. The certificates you indicated are installed and listed on the Installed Certificates page.
- 9. Use the WAT to add the account. Be sure to add the account under the appropriate company-domain. In addition to the usual account and address information, include the following specifications:
	- Protocol Type SMTP
	- Security Level Mail User
	- Local Message Store No
	- v On SuperTracs To couple this address to Sterling Commerce:Network, select a SuperTracs region from the drop-down menu. Otherwise, select No.
	- v Extended SMTP Information Secure Message Protocol is SMIME. This setting populates the other fields for Extended SMTP Information. Be sure to check that Payload Type correctly specifies the AS1 user's preference.
	- SMIME Information Use the security options chosen by the AS1 user for SMIME Information, including identifying the certificates you installed.
	- v EDI ID and Qualifier EDI ID and qualifier supplied by the AS1 user

#### **Setting up an AS2 Account**

An AS2 account needs to be set up on Sterling Commerce:Centre for any company that uses AS2 for EDI data.

#### **About this task**

**Note:** Managed Services offers an AS2 hosted customer service that supports the use of multiple certificates. For AS2 hosted customer accounts, you set up AS2 accounts as described in this section. Additionally, you set up correlations between traditional EDI IDs and AS2 identifiers.

Before you can add an AS2 account, you must add the AS2 user's digital certificates. If the certificate is a trusted certificate, add it. If the certificate is not trusted, contact Level 3 or Open Systems to add it. You can use the WAT to add trusted certificates only.

**Note:** If performance is slow while you are adding accounts/addresses, there could be too many certificates and the expired certificates may need to be deleted. Contact L3 for assistance.

To set up an AS2 account, you must complete the following tasks:

#### **Procedure**

1. Obtain the following information from the AS2 user.

- v Digital certificates –Obtain the digital certificate of the AS2 user. The certificate is a file containing the public and private keys. If the AS2 user is not a customer, the EDI trading partner may forward the certificate to Customer Support. AS2 users may send one or two certificates, depending on whether they use separate keys for encryption and for signing. Also, send an e-mail containing the Sterling B2B Collaboration Network self-signed X.509 digital certificate to the AS2 user. This certificate contains the public key for the Sterling Commerce:Centre AS2 system. Users install the certificate on their AS2 systems.
- Security option information Obtain information from the AS2 user about how receipts are handled, whether separate keys are used for signing and encryption, and what the algorithms are for signing and for encryption.
- EDI ID and qualifier Generally, set up one EDI ID/qualifier for testing and another for production.
- AS2 address information, including server information, IP address, and parameters – Obtain information about the AS2 user's system so it can receive outbound messages from Sterling Commerce:Centre. AS2 users do not pick up data stored on Sterling Commerce:Centre. Additionally, AS2 addresses require SMIME information that identifies the digital certificates stored on Sterling Commerce:Centre.
- 2. Log in to the WAT on the appropriate node.
- 3. Select **CSR Access > Certificate Management > CAPI**.
- 4. In the drop-down list, select the certificate store. For example, select **MY**. Click **Next**.
- 5. In the list, verify that the certificate you want is *not* included. Click **New**. The Upload and Verify page is displayed.
- 6. Click **Browse** to locate the certificate.
- 7. Select the certificate and click **Upload Certificate**. The file is analyzed and a list of certificates contained within the file is displayed.
- 8. Select one or more check boxes for the certificates you want. Click **Add Certificates**. The certificates you selected are installed and listed on the Installed Certificates page.
- 9. Use the WAT to add the AS2 account. Be sure to add the account under the appropriate company domain. In addition to the usual account and address information, include the following specifications:
	- Protocol Type AS2
	- Security Level Mail User
	- Local Message Store No
	- On SuperTracs To couple this address to Sterling Commerce:Network, select a SuperTracs region from the drop-down menu. Otherwise, select No.
	- v AS2 Protocol Information Information about the AS2 user's system is required for the following fields:
		- Identifier
		- Web Server
		- Port
		- Receipt Delivery Mode (synchronous or asynchronous)
		- Remote Path and Parameters
	- SMIME Information Use the options to identify the certificates you installed on Sterling Commerce:Centre.
	- v EDI ID and Qualifier EDI ID and qualifier used by the AS2 user. Generally, use one EDI ID and qualifier for testing and another for production.
- 10. Ask AS2 users to send a test purchase order or invoice to their address on Sterling Commerce:Centre. The test should be addressed to the VAN Administration test ID.

The Sterling Commerce:Centre AS2 system returns an MDN to the user. VAN Administration confirms that the MDN is received.

VAN Administration generates a functional acknowledgment (997) for the inbound test document and sends it to the AS2 user.

The user's AS2 system returns an MDN to Sterling Commerce:Centre. VAN Administration confirms that the MDN is received.

## **Setting up an FTP Account**

An FTP account needs to be set up on Sterling Commerce:Centre for any company that uses FTP for EDI data.

### **About this task**

To set up an FTP account, you must complete the following tasks:

#### **Procedure**

- 1. Obtain the following information from the FTP user.
	- v For event-driven delivery Obtain the IP address of the user's FTP server, a user ID and password to access their FTP server, and a directory where they want files delivered.
	- v For pull delivery Share the IP address of our FTP server, a user ID and password to access our FTP server, and the path where they will retrieve their files. Details about FTP communication is available to customers on the information center.
	- v EDI IDs and qualifiers Generally, set up one EDI ID for testing and another for production.

• For PGP users (optional) – Obtain or create the customer's key file containing the public PGP key. For managed PGP service, obtain or create the customer's key file containing the private PGP key and obtain or create the password to access the private key.

If the FTP user is not a customer, the trading partner may forward the keys to Customer Support.

- 2. Use the WAT to add the FTP account. Be sure to add the account under the appropriate company-domain. In addition to the usual account and address information, include the following specifications:
	- Protocol Type FTP
	- Security Level Mail User (or higher, as appropriate)
	- Local Message Store:
		- **Yes**, if the customer will pull their data.
		- **No**, if the customer will have their data pushed to them.
	- v On SuperTracs To couple this address to Sterling Commerce:Network, select a SuperTracs region from the drop-down menu. Otherwise, select No.
	- v FTP Protocol Information Information about the FTP user's system is required for the following fields:
		- IIBS FTP ID and a unique password
		- Remote IP address/host name (if Local Message Store is **No**)
		- Remote FTP ID and password (if Local Message Store is **No**)
		- Remote path (if Local Message Store is **No**)
	- v PGP Information Include PGP information: **Yes** if the customer will use PGP encryption. $\triangle$ If **No**, the following fields are inactive:
		- PGP Exchange Key User ID
		- Inbound signature required
		- Sign outbound
		- Encrypt outbound
		- Have private key (for hosted customers)
		- Password (for hosted customers)

#### **What to do next**

If the customer is using PGP, continue with the PGP tasks.

### **Setting up PGP on FTP Accounts**

The following tasks are required only if you are adding PGP encryption for this FTP account. You must have completed Setting up FTP Accounts before starting these tasks.

- "Adding the PGP Key"
- ["Adding Engine Bypass for PGP Encryption and Decryption" on page 31](#page-38-0)
- ["Enabling Expired PGP Key Notification" on page 32](#page-39-0)
- ["About Verifying PGP Keys" on page 33](#page-40-0)

## **Adding the PGP Key**

Customer keys should *not* be loaded into production unless their compatibility has been verified, as described in the procedures below. PGP keys created by tools that <span id="page-38-0"></span>are not compatible with the PGP e-Business Server Version 7.0.1 (which is used by Sterling Commerce:Centre) can cause serious problems to Sterling Commerce:Centre.

### **Before you begin**

**Note:** Only the following ciphers are supported:

- $\cdot$  RSA 1024/2048
- DH/DSS 1024/2048/3072

#### **About this task**

Complete the following steps to create a PGP key for a customer:

#### **Procedure**

- 1. On the WAT, select **CSR Access > Certificate Mgmt > PGP Key Ring**.
- 2. At the bottom of the PGP Key Ring screen, click **Create**.
- 3. In the Add PGP Key screen, complete the fields and click **Create**.

#### **Results**

**Note:** If you are *manually* adding a PGP key, go to the PGP Key Ring page and click **Refresh**. This is in place of bouncing GMH.

#### **What to do next**

#### **Verifying Customer and Trading Partner Keys**

Before loading PGP keys to the production nodes, you must verify that the PGP are compatible with Sterling Commerce:Centre.

Once the PGP key has been verified to be compatible with Sterling Commerce:Centre, follow the Load the PGP Key to the Node procedure to load the key on a production node.

#### **Verifying Hosted Customer Keys**

For some hosted customers, Sterling Commerce:Centre will generate the customer PGP key. In that case, verification is not needed because there is no potential incompatibility.

## **Adding Engine Bypass for PGP Encryption and Decryption**

For customers using PGP over FTP, you must add the Engine Bypass profile to their PGP address.

#### **About this task**

Complete the following steps to add Engine Bypass for PGP encryption and decryption

#### **Procedure**

- 1. On the WAT, open the customer's PGP address details page.
- 2. In the Address Profiles section, click **Add Address Profile**.
- <span id="page-39-0"></span>3. On the Select Address Profile page, select **Engine Bypass** from the drop-down list and click **Next**.
- 4. On the Engine Bypass Address Profile page, do the following:
	- a. Select **Enabled** from the Status drop-down list.
	- b. To fully ensure that the Engine path cannot be exercised, check Force Bypass.

**Note:** The Force Bypass option is for the File Transfer Service path between Sterling Commerce:Centre and GIODE only and should not be used for other data paths (including Sterling Commerce:Network traffic).

- c. Enter values for the **Recipient Mailslots** and **Display Names**. The following bypass entries are examples:
	- v Sterling Uses the mailslot of the node PGP address. Data going to the Sterling\commit folder is sent to the engine for normal EDI processing. The inbound message should be encrypted with the public key of the node.
	- v HC01 Represents a hosted customer. This address can trade with more than one hosted customer by creating a bypass entry for each. The mailslot refers to an address that is configured with a PGP key that includes a private key. Data going to the HC01\commit folder is decrypted with that private key and sent directly to that FTP address without going through the engine. If the Hosted Customer's account includes the Defer Message Routing account profile, the message is instead routed to Sterling Commerce:Network. The inbound message is encrypted with the hosted customer's public key.
	- TP01 Represents another trading partner address. This address can trade with more than one trading partner by creating a bypass entry for each. The mailslot refers to an address that is either non-PGP or is configured with a PGP key that does not include a private key. Data going to the TP01\commit folder is decrypted with the private key for the node and sent directly to the TP01 address without going through the engine for EDI processing. The inbound message is encrypted with the public key of the node.
- d. Click **Add**.

## **Enabling Expired PGP Key Notification**

You may also want to turn on notification for expired PGP keys. When this profile is enabled, the customer will be notified when their PGP key is expiring and has expired. Notifications are sent 60, 30, 21, 14, and 7 days before expiration. A message is then sent daily until the PGP key is replaced.

#### **Before you begin**

**Note:** The Expired PGP Key Notify profile should be added to a different address for the customer than their PGP address. When the PGP key expires, Sterling Commerce:Centre will not be able to notify the customer from the PGP address using the expired key.

#### **About this task**

Complete the following steps to enable Expired PGP Key notification.

### <span id="page-40-0"></span>**Procedure**

- 1. On the WAT, open the customer's address details page.
- 2. In the Address Profiles section, click **Add Address Profile**.
- 3. On the Select Address Profile page, select **Expired PGP Key Notify** from the drop-down list and click **Next**.
- 4. On the PGP Key Expiration Notification page, do the following:
	- a. Select the PGP key from the Installed PGP Keys section.
	- b. Select **Enabled** from the Status drop-down list.
	- c. Optionally, enter a comment in the Comments/Reason field.
	- d. Click **Add**.

# **About Verifying PGP Keys**

All PGP keys need to be verified on the ALF1 test node before they can be loaded to a production node.

The following are the IP addresses for the ALF1 servers:

- APP1:  $10.35.76.118$
- $\cdot$  PRT1: 10.35.76.24
- $\cdot$  WEB1: 10.35.76.23

The following are the accounts and addresses available on ALF1 for verifying PGP keys:

- Node PGP
	- ALF1\_PGP
	- DUB3\_PGP
	- DUB4\_PGP
- PGP Verification
	- Local FTP Address 001
	- testing company name\_00x—This is the format for test addresses where "testing company name" is the name of the company whose PGP key are you are testing, and 00x is incremented by 1 for each setup when customers have similar names.

#### **PGP Key Verification Procedure Overview**

The PGP key verification procedure includes the following tasks:

- 1. [Preparing for PGP Key Verification](#page-40-1)
- 2. [Before You Begin PGP Key Verification](#page-41-0)
- 3. [Load the PGP Key to the Node](#page-42-0)
- 4. [Set up the Test Addresses on ALF1](#page-42-1)
- 5. [Send PGP Encrypted Test Files](#page-44-0)
- <span id="page-40-1"></span>6. [Clean up after PGP Testing](#page-44-1)

## **Preparing for PGP Key Verification About this task**

Complete the following steps before testing the PGP key:

### **Procedure**

- 1. Make sure that the Sterling Commerce:Centre PGP keys have been loaded on the production and test (ALF1) nodes.
- 2. Make sure that private/public key pairs have been generated for test trading partners. (Use the command line interface of the PGP e-Business Server on the APP server of the test node.)
- 3. Make sure an FTP test address has been added on the production nodes (referred to in the following procedures as FTPTEST). This address will be used to send test files to and receive test files from customers.
- 4. For each customer and trading partner, do the following:
	- v For trading partners, add the trading partner's public key to the test node. Also, do one of the following:
		- If the trading partner is sending PGP to Sterling B2B Collaboration Network, send the Sterling Commerce:Centre public key to the trading partner.
		- If the trading partner is sending PGP to a customer, send the customer's public key to the trading partner.
	- v For customers, add the customer's private key and password to the test node.

## **Before You Begin PGP Key Verification About this task**

<span id="page-41-0"></span>You must complete the following steps before you begin the PGP key verification process.

#### **Procedure**

- 1. Send an e-mail to Sterling Commerce:Centre interested parties and the Certification Center to let them know that you will be testing on ALF1.
- 2. Verify that APP1, PRT1, and WEB1 are all running the correct services.
- 3. Verify that the Event Viewers for each server do not show any significant issues.
- 4. Log on to WEB1 using the ALF1 WAT interface.
- 5. Search for Node\_PGP account.
- 6. Check each address under Node\_PGP to verify that only ALF1\_PGP has the IsEngineAddress and IsSterlingPGP profiles **Enabled**.

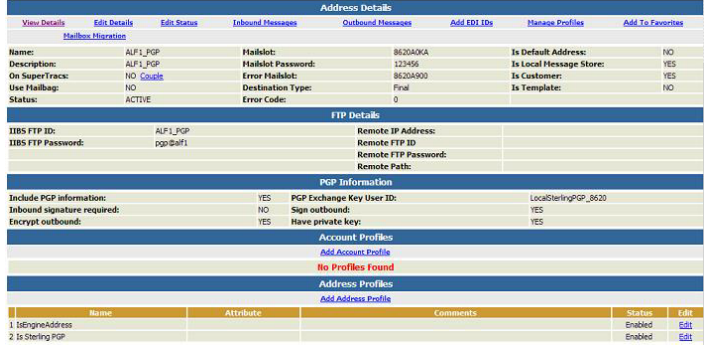

7. Verify that the DUB3\_PGP and DUB4\_PGP addresses have the IsSterlingPGP profile **Disabled**.

<span id="page-42-2"></span>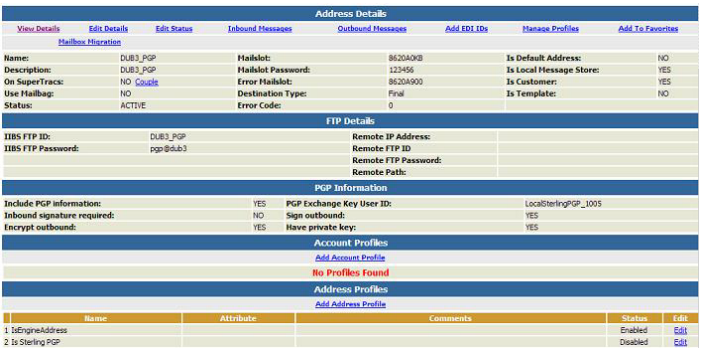

## **Loading the PGP Key to the Node About this task**

<span id="page-42-0"></span>Complete the following steps to load the PGP key to the node.

### **Procedure**

- 1. Select **CSR Access > Certificate Management > PGP Key Ring**.
- 2. In the list, verify that the key provided by OnBoarding/L1 is *not* included. Click **New**.

The Upload and Verify page is displayed.

- 3. Click **Browse** to locate the PGP key.
- 4. Select the key and click **Upload PGP Key**. The file is analyzed and a list of keys contained within the file is displayed.
- 5. Verify that the Key Type and Key Bits for the new key are supported by Sterling Commerce:Centre.
- 6. Click **Add PGP Key**.

The key you added is installed and listed on the Installed Keys page.

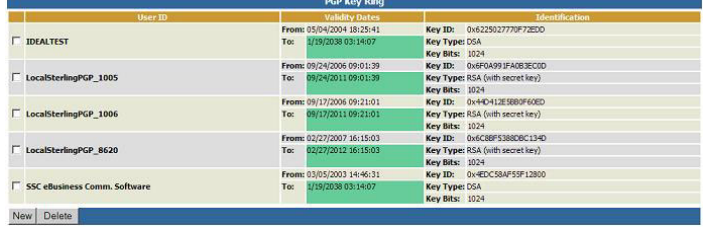

# **Setting up the Test Addresses on ALF1 About this task**

<span id="page-42-1"></span>Complete the following steps to set up the test addresses on ALF1.

## **Procedure**

- 1. Locate the ALF1\_PGP address on the Node\_PGP account.
- 2. Disable the IsSterlingPGP profile for that address.

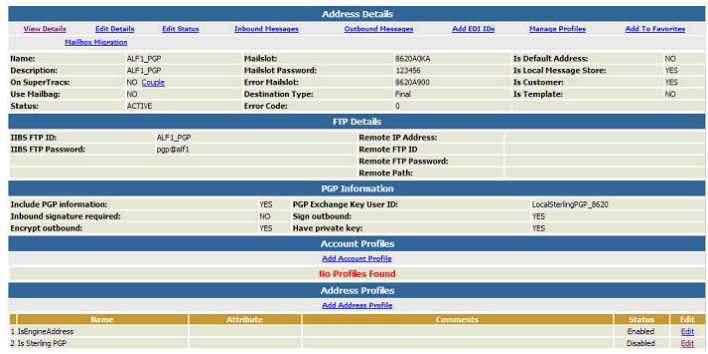

3. Enable the IsSterlingPGP profile on either the DUB3\_PGP or DUB4\_PGP address. (This will depend on the production node on which the customer's mailbox is setup.)

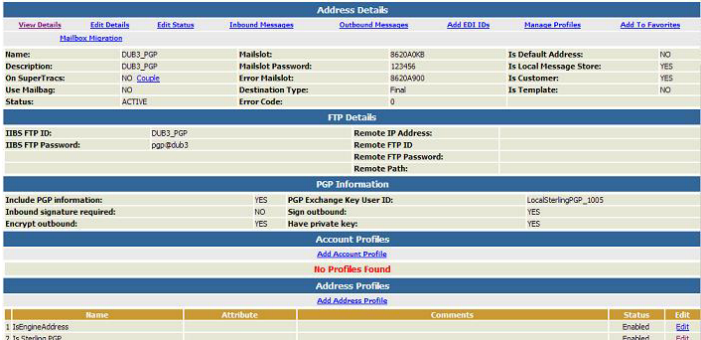

4. Locate the PGP Verification account.

The first address for this account is named Local FTP Address 001. The mailslot associated with this address is 8620A0KI.

- 5. Add a new FTP address to this account using naming convention "testing company name\_00x" (where x will be incremented by one with each new setup).
- 6. Set up the PGP Information section with the configuration shown below. Choose the corresponding PGP Exchange Key User ID that was uploaded in ["Loading the PGP Key to the Node" on page 35.](#page-42-2)

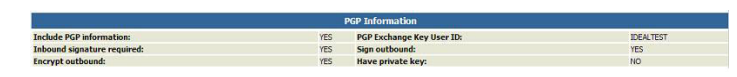

- 7. Make a note of the new mailslot created. It will be needed in step 9.
- 8. On this newly created FTP mailslot, add the engine bypass profile as shown below.

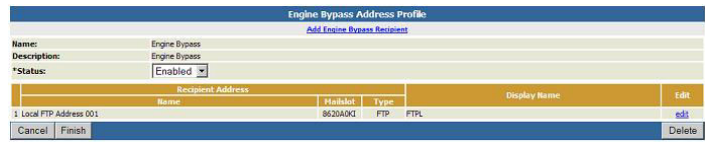

9. Go to the Local FTP Address 001 address and configure the Engine Bypass profile. Use the mailslot of the FTP test account created in step 7. Enter a display name that will be used during an FTP session.

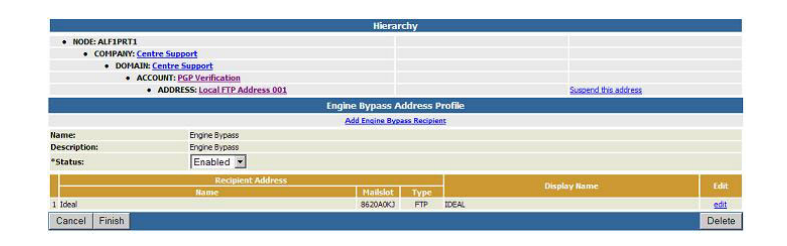

# **Sending PGP Encrypted Test Files**

<span id="page-44-0"></span>To thoroughly test the key, ask the customer to send test messages and to both encrypt and sign them. This should be done even if the customer does not intend to do this in production.

## **About this task**

Complete the following steps to send PGP encrypted test files.

### **Procedure**

- 1. Using the encrypted test file sent from Level 1/OnBoarding, open an FTP session to the FTP address that was created for the test customer using IP address 209.95.228.82.
- 2. Put the test file into the FTPL directory and move it ("rename" it) to the commit directory.
- 3. Once the FTP session is successful, the file can be traced as an inbound message through the customer test account and as an outbound message in mailslot 8620A0KI.

The outbound file should be properly decrypted. This decrypted file can be obtained using FTP or picked up through Sterling Commerce:Centre.

- 4. Using any test data (for example, created in Notepad), open a second FTP session. Log in to mailslot 8620A0KI and put the test data into the directory on the Engine Bypass profile. Ensure that the rename command is completed.
- 5. Trace the data inbound on address 8620A0KI and outbound on the customer test account. Pick up the outbound file using an FTP "get" session. The file will be encrypted. Send the file to Level 1/OnBoarding, who will send the file back to the test customer.

# **Clean up after PGP Testing About this task**

<span id="page-44-1"></span>Complete the following steps after testing.

### **Procedure**

- 1. Search for the Node\_PGP account. Check each address to verify that only ALF1\_PGP has the IsEngineAddress and IsSterlingPGP profiles **Enabled**. The DUB3\_PGP and DUB4\_PGP addresses should have the IsSterlingPGP profile **Disabled**.
- 2. Verify that APP1, PRT1, and WEB1 are all running the correct services.
- 3. Verify that the Event Viewers for each server do not show any significant issues.
- 4. Send an e-mail Sterling Commerce:Centre interested parties and the Certification Center to notify them that the test on ALF1 is complete.

# **Potential PGP Issues/Errors**

If a file cannot be decrypted, the inbound message will most likely fail with numerous errors on the APP server, in particular. The simplest explanation could be that the customer sent only an encrypted file for testing. The PGP key testing procedure calls for a file that is encrypted and signed.

To confirm this, change the Inbound signature required flag from **YES** to **NO**.

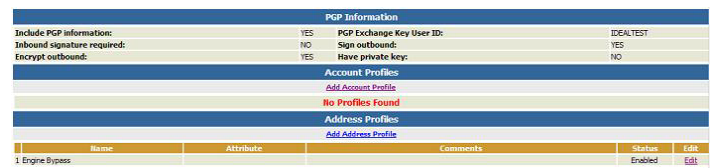

Repeat the FTP test.

If Sterling Commerce:Centre decrypts the customer-provided test file with the Inbound signature required flag set to NO, ask L1/OnBoarding to contact the customer and request a test file that is encrypted and signed. Repeat the test once the new file is received.

If the file still fails, it indicates the potential for more serious problems. Create a ticket and escalate it to L3 Sterling Commerce:Centre.

### **About Interconnects over FTP**

Before Customer Support Representatives (CSRs) can add non-customer IDs to an interconnect, users with a System Administrator security level must set up an account for the VAN on any node.

The VAN setup includes creating a domain (mailbox) for the VAN and creating templates and profiles for the new domain. These setups establish default values that are used by every non-customer trading partner address associated with the VAN.

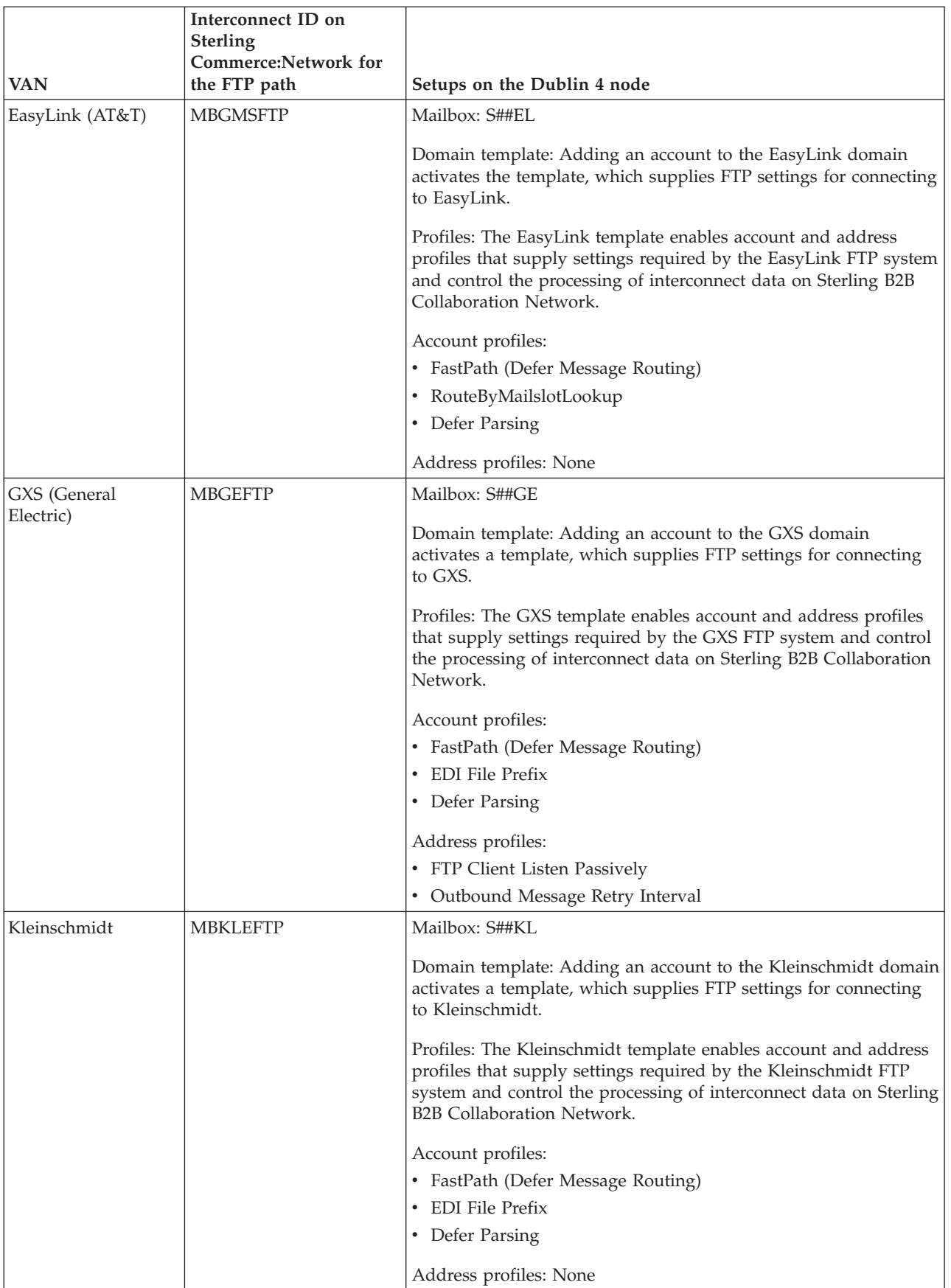

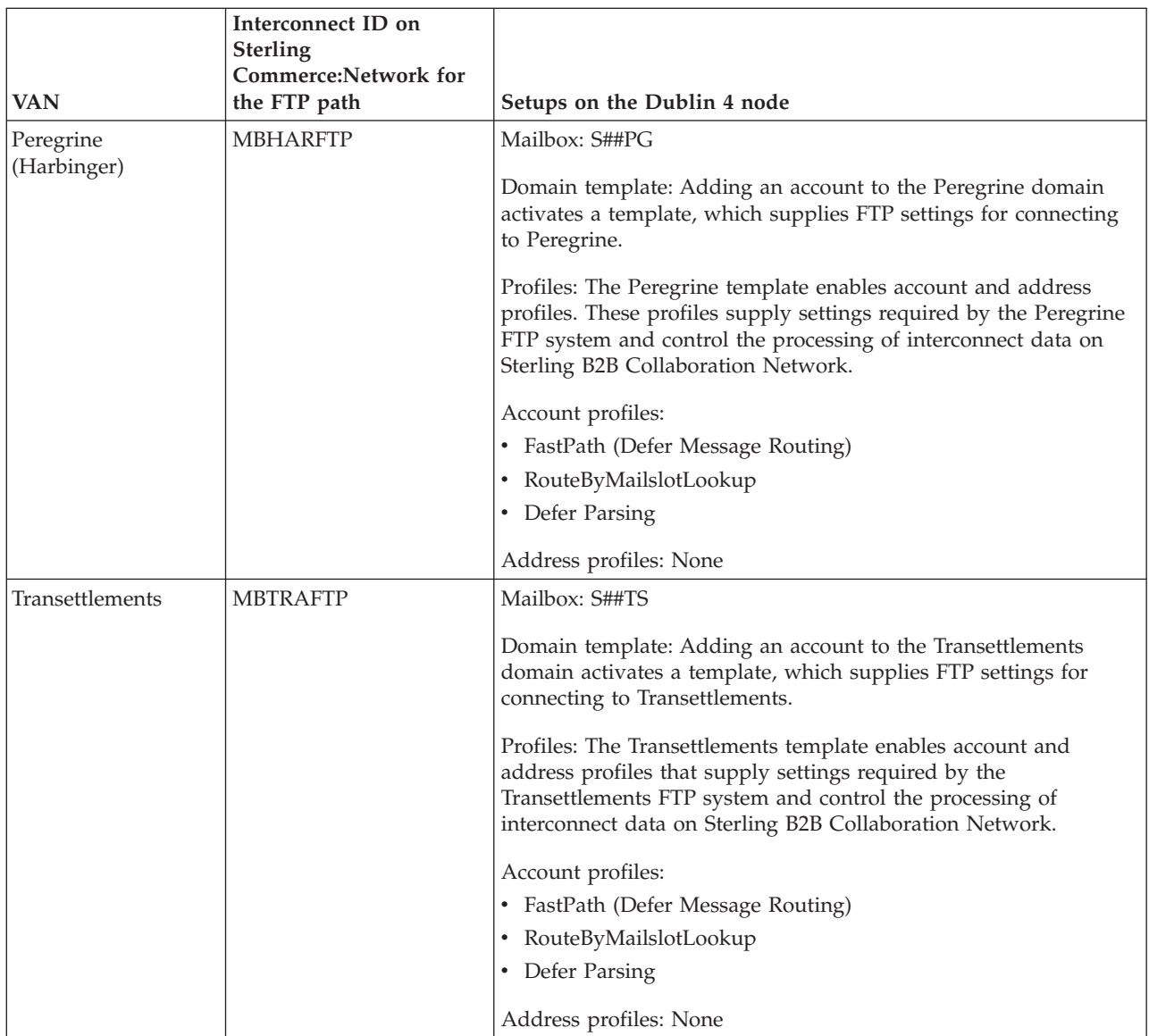

**Note:** Refer to the following job aids for additional information:

- Adding a New Interconnect ID
- Adding a New EDI ID for an Existing S## Mailbox

Use the following diagram to determine what steps need to be performed to add an interconnect ID.

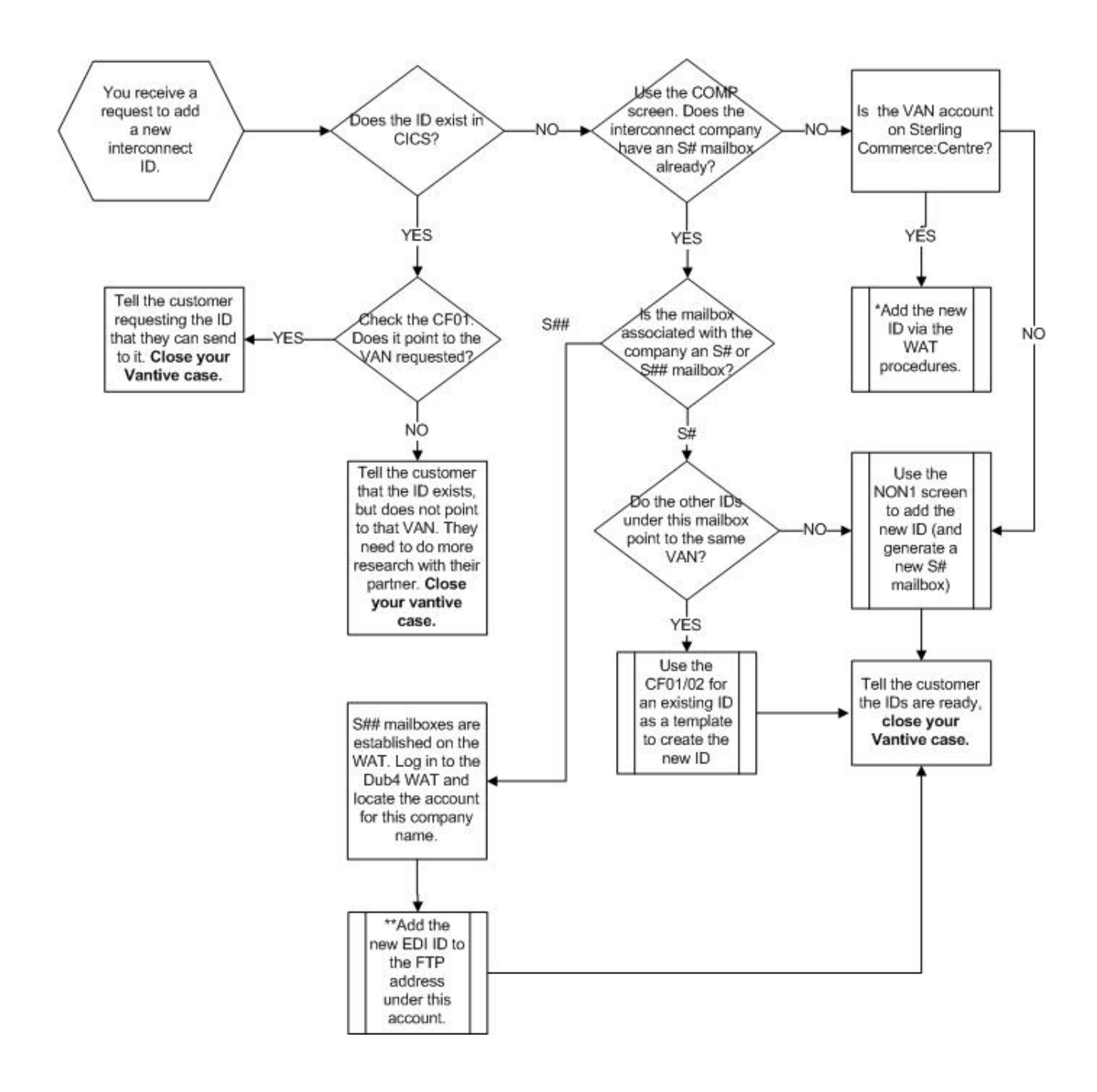

# **Adding Non-customer Account Information and IDs About this task**

Complete the following steps to add account information and IDs for non-customer.

#### **Procedure**

- 1. On Sterling Commerce:Network, check CICS® for the interconnect ID you want to add. If it exists, verify that the ID and the associated VAN are correct.
	- v If the ID exists, inform the customer that data can be sent to that ID.
	- v If the ID does not exist, go to Step 2.
- 2. Log in to the WAT on the appropriate node.
- 3. Select **Search > Company** to search for the VAN you want.
- 4. On the divider bar, click **Add Account**.
- 5. Type the account information and click **Next**.
	- Customer name Company name of the non-customer trading partner
	- Phone Phone number for the non-customer trading partner
	- Web password Any 6 characters

**Note:** Any mailslot or IIBS password associated with this account must be unique. If you create or edit a mailslot or IIBS configuration under this account using the same password, a Warning message will display forcing you to create a different password.

- Security level Mail User
- Protocol FTP

The Address Information page displays.

- 6. Type the address information. Some settings may be entered automatically because of the template.
	- v Be sure that On SuperTracs is not **No**. (A SuperTracs region must be selected.)
	- v Be sure that Use Mailbag is **Yes**.
	- v Be sure that Destination Type is **Interconnect**.
- 7. The FTP protocol information is entered automatically because of the template associated with the VAN's domain. Do not change any values. Click **Next**.

The EDI Information page displays.

- 8. Type the ID and qualifier for the non-customer trading partner. You can specify up to five pairs to be associated with the address. (If necessary, you can later edit the address to add more EDI IDs.) Click **Next**.
- 9. Review the information you entered. To change information, use the back arrow in your browser to display the previous page.
- 10. When you are satisfied, click **Finish**.

The Account List page redisplays. The new account has a status of **Add Pending**, which indicates that the account is being replicated to Sterling Commerce:Network.

- 11. Wait a minute or two, then refresh your browser window. The Status field changes to **Active**.
- 12. Return to CICS to verify that the account is replicated correctly on Sterling Commerce:Network. Use the MB01, CF01, and CF02 screens to check for the new mailslot (address) and non-customer ID.
	- v If you find the mailslot and ID in CICS, go to step 13.
	- v If the status in step 10 is Active but you cannot find the mailslot or ID in CICS, contact Level 2 for assistance.
- 13. Tell the customer that data can be sent to the new non-customer ID.

## **Adding Non-customer IDs to an Existing S## Account (Mailbox)**

You can add another non-customer ID for a trading partner that has an existing mailslot (address) on the node.

## **About this task**

Complete the following steps to add a non-customer ID to an existing S## mailbox.

#### **Procedure**

- 1. Log in to the WAT on the Dublin 4 node.
- 2. Select **Search > EDI Info**.
- 3. In the Mailslot field, type the S## mailbox number and click **Search**. A list of the mailslots (addresses) in the S## mailbox displays.
- 4. Click the mailslot you want. (The same mailslot may appear on more than one line. Click one of them.)

Address Details for the non-customer display, including a list of EDI IDs associated with this address.

5. On the divider bar, click **Add EDI IDs**.

The EDI Information page displays.

- 6. Type the EDI ID and qualifier and click **Finish**.
- 7. Wait a minute or two. Return to CICS and check for the new ID on the CF01 and CF02 screens. This step verifies that the information is replicated to Sterling Commerce:Network.
	- If you find the ID in CICS, go to step 8.
	- v If you do *not* find the ID in CICS after 30 minutes, contact Level 2 for assistance.
- 8. Tell the customer that data can be sent to the new non-customer ID.

# **Chapter 4. Supporting Sterling Commerce:Centre**

# **Sterling Commerce:Centre Data Flows**

Sterling Commerce:Centre supports several different protocols, each using a different data flow.

The Dublin Data Center houses both Dub3 and Dub4.

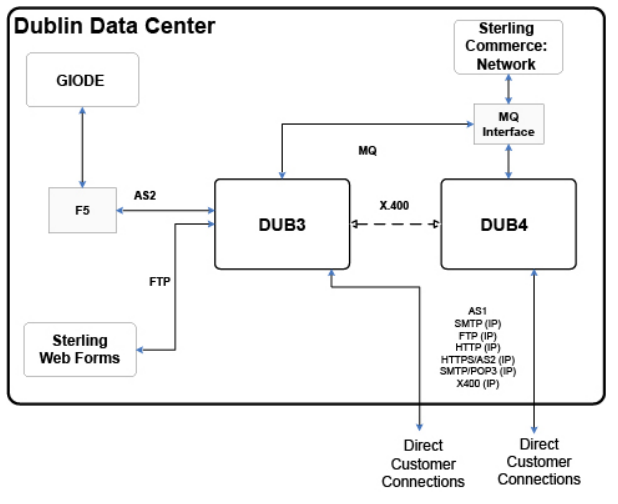

The following diagram shows a high-level data flow

Direct customer connections are established using the following protocols: ANX, AS1, AS2, FTP, HTTP, HTTPS, SMTP, and X.400.

## **AS2 Data Flows**

The AS2 data flows, both inbound and outbound, require Message Disposition Notifications (MDNs).

## **EDI Sender to AS2 Inbound**

The following diagram shows the EDI sender to AS2 receiver data flow.

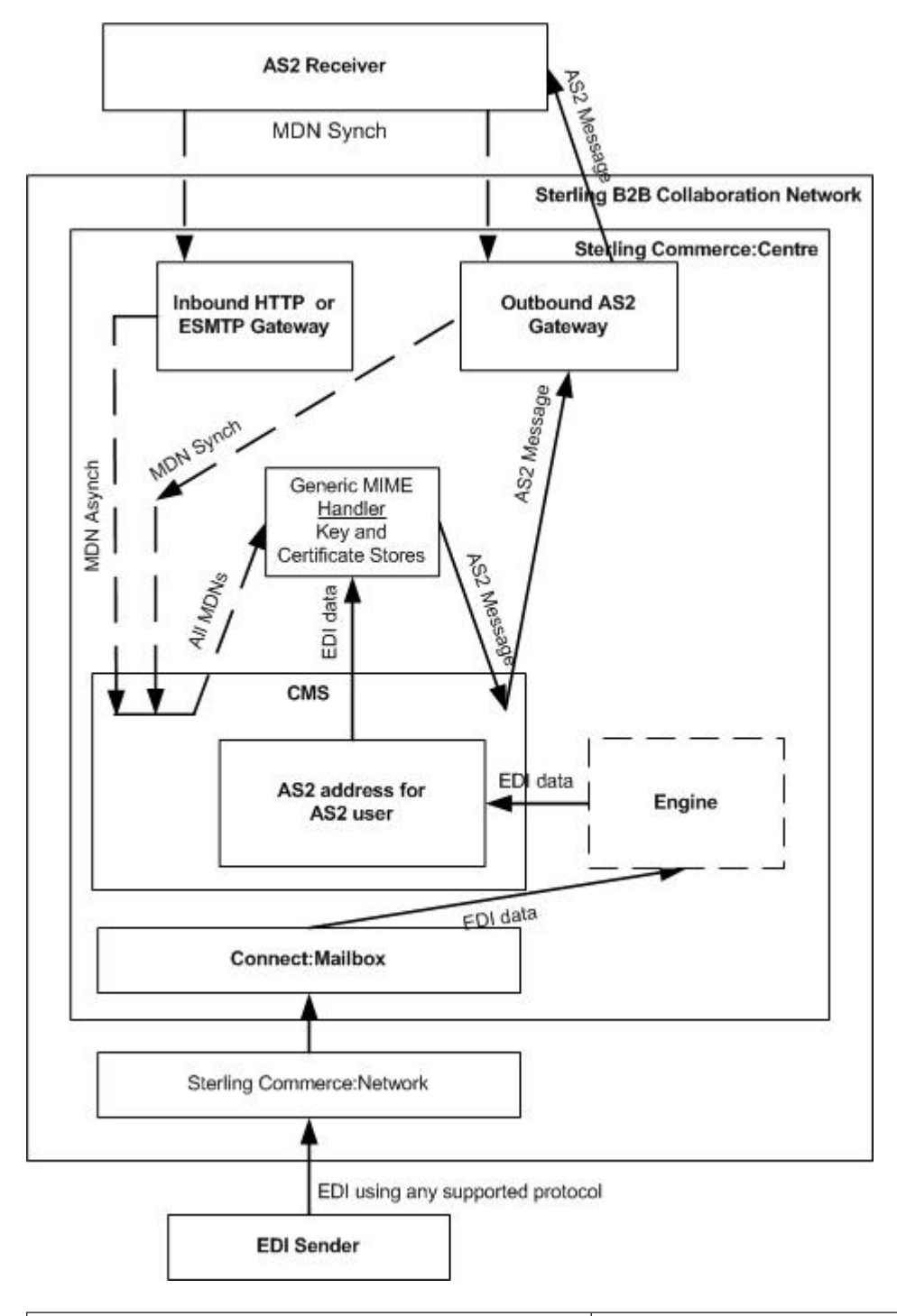

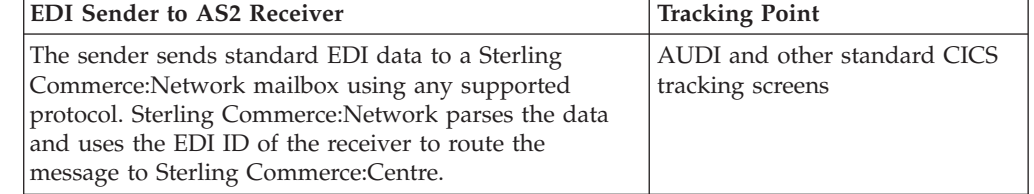

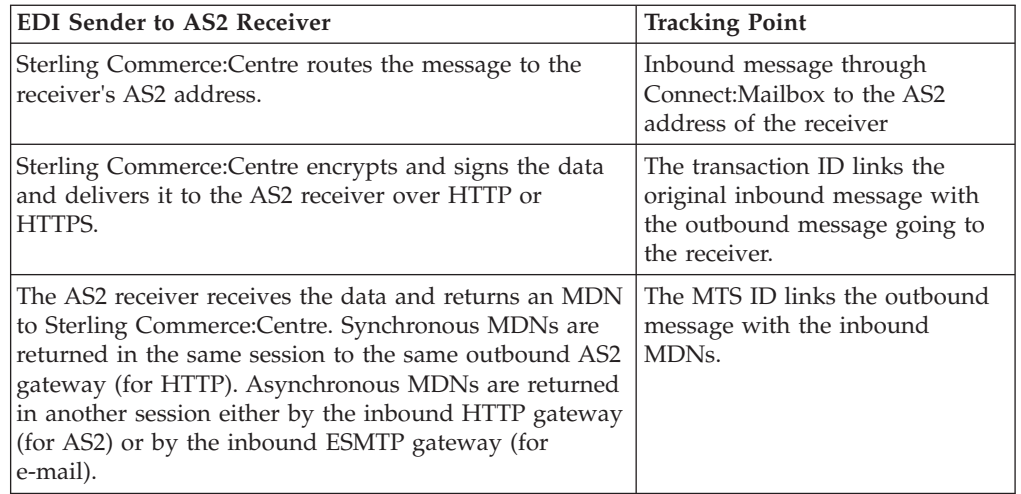

## **AS2 Outbound to EDI Receiver**

The following diagram shows the AS2 sender to EDI receiver data flow.

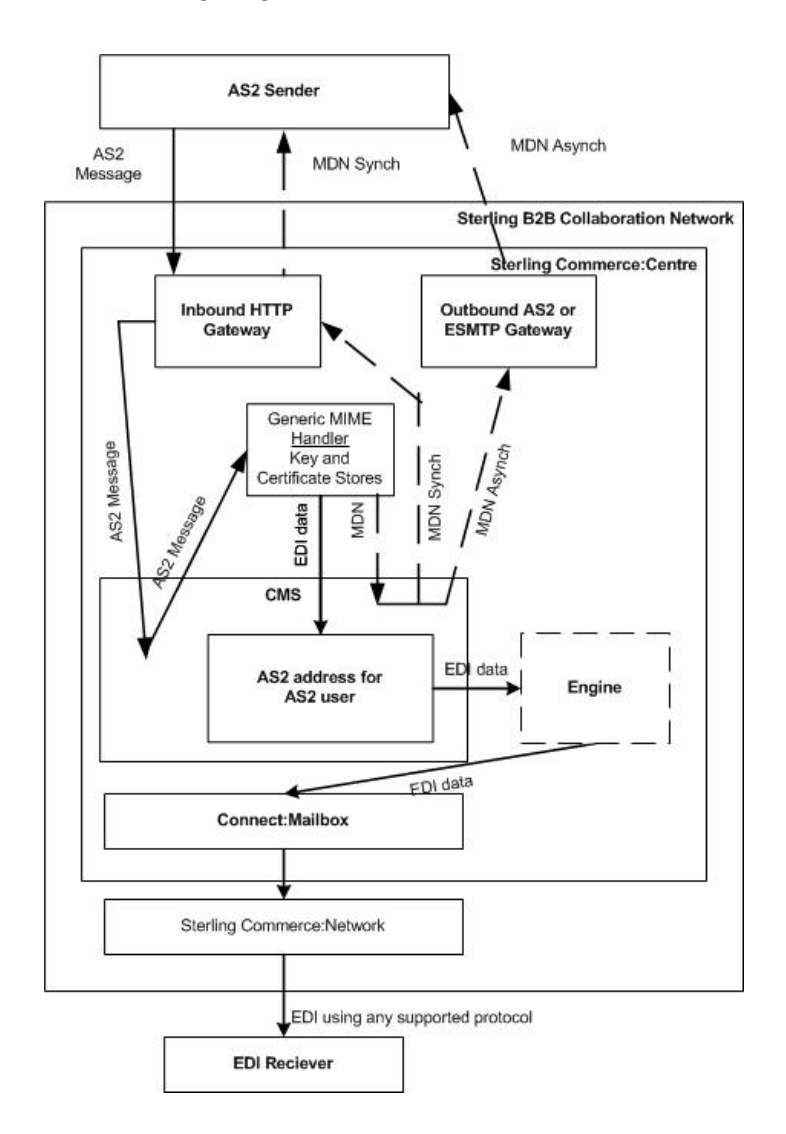

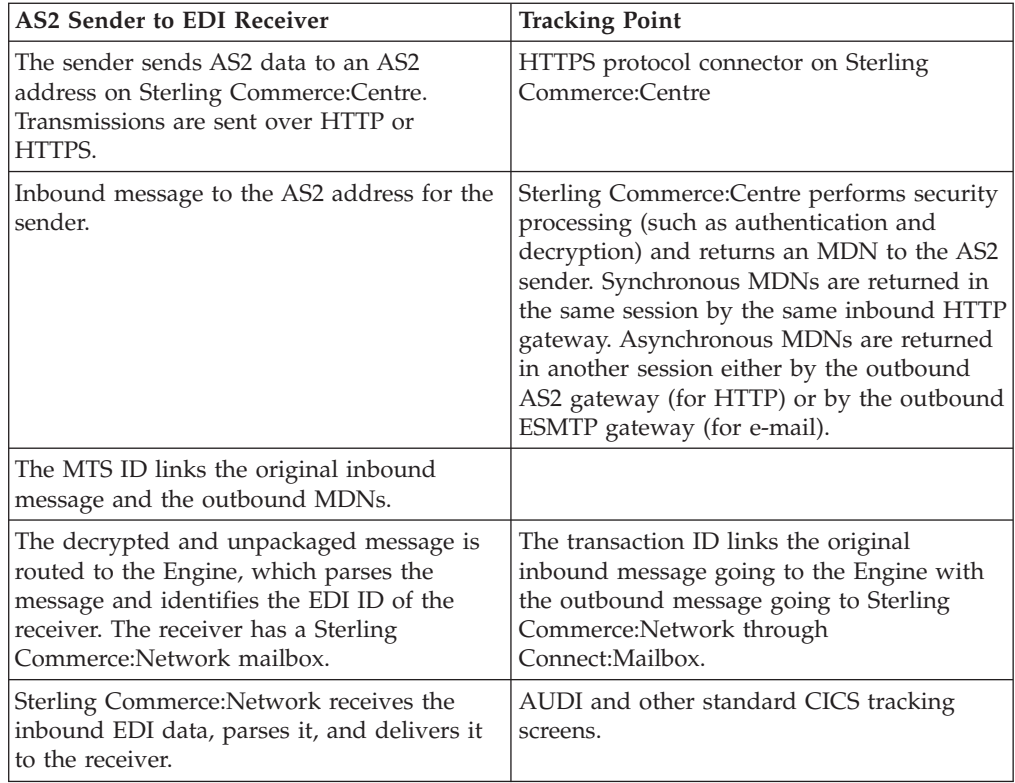

# **Interconnect Data Flows**

Interconnect data is sent over FTP.

## **Inbound from VAN over FTP Interconnect**

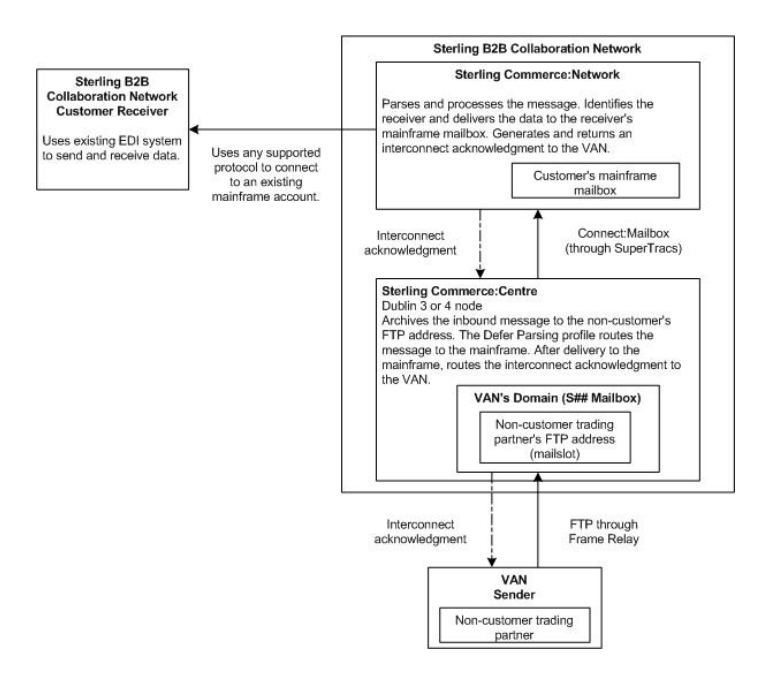

### **Outbound to VAN over FTP Interconnect**

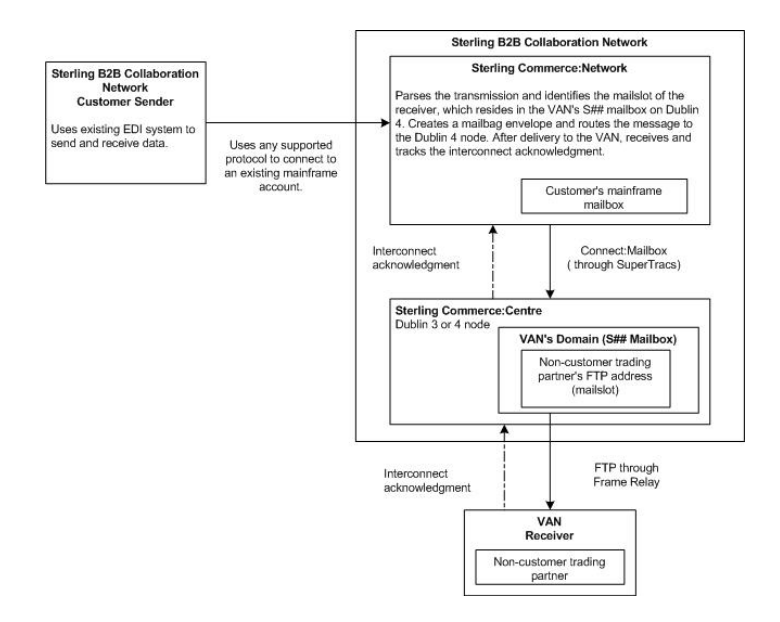

### **PGP over FTP Data Flows**

Customers who require additional security for their FTP data can use Pretty Good Privacy (PGP) over FTP. The PGP over FTP feature is set up at the mailslot level.

PGP uses both public-key and private-key cryptography and includes a system that connects the public key to a user's identity. The message recipient must have previously generated a linked-key pair, which includes a public key and a private key.

The sender uses the recipient's public key to encrypt a session key, which is then used to encrypt the text of the message. The message recipient decrypts the message using the session key, which was included in the message in encrypted form and is decrypted using the recipient's private key.

A similar strategy is used to detect whether a message has been altered since it was completed and whether it was sent by the company claiming to be the sender. The sender uses PGP to add to the message a signature that is created using their private key.

Sterling Commerce:Centre performs the following actions:

- v Performs PGP decryption and digital signature verification as messages enter the node.
- Performs PGP encryption and digital signature generation as messages leave the node.
- Holds the public PGP keys of customers. Optionally, holds the private keys of customers.

#### **Data Flow: Trading Partner to Hosted Customer**

The trading partner's Sterling Commerce:Centre address has a folder for the hosted customer's mailslot. If using PGP encryption, the trading partner has their Sterling Commerce:Centre FTP address configured for PGP encryption with the Engine Bypass profile.

The following diagram shows the Trading Partner to Hosted Customer data flow:

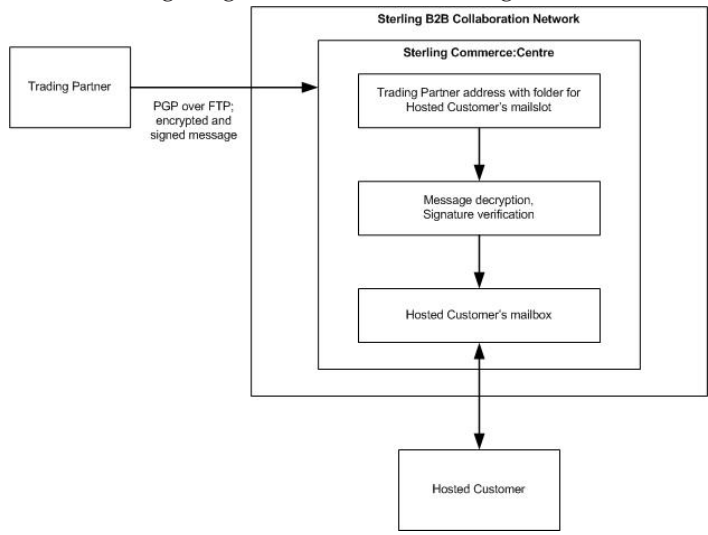

- 1. If using PGP encryption, trading partners encrypts the message with the customer's public key and, possibly, sign it with their own private key.
- 2. They log in to their Sterling Commerce:Centre account and place the message in the appropriate hosted customer folder. After upload is successful, they copy the message into the hosted customer's commit folder.
- 3. If using PGP encryption, Sterling Commerce:Centre decrypts the message using the hosted customer's private key and verifies the signature using the trading partner's public key.
- 4. Sterling Commerce:Centre then routes the plain text data to the hosted customer's mailslot.
- 5. The message is delivered.

#### **Data Flow: Trading Partner to Trading Partner**

The trading partners have their Sterling Commerce:Centre PGP address configured with the Engine Bypass profile. This address has a folder for the Sterling Commerce:Centre mailslot. This address is configured with the IsSterlingPGP profile.

The following diagram shows the Trading Partner to Trading Partner data flow:

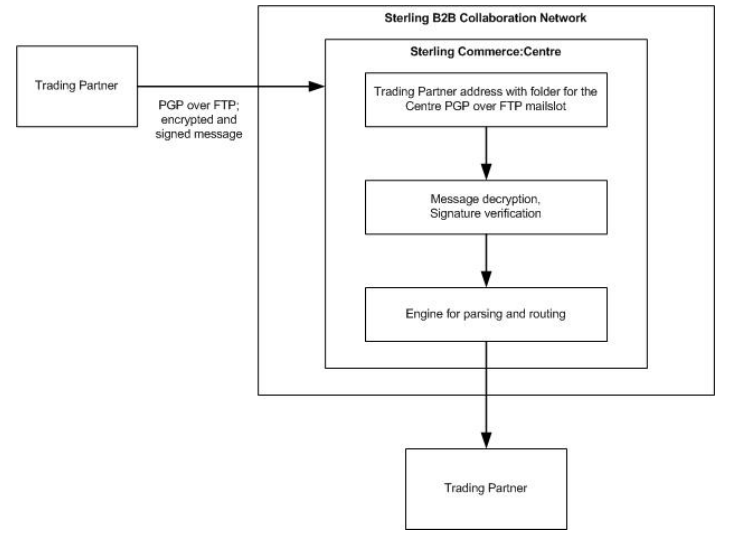

- 1. The trading partners encrypt the message with the Sterling Commerce:Centre public key and, possibly, sign it with their private key.
- 2. They log in to their Sterling Commerce:Centre account and place the message in the appropriate Sterling\commit folder.
- 3. Sterling Commerce:Centre decrypts the message using the private key for the Sterling Commerce:Centre node and verifies the signature using the trading partner's public key.
- 4. The plain text data is routed to the Engine where it is parsed and then routed appropriately.

#### **Data Flow: Hosted Customer to Trading Partner**

Hosted customers have a Sterling Commerce:Centre address configured as PGP with a private key. Their data can come in as non-PGP, probably from Sterling Commerce:Network. In this case, inbound processing is normal. To be able to handle messages coming back from the trading partner, the hosted customer address will also have to have the Defer Routing profile enabled.

Hosted customers may choose to send a message into Sterling Commerce:Centre using a PGP address. In which case, they will use the Trading Partner to Trading Partner method described above. It is during outbound processing that the hosted customer-specific actions take place. Processing is no different if the Hosted Customer is sending to another Hosted Customer.

The following diagram shows the Hosted Customer to Trading Partner data flow:

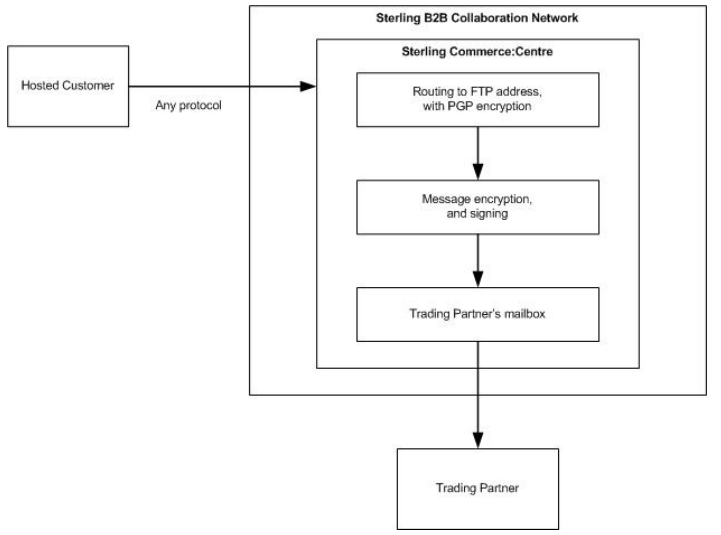

## **About Deleting Accounts, Addresses, and EDI IDs**

You can delete an account, an address, or an EDI ID. Deleting an account removes all addresses and EDI IDs beneath it in the account hierarchy. Deleting an address removes the mailslot and any EDI IDs attached to it. In addition, messages and EDI interchange information in the Sterling Commerce:Centre database are also deleted. Consequently, no EDI interchange information, no inbound messages, and no outbound messages are displayed for a deleted address.

## **Deleting an Account or an Address Immediately**

Your user account must be set up to allow you to edit account details. If your user account is set as Read Only, then the Add, Edit, and Delete buttons will not be available to you.

### **About this task**

Complete the following steps to delete an account or address.

#### **Procedure**

- 1. Open the WAT on the node you want.
- 2. Display the Account Details or Address Details, depending on which level you want to remove.
- 3. On the divider bar, click **Edit**.
- 4. Verify that the account or address is the one you want. On the bottom-right, click **Delete**.
- 5. Click **OK** when you are prompted to confirm the deletion. The account or address is removed.

If an address is coupled with a Sterling Commerce:Network mailslot, the Sterling Commerce:Network mailslot is removed first and then the node address is removed. When processing is complete, the details for the remaining parent level are displayed, either Domain Details or Account Details.

When the last address is deleted, the account is deleted.

## **Deleting an EDI ID from an Address Immediately**

Your user account must be set up to allow you to edit account details. If your user account is set as Read Only, then the Add, Edit, and Delete buttons will not be available to you.

#### **About this task**

Complete the following steps to delete an EDI ID from an address.

#### **Procedure**

- 1. Open the WAT on the node you want.
- 2. Display the Address Details for the EDI ID you want.
- 3. In the list of EDI IDs, locate the EDI ID you want and click **Edit** to the right of the entry.
- 4. Verify that the EDI ID is the one you want. On the bottom-right, click **Delete**.
- 5. Click **OK** when you are prompted to confirm the deletion. The EDI ID is removed and Address Details redisplays. If the EDI ID is coupled with an EDI ID in a Sterling Commerce:Network mailslot, it is removed first from the Sterling Commerce:Network mailslot and then from the address on the node.

## **About Updating Accounts, Addresses, and EDI IDs**

You can perform the procedures described in the following topics for accounts, addresses, and EDI IDs.

**Note:** Your user account must be set up to allow you to edit account details. If your user account is set as Read Only, then the **Add**, **Edit**, and **Delete** buttons will not be available to you.

To list accounts, addresses, or EDI IDs, open the WAT on the node and do one of the following:

v To list all accounts in a company-domain, display the Domain Details. On the divider bar, click **View Details**.

- To filter accounts by their status, display the Domain Details. On the divider bar, click **View Details**. Then select the account status you want and click **Filter**.
- v To list all addresses for an account, display the Account Details. On the divider bar, click **View Details**.
- v To list all EDI IDs for an address, display the Address Details.

## **Updating Account Information**

Updating account information affects all associated addresses and EDI IDs. If items exist on Sterling Commerce:Network, changes are replicated to Sterling Commerce:Network.

### **Before you begin**

**Note:** Be aware of the following limitations:

- You cannot use this procedure to update the Status field.
- v You cannot update an account if any of its addresses or EDI IDs have a status of Add Pending, Update Pending, Delete Pending, Couple Pending, Decouple Pending, Migration Pending, or Delete Succeeded.

### **About this task**

Complete the following steps to update account information.

#### **Procedure**

- 1. Open the WAT on the node you want.
- 2. Display the Account Details.
- 3. On the divider bar, click **Edit Details**.
- 4. Enter the changes and click **Update**.

If the changes are being replicated to Sterling Commerce:Network, the status of all associated addresses and EDI IDs changes to Update Pending. If the status becomes Update Failed, the changes remain on the node but have not been replicated to Sterling Commerce:Network. In this case, contact Level 2 to resolve the problem.

## **Updating Address Information**

Updating address information affects all associated EDI IDs. If items exist on Sterling Commerce:Network, changes are replicated to Sterling Commerce:Network.

### **Before you begin**

**Note:** Be aware of the following limitations:

- You cannot use this procedure to update the Status field.
- v You cannot update an address if its status or the status of an EDI ID is Add Pending, Update Pending, Delete Pending, Couple Pending, Decouple Pending, Migration Pending, or Delete Succeeded.
- v You cannot change the Mailslot value. Doing so may disrupt billing records. Instead, add a new address, migrate the EDI IDs to the new address, and then delete the old address.
- v Generally, do not edit the On SuperTracs setting. Instead, redisplay Address Details and use Couple or Decouple. (Only update the On SuperTracs setting if the node and Sterling Commerce:Network are not synchronized.)

## **About this task**

Complete the following steps to update address information.

#### **Procedure**

- 1. Open the WAT on the node you want.
- 2. Display the Address Details.
- 3. On the divider bar, click **Edit Details**.
- 4. Enter the changes and click **Update**.

If the changes are being replicated to Sterling Commerce:Network, the status of all associated EDI IDs changes to Update Pending. If the status becomes Update Failed, the changes remain on the node but have not been replicated to Sterling Commerce:Network. In this case, contact Level 2 to resolve the problem.

## **Updating an EDI ID**

If an EDI ID exists on Sterling Commerce:Network, changes are replicated to Sterling Commerce:Network.

#### **Before you begin**

**Note:** Be aware of the following limitations:

- You cannot use this procedure to update the Status field.
- You cannot update an EDI ID if its status is Add Pending, Update Pending, Delete Pending, Couple Pending, Decouple Pending, Migration Pending, or Delete Succeeded.
- You cannot change the EDI ID or qualifier. Instead, add a new EDI ID and qualifier before deleting the old one.
- v Generally, do not change the On CNet setting for an EDI ID. Instead, use Couple or Decouple. (Only update the On CNet setting if the node and Sterling Commerce:Network are known to be out of synchronization.)

#### **About this task**

Complete the following steps to update an EDI ID.

#### **Procedure**

- 1. Open the WAT on the node you want.
- 2. Display the Address Details.
- 3. In the list of EDI IDs, locate the EDI ID you want and click **Edit** to the right of the entry.
- 4. Enter the changes and click **Update**.

If the changes are being replicated to Sterling Commerce:Network, the status changes to Update Pending. If the status becomes Update Failed, the changes remain on the node but have not been replicated to Sterling Commerce:Network. In this case, contact Level 2 to resolve the problem.

## **Updating the Status of an Account, Address, or EDI ID**

Only users with System Administrator or Super User security level can update the status of an account, address, or EDI ID. Changes to the status of an item affect the information on the node *only* and do not replicate to Sterling Commerce:Network.

## **About this task**

Complete the following steps to update the status of an account, address, or EDI ID.

#### **Procedure**

- 1. Open the WAT on the node you want.
- 2. Choose the level of your change:
	- v Updating the status of an account affects all associated addresses and EDI IDs. Display Account Details. On the divider bar, click **Edit Status**.
	- v Updating the status of an address affects all associated EDI IDs. Display Address Details. On the divider bar, click **Edit Status**.
	- v To update the status of an EDI ID, display Address Details. Locate the EDI ID you want in the EDI Information at the bottom of the page. In the **Status** column, click **Edit**.
- 3. Change the status to **Active**, **Inactive**, or **Delayed Delete**. No other status should be assigned manually.

**Note:** Changing the status of the address to Inactive disables the address and blocks inbound traffic.

4. Click **Update**.

## **Suspending an Address**

Only users with a System Administrator security level can suspend an address.

### **About this task**

Complete the following steps to update the status of an account, address, or EDI ID.

### **Procedure**

- 1. Open the WAT on the node you want.
- 2. Navigate to the account.
- 3. At the address level in the hierarchy portion of the screen, click **Suspend this address**.
- 4. On the Suspend Account Profile, select a status of **Enabled** to enable the suspension.

**Note: Disable** ends the suspension and re-activates the address.

5. Type a **Reason/Comment** for the suspension.

**Note:** This is a required field.

6. Type an **Expiration Date/Time**.

The dates/times listed on the right are a cheat sheet that allow you to quickly copy/paste your selection.

7. Click **Finish**.

#### **Results**

As the expiration time for the suspension nears, if the customer's problem has not been resolved, you may need to change the expiration date/time. From the Account Details, click **Edit/Resume** and update the Expiration Date/Time.

When the customer's problem has been resolved, you need to disable the suspension to re-activate the address. From the Account Details, click **Edit/Resume** and change the status to **Disabled**.

## **About Coupling and Decoupling Addresses and EDI IDs**

To route data from Sterling Commerce:Network to the node, you must set up an address (mailslot) and its EDI IDs on the node and on Sterling Commerce:Network. Internally, Sterling Commerce:Network flags the mailslot as one that is owned by the node. This ownership flag allows Sterling Commerce:Network to route data to the node.

Coupling and decoupling refers to the connection between an address or EDI ID on the node and its associated Sterling Commerce:Network mailslot or EDI ID. When you add an address to the node, you indicate whether a Sterling Commerce:Network mailslot is added at the same time. If an address is coupled with a Sterling Commerce:Network mailslot, you can indicate whether its EDI IDs are also added to the Sterling Commerce:Network mailslot. Later, you can reverse these initial decisions by coupling or decoupling the address or the EDI IDs.

- When you couple an address or EDI ID, you take an item that exists on the node and add it to Sterling Commerce:Network.
- When you decouple an address or EDI ID, you delete the item from Sterling Commerce:Network but leave it on the node.

Internally, coupling and decoupling changes the value of the On SuperTracs setting, a process that creates or removes the associated Sterling Commerce:Network item.

## **Coupling or Decoupling an Address About this task**

Complete the following steps to couple or decouple an address.

#### **Procedure**

- 1. Open the WAT on the node you want.
- 2. Display the Address Details for the address you want.
- 3. To the right of the On SuperTracs field, click **Couple** or **Decouple**. To Couple, select a SuperTracs region from the drop-down menu. A dialog box displays information about your choice.
- 4. To continue, click **Here** at the top of the dialog box.

You are prompted that the process has started.

5. Click **Here** at the bottom of the prompt.

The Address Details are redisplayed.

- v If you are coupling an address, the status of the address changes to Couple Pending, indicating that the Sterling Commerce:Network mailslot is being added. If the addition fails, the status indicates Couple Failed and the On SuperTracs setting remains No. If the addition succeeds, the status indicates Active and the On SuperTracs setting changes to the region you selected.
- v If you are decoupling an address, the status of the address changes to Decouple Pending, indicating that the Sterling Commerce:Network mailslot is being removed. If the deletion fails, the status indicates Decouple Failed

and the On SuperTracs setting retains its value. If the deletion succeeds, the status indicates Active and the On SuperTracs setting changes to No.

## **Coupling or Decoupling an EDI ID**

To couple or decouple an EDI ID, the address must already be coupled with a Sterling Commerce:Network mailslot. (The On SuperTracs setting for the address is a SuperTracs region.)

### **About this task**

Complete the following steps to couple or decouple an address.

#### **Procedure**

- 1. Open the WAT on the node you want.
- 2. Display the Address Details for the EDI ID you want.
- 3. In the EDI IDs section, locate the EDI ID that you want.
- 4. In the On CNet column, click **Couple** or **Decouple**. A dialog box displays information about your choice.
- 5. To continue, click **Here** at the top of the dialog box.

A prompt indicates that the process has started.

6. Click **Here** at the bottom of the prompt.

The Address Details are redisplayed.

- v If you are coupling an EDI ID, the status of the EDI changes to Couple Pending, indicating that the EDI ID is being added to the Sterling Commerce:Network mailslot associated with the current address. If the addition fails, the status indicates Couple Failed and the On CNet setting remains No. If the addition succeeds, the status indicates Active and the On CNet setting changes to Yes.
- v If you are decoupling an EDI ID, the status of the EDI changes to Decouple Pending, indicating that the EDI ID is being removed from the Sterling Commerce:Network mailslot associated with the current address. If the deletion fails, the status indicates Decouple Failed and the On CNet setting remains Yes. If the deletion succeeds, the status indicates Active and the On CNet setting changes to No.

## **About Migrating EDI IDs**

You can migrate all or individual EDI IDs in one mailslot to another mailslot. If the migration is not successful, error codes are displayed on Account, Address, and EDI Information pages.

The following types of migrations are allowed:

- Sterling Commerce:Network to a Sterling Commerce:Centre node
- v Sterling Commerce:Centre to Sterling Commerce:Centre on the same node
- v Sterling Commerce:Centre to Sterling Commerce:Centre on different nodes

#### **Limitations**

Be aware of the following limitations:

• Migrations must be enabled on the node. This is configurable in SCConfigurationParams.

- v The source and target mailslots must be different. If you migrate all mailslots in a mailbox, the destination mailslot must reside in a different mailbox.
- v If the destination is on Sterling Commerce:Centre, the destination mailslot must exist and have a status of Active.
- v If migrating from Sterling Commerce:Centre to Sterling Commerce:Network or from Sterling Commerce:Centre to Sterling Commerce:Centre on the same node, the source mailslot must exist and have a status of Active.
- If the source is on Sterling Commerce:Centre:
	- For mailslot migration, the mailslot must have at least one EDI ID/qualifier pair.
	- For EDI migration, the specified EDI ID/qualifier pair must exist.
- v If migrating from Sterling Commerce:Centre to Sterling Commerce:Centre on the same node, both source and destination must have the same value for the On SuperTracs flag.
- v If migrating from Sterling Commerce:Centre to Sterling Commerce:Centre on different nodes, both source and destination must not have the On SuperTracs flag set to No.
- v If migrating from Sterling Commerce:Network to Sterling Commerce:Centre, the destination mailslot must not have the On SuperTracs flag set to No.

### **Migration Strategy**

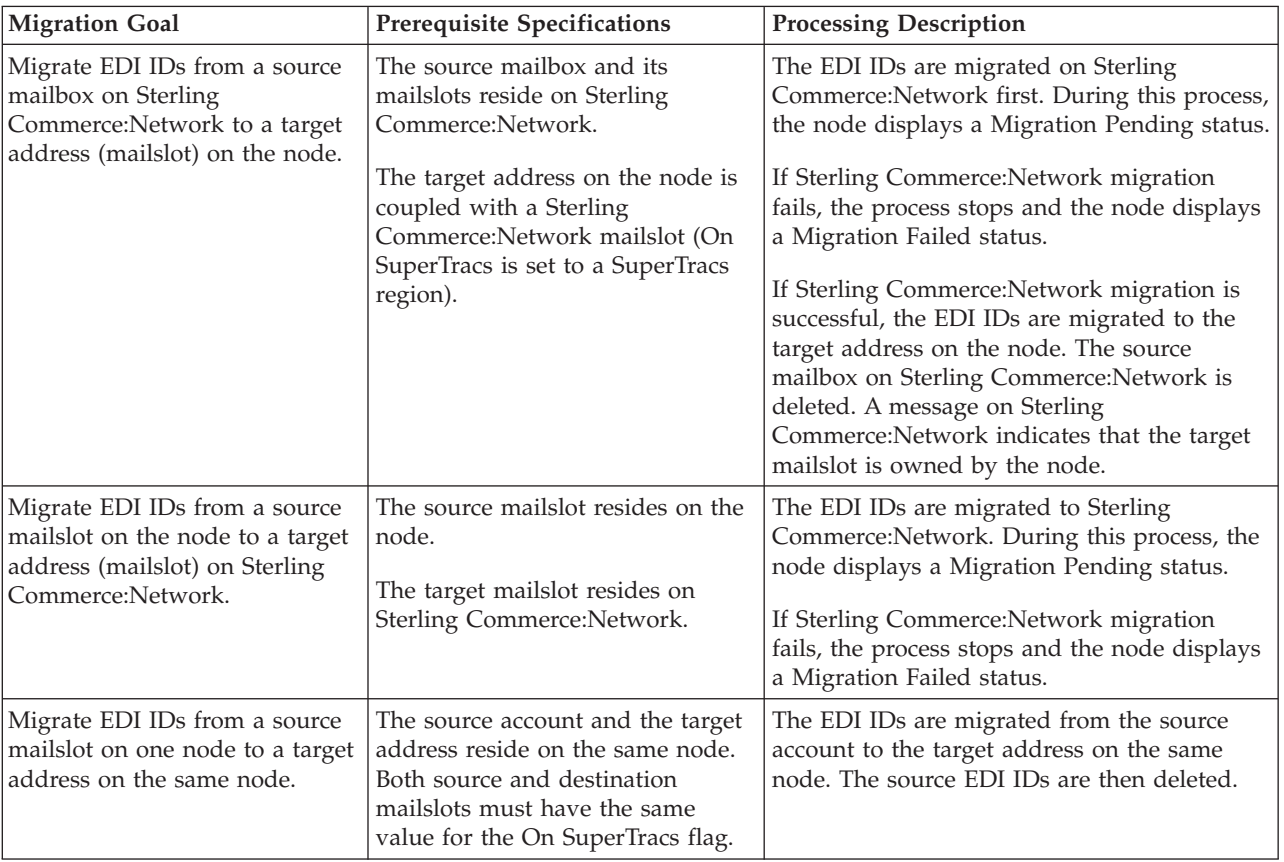

Before you begin, you should determine your migration strategy. Consider the following factors:

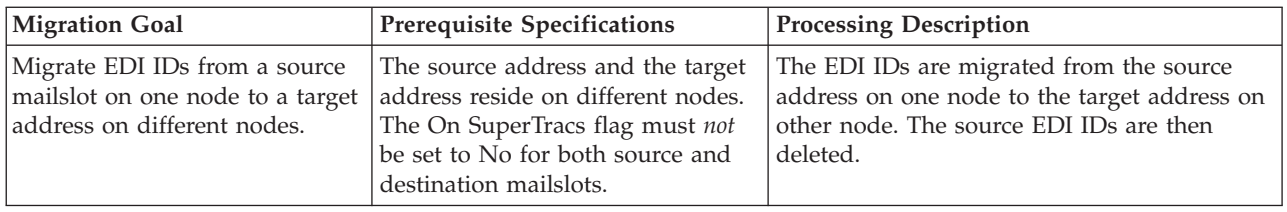

# **Migrating EDI IDs Before you begin**

You must know the names of the source and target mailslots.

### **About this task**

Complete the following steps to migrate an EDI ID.

### **Procedure**

- 1. Open the WAT on the node you want.
- 2. Select **CSR Access > Mailbox Migration**.

Alternatively, navigate to the destination address and click **Mailbox Migration**. The Mailbox Migration screen is displayed:

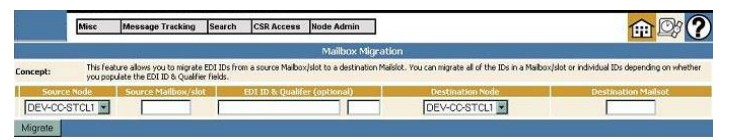

- 3. Select the Source Node from the drop-down list.
- 4. Enter the accounts to be migrated:
	- To migrate all EDI IDs in a mailbox, type the five-character mailbox name followed by an asterisk (\*) in the Source Mailbox/slot field.
	- v To migrate the EDI IDs in a single mailslot, type the address name in the Source Mailbox/slot field. If the source is on Sterling Commerce:Centre, the address name is eight characters long. If the source in on Sterling Commerce:Network, the address name is between six and eight characters long.
	- v To migrate an individual EDI ID, type the mailbox name or mailslot address name in the Source Mailbox/slot field and type the EDI ID in the EDI ID & Qualifier fields.
- 5. Select the Destination Node from the drop-down list, if it is not already selected.
- 6. Enter the Destination Mailslot. If you are performing this procedure from the destination address, this field is automatically populated.
- 7. Click **Migrate**.

The EDI IDs are migrated.

# **Trading Partner IDs**

Some services or trading partners require two systems of identifiers.

Traditional EDI IDs are used to identify a trading partner in traditional EDI data, and another identifier is used to identify the same trading partner in other data or for other purposes.

You can use the WAT interface to search for and set up a cross-reference between two identifiers.

## **Searching for a Cross Reference About this task**

Complete the following steps to search for a cross reference.

#### **Procedure**

- 1. Open the WAT on the node you want.
- 2. Select **CSR Access > Trading Partner ID Mgmt**.
- 3. Click **Search Cross Reference**.
- 4. Complete at least one of the following fields and click **Search**.
	- v EDI ID Identifier for the trading partner that is used in EDI data.
	- v EDI ID Qualifier Qualifier associated with the EDI ID in EDI data.
	- Trading Partner ID Identifier for the trading partner that is used in other data or for other purposes.
	- Cross Reference Type:

AS2 Hosted Customer – This identifier is used in the Identifier field on the AS2 Address page and associates the customer with the correct certificates.

v Items per Page – Number of records you want to see in one page of the browser when the results are displayed.

## **Adding a Cross Reference About this task**

Complete the following steps to add a cross reference.

#### **Procedure**

- 1. Open the WAT on the node you want.
- 2. On the CSR menu, select **Trading Partner ID Mgmt.**
- 3. Click **Add Cross Reference**.
- 4. Complete the following information and click **Add**.
	- v EDI ID Identifier for the trading partner that is used in EDI data.
	- v EDI ID Qualifier Qualifier associated with the EDI ID in EDI data.
	- Trading Partner ID Identifier for the trading partner that is used in other data or for another purpose.
	- Cross Reference Type:
		- AS2 Hosted Customer This identifier is used in the Identifier field on the AS2 Address page and associates the customer with the correct certificates.
		- EBMX Member ID This identifier is used in the site command to the Chrysler FTP server.

# **MSMQ Message Monitoring**

MSMQ message monitoring is performed using the MQ View Web site, which is accessible from Production Citrix:

- v Dub3 — [ccdub3mqview.comm2.sci.local:54323](https://ccdub3mqview.comm2.sci.local:54323)
- Dub4 — [ccdub4mqview.comm2.sci.local:54323]( https://ccdub4mqview.comm2.sci.local:54323)

This Web site allows you to view MSMQ and IBM MQ messages. In addition, you can resurrect messages on the MSMQ Deadletter queues.

# **Chapter 5. Searching for Accounts, Addresses, and Messages**

## **Searches**

Your security level controls what types of searches you can perform, the range of information included in the search, and the results of your searches.

Where you begin your search also affects the range of information included in the search. For example, if you search for inbound messages from the Message Tracking menu, you search for all inbound messages for all accounts that you can access on the entire node. If you drill down to one account and begin your search from the Inbound link on the divider bar, you limit your search to the inbound messages for the selected account. Similarly, if you search for inbound messages from the Company Details page, only messages for the selected company are included in the search.

### **Required Fields**

When you enter criteria on a search page, an asterisk (\*) indicates that a field is required. You must enter information in that field to conduct the search.

#### **Using Wildcard Characters and Substrings**

A wildcard character is one that represents any other character. Searches support two wildcard characters:

- Use the percent sign  $(\%)$  to search for a string of characters. Any number of any type of character will be a match.
- Use the underscore  $\Box$  to match a single character. One character of any type in that position will be a match.

You can also enter the initial portion (or substring) of what you want to find. For example, you can enter **s** to search for all company names beginning with **s**. You can enter initial substrings when you search for accounts by company name, by EDI information, and by address protocol. When you track messages, you can enter initial substrings when you search by EDI interchange. However, you must enter complete information when you search for messages by IDs, such as message ID or transaction ID.

**Note:** To search the application logs, you must use the exact Message ID or Session ID. You cannot use wildcard characters.

#### **Combination Values**

In general, choices in the WAT that are in all capital letters are combinations of other values (for example, ALL).

#### **Search Criteria**

You can search for *accounts* if you know any of the following:

- Company name
- Domain name
- Account name, phone, or other information
- v EDI ID
- Mailbox
- Mailslot
- Protocol information

You can search the *application logs* by Message ID or by Session ID.

You can search for entries in the *housekeeping log*.

You can search for *inbound* and *outbound messages* if you know any of the following:

- Message ID
- Transaction ID
- EDI interchange information
- Sterling Commerce:Network batch number
- $\cdot$  MTS ID
- Association ID and type
- Subject

## **Viewing Search Results**

When your search results are displayed, the status bar indicates how many items were returned. Use the scrolling buttons to move through the results.

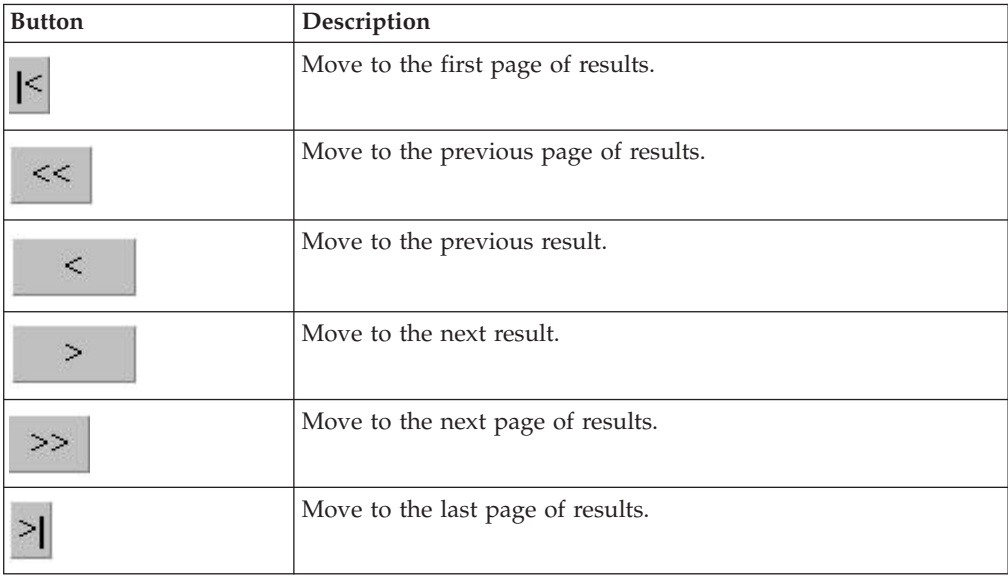

## **Searching for Accounts by Account Information**

Searching by account information displays a list of accounts that match your criteria. From the list, you can drill down to account and address details.

### **About this task**

Complete the following steps to search for accounts by account number.
## **Procedure**

- 1. Open the WAT on the node you want.
- 2. Select **Search > Account**.
- 3. Type the following information and click **Search**.
	- v Name Name of the account, usually the name of a contact at the company.
	- v Status Status of the account. See Account and Address Status Codes.
	- C:Network Error Code Code generated when the EDI ID is migrated from one mailslot address to another mailslot address. See Error Codes in Account, Address, and EDI Information.
	- Telephone number and address, including the country

**Note:** To specify the number of records you want to see in one page of the browser when the results are displayed, use the Items Per Page option.

## **Searching for Accounts by Company**

Searching by company name displays a list of companies that match your criteria. From the list, you can drill down to domain, account, and address details. However, company searches are not the most efficient because there may be differences between what you search for and how company information is entered in back-end systems.

## **About this task**

Complete the following steps to search for accounts by company.

#### **Procedure**

- 1. Open the WAT on the node you want.
- 2. Select **Search > Company**.
- 3. Type at least the beginning of the company name and click **Search**.

**Note:** To specify the number of records you want to see in one page of the browser when the results are displayed, use the Items Per Page option.

## **Searching for Accounts by Domain or Mailbox**

Searching by domain name displays a list of domains and mailbox names that match your criteria. From the list, you can drill down to account and address details.

### **About this task**

Complete the following steps to search for accounts by domain or mailbox.

#### **Procedure**

- 1. Open the WAT on the node you want.
- 2. Select **Search > Domain**.
- 3. Type the following information and click **Search**.
	- Domain Name One or more letters or numbers that begin the name you want to find.

• Mailbox – Five-character identifier for the mailbox where messages are sent. The complete mailing ID uses eight characters: the first five characters identify the mailbox and the last three characters identify the mailslot.

**Note:** To specify the number of records you want to see in one page of the browser when the results are displayed, use the Items Per Page option.

## **Searching for Addresses by EDI ID or Mailslot**

Searching by EDI information displays a list of addresses that match your criteria. From the list, you can drill down to details about one address.

#### **About this task**

Complete the following steps to search for accounts by account number.

#### **Procedure**

- 1. Open the WAT on the node you want.
- 2. Select **Search > EDI Information**.
- 3. Type the following information and click **Search**.
	- Mailslot Three-character identifier for the sub-area within a mailbox where messages are sent. The complete mailing ID uses eight characters: the first five characters identify the mailbox and the last three characters identify the mailslot.
	- EDI IDEDI Qualifier An identifier and qualifier pair used within EDI transmissions that identifies a business to its trading partners. The ID/qualifier pair must be unique on Sterling B2B Collaboration Network and remains the same whether it corresponds to the sender or the receiver of a transmission. A business chooses its ID/qualifier pair and shares it with its trading partners.

**Note:** To specify the number of records you want to see in one page of the browser when the results are displayed, use the Items Per Page option.

## **Searching for Addresses by General Address Information**

Searching for addresses by general address information displays a list of addresses that match your criteria. Use this search option to find an address by mailslot if it does not have an EDI ID associated with it. From the list, you can drill down to details about one address.

### **About this task**

Complete the following steps to search for accounts by general address information.

#### **Procedure**

- 1. Open the WAT on the node you want.
- 2. Select **Search > Address**.
- 3. Type or select the following information and click **Search**.
	- Mailslot Three-character identifier for the sub-area within a mailbox where messages are sent. The complete mailing ID uses eight characters: the first five characters identify the mailbox and the last three characters identify the mailslot.
- Is Local Message Store Indicator of whether the address was added to the local message store.
- Name Name of the address.
- On SuperTracs Indicator of which SuperTrac is used if the address was added to Sterling Commerce:Network.
- C:Network Error Code Code generated when the EDI ID is migrated from one mailslot address to another mailslot address.
- Status The status of the address.

**Note:** To specify the number of records you want to see in one page of the browser when the results are displayed, use the Items Per Page option.

# **Searching for Addresses that are Suspended**

Searching for addresses that are suspended displays a list of suspended addresses. Addresses in yellow are within 30 minutes of the suspension expiration date and time. Addresses in red have expired.

### **About this task**

Complete the following steps to search for suspended addresses.

#### **Procedure**

- 1. Open the WAT on the node you want.
- 2. Select **CSR Access > Suspension**.

## **Searching for Addresses by AS2 Protocol**

Searching for addresses by AS2 protocol information displays a list of addresses that match your criteria. From the list, you can drill down to details about one address.

### **About this task**

Complete the following steps to search for AS2 addresses.

#### **Procedure**

- 1. Open the WAT on the node you want.
- 2. Select **Search > Address > AS2** .
- 3. Type the following information and click **Search**.
	- AS2 Identifier Unique identifier for the user on the user's AS2 system.
	- Local HTTP User ID User ID set up on the node to authenticate inbound messages. The user ID is assigned by Customer Support and communicated to the user. By default, the value is the name of the address (mailslot).
	- Remote Web Server Name of the user's Web server.
	- v Remote HTTP User ID User ID set up on the user's AS2 system to authenticate outbound messages. The user ID is assigned by the user and communicated to Customer Support.

**Note:** To specify the number of records you want to see in one page of the browser when the results are displayed, use the Items Per Page option.

# **Searching for Addresses by FTP Protocol**

Searching for addresses by FTP protocol information displays a list of addresses that match your criteria. From the list, you can drill down to details about one address.

## **About this task**

Complete the following steps to search for an FTP address.

#### **Procedure**

- 1. Open the WAT on the node you want.
- 2. Select **Search > Address > FTP** .
- 3. Type the following information, and click **Search**.
	- IIBS FTP ID Applies only if data is stored on the node and picked up by the user. User ID for accessing the FTP server on the node.
	- Remote IP Address Applies only if data is sent to the user automatically. Internet address or host name of the FTP server receiving outbound data from the node.
	- Remote FTP ID Applies only if data is sent to the user automatically. User ID used by the node to log on to the FTP server that receives the outbound data.

**Note:** To specify the number of records you want to see in one page of the browser when the results are displayed, use the Items Per Page option.

## **Searching for Addresses by HTTP Protocol**

Searching for addresses by HTTP protocol information displays a list of addresses that match your criteria. From the list, you can drill down to details about one address.

### **About this task**

Complete the following steps to search for HTTP addresses.

### **Procedure**

- 1. Open the WAT on the node you want.
- 2. Select **Search > Address > HTTP**.
- 3. Type the following information, and click **Search**.
	- Local HTTP User ID User ID set up on the node to authenticate inbound messages. The user ID is assigned by Customer Support and communicated to the user. By default, the value is the name of the address (mailslot).
	- Remote HTTP User ID User ID set up on the user's HTTP system to authenticate outbound messages. The user ID is assigned by the user and communicated to Customer Support.
	- Remote Web Server Name of the user's Web server.

**Note:** To specify the number of records you want to see in one page of the browser when the results are displayed, use the Items Per Page option.

# **Searching for Addresses by Mailslot**

Searching for addresses by mailslot number displays a list of addresses that match your criteria. From the list, you can drill down to details about one address.

## **About this task**

Complete the following steps to search for accounts by account number.

#### **Procedure**

- 1. Open the WAT on the node you want.
- 2. Select **Search > Address > Mailslot**.
- 3. Type or select the following information and click Search.
	- Mailslot Three-character identifier for the sub-area within a mailbox where messages are sent. The complete mailing ID uses eight characters: the first five characters identify the mailbox and the last three characters identify the mailslot.
	- v Is Local Message Store Indicator of whether the address was added to the local message store.
	- Name Name of the address.
	- On CNet Indicator of whether the address was added to Sterling Commerce:Network.
	- v C:Network Error Code Code generated when the EDI ID is migrated from one mailslot address to another mailslot address.
	- Status Status of the account.

**Note:** To specify the number of records you want to see in one page of the browser when the results are displayed, use the Items Per Page option.

# **Searching for Addresses by SMTP or AS1 Protocol**

Searching for addresses by SMTP or AS1 protocol information displays a list of addresses that match your criteria. From the list, you can drill down to details about one address.

## **About this task**

Complete the following steps to search for SMTP and AS1 addresses.

### **Procedure**

- 1. Open the WAT on the node you want.
- 2. Select **Search > Address > SMTP**.
- 3. Type the following information, and click Search.
	- User IDDomain User ID and complete Internet domain name. Many Internet domain names begin with a company name as the first element in the domain name: myuserID@Acme.xxx.yyyyyyy.com

If data is stored on the node and picked up by the user, a unique user ID and Internet domain name corresponding to the POP3 ID (mailbox) on the node.

If data is sent to the user automatically, a user ID and complete Internet domain name of an existing SMTP e-mail address that resides on an ISP outside of Sterling B2B Collaboration Network.

• POP3 ID – Applies only if data is stored on the node and picked up by the user. Name of the POP3 mailbox on the node where messages are picked up.

**Note:** To specify the number of records you want to see in one page of the browser when the results are displayed, use the Items Per Page option.

# **Searching for Addresses by X.400 Protocol**

Searching for addresses by X.400 protocol information displays a list of addresses that match your criteria. From the list, you can drill down to details about one address.

### **About this task**

Complete the following steps to search for X.400 addresses.

#### **Procedure**

- 1. Open the WAT on the node you want.
- 2. Select **Search > Address > X.400**.
- 3. Type the following information, and click **Search**.
	- v Given Name First name of the user accessing the X.400 connection to the node.
	- v Surname Last name of the user accessing the X.400 connection to the node.
	- PRMD Private management domain. A private organization (such as a company) that subscribes to the administrative management domain (such as IBM or a distributor). Each PRMD is responsible for its own directories.
	- v ADMD Administrative management domain. The provider of e-mail messaging using X.400 protocol (such as IBM or a distributor).
	- Country Country where the ADMD (e-mail provider) resides.

**Note:** To specify the number of records you want to see in one page of the browser when the results are displayed, use the Items Per Page option.

## **Searching Application Logs by Message ID**

You can search the application logs by message ID.

### **About this task**

Complete the following steps to search for a message ID in the application logs.

#### **Procedure**

- 1. Open the WAT on the node you want.
- 2. Select **Search > App Log Message ID**.
- 3. Type the exact Message ID, and click **Search**.

**Note:** You can also access the message ID logs from the Inbound and Outbound Message Details pages by clicking **View Application Logs** next to the message ID.

# **Searching Application Logs by Session ID**

You can search the application logs by session ID.

## **About this task**

Complete the following steps to search for a session ID in the application logs.

#### **Procedure**

- 1. Open the WAT on the node you want.
- 2. Select **Search > App Log Session ID**.
- 3. Type the exact Session ID, and click **Search**.

You can also access the session ID logs from the Log Message ID Search results page by clicking the session ID number.

**Note:** The session IDs you can use for searching come from the application logs or from an alert. These are not the same as the session IDs shown on the Message Detail page.

# **Searching the Audit Log**

You can search the audit log for changes.

### **About this task**

Complete the following steps to search the audit logs.

#### **Procedure**

- 1. Open the WAT on the node you want.
- 2. Select **Search > Audit Logs**.
- 3. Enter the following information and click **Search**.

**Note:** To specify the number of records you want to see in one page of the browser when the results are displayed, use the Items Per Page option.

#### **Start Date/Time, End Date/Time**

Date and time range to search for housekeeping log entries. If you do not change this field, the default is the last two hours.

Date format: MM/DD/YY

Time format: HH:MM:SS

Time zone: UTC

#### **Operation**

- All Include all operations.
- **Add** Include only Add operations.
- **Update** Include only Update operations.
- **Delete** Include only Delete operations.
- v **Restore** Include only Inbound Message Restore operations.
- v **Pickup** Include only Outbound Message Pickup operations.
- v **Add certificate** Include only Security Certificate or PGP Key Add operations.
- **Delete certificate** Include only Security Certificate or PGP Key Delete operations.

#### **Change area**

- All Include all areas.
- v **EDI** Include only changes to EDI identifiers.
- **Address** Include only changes made at the address level.
- v **Customer** Include only changes made at the customer level.
- **Node** Include only changes made at the node level.

#### **User Name (exact)**

Type the WAT login ID of the user whose changes you want to see.

#### **Pre-change text (contains)**

Type the text contained in the record before it was changed.

#### **Post-change text (contains)**

Type the text contained in the record after it was changed.

#### **Any OID or text (contains)**

Type the User OID, Owner OID, Foreign Key, or other text either before or after it was changed.

- 4. To search for users logging in to the WAT, make the following selections:
	- v In the **Operation** field, select **All**.
	- v In the **Pre-change** field, enter **SCSecureAccess**.
	- v In the **User Name** field, enter the WAT login ID.

### **Results**

The search results include the following:

- Add operations are in green.
- Update and Restore operations are in yellow.
- Delete operations are in red.
- v The user name is a link to the Account Search screen with the Web User ID pre-filled.

## **Searching Housekeeping Logs**

You can search the housekeeping logs by session ID.

#### **About this task**

Complete the following steps to search the housekeeping logs.

#### **Procedure**

- 1. Open the WAT on the node you want.
- 2. Select **CSR Access > House Keeping Logs**.
- 3. Type the date and time range and click **Search**.

The default is the last two hours.

Date format: MM/DD/YY

Time format: HH:MM:SS

Time zone: UTC

**Note:** To specify the number of records you want to see in one page of the browser when the results are displayed, use the Items Per Page option.

## **Searching for Inbound Messages**

Searching for inbound messages displays a list of messages that match your criteria. From the list, you can drill down to more details.

#### **About this task**

Complete the following steps to search inbound messages.

#### **Procedure**

- 1. Open the WAT on the node you want.
- 2. Choose the level of your search:
	- v To search for all messages coming into the node, select **Message Tracking > Inbound**.
	- v To search for messages inbound to all addresses within a company, domain, or account, display the page you want and click **Inbound** on the divider bar.
	- v To search for messages inbound to one address, display Address Details and click **Inbound** on the divider bar.
	- v To search for messages inbound from/to Inactive addresses, select Disabled for the Delivery status.
- 3. Type the following information and click **Search**.

**Note:** To specify the number of records you want to see in one page of the browser when the results are displayed, use the Items Per Page option.

#### **Search Area**

Range of information being searched, such as the name of the node, company, domain, account, or address.

#### **Start Date/Time, End Date/Time**

Date and time range to search for messages. If you do not change this field, the default is the last two hours.

Date format: MM/DD/YY

Time format: HH:MM:SS

Time zone: UTC

#### **Include Reply Messages**

Indicates whether you want to include reply messages in the search. Inbound reply messages indicate that the trading partner's system received a message from the node.

- Yes. Include reply messages in the search.
- No. Omit reply messages from the search.

#### **Delivery Status**

Status of the inbound messages to be retrieved. See Inbound Message Status.

• ALL. Search for all inbound messages regardless of delivery status.

**Note:** This is not a real inbound message status. It provides a convenient way to search for all messages regardless of status.

#### **Protocol**

Protocol of the messages being retrieved. To include messages with any protocol type, select **ALL**.

#### **View PGP Messages Only**

Indicates whether you want to view only FTP (PGP) messages, regardless of what Protocol you have selected.

- v **Yes**. Include *only* FTP (PGP) messages in the search.
- v **No**. Do no include *only* FTP (PGP) messages in the search. FTP (PGP) messages may still be displayed along with the other messages. (Selecting **No** does not exclude FTP (PGP) messages from the search.)

#### **View Dropped Messages Only**

Applies only to node-level searches from the Message Tracking menu. Dropped messages are inbound messages that are delivered successfully to the node but have no associated outbound messages. Consequently, only messages with a Complete status are searched. Messages with Failed, Restored, or Failed and Reviewed status are ignored.

- Yes. Include only inbound messages with no associated outbound messages. All protocols are searched. In the resulting list, the ICN does not link to additional information and clicking the transaction ID indicates that no outbound messages exist.
- No. Include inbound messages whether or not associated outbound messages exist. In the resulting list, you must click the transaction ID to see whether any associated outbound messages exist.

# **Searching for Outbound Messages**

Searching for outbound messages displays a list of messages that match your criteria. From the list, you can drill down to more details.

### **About this task**

Complete the following steps to search outbound messages.

### **Procedure**

- 1. Open the WAT on the node you want.
- 2. Choose the level of your search:
	- v To search for all messages sent out from the node, select **Message Tracking > Outbound**.
	- v To search for messages outbound from all addresses within a company, domain, or account, display the page you want and click **Outbound** on the divider bar.
	- v To search for messages outbound from one address, display Address Details and click **Outbound** on the divider bar.
- 3. Type the following information, and click **Search**.

**Note:** To specify the number of records you want to see in one page of the browser when the results are displayed, use the Items Per Page option.

#### **Search Area**

Range of information being searched, such as the name of the node, company, domain, account, or address.

#### **Start Date/Time, End Date/Time**

Date and time range to search for messages. If you do not change this field, the default is the last two hours.

Date format: MM/DD/YY

Time format: HH:MM:SS

Time zone: UTC

#### **Include Reply Messages**

Indicator of whether you want to include reply messages in the search. Outbound reply messages indicate that the node received a trading partner's message.

- v **Yes**. Include reply messages in the search.
- No. Omit reply messages from the search.

#### **Delivery Status**

Status of the outbound messages to be retrieved. See Outbound Message Status.

• **NOT DELIVERED**. Search for all messages except those with a Delivered status.

**Note:** This is not a real outbound message status. It provides a convenient way to search for all messages that are not Delivered.

#### **Message Disposition**

Status of an outbound message delivered to a mailslot to be picked up by the user.

- **Read**. The receiver has opened the message.
- **Unread**. The receiver has not opened the message.
- **Deleted**. The receiver has deleted the message.

#### **Protocol**

Protocol of the messages being retrieved. Select **ALL** to include all protocols, or select a single protocol.

#### **Message Store Type**

Indicates whether you want to view messages destined only to local Message Store customers, only non-local Message Store customers, or both.

- $\cdot$  **LOCAL**.
- **LOCAL & NON-LOCAL**. The default.
- **NON-LOCAL.**

#### **View PGP Messages Only**

Indicates whether you want to view only FTP (PGP) messages, regardless of what Protocol you have selected.

- v **Yes**. Include *only* FTP (PGP) messages in the search.
- v **No**. Do no include *only* FTP (PGP) messages in the search. FTP (PGP) messages may still be displayed along with the other messages. (Selecting **No** does not exclude FTP (PGP) messages from the search.)

# **Searching for Messages by EDI Interchange**

Searching by EDI interchange lists all interchanges that match your criteria. From the list, you can drill down to more details.

#### **About this task**

Complete the following steps to search for messages by EDI interchange.

#### **Procedure**

- 1. Open the WAT on the node you want.
- 2. Select **Message Tracking > EDI Interchange**.
- 3. Type the following information, and click **Search**.

**Note:** To specify the number of records you want to see in one page of the browser when the results are displayed, use the Items Per Page option.

#### **Sender ID**

EDI ID of the sender of the transmission. An EDI ID is a unique communications ID on Sterling B2B Collaboration Network that identifies a business to its trading partners.

#### **Receiver ID**

EDI ID of the receiver of the transmission. An EDI ID is a unique communications ID on Sterling B2B Collaboration Network that identifies a business to its trading partners.

#### **Start Date/Time, End Date/Time**

Date and time range to search for messages. If you do not change this field, the default is the last two hours.

Date format: MM/DD/YY

Time format: HH:MM:SS

Time zone: UTC

# **Searching for Messages from Sterling Commerce:Network**

Searching by Sterling Commerce:Network batch number displays one inbound or one outbound message associated with the batch number. From the message, you can drill down to more details.

#### **Procedure**

- 1. Open the WAT on the node you want.
- 2. From the **Message Tracking** menu, select **Connect:Mailbox**.
- 3. Type the Extract Batch Number and click **Search**.

Batch number of the message that was sent to or received from Sterling Commerce:Network. The batch number is assigned by Connect:Mailbox. A message inbound to the node receives an outbound batch number on Sterling Commerce:Network. A message outbound from the node receives an inbound batch number on Sterling Commerce:Network.

# **Searching for Messages by Message ID**

Searching by message ID displays one inbound or outbound message that matches the ID. From the message, you can drill down to more details.

## **About this task**

Complete the following steps to search for messages by message ID.

#### **Procedure**

- 1. Open the WAT on the node you want.
- 2. Select **Message Tracking > Message ID**.
- 3. Type the following information and click **Search**.
	- Message ID Unique 24-digit number assigned by Sterling Commerce: Centre to each inbound and each outbound message.
	- v Search Area Search all messages either inbound to the node or outbound from the node.

# **Searching for Messages by Transaction ID**

Searching by transaction ID lists all inbound and outbound messages associated with the ID. From the lists, you can drill down to more details.

### **About this task**

Complete the following steps to search for messages by transaction ID.

#### **Procedure**

- 1. Open the WAT on the node you want.
- 2. Select **Message Tracking > Transaction ID**.
- 3. Type the Transaction ID and click **Search**.

Unique 24-digit number that is assigned by Sterling Commerce:Centre to link inbound messages to one or more associated outbound messages, regardless of how many EDI interchanges are involved.

## **Searching for Messages by MTS ID**

Searching by MTS ID lists all inbound or outbound messages associated with the ID. From the lists, you can drill down to more details.

## **About this task**

Complete the following steps to search for messages by MTS ID.

#### **Procedure**

- 1. Open the WAT on the node you want.
- 2. Select **Message Tracking > MTS ID**.
- 3. Type the following information and click **Search**.
	- MTS ID (Message Transport System ID) Unique ID assigned by a protocol or messaging system outside of Sterling B2B Collaboration Network and used to correlate and track messages across systems. Sterling Commerce:Centre preserves this external ID as the MTS ID. Not all protocols

or protocol implementations support this field. Outside of Sterling B2B Collaboration Network, this ID may be referred to as the message ID or the message-ID.

Search Area – Search all messages either inbound to the node or outbound from the node.

# **Searching for Messages by Association ID and Type**

Searching by association ID or type lists all inbound and outbound messages associated with the ID or type. From the lists, you can drill down to more details.

## **About this task**

Complete the following steps to search for messages by association ID and type.

## **Procedure**

- 1. Open the WAT on the node you want.
- 2. Select **Message Tracking > Association ID/Type**.
- 3. Type the following information and click **Search**.
	- Association ID Unique ID that is used to track and correlate messages across systems.
	- Association Type Category assigned by the node to an association ID that identifies the external system that sends or receives the message.

# **Searching for Messages by Subject**

Searching by subject lists all messages whose subject lines match your criteria. From the list, you can drill down to more details.

### **Procedure**

- 1. Open the WAT on the node you want.
- 2. From the **Message Tracking** menu, select **Subject**.
- 3. Type the following information, and click **Search**.

**Note:** To specify the number of records you want to see in one page of the browser when the results are displayed, use the Items Per Page option.

#### **Search Area**

- **Inbound**. Search all messages inbound to the node.
- Outbound. Search all messages outbound from the node.

#### **Search Type**

- v **Exact Match**. Find messages with subject lines that exactly match the text you enter
- v **Begins With**. Find messages with subject lines that begin with the text you enter.
- Ends With. Find messages with subject lines that end with the text you enter.
- v **Contains (Exact Substring)**. Find messages with subject lines that contain the text you enter, regardless of where the text appears in the subject line.
- Contains Any (OR). Find messages with subject lines that contain one or more of the elements you enter. Separate each element with a space. You can enter elements in any order.
- Contains All (AND). Find messages with subject lines that contain all of the elements you enter. Separate each element with a space. You can enter elements in any order.

#### **Subject**

All or part of the text in the subject line of the message. You can use wildcards and substrings.

Data from Sterling Commerce:Network. If the message is inbound to the node from Sterling Commerce:Network, enter the inbound batch number from CICS as the subject of the message.

#### **Start Date/Time, End Date/Time**

Date and time range to search for messages. If you do not change this field, the default is the last two hours.

Date format: MM/DD/YY

Time format: HH:MM:SS

Time zone: UTC

# **Chapter 6. Tracking Messages**

## **Working with Messages**

You have a number of ways to track inbound messages (sent *to* accounts on the node) and outbound messages (sent *from* accounts on the node).

- v **By sender or by receiver**. You can track messages based on who sent an inbound message or who receives an outbound message. When you search for messages, you can filter by UTC date and time, delivery status, and protocol. To search for all messages inbound to or outbound from the node, use the Message Tracking menu. To limit your search to messages to or from one company, domain, account, or address, display the details page you want and click Inbound or Outbound on the divider bar.
- v **By message ID**. Each inbound message and each outbound message is assigned a unique 24-digit number. Use the Message Tracking menu to search by message ID.
- v **By transaction ID (or tracking ID)**. A transaction ID is assigned to link inbound messages to one or more associated outbound messages. Each transaction ID is a unique 24-digit number that can be tracked. Use the Message Tracking menu to search by transaction ID.
- By Interchange Control Number (ICN). If a message contains EDI data, an ICN is assigned to each interchange (that is, to each exchange between the EDI ID of the sender and the EDI ID of the receiver). Thus, each inbound message that contains EDI data may have one or more ICNs, but each outbound message is associated with only one ICN. Use the Message Tracking menu to search by EDI interchange number.
- v **By batch number from** Sterling Commerce:Network. If a message comes to the node from a Sterling Commerce:Network mailslot, you can track the message using the outbound batch number from Sterling Commerce:Network. Use the Message Tracking menu to search by batch number.
- v **By Message Transport System ID (MTS ID)**. Some protocols or messaging systems assign a message ID that is used to correlate and track the message across systems. The node preserves this external ID as the MTS ID. Use the Message Tracking menu to search by MTS ID.
- v **By association ID**. Messages exchanged between the node and some external systems may be assigned an association ID used to correlate messages between the two systems. Use the Message Tracking menu to search by association ID.
- v **By subject**. You can find inbound or outbound messages based on the subject line. Use the Message Tracking menu to search by subject.

## **Inbound Messages from Senders to Accounts on the Node**

When you search for inbound messages, you display a list of all messages that meet your criteria. The list includes information about the message submission time, status, protocol, and message ID. Some of the displayed information links to other details.

• The divider bar has a button for restoring inbound messages. There is an additional button for Queued Reprocess. Your user account must be set up to allow you to restore inbound messages. If it is not, then the **Reprocess** and **Queued Reprocess** buttons will not be available to you.

- v The message ID links to information on the Inbound Message Details page. In turn, some of the information on Inbound Message Details links to other details:
	- The originator address links to details about the sender's address.
	- The transaction ID links to a list of associated outbound messages.
	- The list of attachments links to a display of the data in an attachment.
	- If the message was restored, the MTS ID links the original message and any restored message.
- v The transaction ID links to a list of the outbound messages associated with the inbound message.

#### **Outbound Messages from Accounts on the Node to Receivers**

When you search for outbound messages, you display a list of all messages that meet your criteria. The list includes information about the message delivery and pickup time, status, protocol, and message ID. Some of the displayed information links to more details.

- The divider bar has buttons for resending outbound messages and for marking outbound messages as being picked up. The **Resend** button is not available for all users.
- v The message ID links to information on the Outbound Message Details page. In turn, some of the information displayed on Outbound Message Details links to other details:
	- The recipient address links to details about the receiver's address.
	- The transaction ID links to a list of associated inbound and outbound messages.
	- If the message contained EDI data, information about each interchange and attachment is listed.
	- Interchange information links to details about the EDI document.
	- The list of attachments links to a display of the data in an attachment.
- The transaction ID links to a list of the relevant inbound message and any other outbound messages associated with the inbound message.
- v If the outbound message contains EDI data, the ICN links to more details about the interchange and the EDI document.

## **Tracking Inbound Messages**

The procedure to track inbound messages differs depending on the protocol of the message.

#### **Before you begin**

For interconnect data that has been sent to Sterling B2B Collaboration Network from another VAN, first use CICS and check the standard search screens. If you cannot find the data in CICS, continue with this procedure.

#### **About this task**

Complete the following steps to track inbound messages.

#### **Procedure**

1. Obtain the company name of the sender.

For AS1, this is usually a large hub such as Lowes or Symantex.

For ANX, also obtain the sender ID, receiver ID, or control number used in the data. If you do not know this information, you can search by date and time:

- v If you know the date and time when the node received the data from ANX, select **Message Tracking > Inbound**. The protocol is FTP.
- If you know the date and time when the node routed the data to Sterling Commerce:Network, select **Message Tracking > Outbound**. The protocol is Connect:Mailbox.
- 2. Log on to the WAT on the appropriate node.
- 3. For ANX, select **Message Tracking > EDI Interchange** and continue with step 6.
- 4. For AS1, AS2, FTP, and Interconnects, drill down to the account:
	- a. Select **Search > Company**.
	- b. Type the sender's name and click **Search**. A list of company names displays.
	- c. In the list, click the name of the company that is receiving the data. A list of domains (mailboxes) for the company displays.
	- d. Click the domain (mailbox) that received the inbound data. A list of accounts in the domain displays.
- 5. On the divider bar, click **Inbound Messages**.

The search window displays.

6. Complete the fields and click **Search**.

For AS1, select **SMTP** as the protocol.

For Interconnects, select **FTP** as the protocol and be sure to complete the Start and End Date/Time fields.

A list of messages matching your criteria displays.

7. Locate the message you want and click **Trans ID**.

The inbound message you selected displays, as well as a list of related outbound messages, including:

- The MDN sent by Sterling Commerce:Centre to the sender acknowledging the original message.
- The outbound message sent to Sterling Commerce:Network for delivery to the EDI user's Sterling Commerce:Network mailbox. This message is sent through Connect:Mailbox.

## **Tracking ANX Messages**

For ANX messages, the inbound message uses FTP and the outbound message uses Connect:Mailbox (SuperTracs region).

Verify that the status of the outbound message is Delivered.

- v If the status is Delivered, the data was received by the node and routed to Sterling Commerce:Network. Use CICS to continue tracking this data on Sterling Commerce:Network.
- v If another status is displayed, escalate this issue. The data was received by the node but was not routed to Sterling Commerce:Network.

## **Tracking Interconnect Messages**

For Interconnects, examine the list for the message you want.

If you cannot find the message you want after examining likely candidates, tell the customer that we have not received the interchange from the other VAN. The customer should contact the trading partner to resolve the issue. Close the WAT and complete your Vantive case.

Use the following strategies to determine whether a message is the one you want.

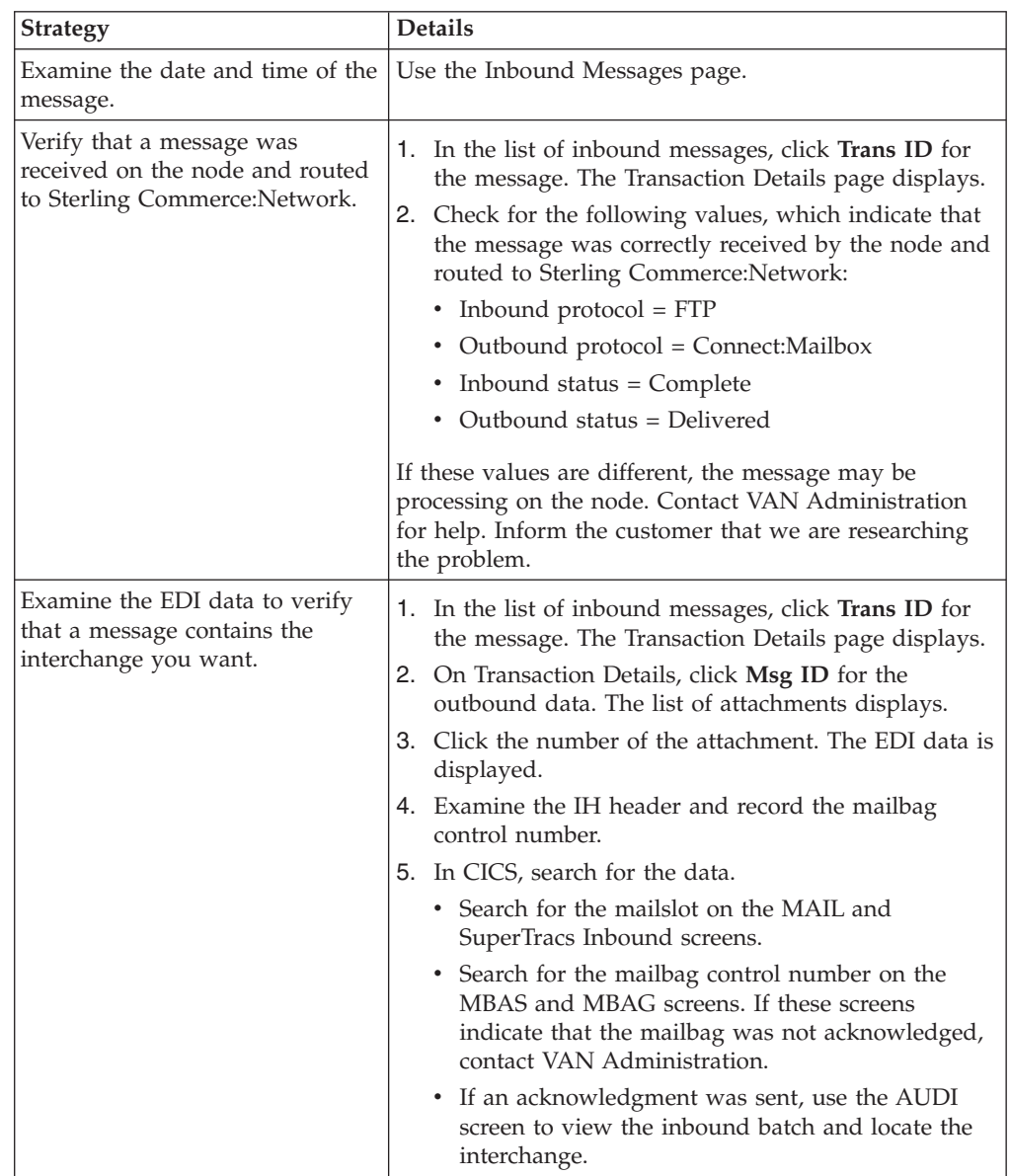

# **About Reprocessing Inbound Messages**

During reprocessing, the node locates the archived copy of the original inbound message and creates a new inbound message that is processed and delivered as if it were the original message.

**Note:** Only users with System Administrator and Super User security levels can reprocess inbound messages.

Be aware that reprocessing involves the following constraints:

- v An inbound message can be reprocessed only if its delivery status is Complete. For AS2 messages, the node must have returned a synchronous MDN acknowledging the successful delivery.
- An inbound message can be reprocessed only once. To reprocess the same inbound message a second time, you can use the second instance of the message (the one generated by the first reprocessing).
- When an inbound message is reprocessed, the status of the original inbound message changes to Reprocessed.
- v The reprocessed inbound message is processed by the node as if it were the original message. The entire message is reprocessed, including all EDI interchanges in the message.
- v The reprocessed inbound message has a new message ID and a new transaction ID.
- v The reprocessed inbound message retains the same MTS ID as the original message. Consequently, you can find both the original inbound message and the reprocessed inbound message by searching for the MTS ID or by displaying Message Details and clicking the link on the MTS ID.
- v If you reprocess an inbound message from Sterling Commerce:Network, you must work with the inbound message on the node and the outbound batch on Sterling Commerce:Network.
- v Inbound messages from another node or from the internet that are batched (there are multiple interchanges per file) will hit Sterling Commerce:Network again, and *each* interchange will be delivered again. Be sure to check that this is what you want to do.
- v Your user account must be set up to allow you to restore inbound messages. If it is not, then the **Reprocess** and **Queued Reprocess** buttons will not be available to you.

# **Reprocessing an Inbound Message—Immediate Reprocessing**

Select messages to be immediately reprocessed.

## **About this task**

Complete the following steps to reprocess an inbound message immediately.

## **Procedure**

- 1. Log on to the WAT on the node you want.
- 2. Do one of the following:
	- Display the Message Details for the inbound message.
	- v Search for the inbound message. A list of one or more inbound messages matching your criteria is displayed. In the list, select the check box to the left of each message you want to reprocess.
- 3. Click **Reprocess**.

A list confirming the messages you selected is displayed.

- 4. In the list, locate the inbound messages and verify that the status is Confirmation Required. Select the check box to the left of each message you want reprocessed.
- 5. When you finish, click **Confirm Reprocess**.
	- v If the inbound message contained only one interchange, the node reprocesses the message. The status changes to Complete or Failed.
- v If the inbound message contained no interchanges or contained multiple interchanges, the status changes to Reconfirm Required and includes a reason for the reconfirmation. Continue with step 6.
- 6. Select the check box to the left of each message you want reprocessed and click **Reconfirm Reprocess**.

The node reprocesses the message. The status changes to Successful or Failed.

# **Reprocessing an Inbound Message—Queued Reprocessing**

Select messages to be queued for reprocessing. The Retry Monitor will scan for this status and then call CMS to reprocess the message. CMS will then change the status to Reprocessed.

## **About this task**

Complete the following steps to add inbound messages to the reprocessing queue.

#### **Procedure**

- 1. Log on to the WAT on the node you want.
- 2. Do one of the following:
	- Display the Message Details for the inbound message.
	- v Search for the inbound message. A list of one or more inbound messages matching your criteria is displayed. In the list, select the check box to the left of each message you want to reprocess.
- 3. Click **Queued Reprocess**.

A list confirming the messages you selected is displayed.

- 4. In the list, locate the inbound messages and verify that the status is Confirmation Required. Select the check box to the left of each message you want reprocessed.
- 5. When you finish, click **Confirm Reprocess**.

# **Reprocessing an Inbound Message from Sterling Commerce:Network**

To reprocess an inbound message from Sterling Commerce:Network, first work on the node to change the status of the original inbound message. Then work in Doc Tracking (or CICS) to resend the message to the node.

### **About this task**

Complete the following steps to reprocess an inbound message from Sterling Commerce:Network.

#### **Procedure**

- 1. Log on to the WAT on the appropriate node.
- 2. Search for the inbound message you want to reprocess.

A list of one or more inbound messages matching your criteria is displayed.

3. In the list, locate the inbound message and click the message ID.

The Inbound Message Details screen is displayed.

- 4. Look for the Connect:Mailbox section and make a note of the mailslot number and the outbound batch number from Sterling Commerce:Network.
- 5. Opposite the Status field, click **Change**.

The Status field changes from Extracted to Restore.

- 6. Open CICS.
- 7. Access the Sterling Commerce:Network mailslot and restore the outbound batch you noted.

Sterling Commerce:Network resends the outbound batch, and the node re-extracts and reprocesses the data.

# **Changing the Status of Failed Inbound Messages**

Periodically, you should search the node for messages that have not been received successfully. After reviewing the message and addressing the problem, you can change the status of the message so that it is omitted from subsequent searches and from any reports generated by the Customer Support monitoring tools.

## **Before you begin**

Check with Level 2 Customer Support before you perform this task.

## **About this task**

Complete the following steps to change the status of a failed inbound message.

#### **Procedure**

- 1. Log on to the WAT on the appropriate node.
- 2. Search for failed inbound messages. Use the Status field to identify messages that have failed.

A list of any inbound messages matching your criteria is displayed.

- 3. In the list, locate the inbound message and click the message ID to display Inbound Message Details.
- 4. In the Status field, click **Change Status to Reviewed**.

The status of the message is changed to Failed and Reviewed.

## **Tracking Outbound Messages**

The procedure to track outbound messages may differ depending on the protocol of the message.

### **Before you begin**

If you are tracking data that has been sent from a Sterling B2B Collaboration Network customer with a Sterling Commerce:Network mailbox, the first tracking point is Sterling Commerce:Network, which receives the inbound data and routes it to the appropriate node.

### **About this task**

Complete the following steps to track outbound messages.

#### **Procedure**

- 1. Open the MAIL screen in CICS and locate the sender's (or the ANX) mailbox.
- 2. In the mailbox, locate the interchange you want. Place your cursor on the batch number and press **PF9**.

The AUDI screen displays.

- 3. On the AUDI screen, highlight the batch number and click **Copy** (on the toolbar).
- 4. Log on to the WAT on the appropriate node.
- 5. Select **Message Tracking > Connect:Mailbox**.
- 6. Change the batch type to **Extract**, paste the batch number you copied in step 3and click **Search**.

The inbound batch is displayed as well as the inbound message ID.

- 7. Click on the message ID. The Inbound Message Details are displayed.
- 8. Click **View Transaction**.
- 9. Verify that the status of the outbound message is Delivered.
	- v If the status is Delivered, the node sent the data successfully.
	- v If another status is displayed, escalate this issue. The data was received by the node but was not routed successfully.

## **Tracking Outbound Interconnect Data**

When Sterling B2B Collaboration Network sends outbound interconnect data to another VAN, the receiving VAN returns an interconnect acknowledgment.

#### **About this task**

On Sterling B2B Collaboration Network, the acknowledgment is received by Dub4, routed to Sterling Commerce:Network, and indicated on the MBAS and MBAG screens in CICS. If the MBAS and MBAG screens indicate that no acknowledgment was returned to Sterling B2B Collaboration Network, follow these steps:

#### **Procedure**

- 1. Use the standard CICS screens to obtain details about this interconnect:
	- The name of the VAN
	- The mailbag control number
	- The batch number on the AUDI screen
- 2. In CICS, use the MBAS and MBAG screens to verify that an interconnect acknowledgment was received for the outbound interconnect data.
	- v If the mailbag was acknowledged, tell the customer that the other VAN accepted delivery of the data. Give the customer the mailbag control number and tell the customer to contact the other VAN. Your task is complete and you can close your Vantive case.
	- v If the mailbag was not acknowledged, continue with step 3.
- 3. Log on to the WAT on the appropriate node.
- 4. Select the VAN under Favorite Domains.

The Domain Details page displays.

5. On the divider bar, click **Outbound Messages**.

The search page for outbound messages displays.

6. Enter the time range in which the data was sent to the VAN, select **FTP** as the protocol, and click **Search**.

A list of outbound messages for this domain that match your search criteria display. The subject column identifies the batch number from the AUDI screen in CICS.

7. Examine the message.

- v If the status is Delivered, the message was sent successfully over FTP to the other VAN. However, an acknowledgment was not received. Contact VAN Administration for help.
- v If the status is not Delivered, the message was not sent successfully to the other VAN. Contact VAN Administration for help.

# **Resending Outbound Messages**

The ability to resend outbound messages is not available to all users. Your user account must be set up to allow you to update outbound messages. If it is not, then the Resend and Pickup buttons will not be available to you.

## **Before you begin**

When outbound messages are resent, one of the following happens:

- v If outbound messages are sent automatically to the receiver, the node resends the original outbound message.
- v If outbound messages are delivered to the receiver's address for pick-up, the node changes the status of the original outbound message so that it is available for pick-up again.

## **Procedure**

- 1. Log on to the WAT on the appropriate node.
- 2. Do one of the following:
	- Display Message Details for the outbound message.
	- v Search for the outbound message. A list of one or more outbound messages matching your criteria is displayed. In the list, select the check box to the left of each message you want to resend.
- 3. Click **Resend**.

A list confirming the messages you selected is displayed.

- 4. In the list, locate the outbound messages and verify that the status is Confirmation Required. Select the check box to the left of each message you want to resend.
- 5. When you finish, click **Confirm Resend**.
	- v If the outbound message contained only one interchange For receivers with a local message store, the node resends the message to the receiver and the status changes to Delivered or Failed.

For receivers with a non-local message store, the message is marked as Retry Requested. The Retry Monitor Service (during its next run) will process the message and attempt to deliver it.

- v If the outbound message contained no interchanges or contained multiple interchanges – The status changes to Reconfirm Required and includes a reason for the reconfirmation. Continue with step 5.
- 6. Select the check box to the left of each message you want and click **Reconfirm Resend**.

The node resends the message. The status changes to Successful or Failed.

# **About Picking up Outbound Messages**

If an outbound message has been sent from an account on the node, you can mark it as being picked up.

You can pick up a message by knowing either the outbound message or the inbound message associated with the outbound message you want to pick up.

**Note:** Your user account must be set up to allow you to update outbound messages. If it is not, then the Resend and Pickup buttons will not be available to you.

## **Picking up a Message If You Know the Outbound Message About this task**

Complete the following steps to pick up a message if you know the outbound message.

#### **Procedure**

- 1. Log on to the WAT on the appropriate node.
- 2. Search for the outbound message.

A list of outbound messages matching your criteria is displayed.

- 3. In the list, locate the outbound message and select the check box to the left of the entry. You can select one or more outbound messages to be picked up.
- 4. When you finish, click **Pickup** on the divider bar for Outbound Messages. When a non-local message is manually picked up, the Pickup Date/Time is updated on the Message Details page, but the message status will still be Unread. This helps to differentiate between messages that are manually picked up and messages that are successfully delivered during regular processing.

## **Picking up a Message If You Know the Inbound Message About this task**

Complete the following steps to pick up a message if you know the inbound message.

#### **Procedure**

- 1. Log on to the WAT on the appropriate node.
- 2. Search for the inbound message that is associated with the outbound message. A list of inbound messages matching your criteria is displayed.
- 3. Click the transaction ID listed in the table for the inbound message.

A list of outbound messages associated with the inbound message is displayed.

- 4. In the list, locate the outbound message and select the check box to the left of the entry. You can select one or more outbound messages to be picked up.
- 5. When you finish, click **Pickup** on the divider bar for Outbound Messages.

## **Attachments**

If an inbound or outbound message contains an attachment, you can identify the type and size of each attachment and view any text-based data, such as EDI data.

Any user who can view an attachment can download the attachment. (Mail users cannot download attachments.)

- v Attachments that are not text-based are not displayed coherently.
- You can view only the first 10,000 bytes of data.

• Data that is viewed or downloaded is a copy of the data that is archived on the node when an inbound message is received or an outbound message is sent.

# **Listing Attachments and Viewing Data About this task**

Complete the following steps to list attachments and view the data.

### **Procedure**

- 1. Log on to the WAT on the appropriate node.
- 2. Search for the inbound or outbound message.

A list of one or more messages matching your criteria is displayed.

3. In the list, locate the message and click the message ID.

Message details are displayed, including a list of attachments with types and sizes indicated.

4. In the list, locate the attachment and click the number to the left of the entry. The data in the attachment displays.

# **Downloading Attachments**

Any user who can view an attachment can download the attachment. (Mail users cannot download attachments.)

## **About this task**

Complete the following steps to download an attachment.

## **Procedure**

- 1. Log on to the WAT on the appropriate node.
- 2. Search for the inbound or outbound message.

A list of messages matching your criteria is displayed.

3. In the list, locate the message and click the message ID.

Message details are displayed, including a list of attachments with types and sizes indicated.

- 4. In the list, locate the attachment and click **Download** to the right of the entry.
- 5. You are prompted to save or open the file.
	- v To open the file, click **Open**. The file is downloaded to a temporary file and then opened. You may be prompted to identify which application to use, such as Notepad.
	- v To save the file, click **Save** and identify the destination directory where you want the file saved.

# **Chapter 7. Working with Templates and Profiles**

## **Templates**

Templates establish default values for addresses on a node. Templates can supply protocol settings and account or address profiles.

## **Node Templates**

Users with a System Administrator security level can set up node-level templates for each protocol type. Templates establish default values for protocol-related portions of an address and for profiles attached to the account or address. When addresses are added, the relevant template supplies default values for many fields required by the protocol and enables any associated profile. Of course, these default values can be overridden if they are not applicable to a particular address.

## **Company or Domain Templates**

If a group of new addresses deviates from a node template for a given protocol, system administrators can edit a node template and override it at the company or domain level to which the addresses are added. Using templates reduces the information that must be entered when new addresses are added and helps eliminate errors.

## **Profiles**

A profile is a setting that links to code within the Sterling Commerce:Centre database and controls the run-time routing and processing of data.

Profiles are specific to each node. Some profiles are supplied when Sterling Commerce:Centre is installed, but others are unique to one node. A profile can apply to the sender, to the receiver, or to both trading partners. Some profiles are enabled by default on new accounts.

Defining a profile includes the following characteristics:

- v An account profile controls the run-time routing and processing of data for all addresses in the account. Internally, an account profile is used by the Sterling Commerce:Centre Engine.
- v An address profile controls the run-time routing and processing of data for one address. Internally, an address profile is used by a Sterling Commerce:Centre protocol connector.
- v A multiple-level profile can be one of several account profiles or address profiles enabled for the account or address.
- v A single-level profile must be the only account profile or the only address profile enabled for the account or address.
- The priority assigned to an account profile determines whether it should be executed before other profiles. The highest priority is 0 (zero). Most account profiles use the default priority of 1. Higher numbers indicate a lower priority.

After coding is added to the database, users with a System Administrator security level set up and administer profiles. Afterward, users with lower security levels can enable or disable profiles for particular accounts or addresses.

**Note:** Your user account must be set up to allow you to edit account details. If your user account is set as Read Only, then you will not be able to add, enable, disable, or delete profiles from accounts or addresses.

## **Listing Profiles for an Account or Address**

You can list the profiles that are enabled or disabled for an account or an address.

## **About this task**

Complete the following steps to list profiles for an account or address.

### **Procedure**

- 1. Open the WAT on the node you want.
- 2. Display the Account Details or Address Details, depending on which type of profile you want.
- 3. On the divider bar, click **Manage Profiles**.

A list displays, summarizing any profiles that are associated with the account or the address and indicating whether the profile is enabled or disabled.

# **Listing Accounts or Addresses for a Profile About this task**

Complete the following steps to list the accounts or addresses for a profile.

#### **Procedure**

- 1. Open the WAT on the node you want.
- 2. Select **Node Admin > System Profiles**.
- 3. Select the profile you want.
- 4. On the divider bar, next to Profile used by, click **All**, **Enabled**, or **Disabled**. A list of accounts or addresses that use this profile is displayed.

# **Enabling a Profile for an Account or Address About this task**

Complete the following steps to enable a profile for an account or address.

### **Procedure**

- 1. Open the WAT on the node you want.
- 2. Display the Account Details or Address Details, depending on which type of profile you want.
- 3. On the divider bar, click **Manage Profiles**.

A list displays, summarizing any profiles associated with the account or the address.

- 4. On the divider bar, click **Add Account Profile** or **Add Address Profile** (depending on which page you displayed).
- 5. In the drop-down box, select the profile you want and click **Next**.
- 6. Verify that the name and description of the profile are correct. In the Status box, select **Enable**.
- 7. If necessary, complete any other information required by the profile you selected.

8. Click **Finish**.

The list of profiles redisplays, indicating that the profile you selected is enabled.

# **Disabling a Profile for an Account or Address About this task**

Complete the following steps to disable a profile for an account or address.

## **Procedure**

- 1. Open the WAT on the node you want.
- 2. Display Account Details or Address Details, depending on which type of profile you want.
- 3. On the divider bar, click **Manage Profiles**.

A list displays, summarizing any profiles associated with the account or the address.

- 4. In the list, locate the profile you want and click **Edit** to the right of the entry.
- 5. Verify that the name and description of the profile are correct. In the Status box, select **Disable**.
- 6. Click **Update**.

The list of profiles redisplays, indicating that the profile you selected is disabled.

# **Deleting Profiles**

A profile controls the run-time routing and processing of data for all addresses in an account or for one address. You can delete a profile for an account or an address. However, the profile still exists on the node and can be associated with other accounts or addresses.

## **About this task**

Complete the following steps to delete a profile.

## **Procedure**

- 1. Open the WAT on the node you want.
- 2. Display Account Details or Address Details, depending on which type of profile you want.
- 3. On the divider bar, click **Manage Profiles**.

A list displays, summarizing any profiles associated with the account or the address.

- 4. In the list, locate the profile you want and click **Edit** to the right of the entry.
- 5. Verify that the name and description of the profile are correct. Click **Delete**. The list of profiles redisplays and no longer includes the profile you removed.

# **Supplied Profiles on Sterling Commerce:Centre**

The following list includes profiles that exist on Sterling Commerce:Centre nodes. Profiles are listed as long as the code remains in the database. Profiles that remain in the database and that should not be used are marked as obsolete.

The following table lists all of the supplied profiles in alphabetical order.

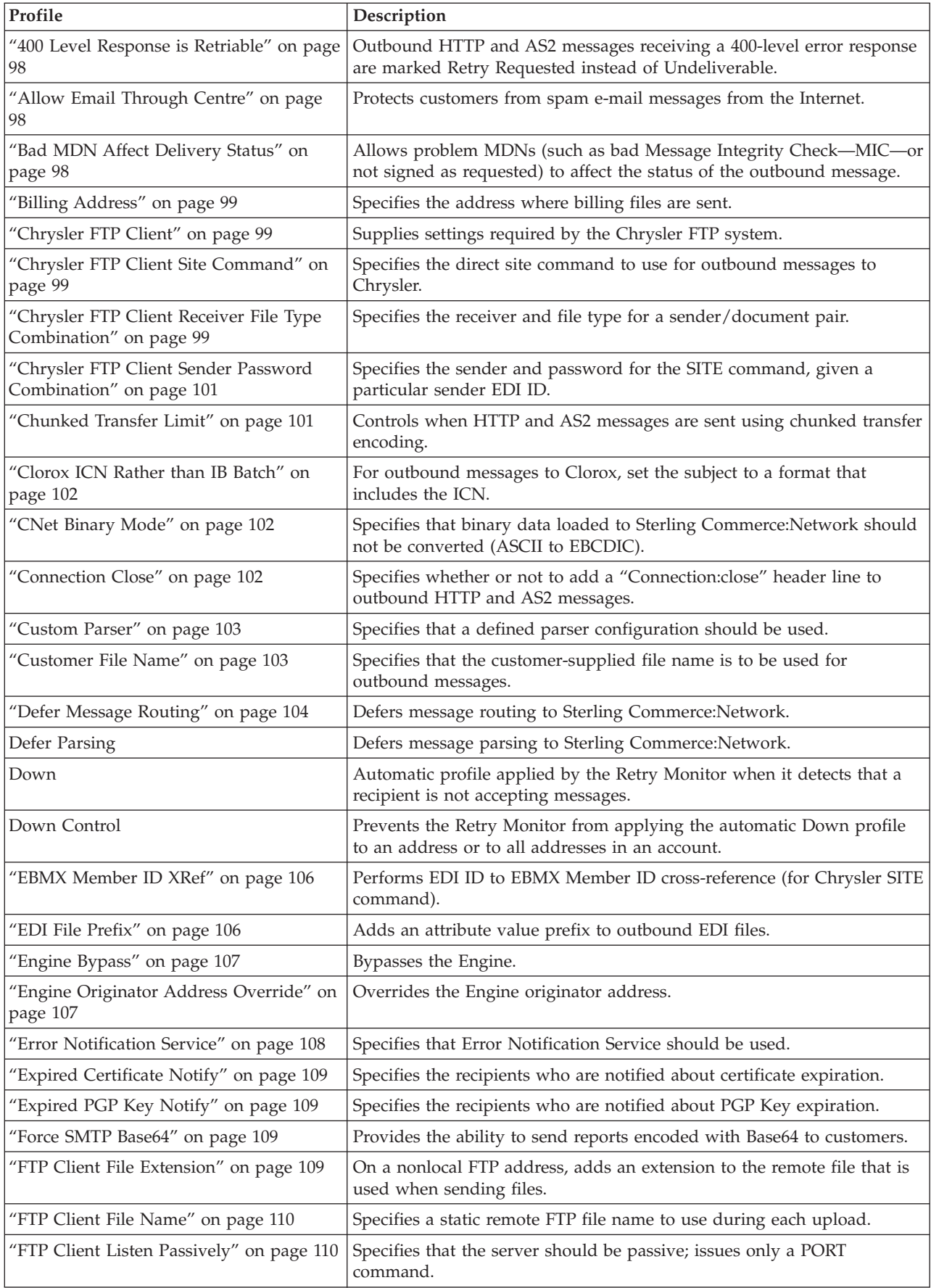

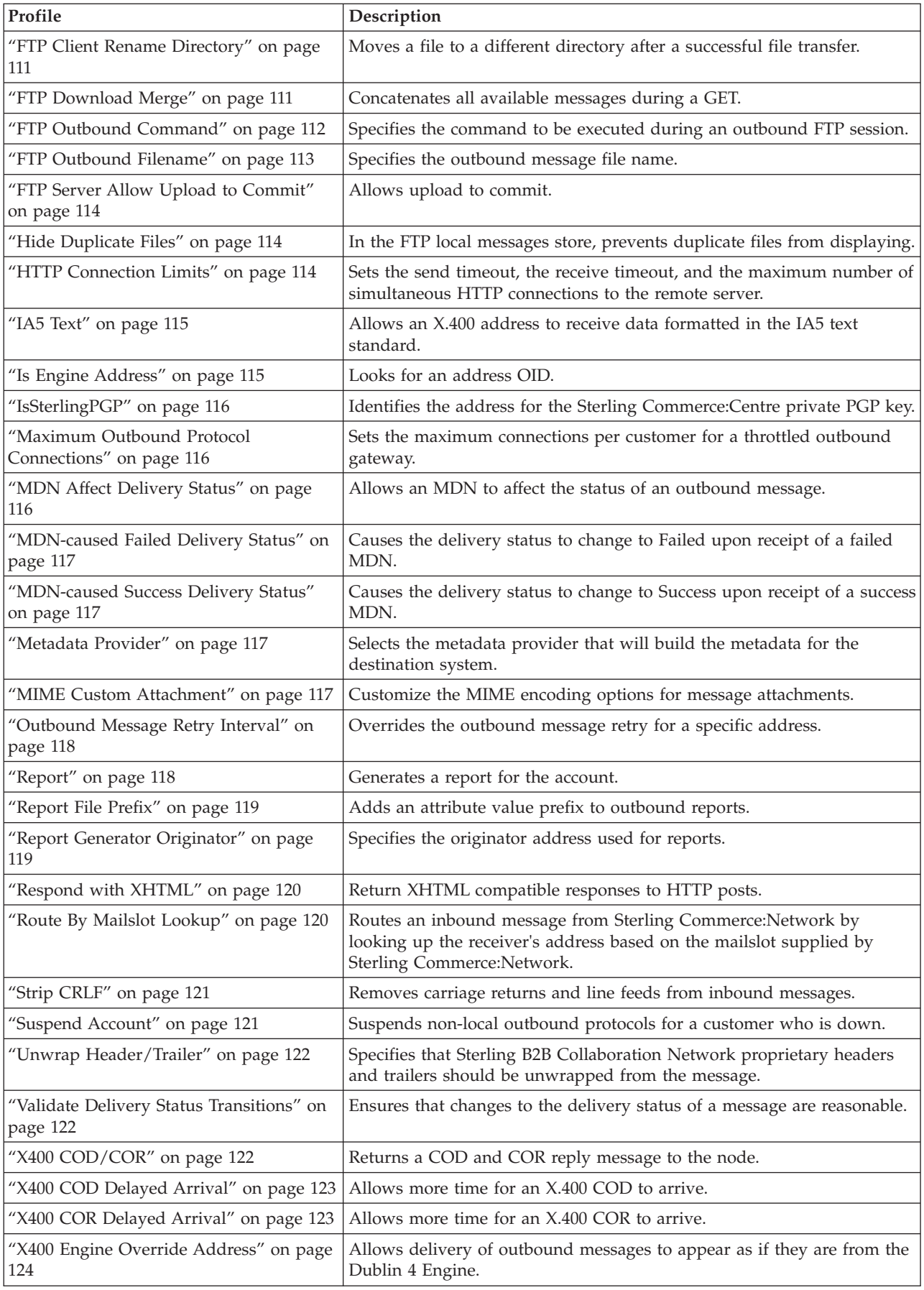

# <span id="page-105-0"></span>**400 Level Response is Retriable**

Outbound HTTP and AS2 messages receiving a 400-level error response are marked Retry Requested instead of Undeliverable.

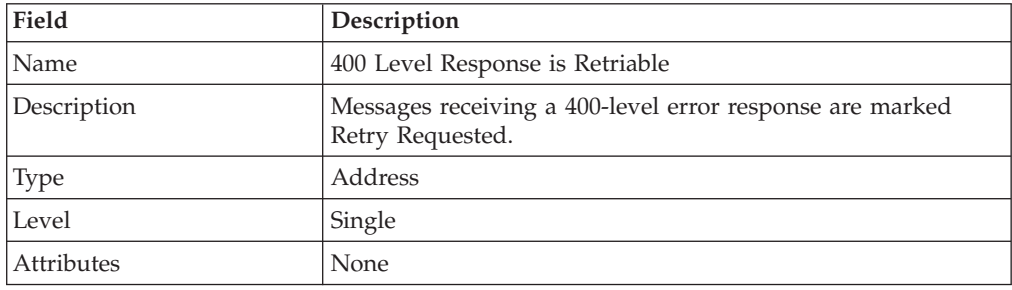

# **Allow Email Through Centre**

Protects customers from spam e-mail messages from the Internet.

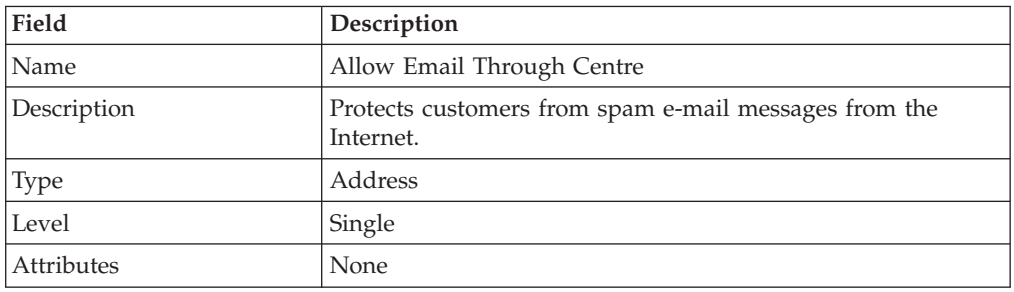

# **Bad MDN Affect Delivery Status**

Allows MDNs with problems (such as bad MIC or not signed as requested) to affect the status of the outbound message.

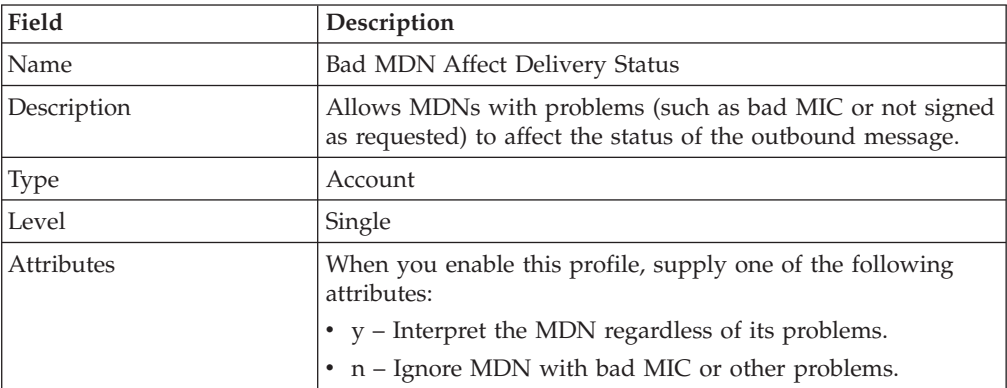

# <span id="page-106-0"></span>**Billing Address**

Enabled for one address on the node. Identifies the address on the node where billing files are sent.

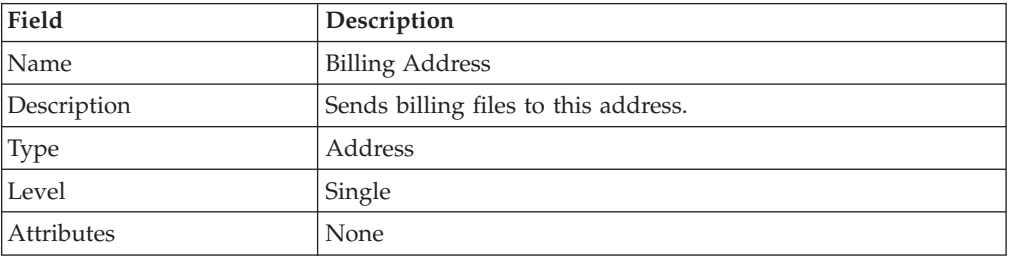

# **Chrysler FTP Client**

Enabled for the Chrysler FTP address only. For outbound messages, supplies settings required by the Chrysler FTP system.

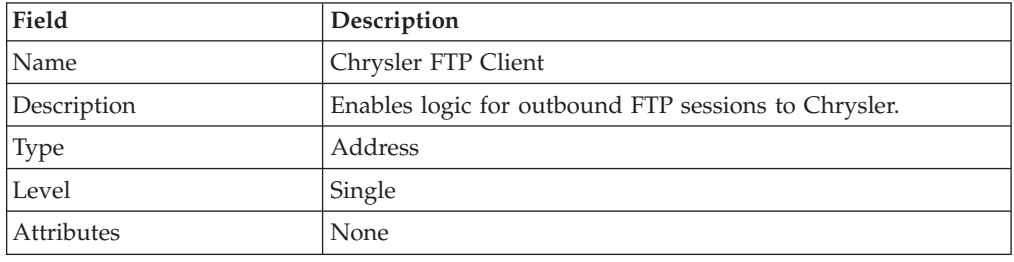

# **Chrysler FTP Client Site Command**

Enabled for the Chrysler FTP address only. For outbound messages, specifies the direct site command required by the Chrysler FTP system.

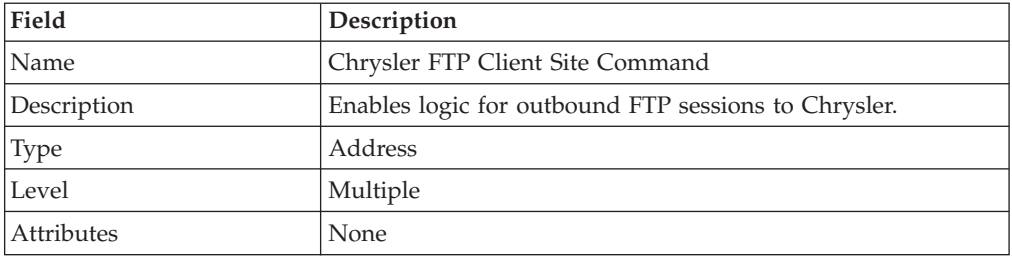

# **Chrysler FTP Client Receiver File Type Combination**

Enabled for the Chrysler FTP address only. For outbound messages, specifies the receiver ID and file type used on the Chrysler FTP system. This information varies with the sender and the type of EDI document being sent. The node sends an outbound message to a directory at Chrysler through active mode FTP. After the data is transferred, the node issues the SITE command with parameters specified by this profile.

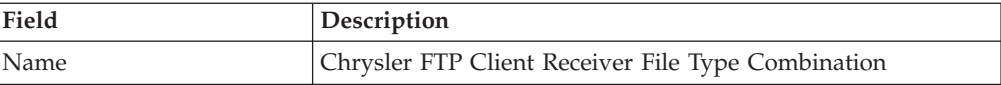

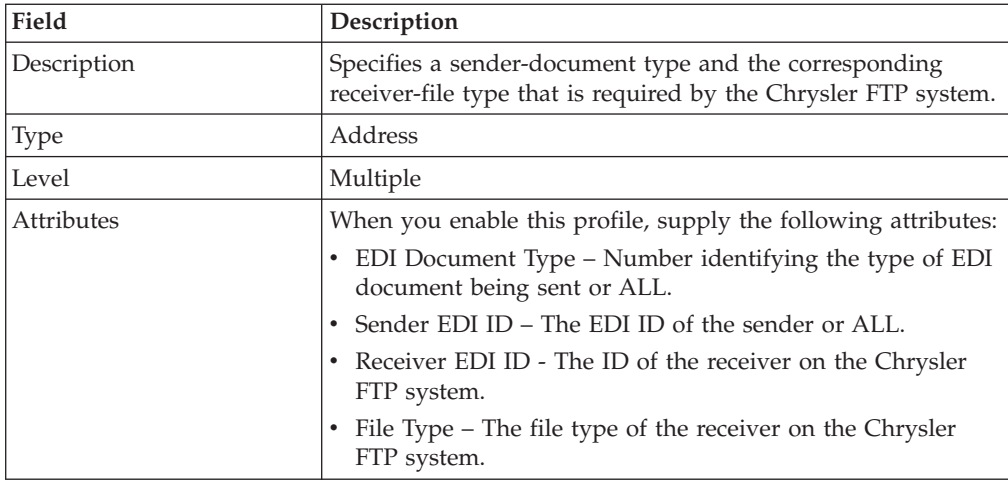

## **Usage Notes**

Chrysler has specified the following attributes for most senders using 210, 214, and 856 documents.

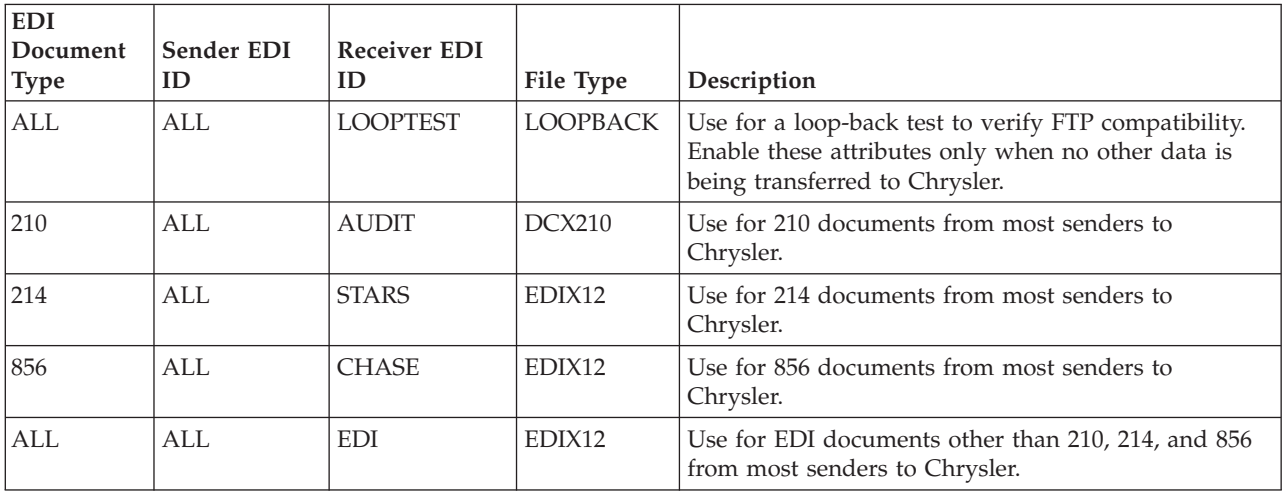

Additionally, there are unique attributes for testing the FTP system when Federal Express is the sender to Chrysler.

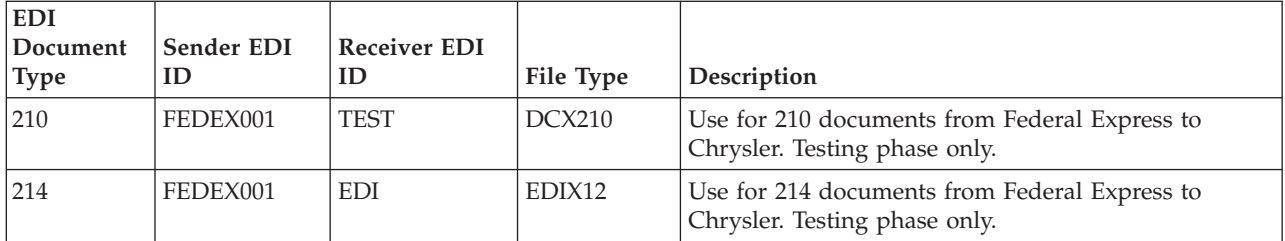
## **Chrysler FTP Client Sender Password Combination**

Enabled for the Chrysler FTP address only. For outbound messages, specifies the sender's EDI ID and a password required by the Chrysler FTP system. The node sends outbound data to a directory at Chrysler through active mode FTP. After the data is transferred, the node issues the SITE command with parameters specified by this profile.

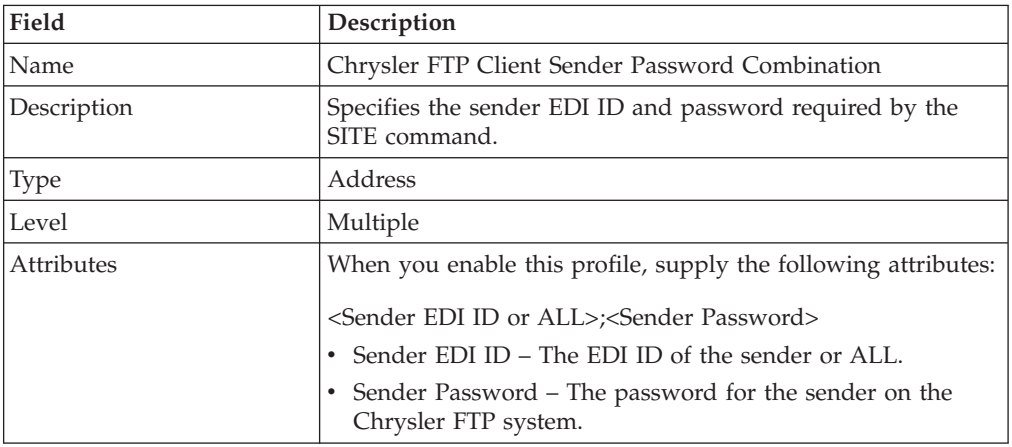

### **Usage Notes**

Chrysler has specified the following attributes for most senders. Additionally, there are unique attributes for testing the FTP system when Federal Express is the sender to Chrysler.

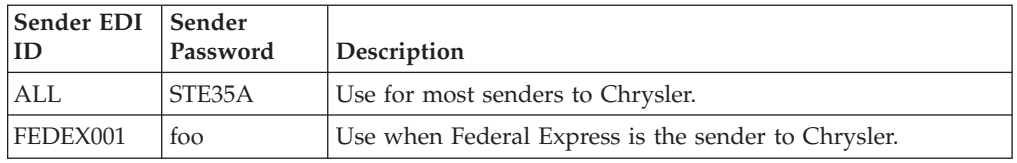

### **Chunked Transfer Limit**

Controls when HTTP and AS2 messages are sent using chunked transfer encoding. Messages larger than the specified limit (in bytes) are chunked.

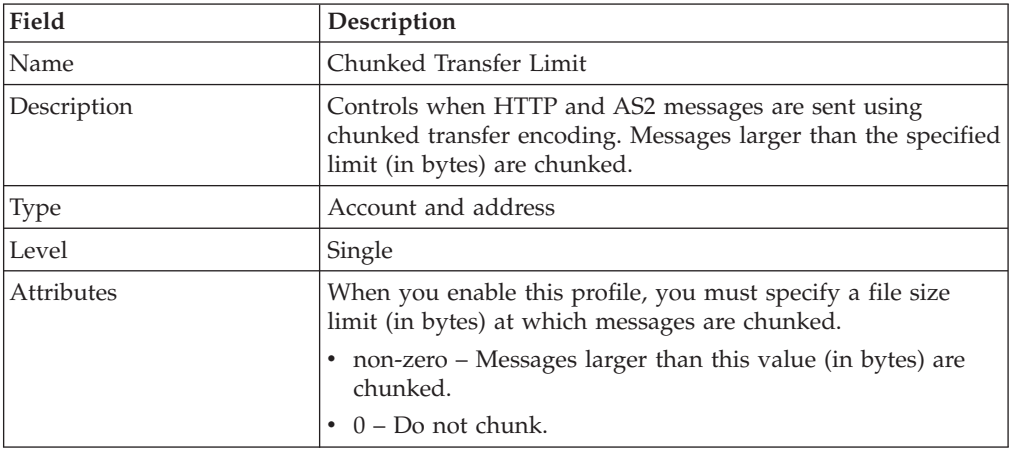

### **Clorox ICN Rather than IB Batch**

For outbound messages to Clorox, set the subject to a format that includes the ICN.

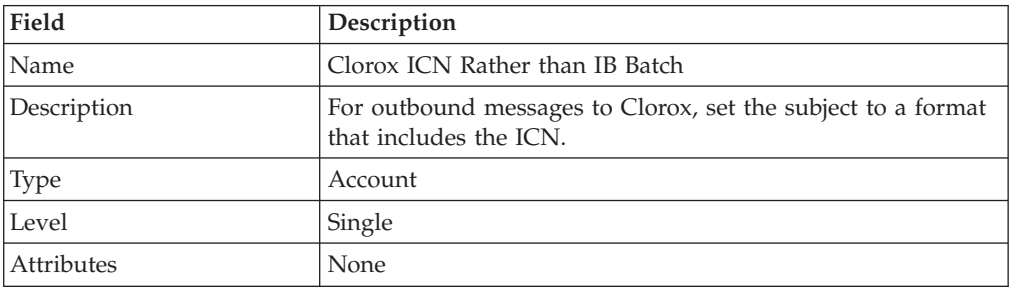

### **CNet Binary Mode**

Data loaded to Sterling Commerce:Network normally is converted from ASCII to EBCDIC. This may not be wanted for binary data (such as zip files or MS Word documents). This profile is added to the originator address of the data so the binary data will bypass the ASCII-to-EBCDIC conversion.

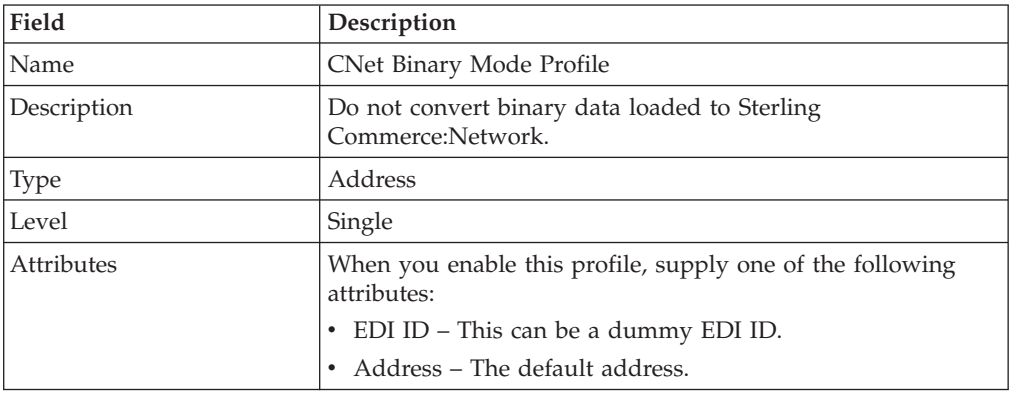

### **Connection Close**

Specifies whether or not to add a "Connection:close" header line to outbound HTTP and AS2 messages. This profile can be added at both the account and address levels. The account profile can override the node setting, and the address profile can override the node and account settings.

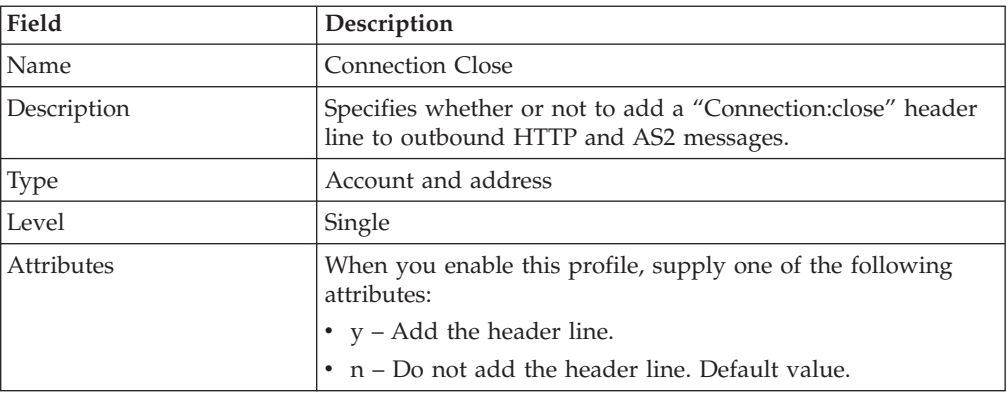

## **Custom Parser**

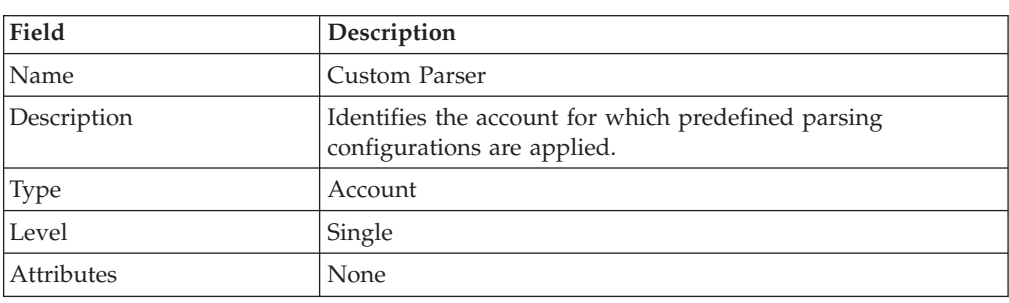

Identifies the account for which predefined parsing configurations are applied.

# **Customer File Name**

For outbound messages, specifies that a file name is to be used.

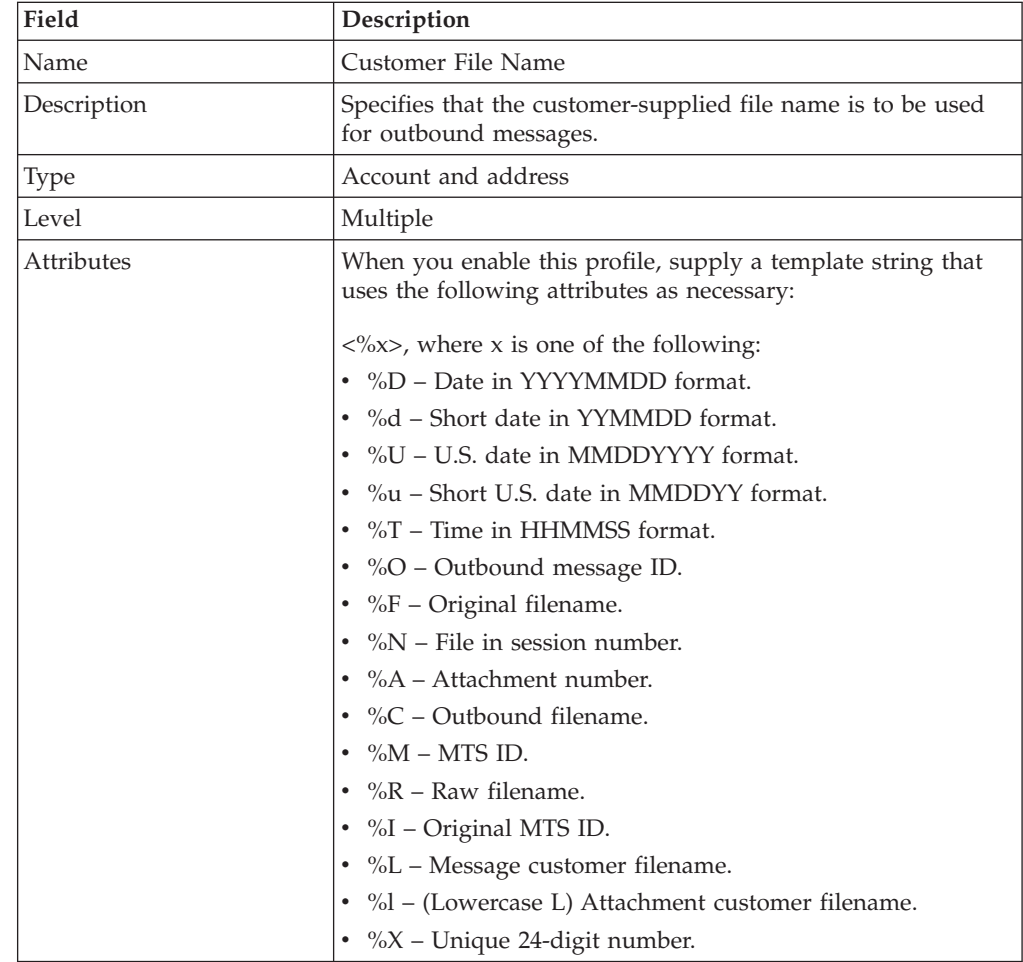

The following contains examples of the template string and the resulting file name.

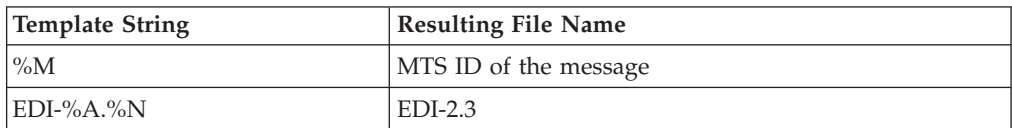

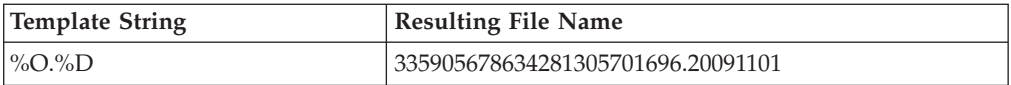

Characters defined after % are case sensitive. File names cannot contain any of the following characters:

\/:\*?"<>|

**Note:** For FTP Local message store addresses:

 $\triangle$ When adding the Customer Filename profile with the %D, %d, %u, or %u attributes (*not* in conjunction with other attributes), you should also enable the Hide Duplicate Files profile. Adding this profile will prevent FTP local messages from being duplicated when the customer is retrieving their messages. When the user is ready to retrieve their messages, only one message will be available in their receive folder at a time and they have to log off and log back in to retrieve every subsequent message.

### **Defer Message Routing**

Also called the FastPath profile. Enabled for the receiver's account. Sends messages to Sterling Commerce:Network to be routed.

By default, the node routes messages. If this profile is enabled for an account, messages for all addresses in the account are sent to Sterling Commerce:Network for routing. Most commonly, this profile is enabled for the FTP address of a receiver.

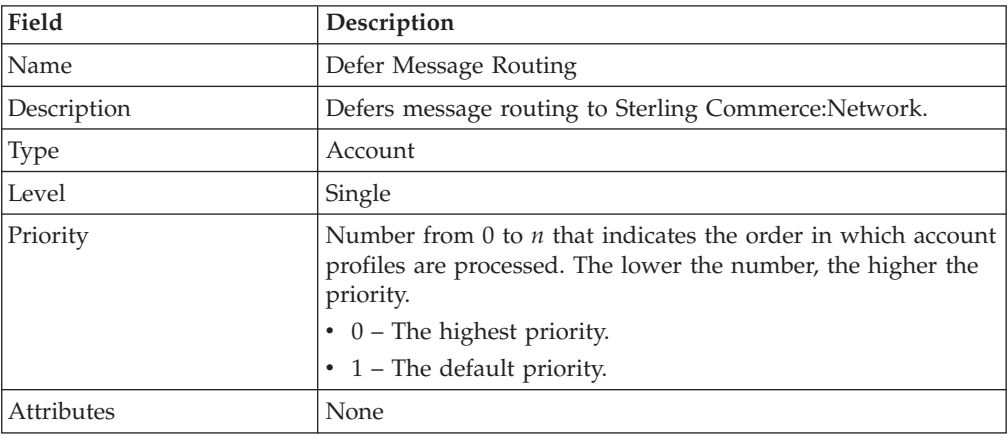

### **Defer Parsing**

Routes messages to Sterling Commerce:Network regardless of the EDI ID of the receiver.

By default, the node parses all inbound messages that contain EDI data and sends each resulting EDI interchange as a separate outbound message to the mailslot associated with the receiver's EDI ID. If Defer Parsing is enabled for an account, inbound messages for all addresses in the account are parsed on the node to record and store EDI interchange information in the database. Then, all EDI interchanges are sent in a single outbound message to Sterling Commerce:Network. Sterling

Commerce:Network completes processing and delivers the EDI interchanges to the mailslots associated with each receiver's EDI ID. This functionality allows the node to capture and track EDI interchange information without breaking the message into multiple interchanges.

This parameter affects the Transmission Confirmation and Transmission Error reports generated for EDI information. If Defer Parsing is disabled, EDI data is parsed and all resulting interchanges are delivered by the node. Consequently, a Transmission Confirmation or Transmission Error report is generated for each EDI interchange that is delivered by the node. If Defer Parsing is enabled, EDI data is captured on the node but sent to Sterling Commerce:Network for complete processing and delivery. Consequently, one Transmission Confirmation or one Transmission Error report is generated for all EDI interchanges contained in the message that the node sent to Sterling Commerce:Network.

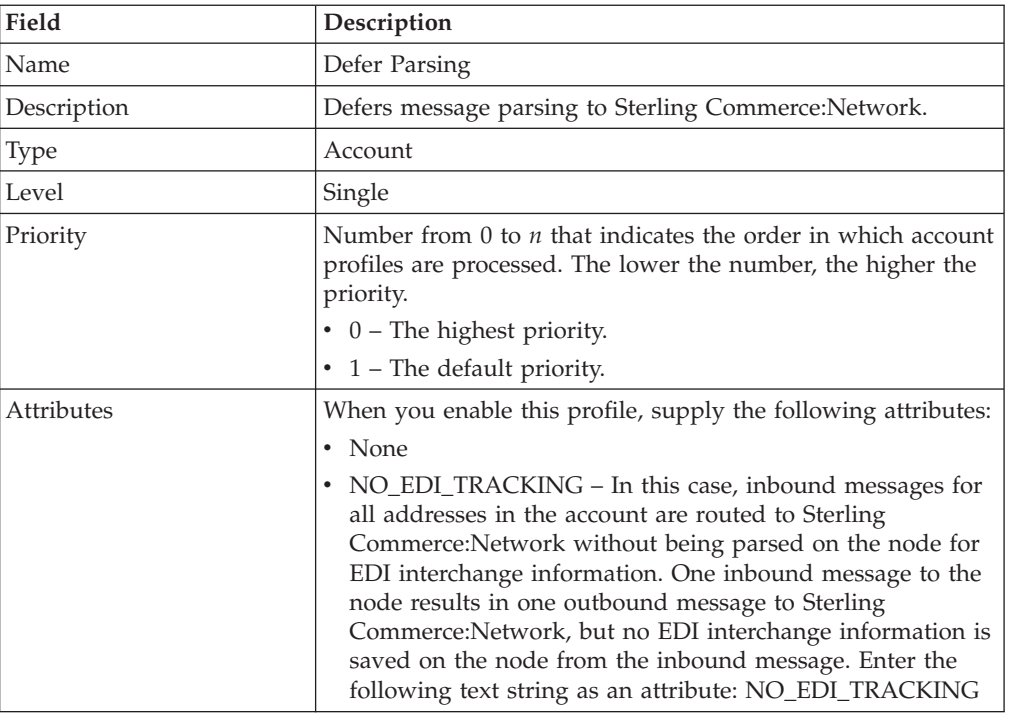

### **Down**

Automatic profile applied by the Retry Monitor when it detects that a recipient is not accepting messages.

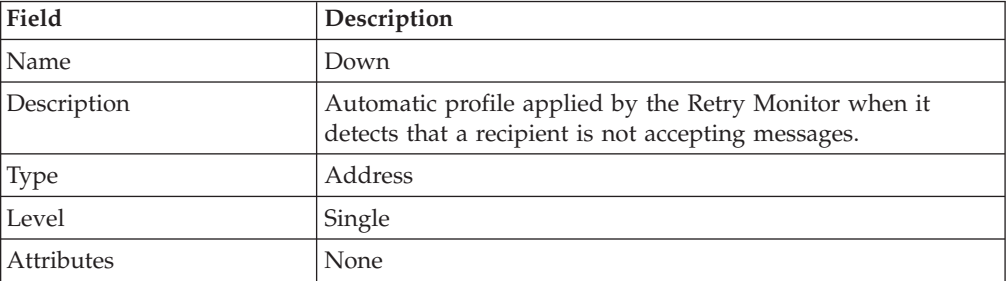

## **Down Control**

Prevents the Retry Monitor from applying the automatic Down profile to an address or to all addresses in an account.

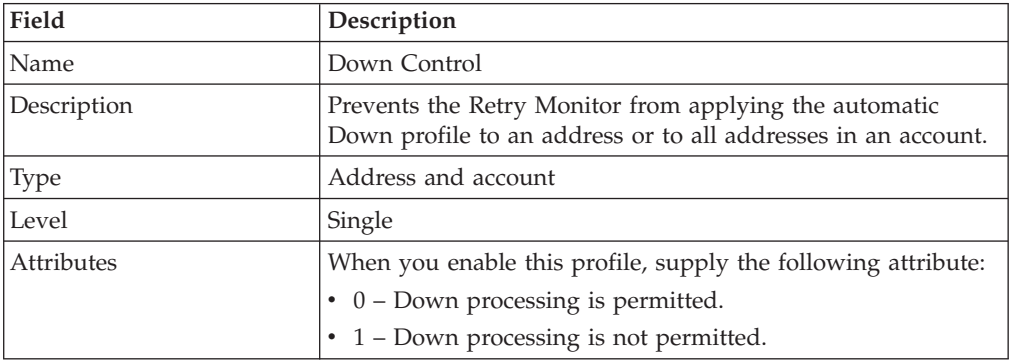

# **EBMX Member ID XRef**

Perform EDI ID to EBMX Member ID cross-reference to use for Chrysler SITE command.

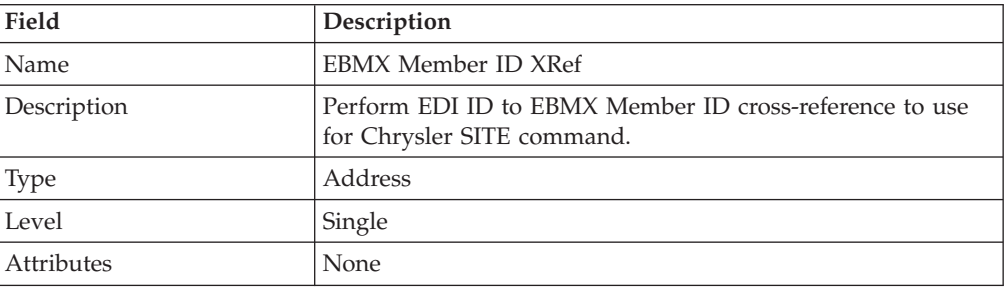

## **EDI File Prefix**

For outbound messages, attaches a prefix to the file name of the attachment. You can also replace the file name of the attachment with a name that you specify.

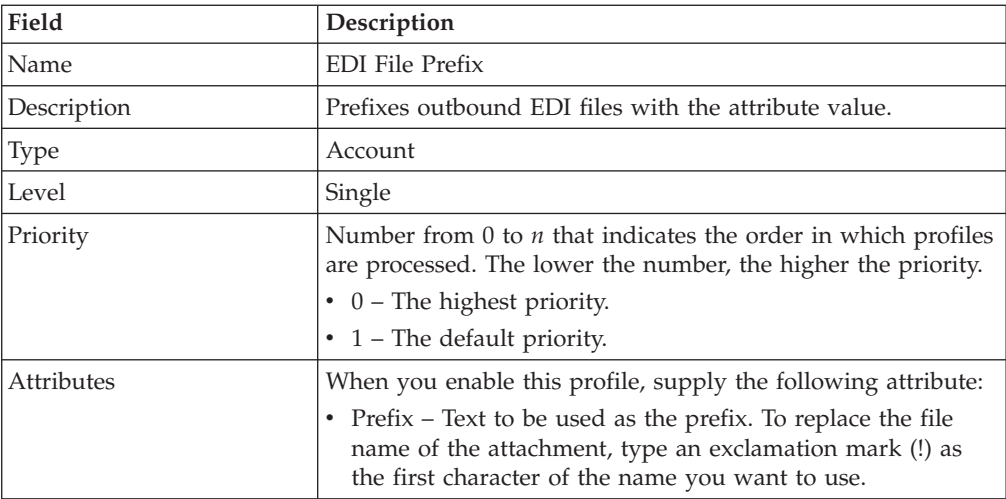

### **Engine Bypass**

Enabled for the sender's account for AS2 and FTP addresses. Routes inbound messages to a specified address instead of to the Engine on the node.

By default, data received by the node is parsed by the Engine so it can be delivered to the receiver. If the Engine does not support a particular standard, you can use this profile to route data to an address and bypass the Engine.

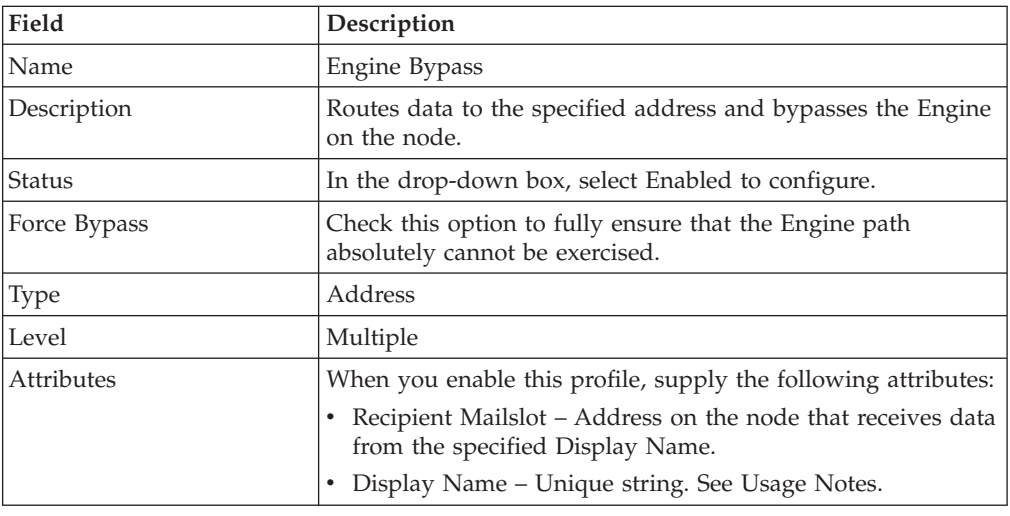

### **Usage Notes**

You can specify one or more pairs of values. For example, specify Recipient Mailslot 1 and Display Name 1 as one pair. Specify Recipient Mailslot 2 and Display Name 2 as another pair.

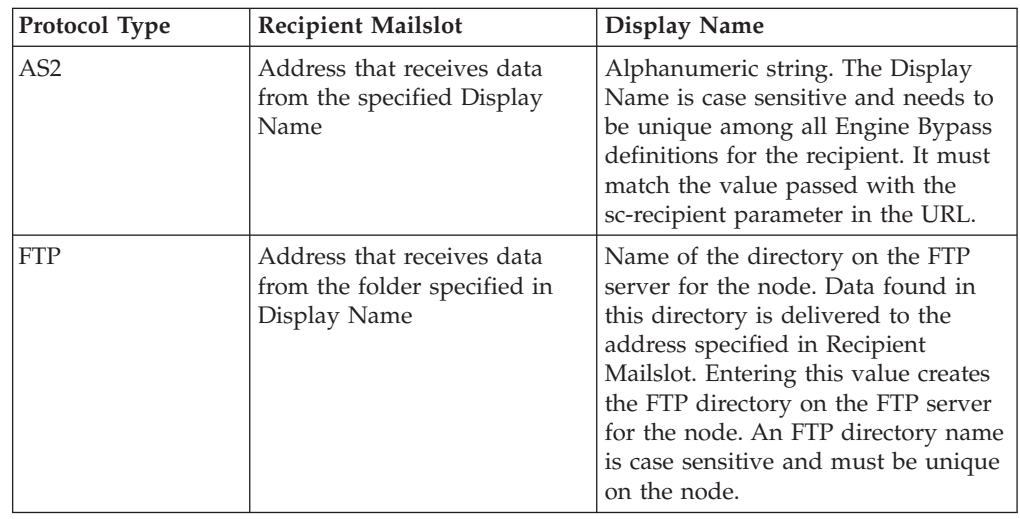

## **Engine Originator Address Override**

Enabled for SMTP addresses only. For outbound messages, overrides the default address used as the origination address of the message.

By default, the origination address of outbound messages is the Engine address of the node. Some customers have back-end systems that check for a particular origination address. If accounts are moved from one node to another, the origination address for outbound messages changes and would require customers to modify their back-end systems. To avoid this problem, enable this profile and specify the old Engine address to be used in outbound messages.

This profile is useful when you are migrating accounts between nodes. For example, you might move accounts from the Dublin 4 node to the Dublin 3 node. In this case, enable this profile for the customer's new account on the Dublin 3 node and specify the Engine address of the Dublin 4 node.

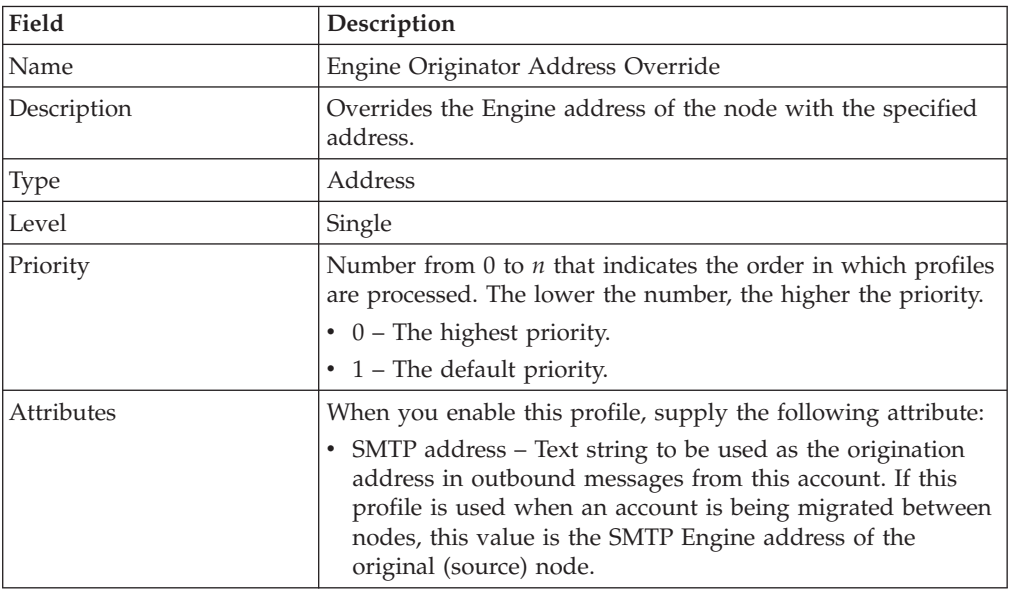

## **Error Notification Service**

Monitors messages from an address for errors. When a message in the address is assigned an error status, this profile detects the error and generates a report. The error report is sent to an address that is identified in the error code set up by the System Administrator.

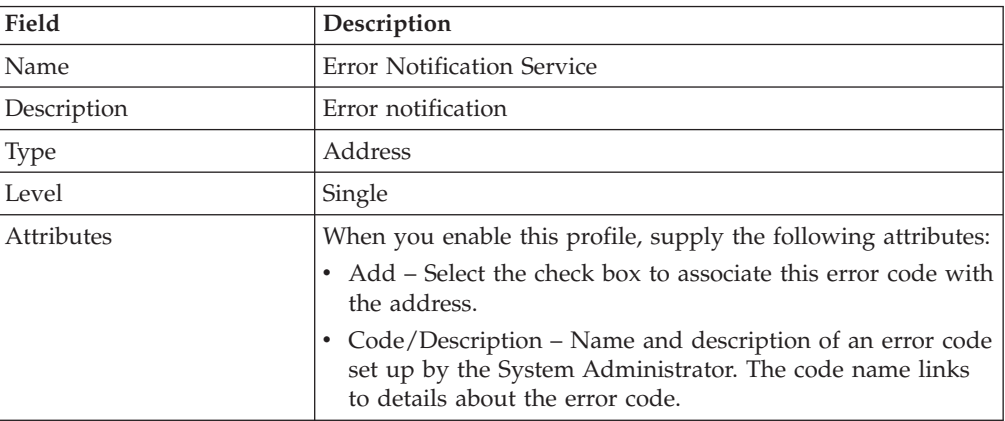

## **Expired Certificate Notify**

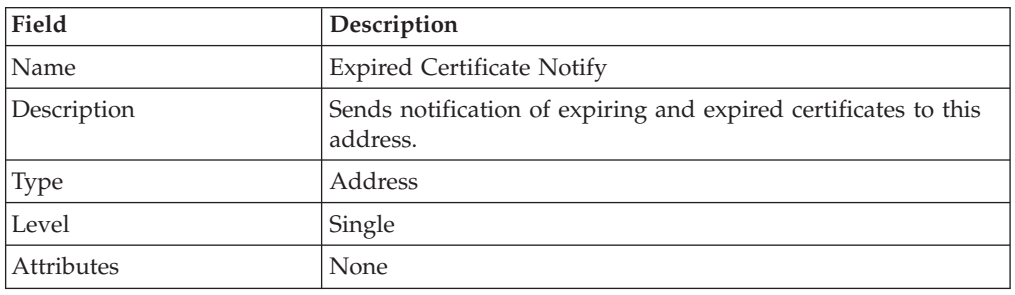

Identifies addresses where notification of expiring and expired certificates are sent.

## **Expired PGP Key Notify**

Identifies addresses where notification of expiring and expired PGP keys are sent.

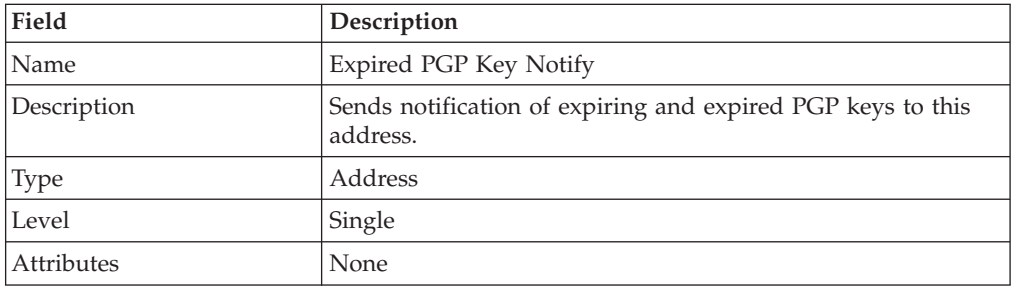

## **Force SMTP Base64**

Enabled for SMTP addresses that need to encode outbound messages with Base64. This profile is useful for delivering reports to customers.

By default, reports use ASCII format. Enabling this profile for an address causes outbound reports to be encrypted with Base64.

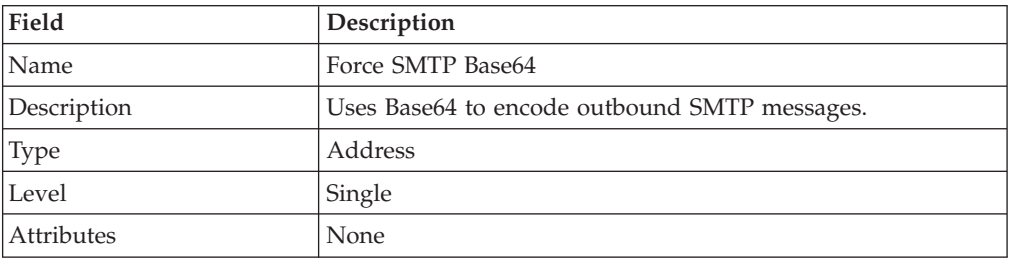

# **FTP Client File Extension**

For outbound FTP messages, attaches a file extension to the name of the file being transferred.

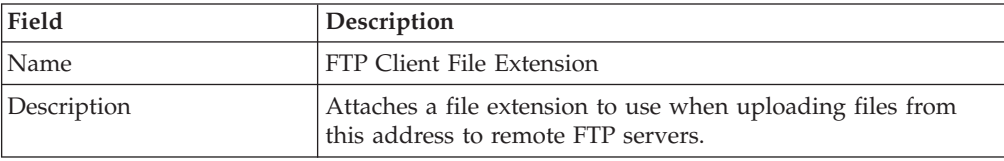

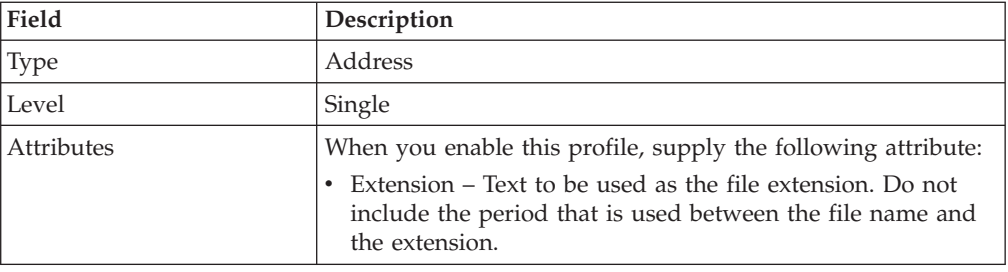

## **FTP Client File Name**

For outbound FTP messages, specifies the name of the file being transferred.

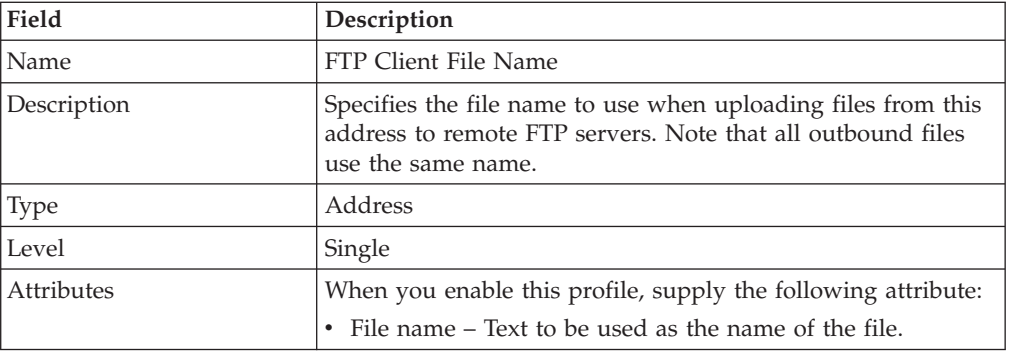

# **FTP Client Listen Passively**

Enabled for FTP addresses only. Causes the node to issue the PORT command, which requests that the remote FTP server employ active mode FTP while the node listens passively on the IP address and port number specified in the command.

By default, the node connects to a remote FTP server and issues the PASV command initially. The PASV command requests that the remote FTP server listen passively. If the remote FTP server rejects the PASV command, the node retries by issuing the PORT command. This profile causes the node to issue the PORT command initially.

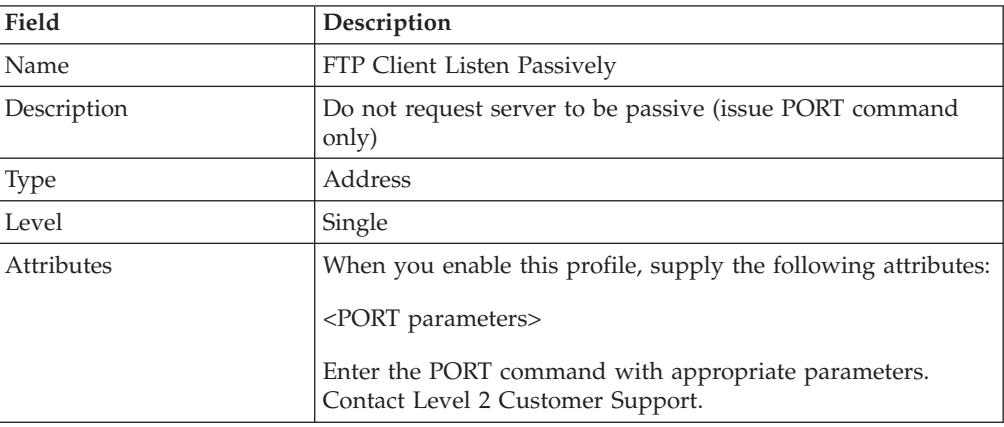

### **FTP Client Rename Directory**

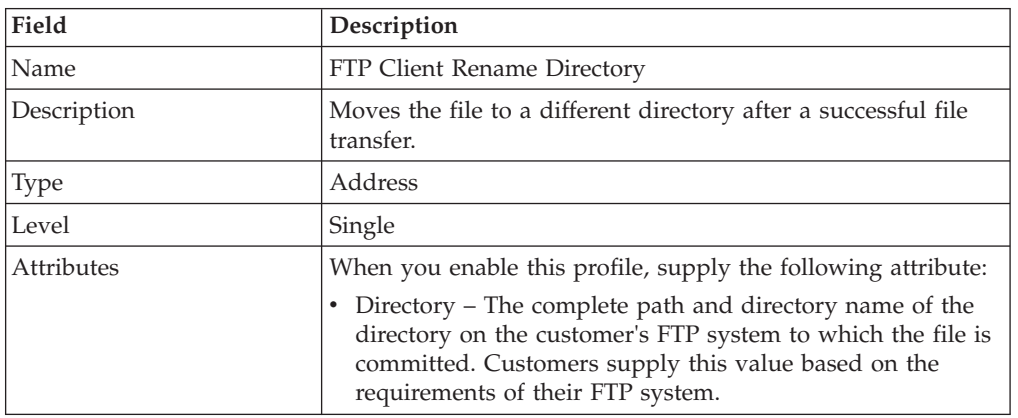

Enabled for FTP addresses only. For outbound messages, specifies the directory on the customer's FTP system to which files are committed.

### **FTP Download Merge**

For outbound FTP messages, indicates that all messages being sent to the same receiver are merged into one outbound file. Applies only to FTP addresses for which data is picked up by the receiver. Does not apply to event-driven FTP addresses that deliver data automatically to receivers.

By default, when FTP users pick up data from an address, each file is sent individually unless the user issues the SITE command during the session to request that the available files be merged into one file. To change the default behavior so that the user always picks up a single merged file, enable the FTP Download Merge profile for the address.

- v You can enable this profile for an address that receives data or for an address that receives network reports. However, do not enable this profile for an address that receives both data and reports. Doing so would create a file that mixes data and report information.
- v Outbound messages are concatenated in the same order as they are listed on the FTP server.
- When the merged file begins to transfer, the delivery status of each message within the merged file changes to Transferring. If any file fails, the Transferring status remains in effect for too long. This condition generates alerts to Production Control. Production Control or Level 2 Customer Support must intervene manually to correct the problem and resend the files.
- Each message within the merged file receives a delivery status of Delivered and a pick-up time only if all files in the merged file are delivered successfully. The pick-up time posted for all messages reflects the time of the last file sent.
- v After the entire merged file is transferred, all messages within the file are removed from the FTP server.
- v The FTP server on a particular node may be configured with file size and time limits. Once an outbound file reaches the maximum size or exceeds the time limit for transferring, the FTP server does not add any more files to the merged file.

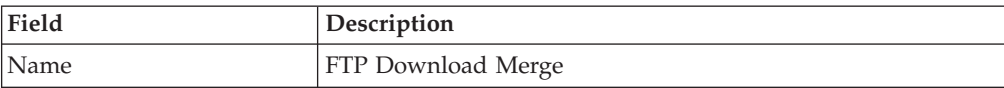

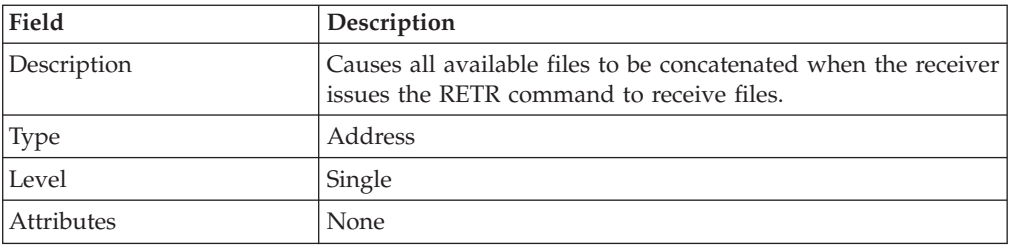

### **FTP Outbound Command**

For outbound non-local FTP messages, specifies the commands some customer addresses require to correctly receive and process data.

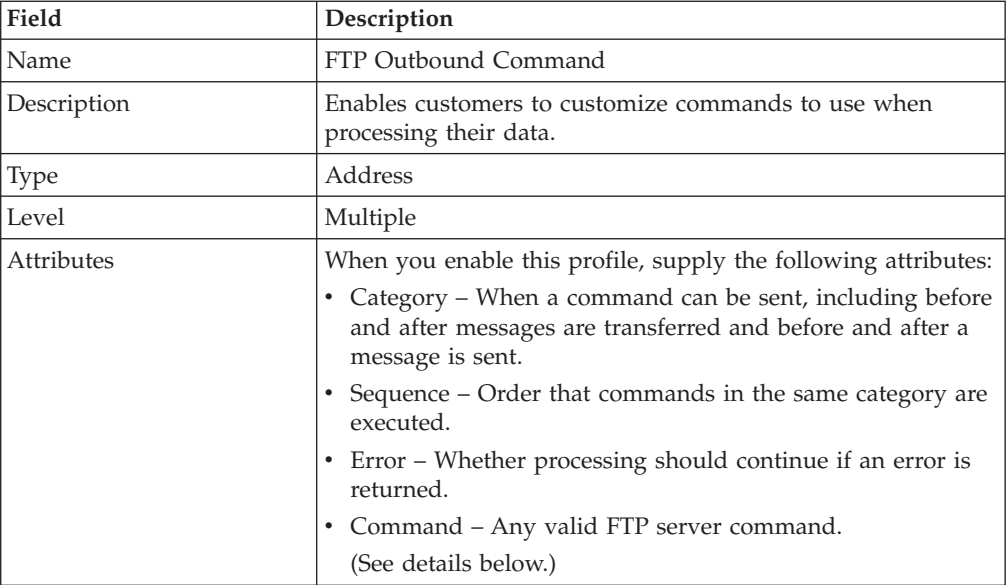

The FTP command string must adhere to the following template:

Category,sequence,error,command

To use the FTP outbound command profile, the address profile should contain an FTP command string that specifies the following:

- v **Category** indicates when the command should be sent. Valid values are:
	- A: Per session, after logon and before message attachments are transferred
	- B: Per attachment, before the attachment is sent
	- C: Per attachment, after the attachment is sent
	- D: Per session, after message attachments are transferred and before logoff

**Note:** Each session delivers only one message. Currently, outbound messages contain only one attachment.

- v **Sequence** indicates when the command should be sent in relation to other commands in that category. For example, a command with a sequence value of 23 should be sent before a command with a sequence value of 67. Valid values are 1 through 99.
- Error indicates whether processing should continue if an error is returned. Valid values are:
- **Y**: Yes
- **N**: No
- v **Command** indicates the valid FTP server command that should be issued.

#### **Example**

C,4,Y,BINARY

In this example, the BINARY command is sent after each message in the session is sent. The command is sent after category C commands with sequence numbers 1, 2, and 3. Return codes from the remote FTP server are ignored. Processing continues with any category D commands that are defined.

## **FTP Outbound Filename**

For outbound nonlocal FTP messages, allows customers to specify a file name that is more meaningful to them than the file name Sterling Commerce:Centre assigns. For example, some customers might want the date and time included in the file name.

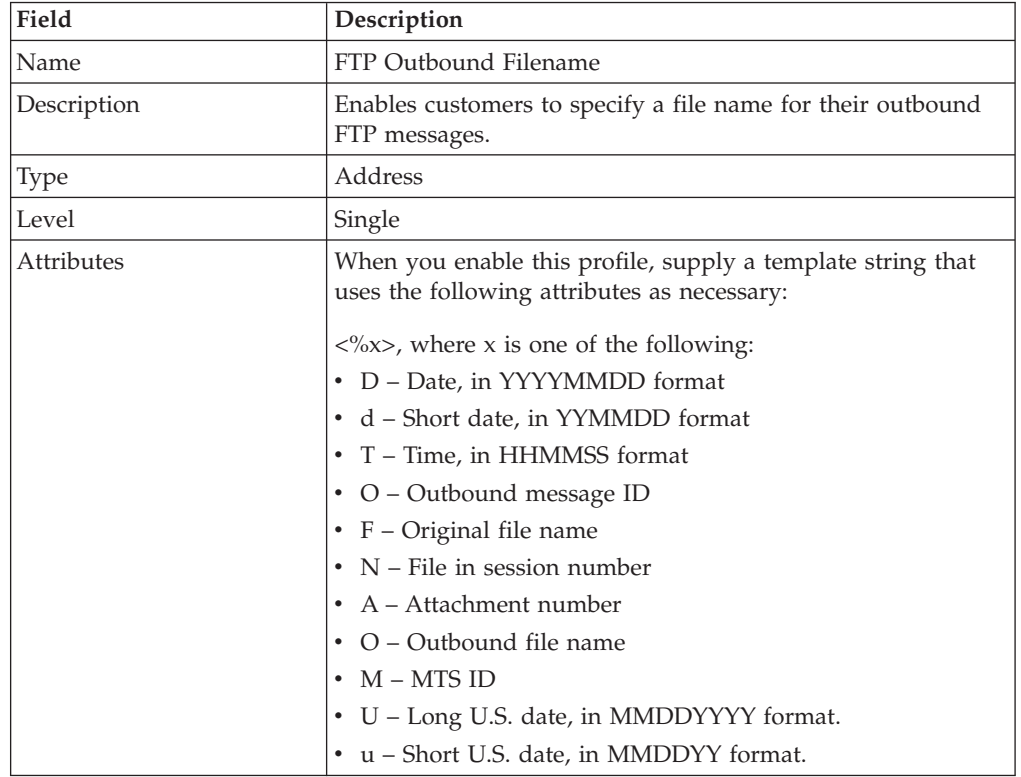

The following table contains examples of the template string and the resulting file name.

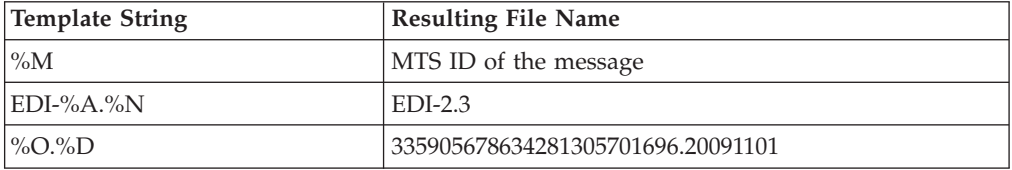

Characters defined after % are case sensitive. File names cannot contain any of the following characters:

 $\backslash$  / : \* ? " < > |

## **FTP Server Allow Upload to Commit**

Enabled for FTP addresses only. For inbound messages, allows a remote FTP server to place a file directly in the /send/commit directory on the FTP server for the node.

By default, the node renames an inbound FTP file and then places it in the /send/commit directory.

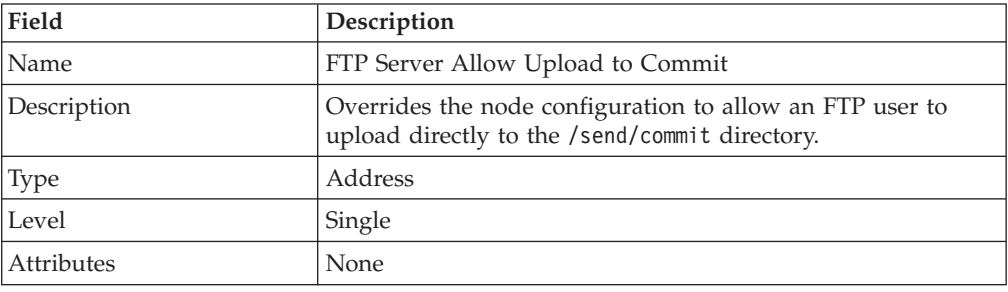

## **Hide Duplicate Files**

In the FTP local messages store, prevents duplicate files from displaying.

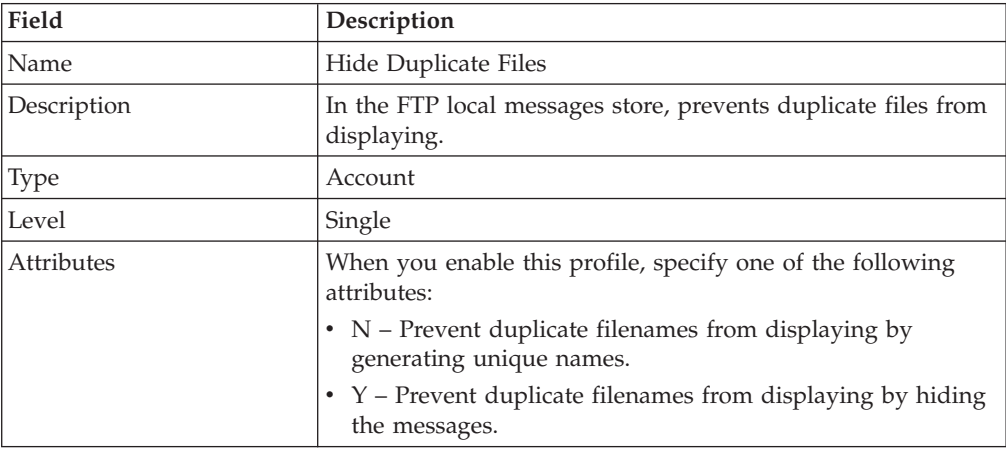

## **HTTP Connection Limits**

For HTTP/S addresses (including AS2), overrides the default values for time-outs and the maximum number of simultaneous HTTP connections.

By default, the HTTP/S server on a node sets default values for time-outs on outbound messages (send time-outs), time-outs on inbound messages (receive time-outs), and number of simultaneous HTTP connections to a single address. Enable this profile to override these default values for an address.

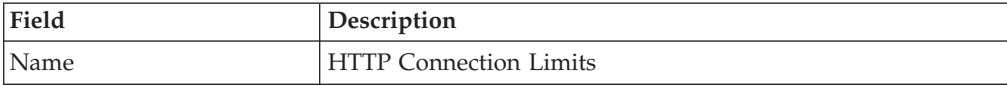

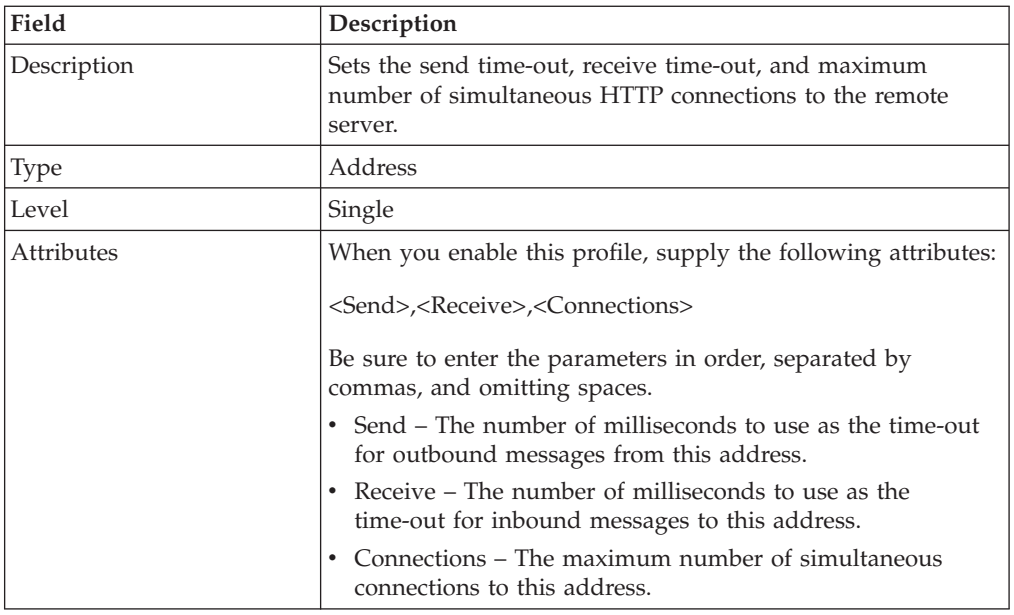

# **IA5 Text**

Enabled for X.400 addresses only. Allows an X.400 address to receive data formatted in the IA5 text standard.

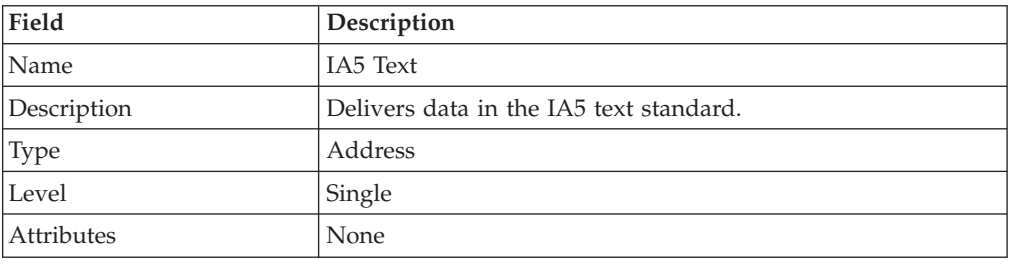

### **Is Engine Address**

Identifies an address as an Engine address.

By default, Engine addresses are defined for the node in the registry. One address is defined for each protocol type. Enable this profile to define additional addresses as Engine addresses. For example, SMTP protocol allows senders to address messages to the Engine. This profile allows more than one SMTP address to be used as an Engine address.

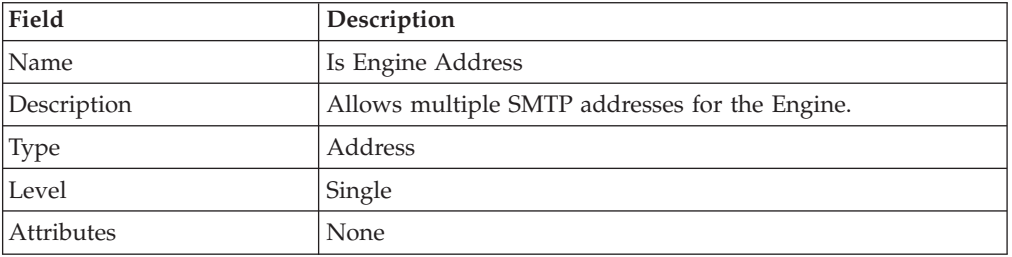

## **IsSterlingPGP**

Identifies an address as holding the PGP definition with the Sterling Commerce:Centre private PGP key.

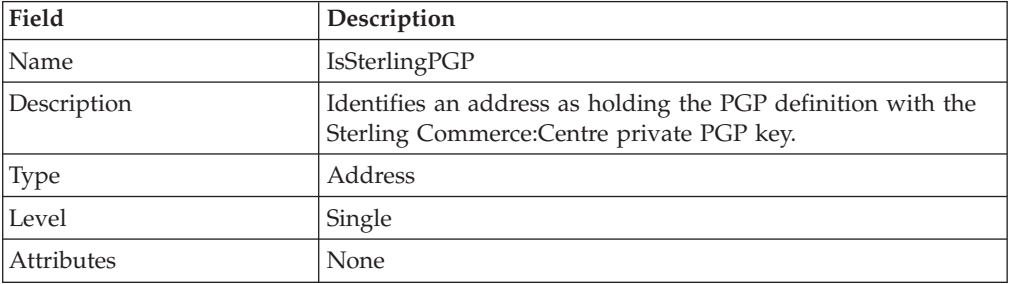

## **Maximum Outbound Protocol Connections**

Defines the maximum connections allowed per customer for a throttled outbound protocol gateway.

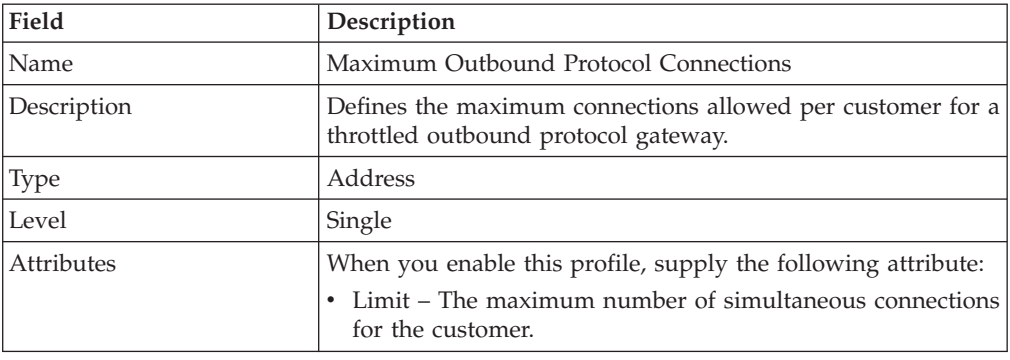

# **MDN Affect Delivery Status**

Allows MDNs to affect the status of the outbound message.

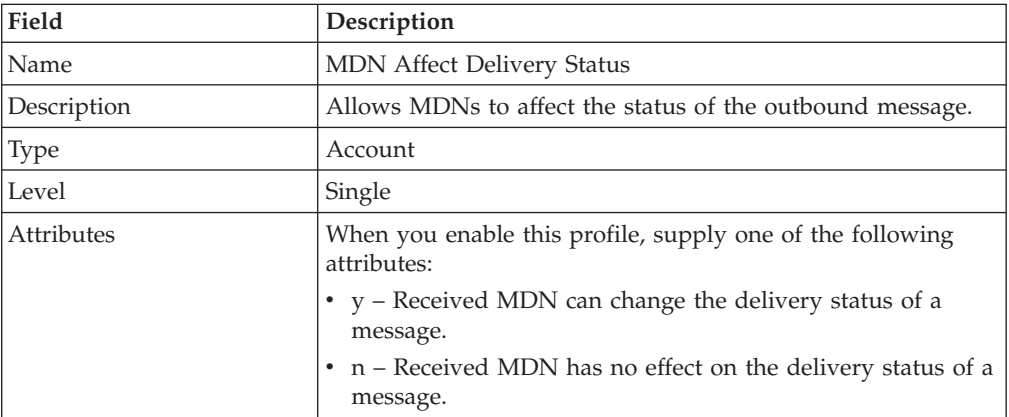

## **MDN-caused Failed Delivery Status**

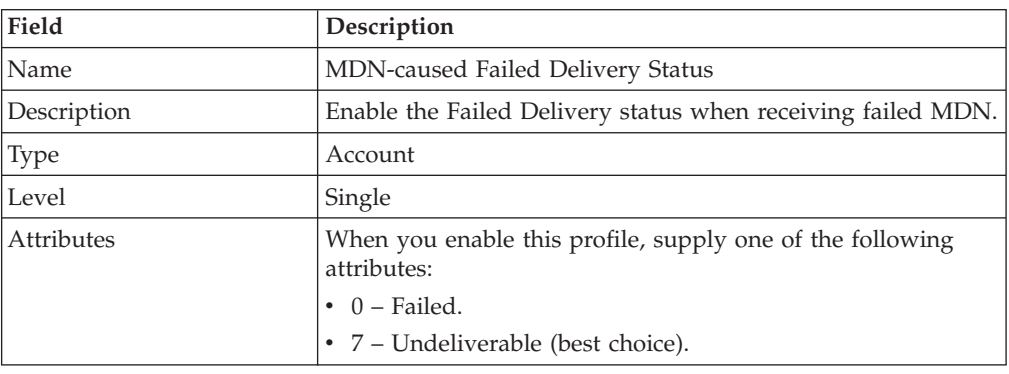

Enable the Failed Delivery status when receiving failed MDN.

## **MDN-caused Success Delivery Status**

Enable the Success Delivery status when receiving success MDN.

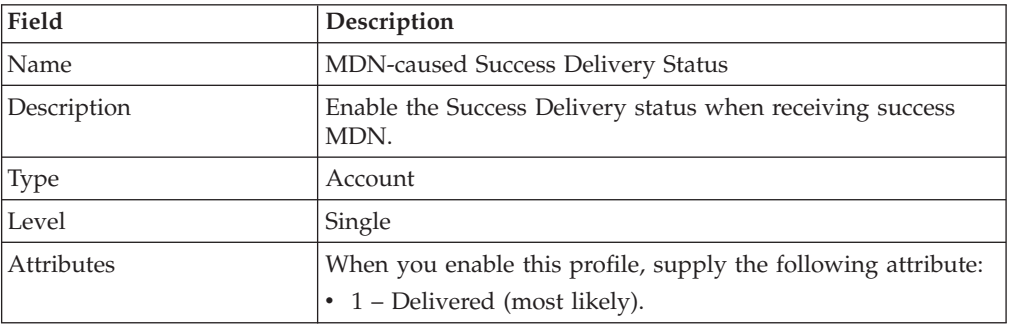

## **Metadata Provider**

Selects the metadata provider that will build the metadata for the destination system.

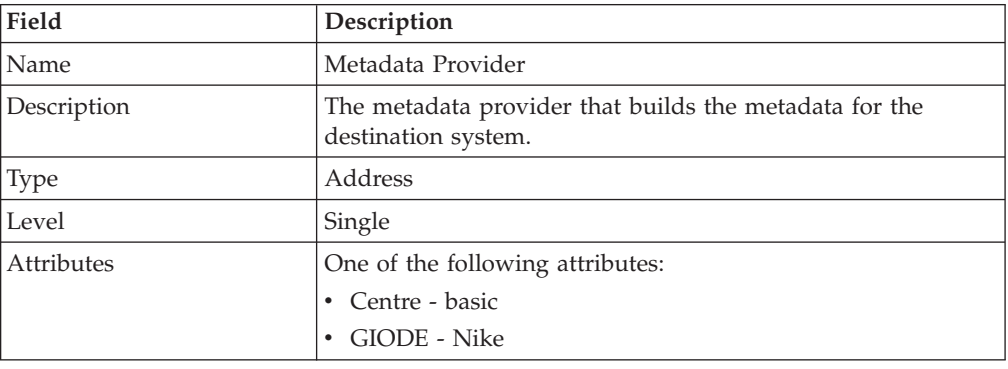

## **MIME Custom Attachment**

Customize the MIME encoding options for message attachments.

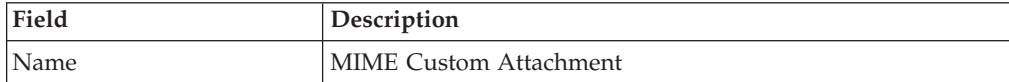

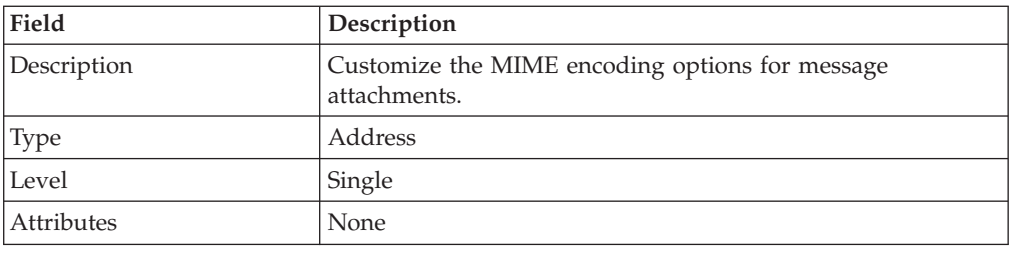

### **Outbound Message Retry Interval**

Overrides the default retry interval for outbound messages.

By default, outbound messages from an address that are not delivered successfully are resent at an interval specified by the appropriate protocol connector. Enabling this profile for an address causes unsuccessful outbound messages to be resent after the number of seconds you specify.

**Note:** Because the Retry Monitor runs every 60 seconds, you should set this profile to a value greater than 60 seconds.

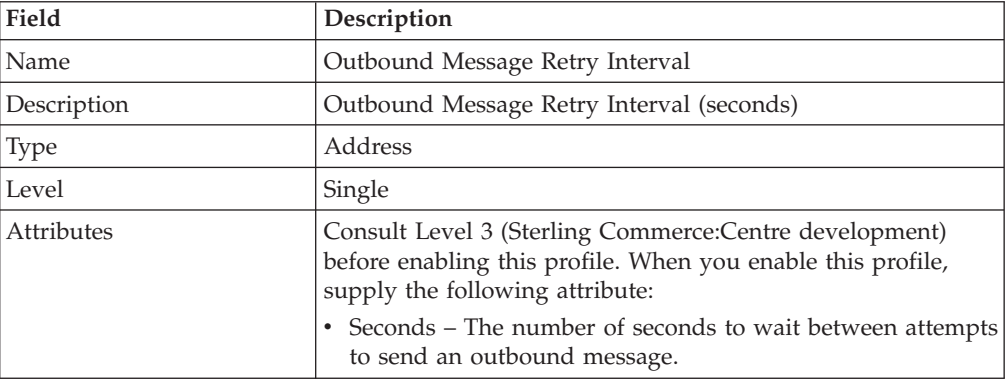

### **Report**

Generates a report for the account.

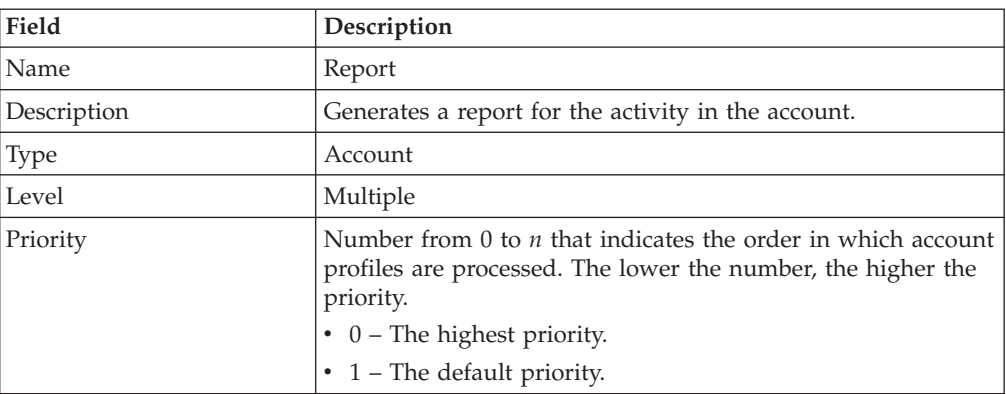

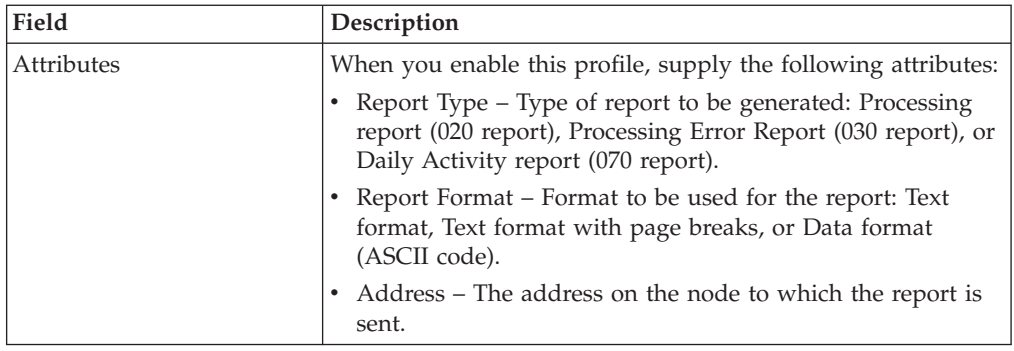

### **Report File Prefix**

Also called the File Prefix profile. For outbound messages, attaches a prefix to the file name of the attachment. Reports are sent as attachments to outbound messages. You can also replace the name of the attachment with a name that you specify.

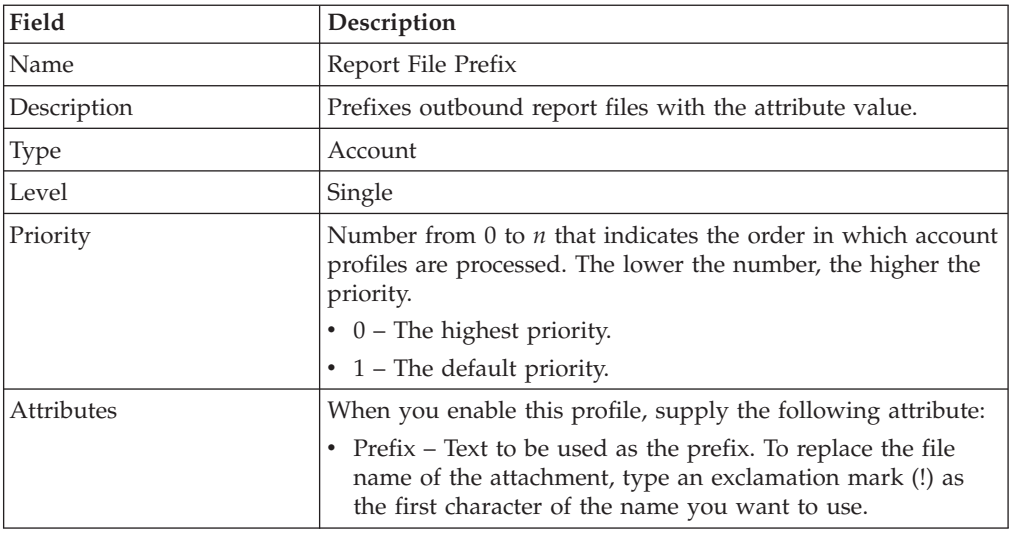

# **Report Generator Originator**

Enabled for one address on the node. For outbound messages containing reports, identifies the associated address as the origination address used in the message. Reports are produced by the report generator and sent as attachments to outbound messages.

By default, the origination address used for outbound report messages is ReportGenerator@CommerceCentre. If this profile is enabled for an address, the report generator uses that address as the origination address in outbound report messages.

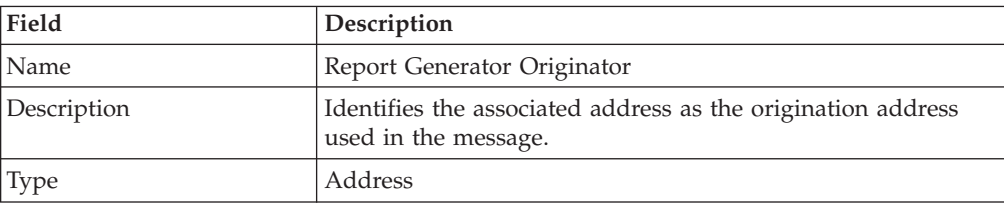

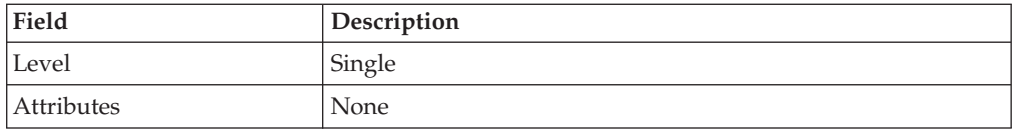

### **Respond with XHTML**

Causes synchronous, non-MDN responses to HTTP POST operations to use a self-closing, XHTML-compliant break tag "<br/>br/>" instead of the usual HTML compliant break tag "<br/>>br>". The customer's credentials, which accompany the inbound data, must be successfully authenticated before the profile is applied.

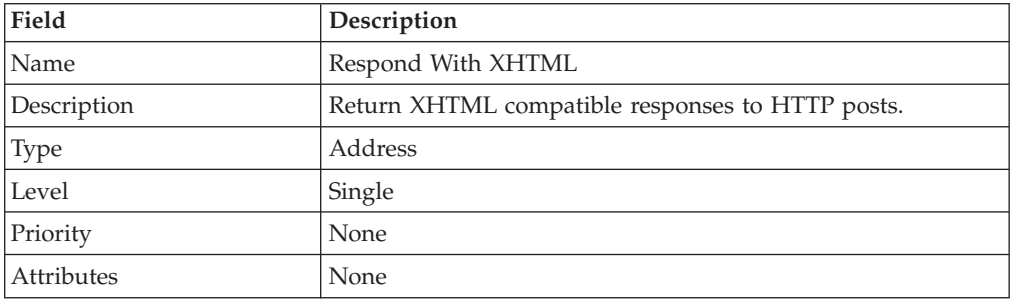

### **Route By Mailslot Lookup**

Routes an inbound message from Sterling Commerce:Network by looking up the receiver's address based on the mailslot supplied by Sterling Commerce:Network. Otherwise, messages from Sterling Commerce:Network are parsed by the node and routed to the address associated with the receiver's EDI ID.

If this profile is enabled for an address, you can track messages to and from the address by searching for inbound and outbound messages. You cannot track messages by searching for EDI interchange information because the node does not parse messages.

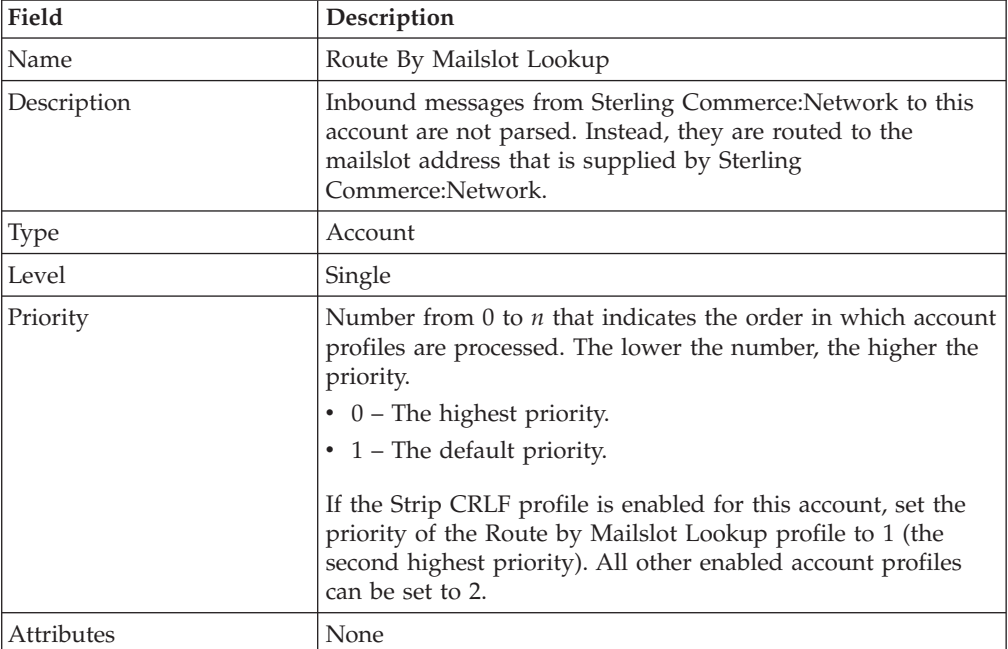

## **Strip CRLF**

Removes carriage returns and line feeds from inbound messages. Generally, these inbound messages are routed to Sterling Commerce:Network, which cannot process these characters. When you can enable this profile for an account, you must contact Sterling Commerce:Centre development to set the attributes and the priority level in the database.

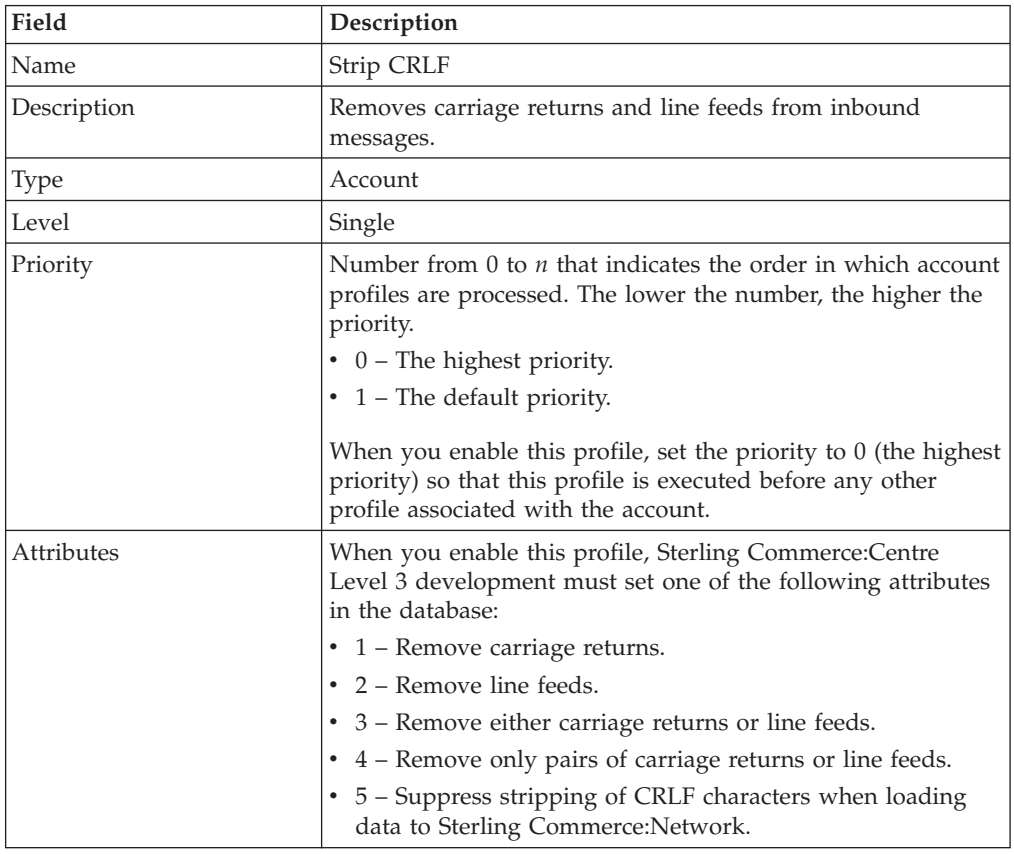

## **Suspend Account**

Suspend non-local outbound protocol traffic to a customer who is down.

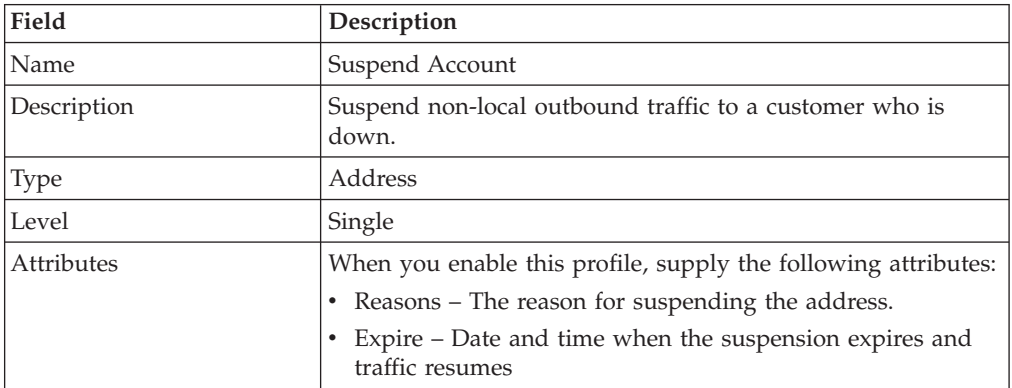

## **Unwrap Header/Trailer**

Identifies the accounts for which Sterling B2B Collaboration Network proprietary headers and trailers are unwrapped from messages.

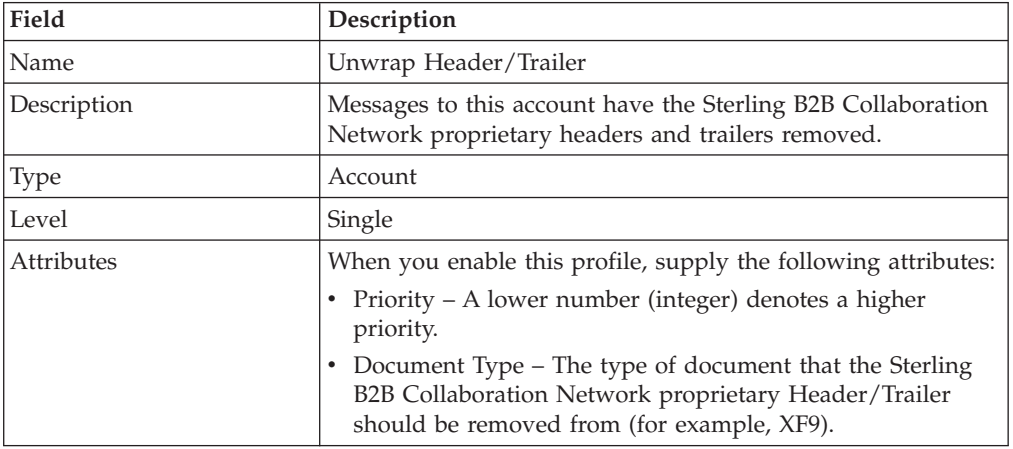

### **Validate Delivery Status Transitions**

Ensure that changes to the message Delivery Status are reasonable.

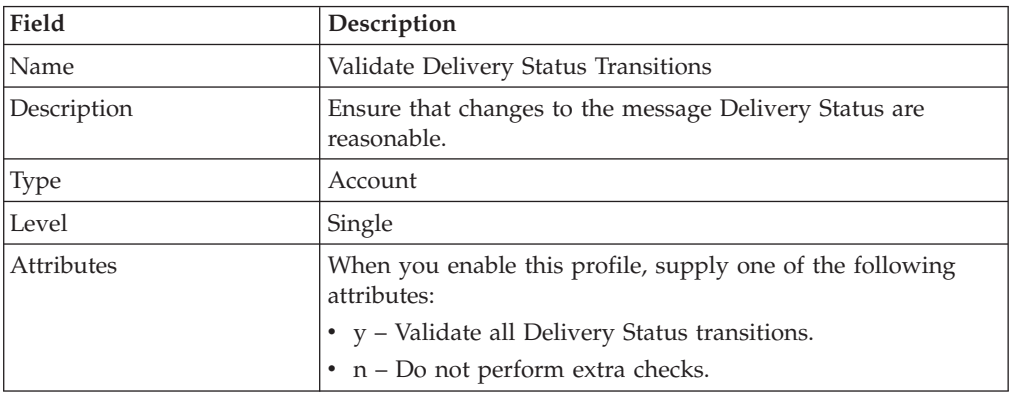

## **X400 COD/COR**

Applies only to outbound messages from X.400 addresses. If this profile is enabled for an X.400 address, each outbound message from the address requests that the receiver return a reply message to the node. The reply message can be a confirmation of delivery (COD), a confirmation of receipt (COR), or both a COD and COR.

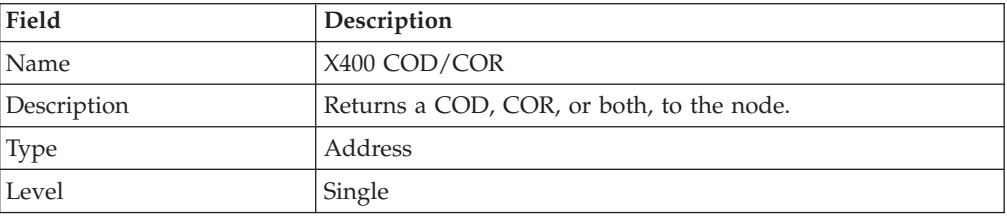

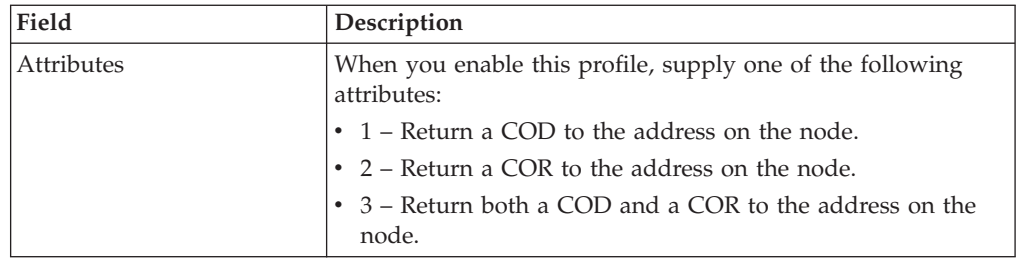

### **X400 COD Delayed Arrival**

Applies only to X.400 addresses that use the X400 COD/COR profile to request a COD (confirmation of delivery) from the receiver.

If an address sends an outbound X.400 message that requests a COD reply message, the node Retry Monitor checks for the COD to arrive. If the COD does not arrive within the default time specified, the Retry Monitor sends an alert. Use this profile to instruct the Retry Monitor to wait longer for CODs that acknowledge outbound messages from this address.

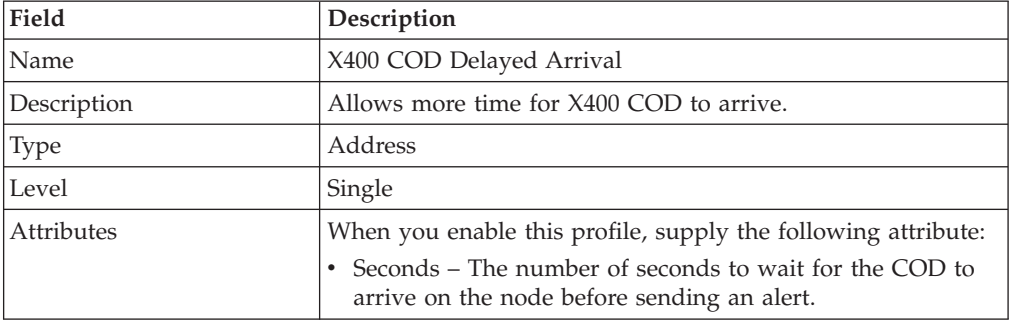

## **X400 COR Delayed Arrival**

Applies only to X.400 addresses that use the X400 COD/COR profile to request a COR (confirmation of receipt) from the receiver.

If an address sends an outbound X.400 message that requests a COR reply message, the node Retry Monitor checks for the COR to arrive. If the COR does not arrive within the default time specified, the Retry Monitor sends an alert. Use this profile to instruct the Retry Monitor to wait longer for CORs that acknowledge outbound messages from this address.

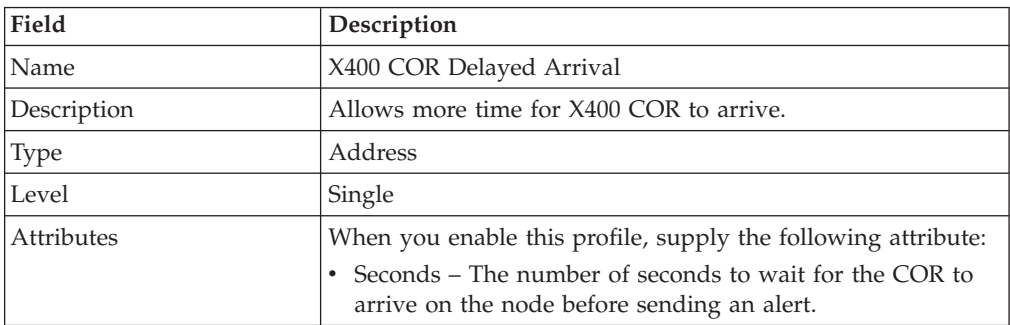

### **X400 Engine Override Address**

Applies only to X.400 addresses. For outbound messages, overrides the default address used as the originator of the message.

By default, the originator of outbound messages is the Engine address of the node. Some customers have back-end systems that check for a particular originator. If accounts are moved from one node to another, the originator for outbound messages changes and would require customers to modify their back-end systems. To avoid this problem, enable this profile and specify the old Engine address to be used in outbound messages.

This profile is useful when you are migrating accounts between nodes. For example, you might move accounts from the Dublin 4 node to the Dublin 3 node. In this case, enable this profile for the customer's new account on the Dublin 3 node and specify the Engine address of the Dublin 4 node.

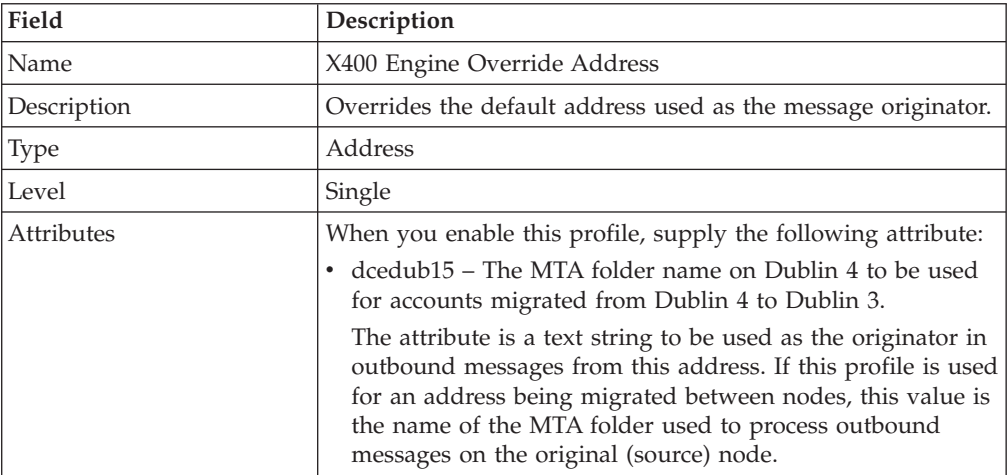

# **Chapter 8. Administering Nodes**

### **Accessing Other Nodes**

You can access other nodes if you know the URL address and have a valid user ID and password for the node you want.

#### **Before you begin**

**Note:** Your user account must be set up to allow you to make node level updates. If your user account is set as Read Only, then you will not be able to make any updates to the node.

#### **About this task**

Complete the following steps to log on to other nodes.

#### **Procedure**

- 1. Open the WAT on the node you want.
- 2. Select **CSR Access > Node List**. A list of nodes displays.
- 3. Locate the node you want. Click the name of the node. The logon page for the node displays.
- 4. Type a valid user ID and password and click **Logon**.

### **Editing a Node Address Before you begin**

**Note:** Only users with System Administrator security level can edit node details.

#### **About this task**

Complete the following steps to edit a node address.

#### **Procedure**

- 1. Open the WAT on the node you want.
- 2. Select **CSR Access > Node List**.

A list of nodes displays.

- 3. Locate the node you want. To the right of the entry, click **Edit**.
- 4. Type changes to the node name or to the URL address and click **Update**.

### **Viewing Message Turnaround Time**

You can display the average turnaround time for messages on a node. Turnaround time is the average time between the receipt of an inbound message and the delivery of an associated outbound message for the node, regardless of the protocol used or the processing required. You can compute the turnaround time by hour or by day for a particular time period. You can display results in a table or a graph.

### **About this task**

**Note:** Duplicate messages are not included in message turnaround time statistics.

Complete the following steps to compute the message turnaround time.

#### **Procedure**

- 1. Open the WAT on the node you want.
- 2. Select **CSR Access > Node Statistics > Message Turnaround Time**.
- 3. Specify the following information and click **Search**.
	- Start Date/Time, End Date/Time Date and time range for which statistics are computed. Inbound messages received and the associated outbound messages sent within this range are selected for computation. The default is the last 24 hours. You can request data for the last 35 days.

Date format: MM/DD/YY

Time format: HH:MM:SS

Time zone: UTC

- Low watermark, High watermark (seconds) Indicate a range of processing times (in seconds) to be displayed in color. Messages with turnaround times falling within the high and low watermarks are displayed in yellow. Messages with turnaround times greater than the high watermark are displayed in red.
- Group By Indicate whether results are grouped by hour or by day.
	- Hour Compute average turnaround time for each hour within the date-and-time range.
	- Day Compute average turnaround time for each day within the date-and-time range.

#### **Results**

By default, statistics about message turnaround time are displayed in a table. To draw a graph, use the Graph Options—the X-axis and Y-axis drop-down fields and the **Draw Graph** button.

- Date/Time Day or day and hour for which turnaround time is computed.
- v Msgs Processed Total number of inbound messages processed during the indicated time period.
- Average Processing Time (HH:MM:SS.sss) Average time from when an inbound message is processed in Sterling Commerce:Centre.
- Msgs Delivered Total number of outbound messages delivered during the indicated time period.
- v Average Turnaround Time (HH:MM:SS.sss) Average time from when an inbound message is received and an associated outbound message is delivered.

### **Viewing Message Volume Statistics**

You can display statistics about the total number and the total size of messages flowing through the node. You can compute statistics for all messages and all protocols, or you can filter by inbound or outbound message type and by protocol. You can display results in a table or a graph.

## **Computing Message Volume Statistics**

To compute the message volume statistics, complete the following steps:

#### **Procedure**

- 1. Open the WAT on the node you want.
- 2. From the **CSR Access** menu, point to **Node Statistics**, and select **Message Volume**.
- 3. Specify the following information and click **Search**.

#### **Start Date/Time, End Date/Time**

Date and time range for which statistics are computed. Messages processed by the node within this range are selected for computation. The default is the last 24 hours. You can request data for the last 35 days.

Date format: MM/DD/YY

Time format: HH:MM:SS

Time zone: UTC

#### **Group By**

Indicate whether results are grouped by hour or by day.

- v **Hour** Compute totals and display results for each hour in the designated date-and-time range.
- v **Day** Compute totals and display results for each day in the designated date-and-time range.

#### **Select By**

Indicate which messages are selected.

- **Inbound** Compute totals and display result columns for inbound message count and size.
- Outbound Compute totals and display result columns for outbound message count and size.
- v **Total** Compute the sum of inbound and outbound messages. Display result columns for total message count and size.
- v **Inbound and Outbound** Compute separate totals for inbound and for outbound messages. Display result columns for inbound message count and size and for outbound message count and size.
- v **Inbound, Outbound, and Total** Compute separate and combined totals for inbound and outbound messages. Display result columns for inbound message count and size, for outbound message count and size, and for total message count and size.

#### **Connection Type**

Protocol for which statistics are computed. Only messages using this protocol are selected for computation.

- All Separated Compute statistics for all protocol types. Display results as a sum of all protocol types and (if the results are expanded) as a sum for each protocol type.
- All Combined Compute statistics for all protocol types. Display results as a sum of all protocol types.
- v **No Connection**.

v **AS2, Connect:Mailbox, From Engine, FTP, HTTP, Internal, MQ, SMTP** – Compute statistics for messages using one of these protocols. Display results as a sum for this protocol type. Connect:Mailbox and MQ identify messages received from or sent to Sterling Commerce:Network. From Engine and Internal identify messages exchanged between internal systems on the node.

#### **Results**

By default, statistics about message volume are displayed in a table. The number of columns depends on the criteria you entered for computing the statistics. In each column, the figure displayed is a sum of the messages in that category. To draw a graph, use the Graph Options — the X-axis and Y-axis drop-down fields and the **Draw Graph** button.

The first two columns display the time period and the protocol type you selected. Click the boxes in the left column to expand or collapse the view. If the Connection Type is All-Separated, expanding the view displays each total broken down by protocol type.

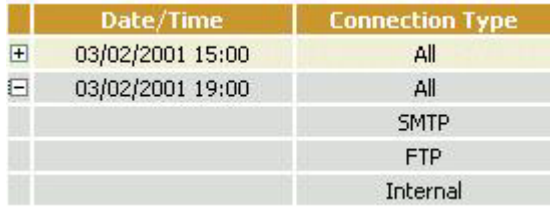

The Inbound Message Count and Size columns are displayed only if you included inbound messages. Inbound message count is the total number of inbound messages received by the node for the time period and protocol type indicated. Inbound message size is the total cumulative size for all inbound messages.

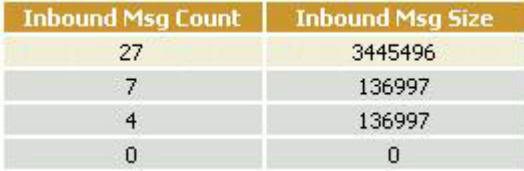

The Outbound Message Count and Size columns are displayed only if you selected outbound messages. Outbound message count is the total number of outbound messages sent by the node for the time period and protocol type indicated. Outbound message size is the total cumulative size for all outbound messages.

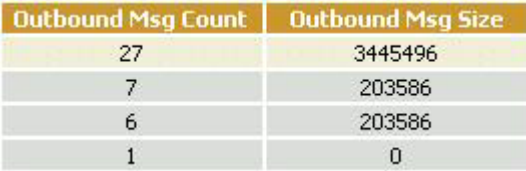

The Total Message Count and Size columns are displayed only if you selected totals. Total message count is the number of inbound and outbound messages handled by the node for the time period and protocol type indicated. Total message size is the total cumulative size for all inbound and outbound messages.

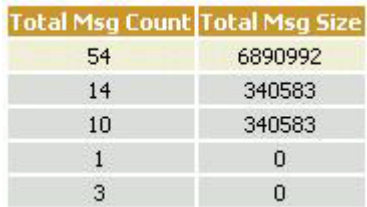

When you view statistics about message volume or message turnaround time, you can display the results in a graph. After a graph is displayed, you can make adjustments, including changing the type of graph, the colors, and the symbols. You can print the graph, and you can paste the data used to construct the graph into other programs.

## **Drawing and Printing the Graph About this task**

Complete the following steps to draw a graph of the results.

#### **Procedure**

- 1. Open the WAT on the node you want.
- 2. Select **CSR Access > Node Statistics** and select either **Message Volume** or **Message Turnaround Time**.
- 3. Specify the information you want to graph and click **Search**.

By default, results are displayed in a table.

- 4. In the X-Axis box, select the criterion you want to use for the horizontal axis.
- 5. In the Y-Axis box, select the criterion you want to use for the vertical axis.
- 6. Click **Draw Graph**.

The default graph is displayed in a separate browser window. If necessary, the color legend appears in the upper right.

7. After the graph is displayed, right-click in the graph window and select **Print**.

## **Adjusting the Graph**

After the graph is displayed, use the graph controls at the top of the graph window to make adjustments.

#### **Data Series**

Graph type and color used for each coordinate pair of data. For example, message volume statistics can have  $1-3$  coordinate pairs depending on the combination of inbound, outbound, or total messages selected.

- v **Graph Type** Scatter plot, line, area, or column. Scatter plot graphs can use diamonds, rectangles, triangles, or asterisks as symbols. Line and area graphs can use continuous or discrete lines. Column graphs are bar graphs.
- **Color 1** Principal color used for the data.
- v **Color 2** Outlines color 1.

#### **Zoom**

- **Zoom In** Enlarge the graph.
- **Zoom Out** Decrease the size of the graph.
- Fit Window Size the graph to fit the window.

#### **Grid Lines**

Turn grid lines on and off.

#### **Show Data**

Display the data used to construct the graph.

### **Copy and Paste Graph Data into Another Program**

After the graph is displayed, you can display the data used to construct the graph and paste it into another program. Graph data is displayed as comma-delimited text with one coordinate pair per line.

### **About this task**

Complete the following steps to copy and paste the graph data into another program.

#### **Procedure**

- 1. Draw a graph.
- 2. In the graph window, click **Show Data**. Graph data displays in a text box below the graph.
- 3. To copy the data, select the data in the text box and press **CTRL+C**.
- 4. Open the external program you want to use. Press **CTRL+V** to paste the data. Some programs may require you to paste the data into a text file (such as Notepad) and then import it into the program you want to use.

### **Viewing the Latest Message Activity**

You can display information about messages flowing through the node at any time.

### **About this task**

Complete the following steps to view the latest message activity.

#### **Procedure**

- 1. Open the WAT on the node you want.
- 2. Select **CSR Access > Node Statistics > Latest Message Activity**.
- 3. Specify the following information and click **Search**.
	- Start Date/Time, End Date/Time Date and time range for which statistics are computed. Inbound messages received and the associated outbound messages sent within this range are selected for computation. The default is the last 24 hours. You can request data for the last 35 days.

Date format: MM/DD/YY

Time format: HH:MM:SS

Time zone: UTC

Include Reply Messages – Indicate whether results should also include the reply messages (Yes/No).

### **Results**

The results include information about the messages flowing through the node at the specified time and are displayed in a table that is split into the following areas:

- Outbound Messages Non-local Message Store
- Outbound Messages Local Message Store
- Inbound Messages

These areas in the table have the following columns:

- Connection Type The protocol or connection the message is using.
- Delivery Time For outbound messages, the time the message was delivered.
- Add Date/Time For inbound message, the time the message was sent to the node.
- Recipient/Originator Address -

For outbound messages, the address of the recipient.

For inbound messages, the address of the originator of the message.

• Outbound/Inbound Message ID

### **Viewing the Latest Message Snapshot**

You can display a summary about the messages flowing through the node at any time.

#### **About this task**

To display this information, complete the following steps:

#### **Procedure**

- 1. Open the WAT on the node you want.
- 2. Select **CSR Access > Node Statistics > Latest Message Snapshot**.
- 3. Specify the date range and click **Search**.

Inbound messages received and the associated outbound messages sent within this range are selected for computation. The default is the last 24 hours. You can request data for the last 35 days.

Date format: MM/DD/YY

Time format: HH:MM:SS

Time zone: UTC

#### **Results**

The results are split into outbound and inbound messages. For outbound messages, the message count for each delivery status is displayed. For inbound messages, the message count for each processing status is displayed.

### **Setting up Node Templates**

#### **Before you begin**

Users with a System Administrator security level can administer the templates for the protocol types used on a node. (See ["WAT User Roles and Security Levels" on](#page-14-0) [page 7](#page-14-0) for more information.)

### **About this task**

Complete the following steps to set up a node template.

#### **Procedure**

- 1. Open the WAT on the node you want.
- 2. Select **Node Administration > Node Address Templates**.

The Node Details page displays, including a list of any address templates that already exist on the node.

3. In the Add New Template section at the bottom of the page, select the type of protocol you want to use and click **Next**.

The Address Information page displays.

- 4. Complete the address information, using the following guidelines. If needed, you can click **Clear** (to clear all fields) or **Reset** (to restore all fields to their original values).
	- v In the Name and Description fields, it is helpful to include terms like *template* and terms that identify the associated protocol.
	- v You cannot change the Mailslot field, which automatically displays *Template*. When a new address uses the template, this value is replaced with an actual messaging address.
	- You cannot change the Password field, which automatically displays *Password*. When a new address uses the template, this value is replaced with an actual password.
- 5. When you finish, click **Add**.

### **Adjusting Node Templates About this task**

Complete the following steps to edit a node template.

#### **Procedure**

- 1. Open the WAT on the node you want.
- 2. Select **Node Administration > Node Address Templates**.

The Node Details page displays, including a list of any address templates that already exist on the node.

3. Locate the template you want. To the right of the entry, click **Edit**.

The Address Information page displays, including a protocol section.

- 4. Change any of the displayed address or protocol information. If needed, you can click **Clear** (to clear all fields) or **Reset** (to restore all fields to their original values).
- 5. When you finish, click **Update**.

### **Editing Templates for a Company or Domain**

If a group of new addresses deviates from a node template for an addressing protocol, you can edit the template at the company level or at the domain level to which the addresses are added.

#### **About this task**

Complete the following steps to edit a template for a company or domain.

### **Procedure**

- 1. Open the WAT on the node you want.
- 2. Display the Company Details or Domain Details for the group of addresses being added.
- 3. On the divider bar, click **Edit Templates**.
- 4. In the Add New Template section at the bottom of the page, select the type of protocol you want and click **Next**.

The Address Information page displays.

- 5. Complete the address information, using the following guidelines. If needed, you can click **Clear** (to clear all fields) or click **Reset** (to restore all fields to their original values).
	- v In the Name and Description fields, it is helpful to include terms like *template* and terms that identify the associated protocol.
	- v You cannot change the Mailslot field, which automatically displays *Template*. When a new address uses the template, this value is replaced with an actual messaging address.
	- You cannot change the Password field, which automatically displays *Password*. When a new address uses the template, this value is replaced with an actual password.
- 6. When you finish, click **Add**.

### **Administering Profiles for the Node**

After coding is set up on the node, users with a System Administrator security level can set up, edit, and remove account and address profiles that are associated with the coding. When other users manage profiles for an account or an address, they work only with the account profiles or the address profiles that the System Administrator has set up.

### **About this task**

Complete the following steps to administer profiles for the node.

#### **Procedure**

- 1. Open the WAT on the node you want.
- 2. Select **Node Administration > System Profiles**.

The Profile List displays, which includes all account and address profiles that are defined on the node. The Profile List populates the drop-down lists available when users select an account profile or an address profile.

- 3. Do one of the following:
	- To view details about a profile, locate the profile in the list and click the name.
	- v To edit a profile, locate the profile in the list and click **Edit** to the right of the entry.

The Profile page displays.

Make the changes you want and click **Update**.

v To add a profile, click **Add Profile Description** on the divider bar. The Profile page displays.

Complete the information. Be sure to specify the action ID, the type of profile (account or address), the level (single or multiple), and any other information relevant to the underlying code.

v To remove a profile, locate the profile in the list and click **Edit** to the right of the entry.

The Profile page displays.

Click **Delete**.

The profile is removed from the Profile List and is no longer available on the node.

## **Administering Types for Association IDs**

Association IDs are used to track and correlate messages across systems. The ID itself is either assigned by an external system and maintained within Sterling Commerce:Centre or assigned by Sterling Commerce:Centre and maintained in an external system.

#### **Before you begin**

Users with a System Administrator security level can set up or edit the type and description labels that appear on message tracking pages to identify messages from particular systems.

#### **About this task**

Support for an external system must be added to the Sterling Commerce:Centre database so the appropriate IDs are either maintained or generated for messages passing to that system. At that time, a type (or category label) is set up that will be displayed on message tracking pages with the ID. The type (and its description) identify the external system that sends or receives the message.

Complete the following steps to administer types for association IDs.

#### **Procedure**

- 1. Open the WAT on the node you want.
- 2. Select **Node Administration > Association ID Type**.

A list displays, which includes all types and descriptions that are defined on the node.

- 3. Do one of the following:
	- To view details about a type, locate the type in the list and click the name.
	- v To edit a type or its description, locate the type in the list and click the name. On the Details page, click **Edit Details**.

On the Modify page, make the changes you want and click **Update**.

v To add a type and its description, click **Add Association ID Type**. On the Add page, type the text you want to use for the type and the description.

Click **Finish**.

### **Distributor Nodes**

Distributor nodes are installations of Sterling Commerce:Centre that are outside of the United States. The node in Mexico is owned and operated by a third party. Traffic from former distributor nodes may continue to enter Sterling B2B Collaboration Network even though the business relationship with the distributor has changed.

Distributors perform some customer support and system maintenance for their nodes, such as handling Level 1 customer problems, running backups, and maintaining hardware. However, distributor nodes are installed, upgraded, and monitored by Sterling B2B Collaboration Network operations and technical personnel.

#### **Implementation**

When Sterling Commerce:Centre is installed on a distributor node, the Sterling B2B Collaboration Network implementation team establishes a URL address for the node and uses an initial user ID (with the System Administrator security level) to finish implementation. Afterward, the implementation team establishes the first user ID for the distributor to use. Typically, this user ID is assigned the Super User security level and is used to set up accounts and register other user IDs for the distributor node.

### **Setting Up the Account Hierarchy**

Distributors need to structure the account hierarchy in a way that suits their business needs and contract specifications. Company and domain information is entered in the back-end systems and replicated to the distributor node. Included in the domain information is a unique mailbox that is tied to the back-end billing system. Distributors need to work with IBM to determine how to structure their account hierarchy so that billing concerns and data-entry concerns are addressed.

A distributor's contract with IBM specifies how billing is handled. The following scenarios illustrate the ramifications of different account structures.

- Scenario 1. Create an account hierarchy under a single company-domain that corresponds to the distributor. After, set up accounts on the node for the distributor's customers. This scenario ties billing to a single mailbox associated with the distributor and eliminates the need to contact IBM when company or domain information must be entered or changed.
- Scenario 2. Create an account hierarchy under a single company that corresponds to the distributor but includes domains associated with each of the distributor's customers. This scenario ties billing to mailboxes associated with the distributor's customers, but it requires the distributor to contact IBM when domain information must be entered or changed.
- v Scenario 3. Create an account hierarchy that includes multiple companies with one or more domains beneath each one. This scenario ties billing to mailboxes associated with each of the distributor's customers but requires the distributor to contact IBM when company or domain information must be entered or changed.

### **Functionality on Distributor Nodes**

Some services offered by Sterling B2B Collaboration Network are not available on distributor nodes.

- Interconnects to other VANs over FTP
- U.S. Customs Gateway service
### **Chapter 9. Reference: Billing, Status, and Error Codes**

### **Billing Codes**

Codes are displayed in the Billing Flag field on the Message Detail page for inbound or outbound messages.

The node assigns one or more billing codes to an inbound or outbound message. Billing codes are processed by GBS.

The following list describes the billing codes:

- Consider Primary The billing server should consider this message as the primary message.
- Consider Secondary The billing server should consider this message as the secondary message.
- Connect Record Generated The message is billed based on the protocol connector.
- Data Record Generated The message is billed based on the actual data.
- Report Record Generated The message is billed as a report.
- Reply Record Generated The message is billed as a reply.
- Translate Record Generated The message is billed as a translation.
- No Address To Bill Warning message. The message cannot be billed because it is not associated with an address on the node.
- No Data Record Generated The message is not billed for the actual data. The node is configured so that no bill is generated for the message based on the actual data of the message.
- No Connect Record Generated The message is not billed for the protocol connector. The node is configured so that no bill is generated for the message based on the protocol connector.
- No Outgoing Record Generated The message is not billed by the node because another system has already billed for it. Examples of such messages include the following:
	- Inbound messages from Sterling Commerce:Network
	- Outbound messages to Sterling Commerce:Network
	- Inbound messages from other nodes
	- Outbound messages routed to Sterling Commerce:Network through the Defer Routing profile

### <span id="page-145-1"></span>**Account and Address Status Codes**

<span id="page-145-0"></span>Status codes are assigned by the node and are displayed in the Status field on Account, Address, and EDI Information pages.

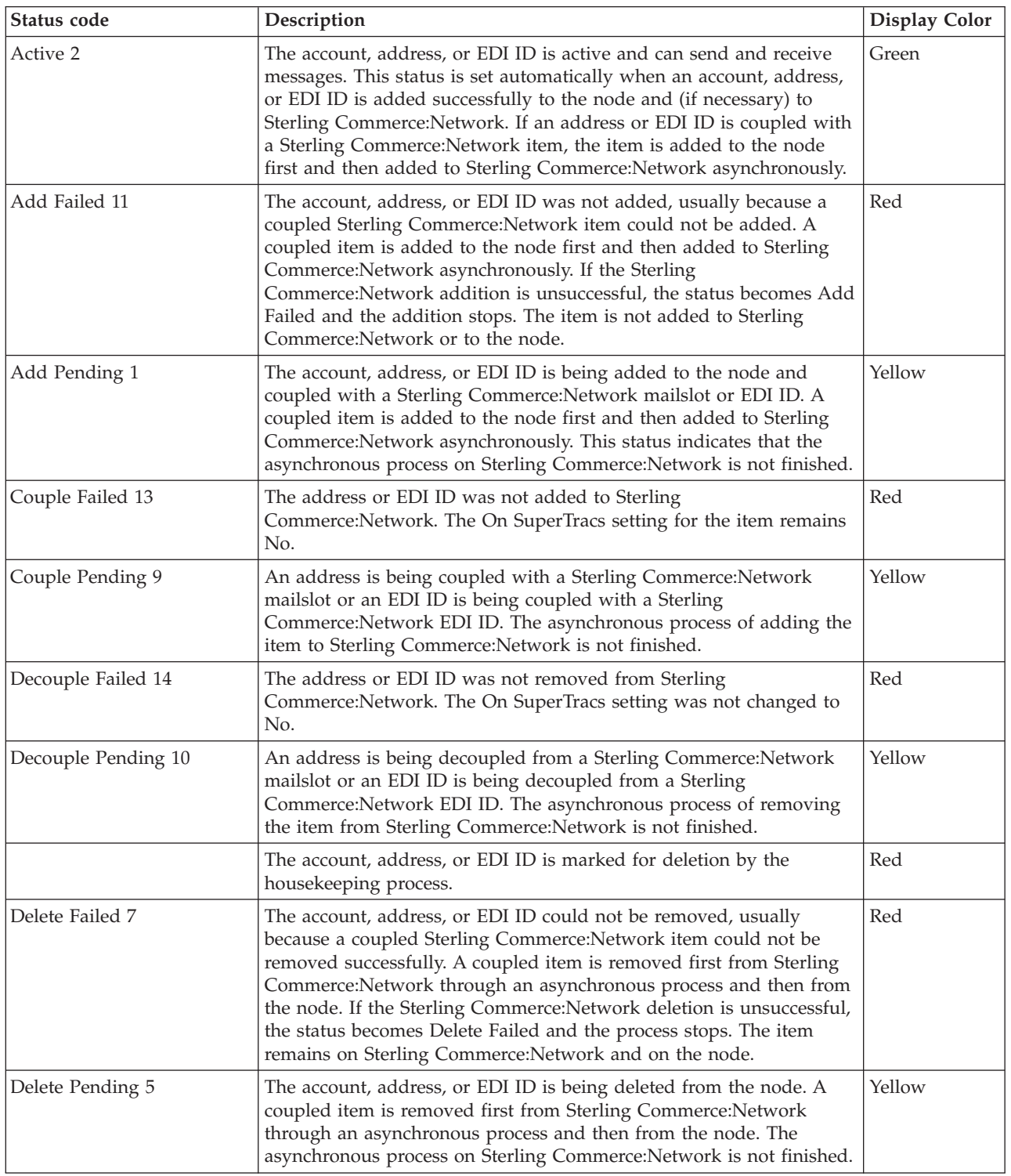

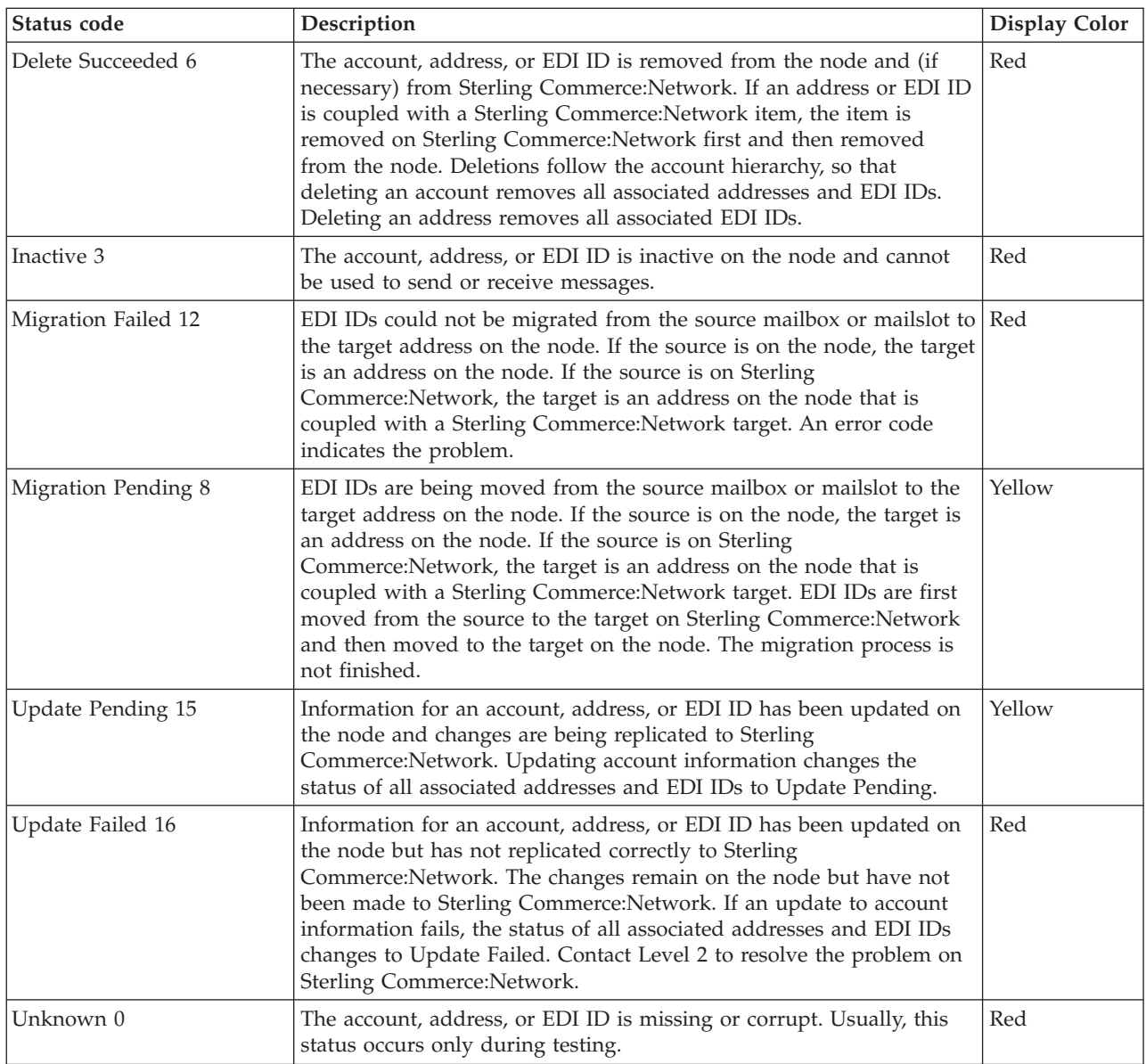

## **Error Codes in Account, Address, and EDI Information**

### **Account, Address, or EDI Errors 00 – 09**

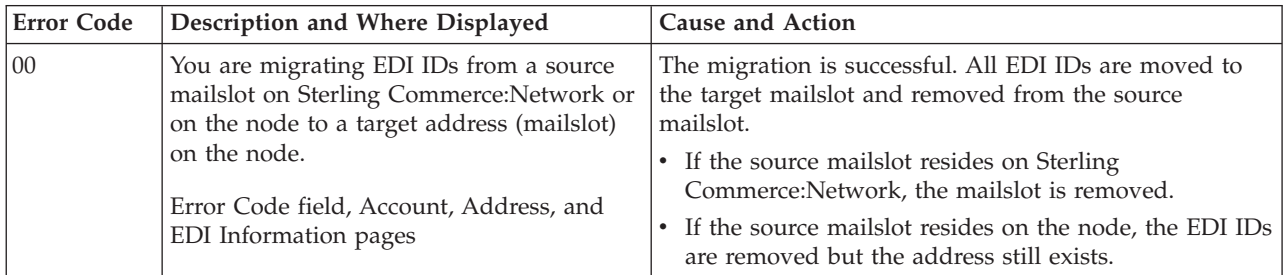

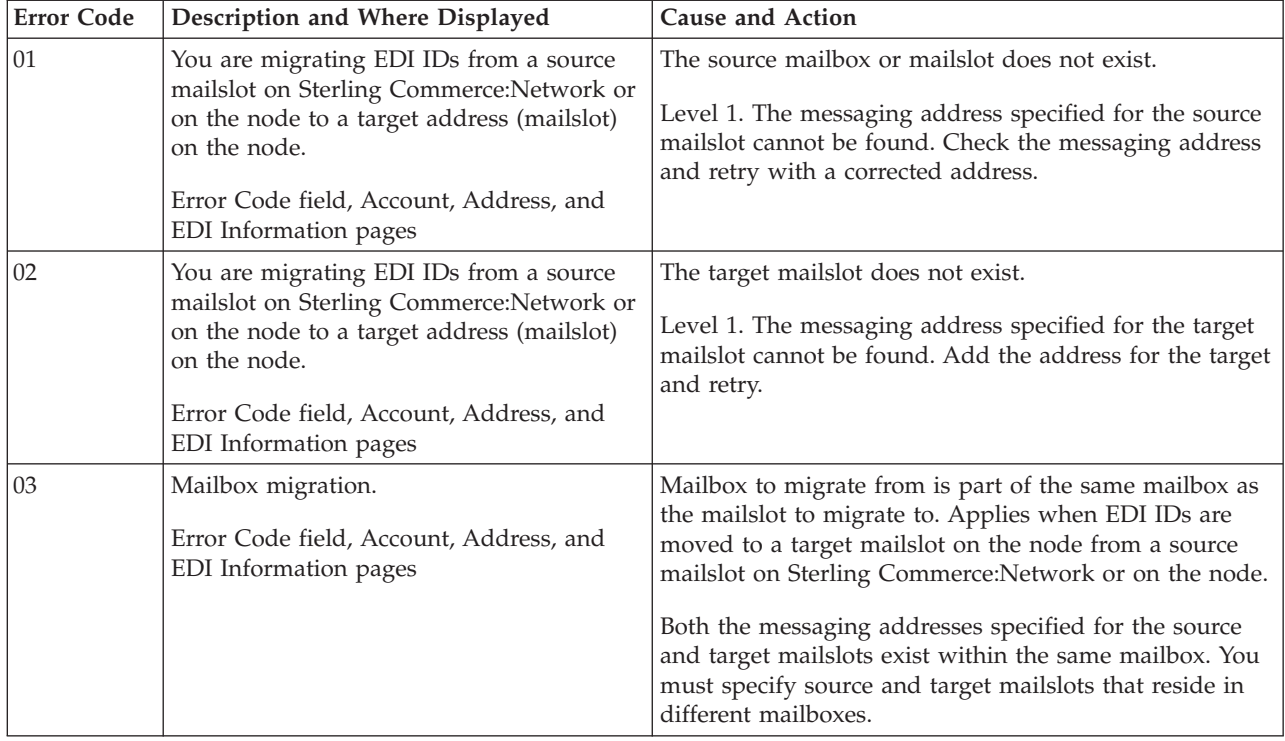

# **Account, Address, or EDI Errors 20 – 29**

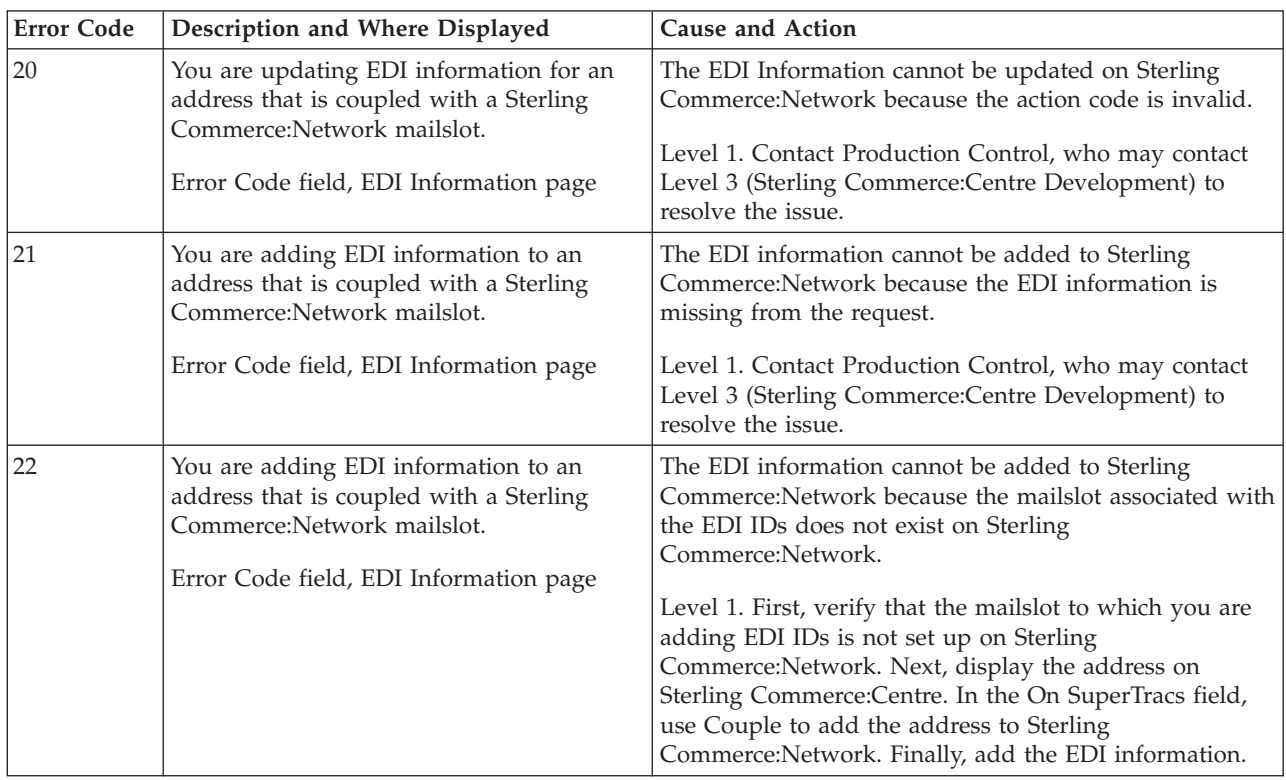

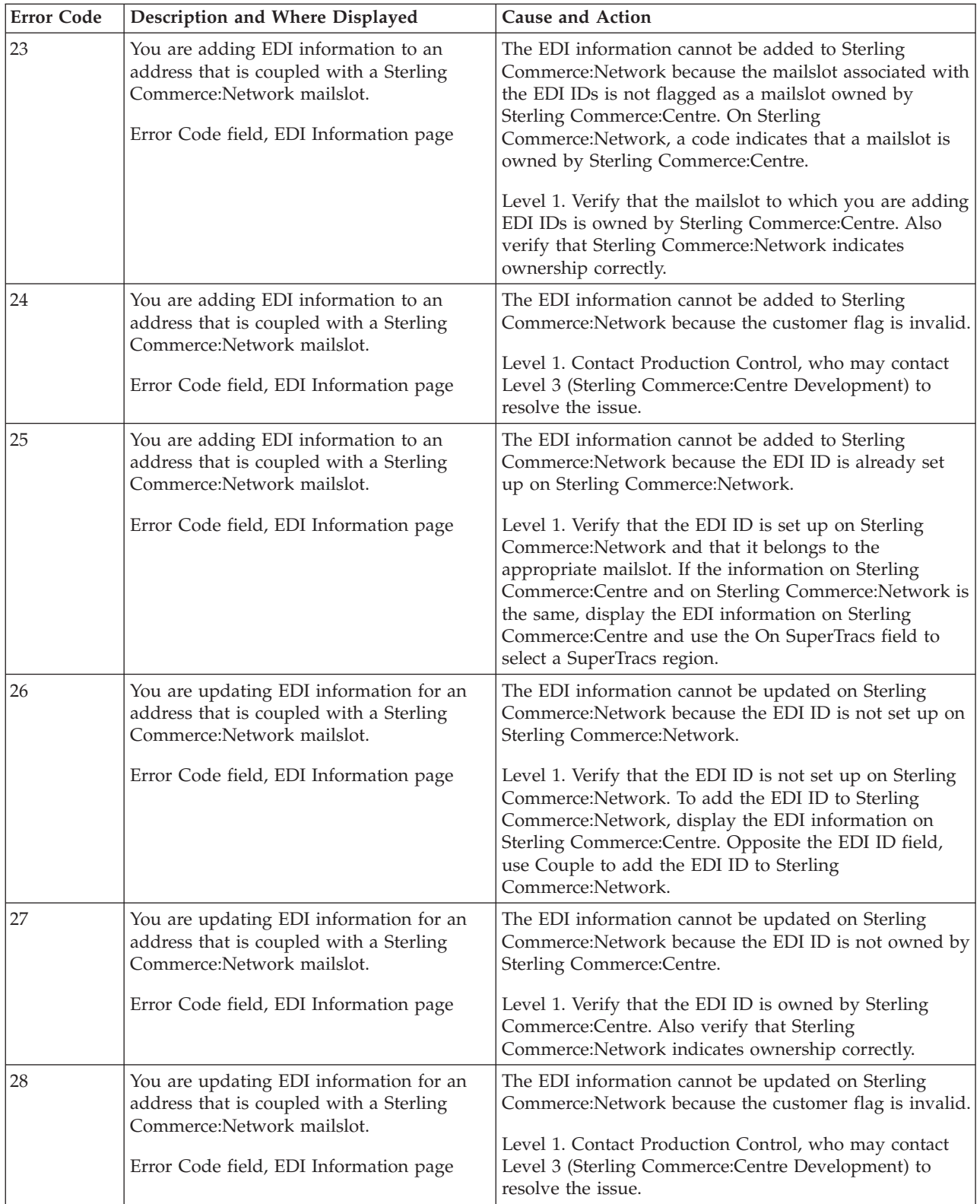

# **Account, Address, or EDI Errors 30 – 39**

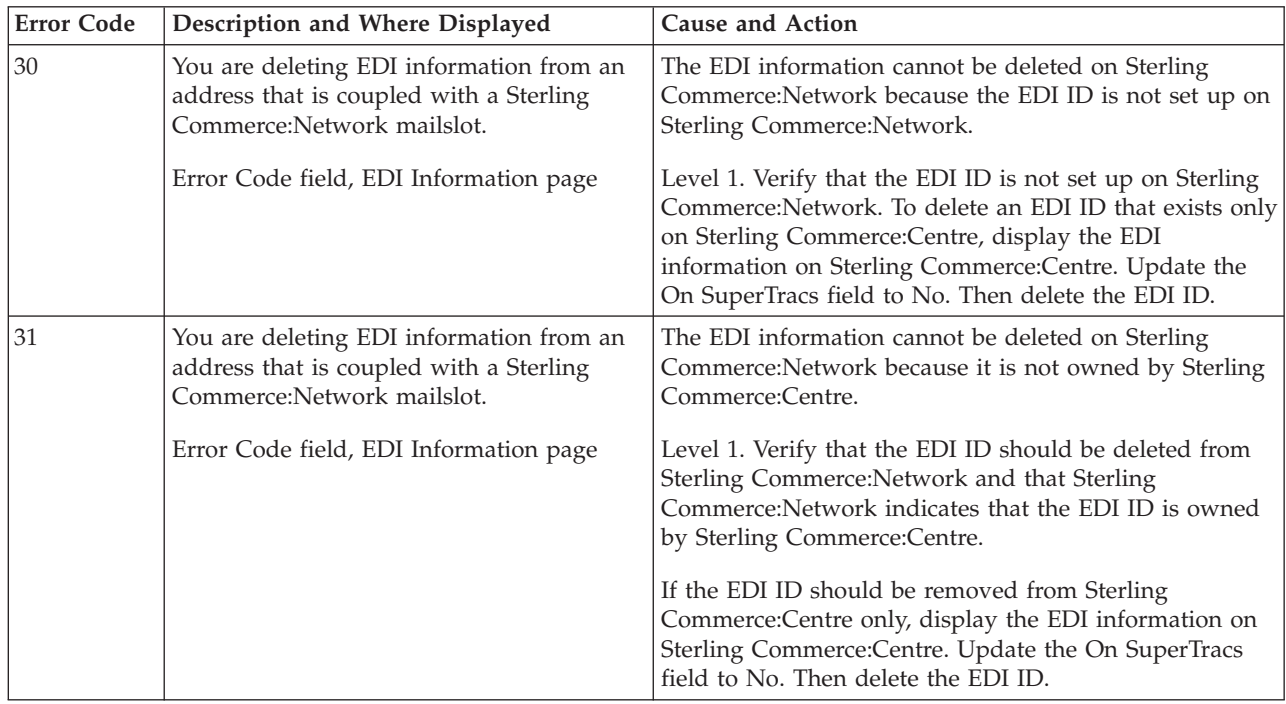

## **Account, Address, or EDI Errors 40 – 49**

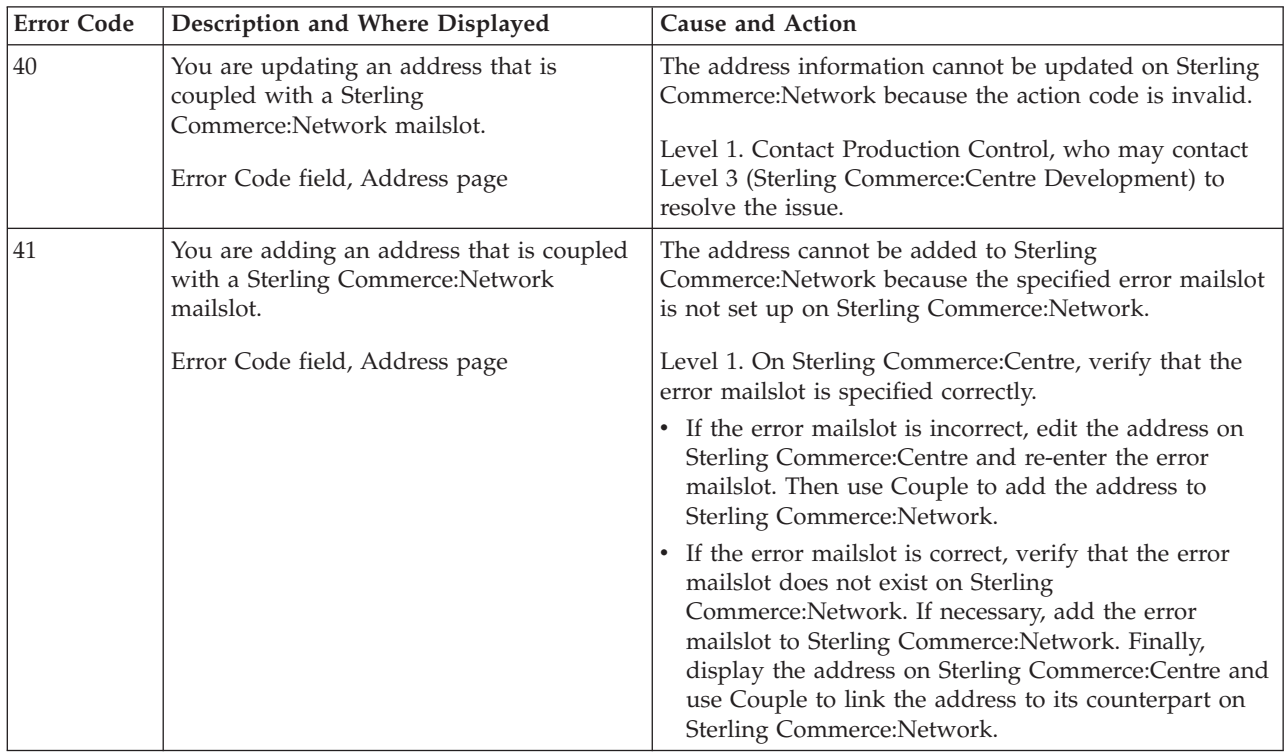

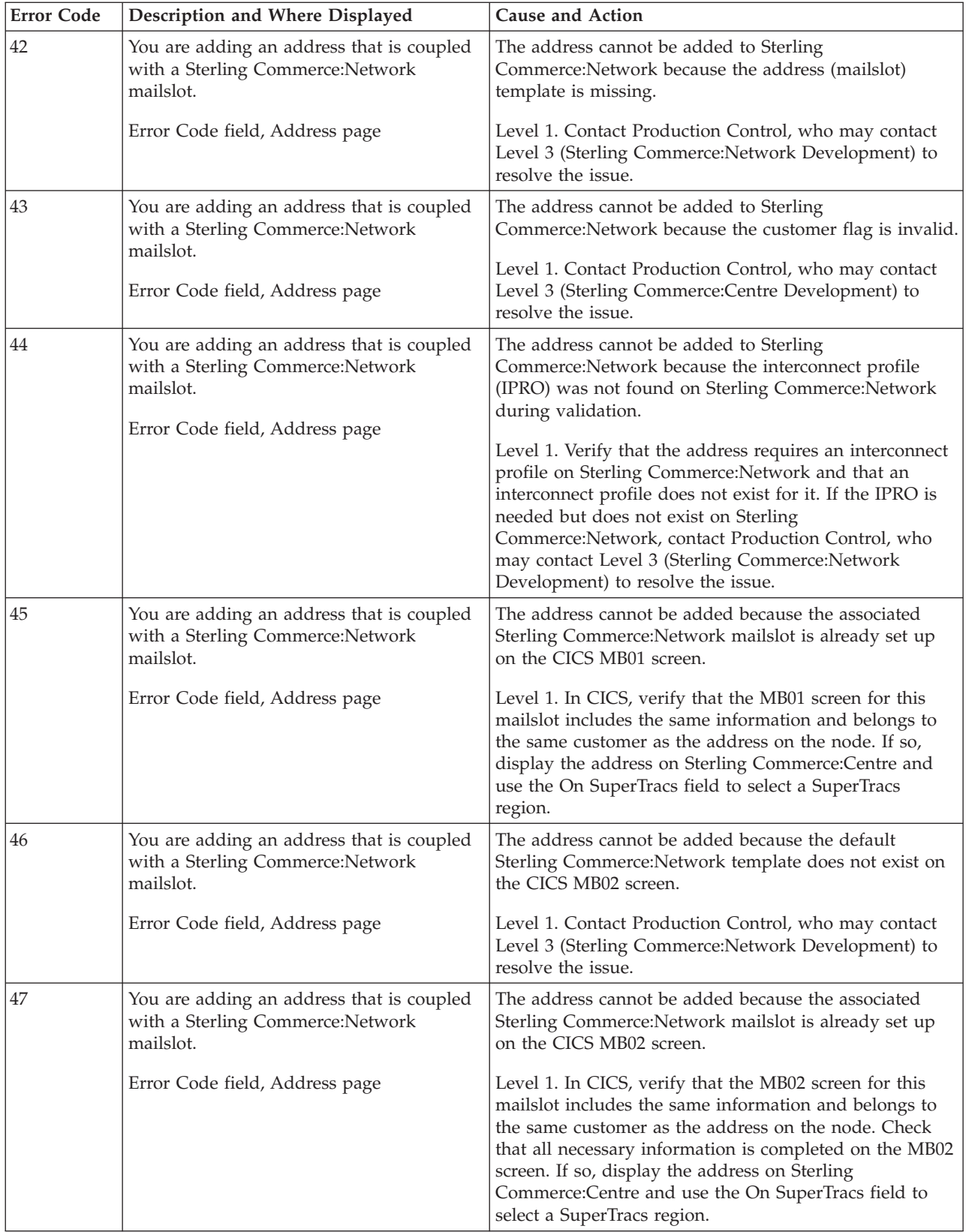

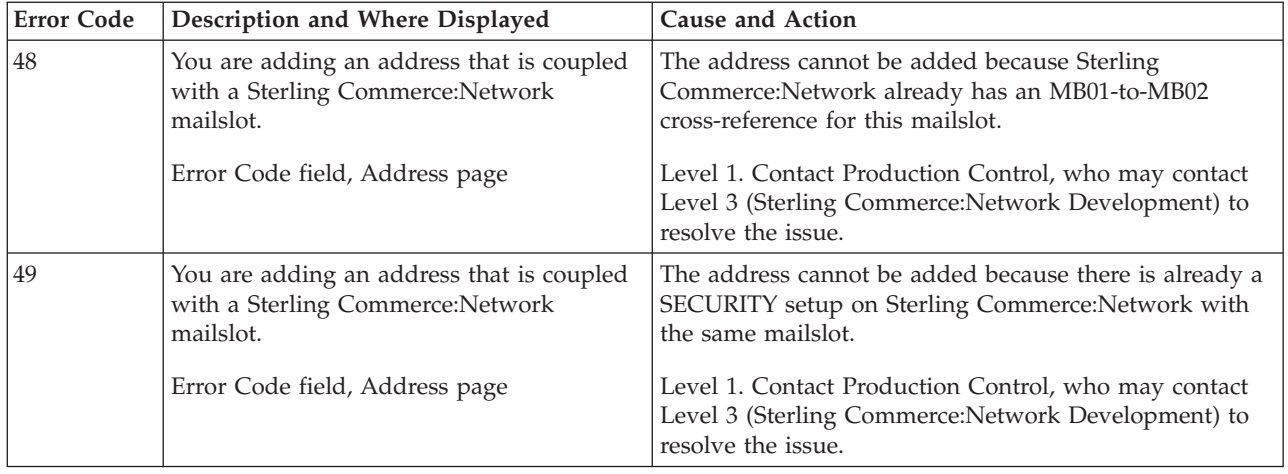

# **Account, Address, or EDI Errors 50 – 59**

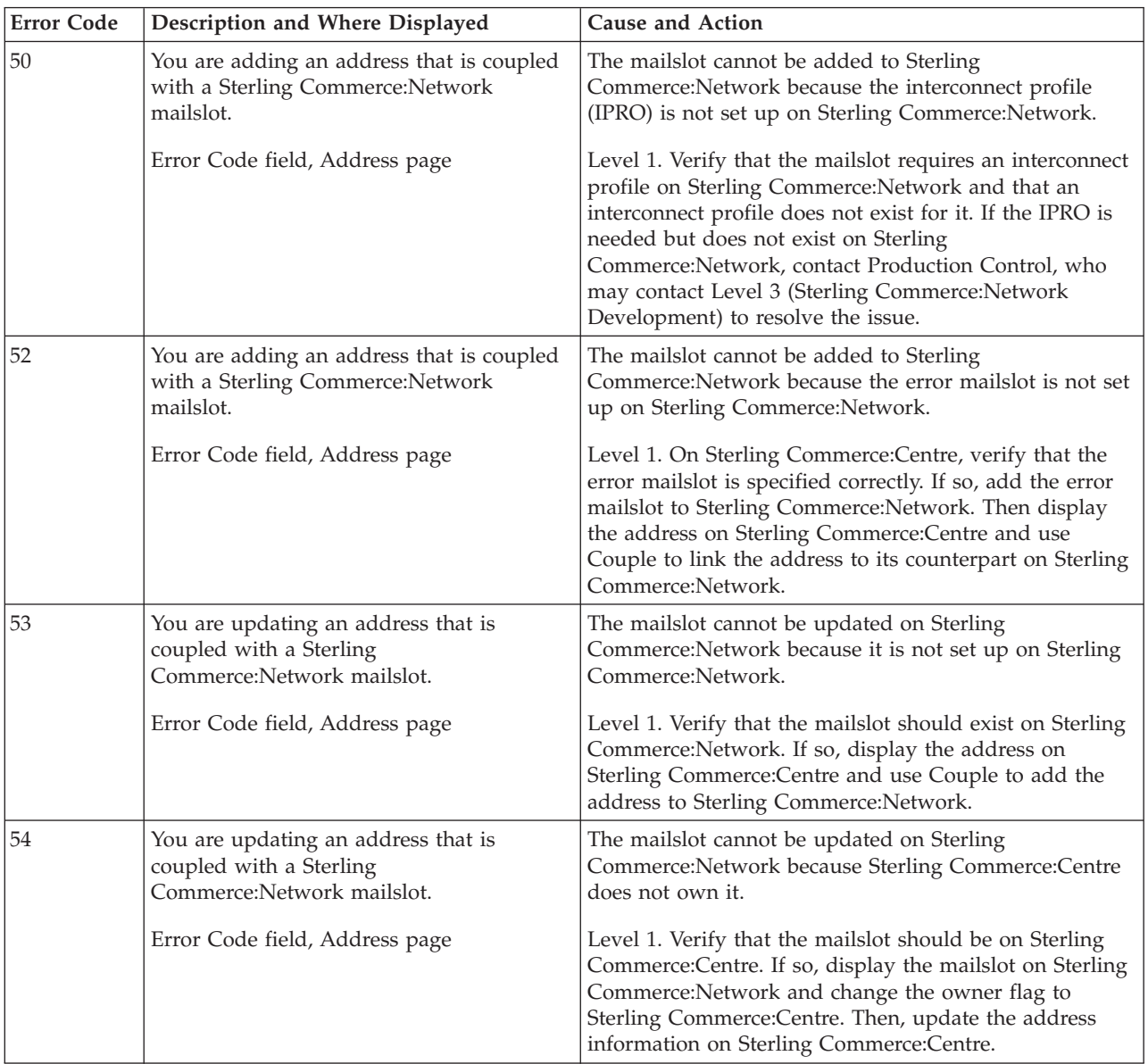

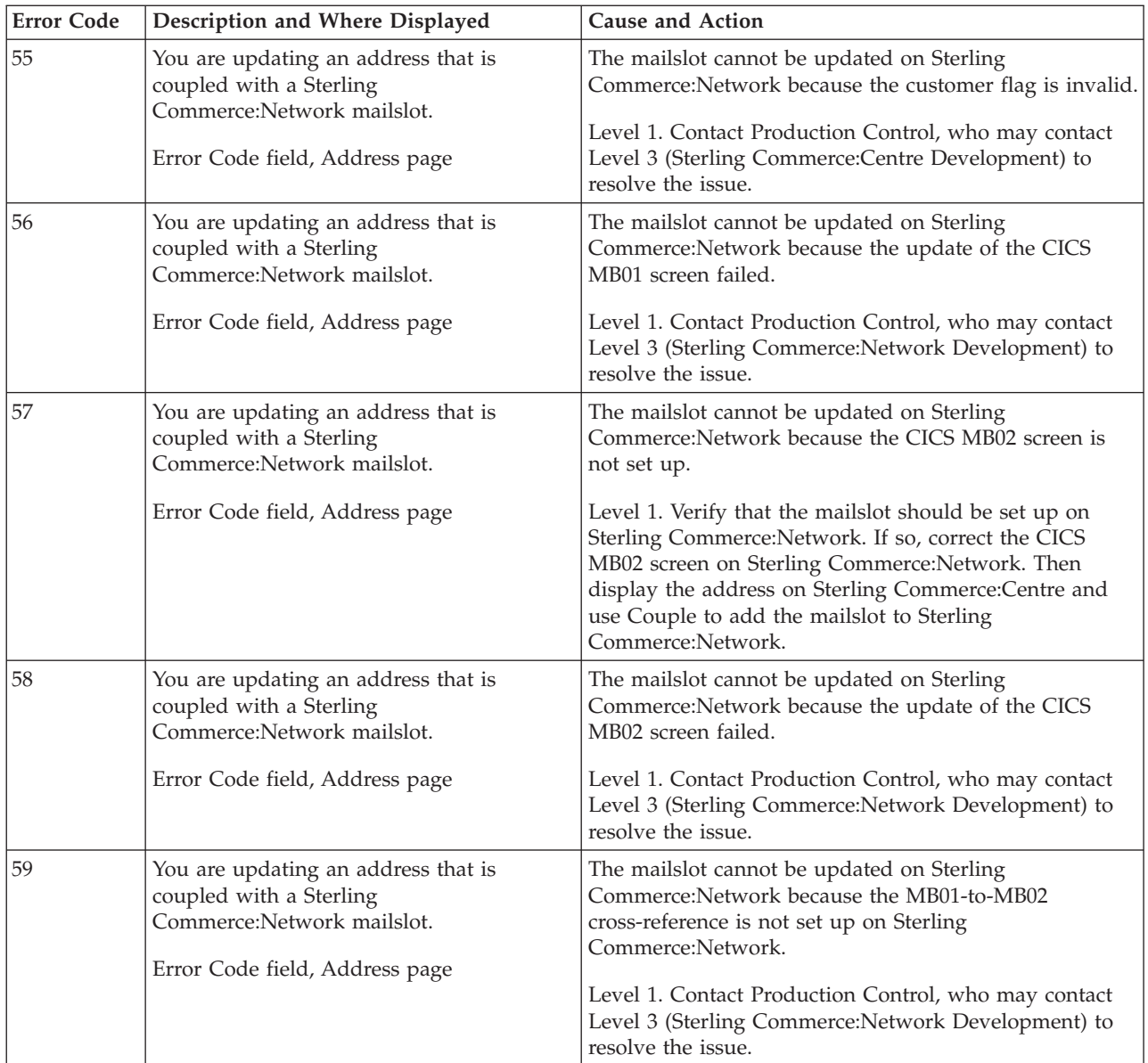

# **Account, Address, or EDI Errors 60 – 69**

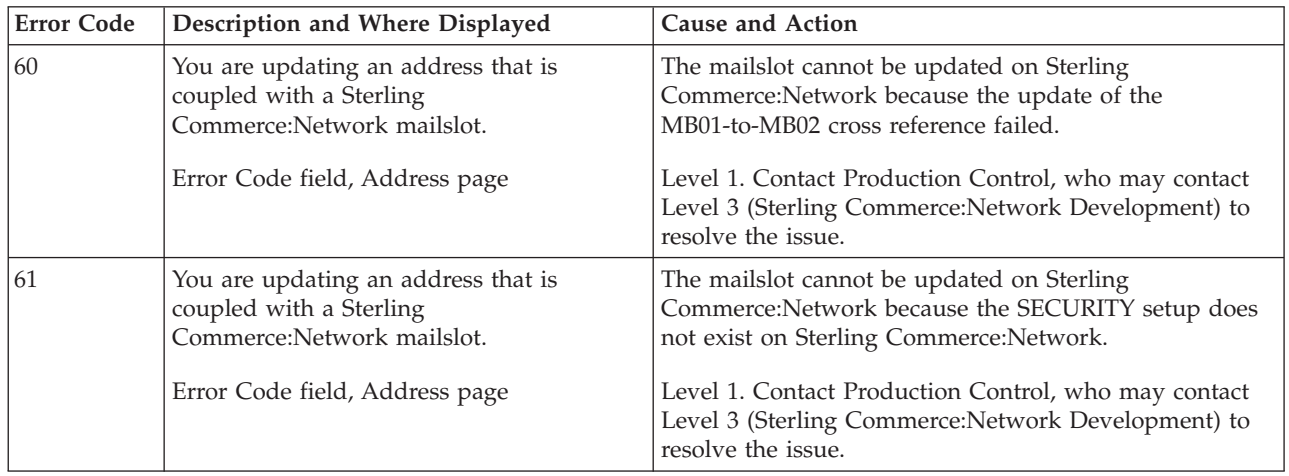

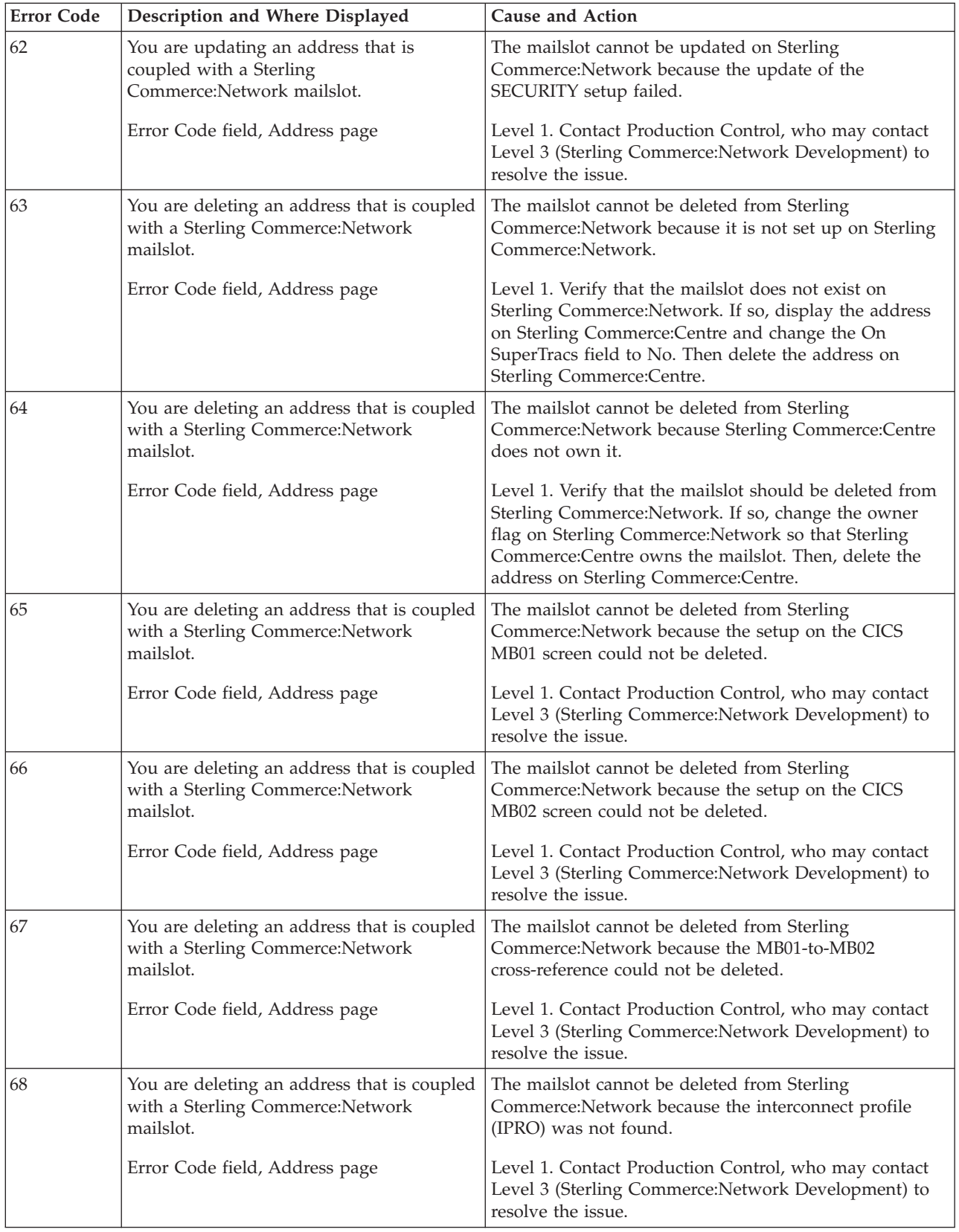

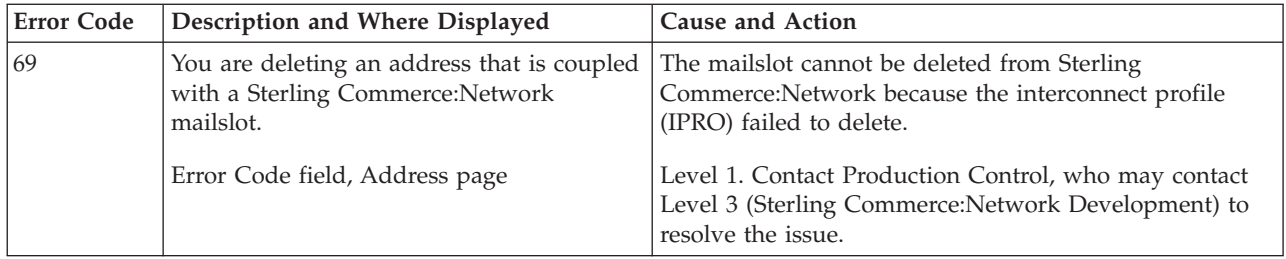

## **Account, Address, or EDI Errors 70 – 79**

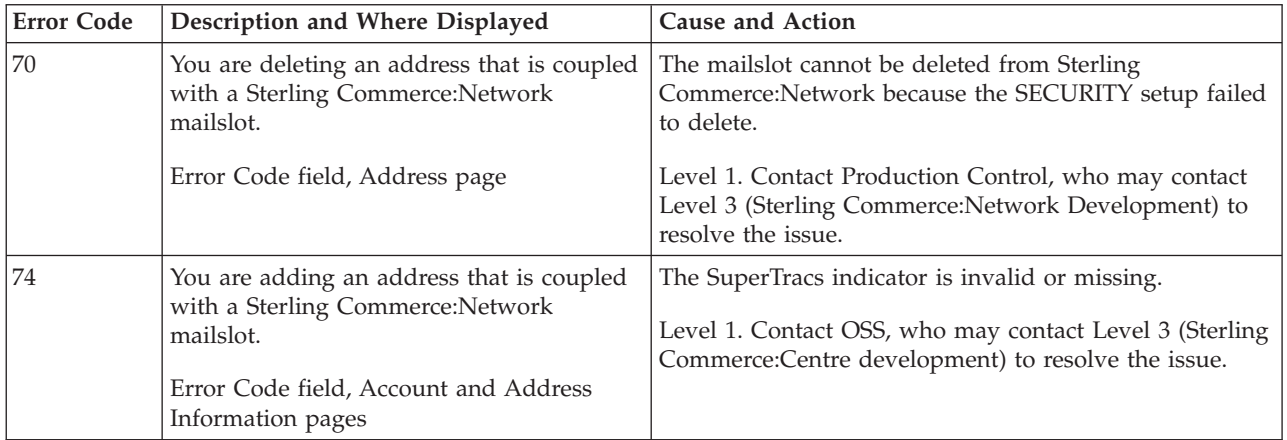

## **Account, Address, or EDI Errors 80 – 89**

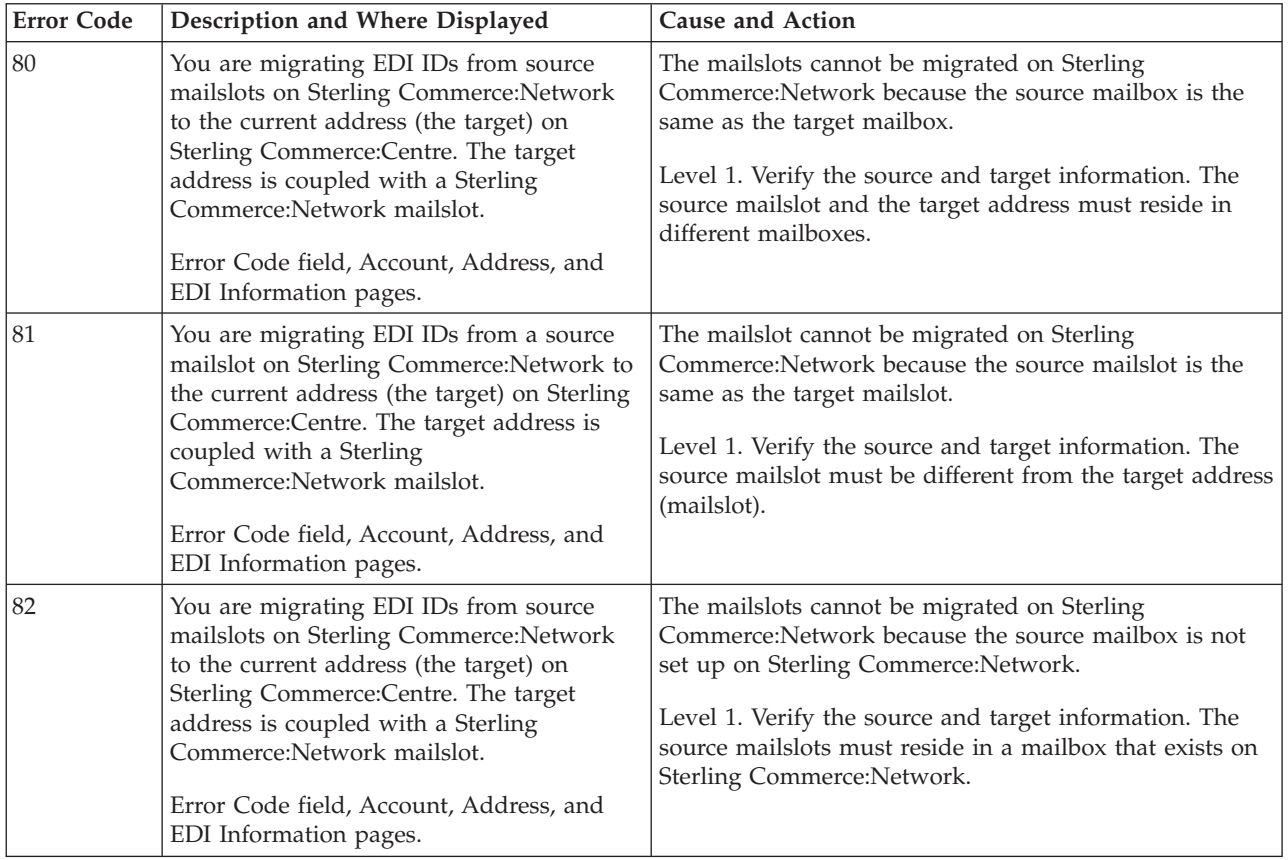

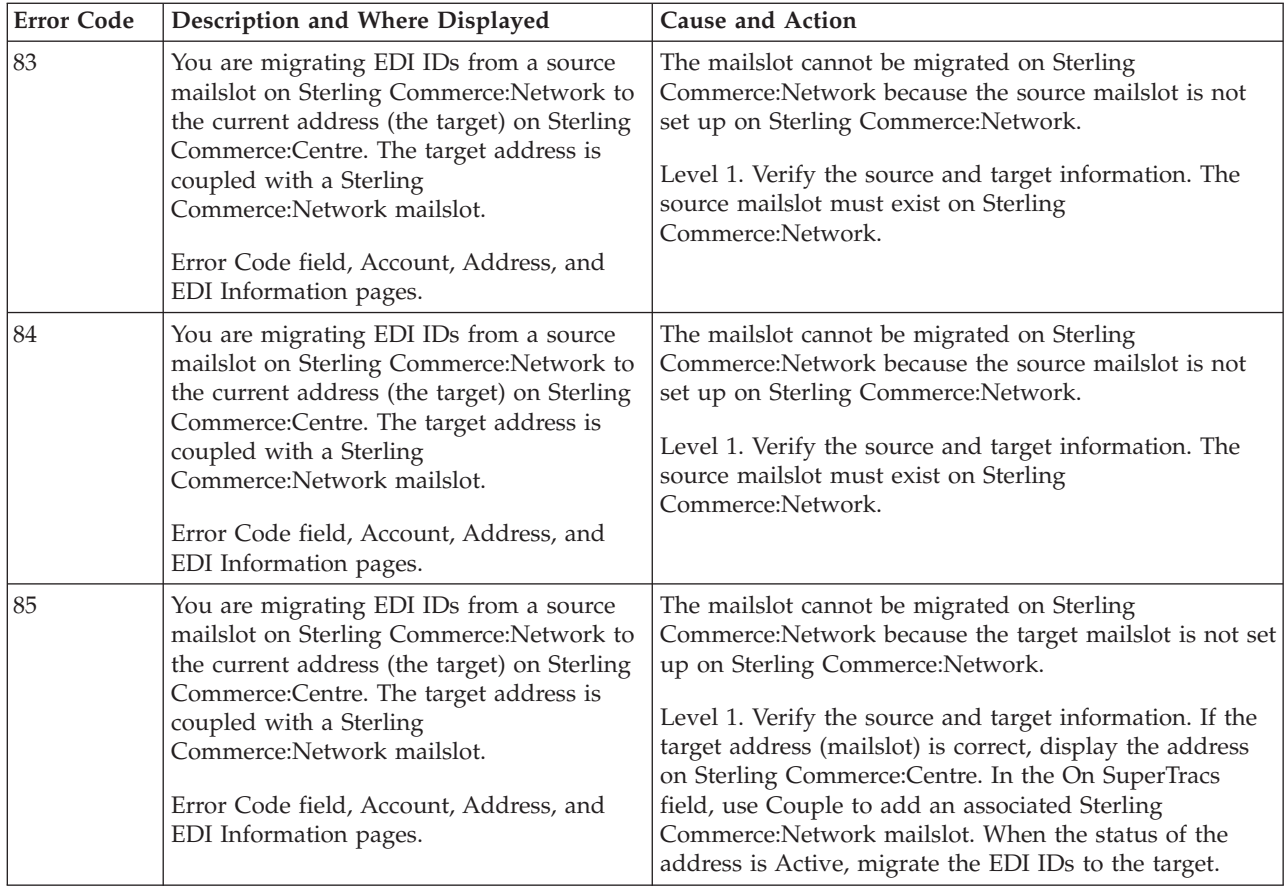

# **Account, Address, or EDI Errors 90 – 99**

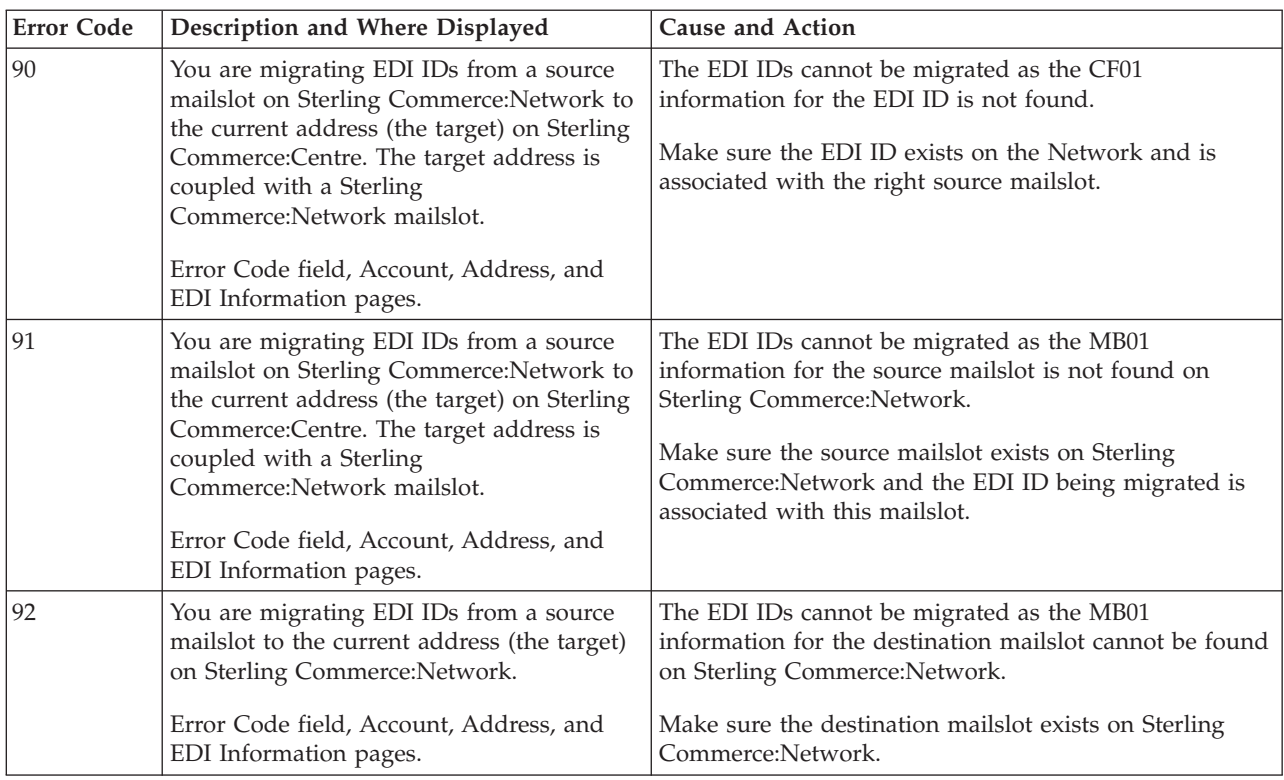

### **Error Codes in Messages**

# **Errors 0000–9999: Undeliverable Messages**

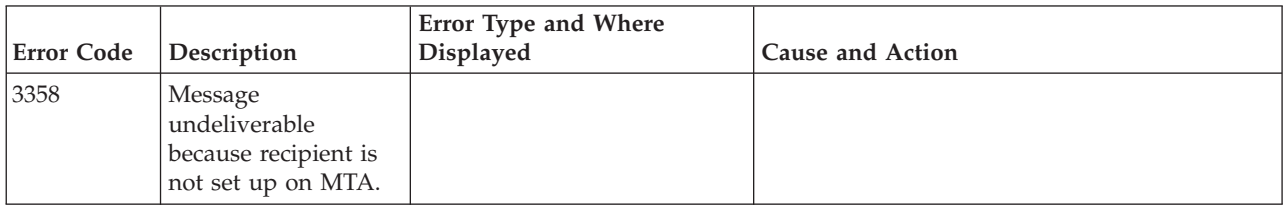

## **Errors AS1000–AS1999: AS1, AS2 Messages**

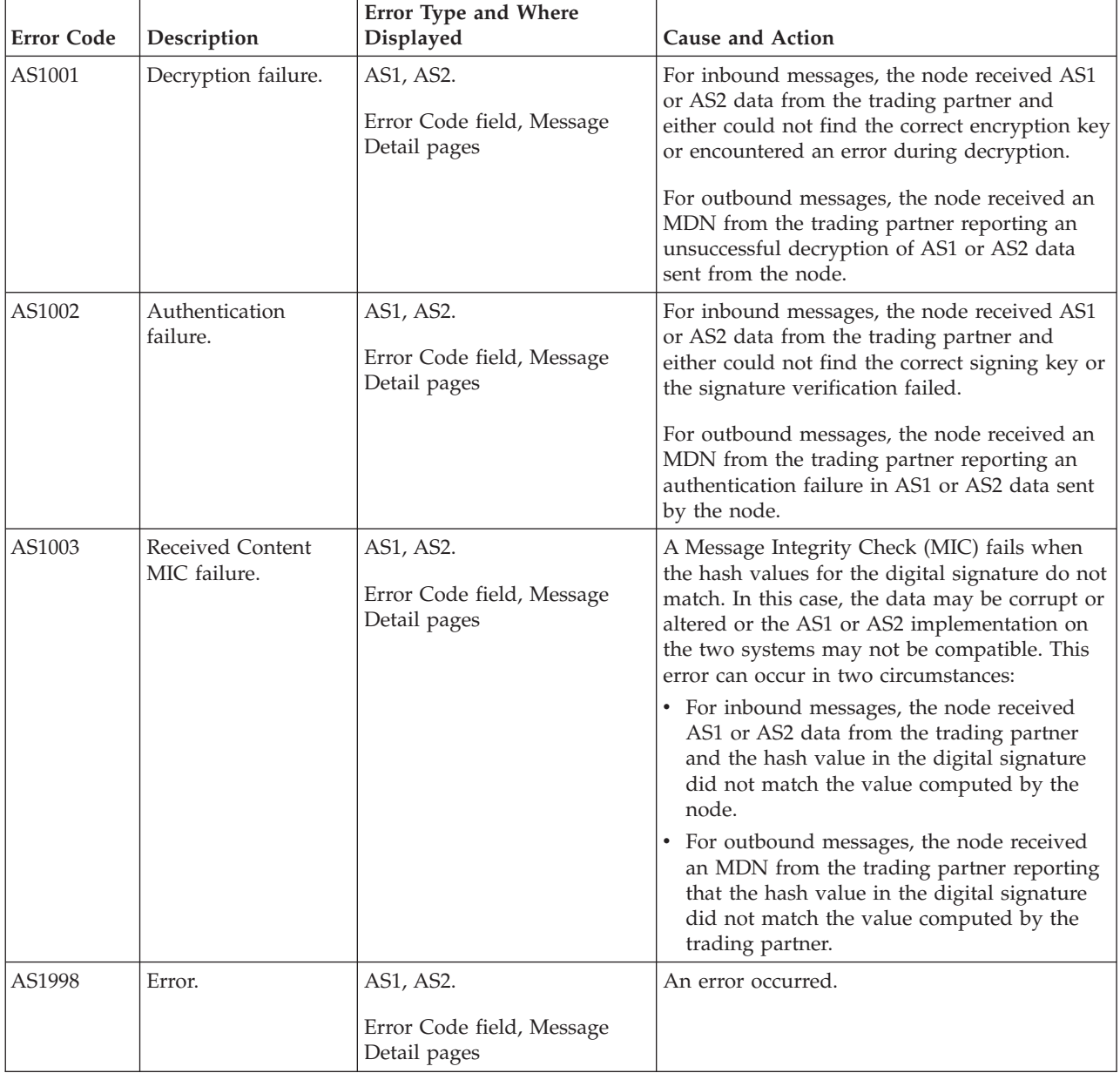

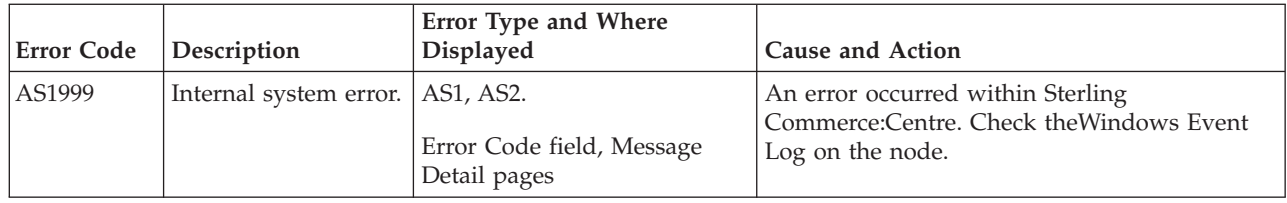

### **Errors SC\_X400: X.400 Messages**

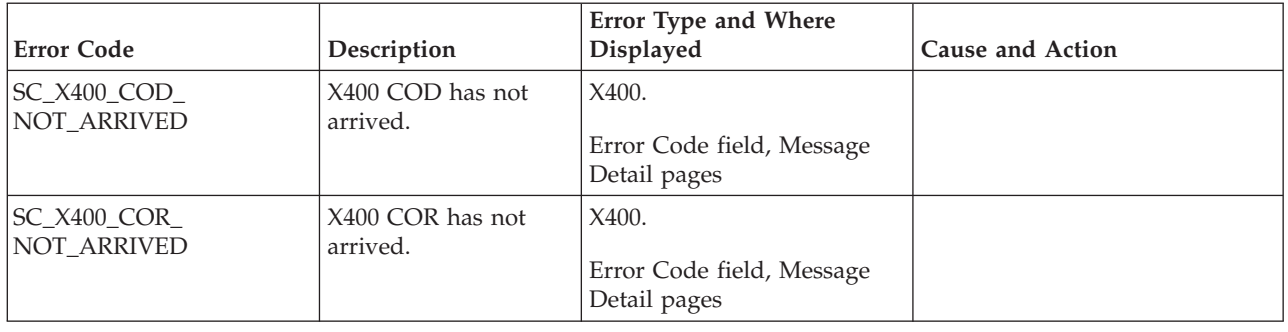

## **Errors SC00001–SCAS1001: AS1, AS2, Generic MIME Handler**

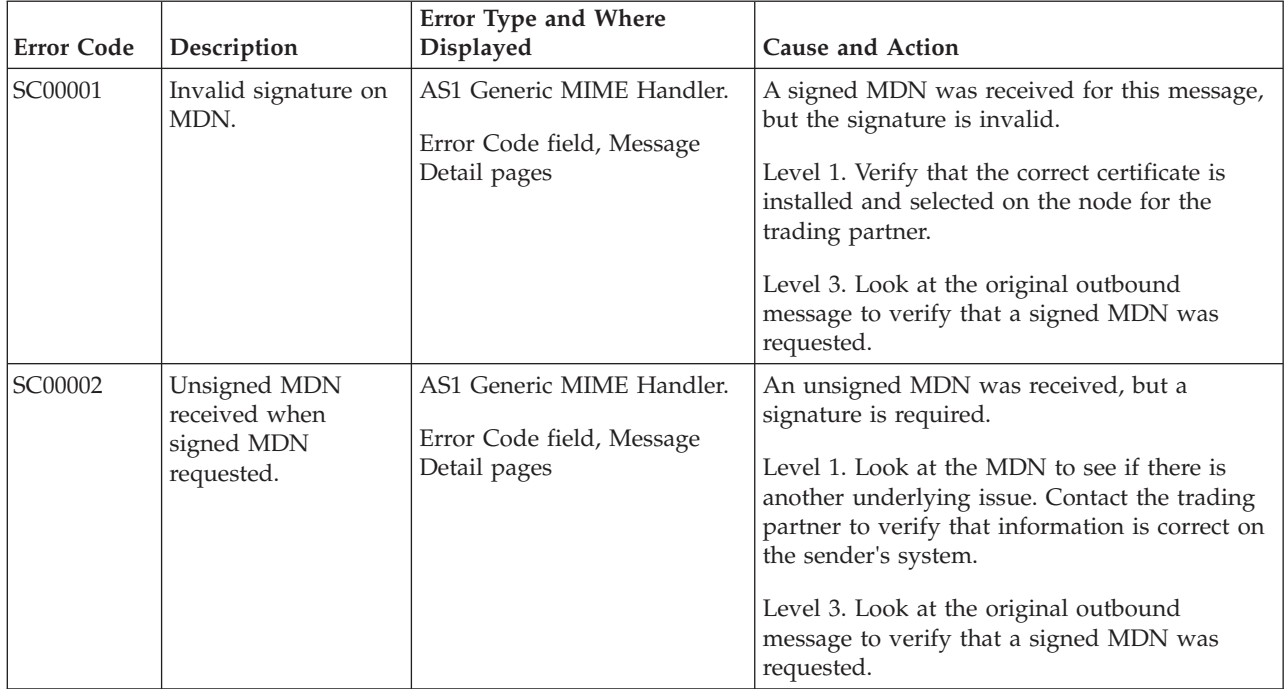

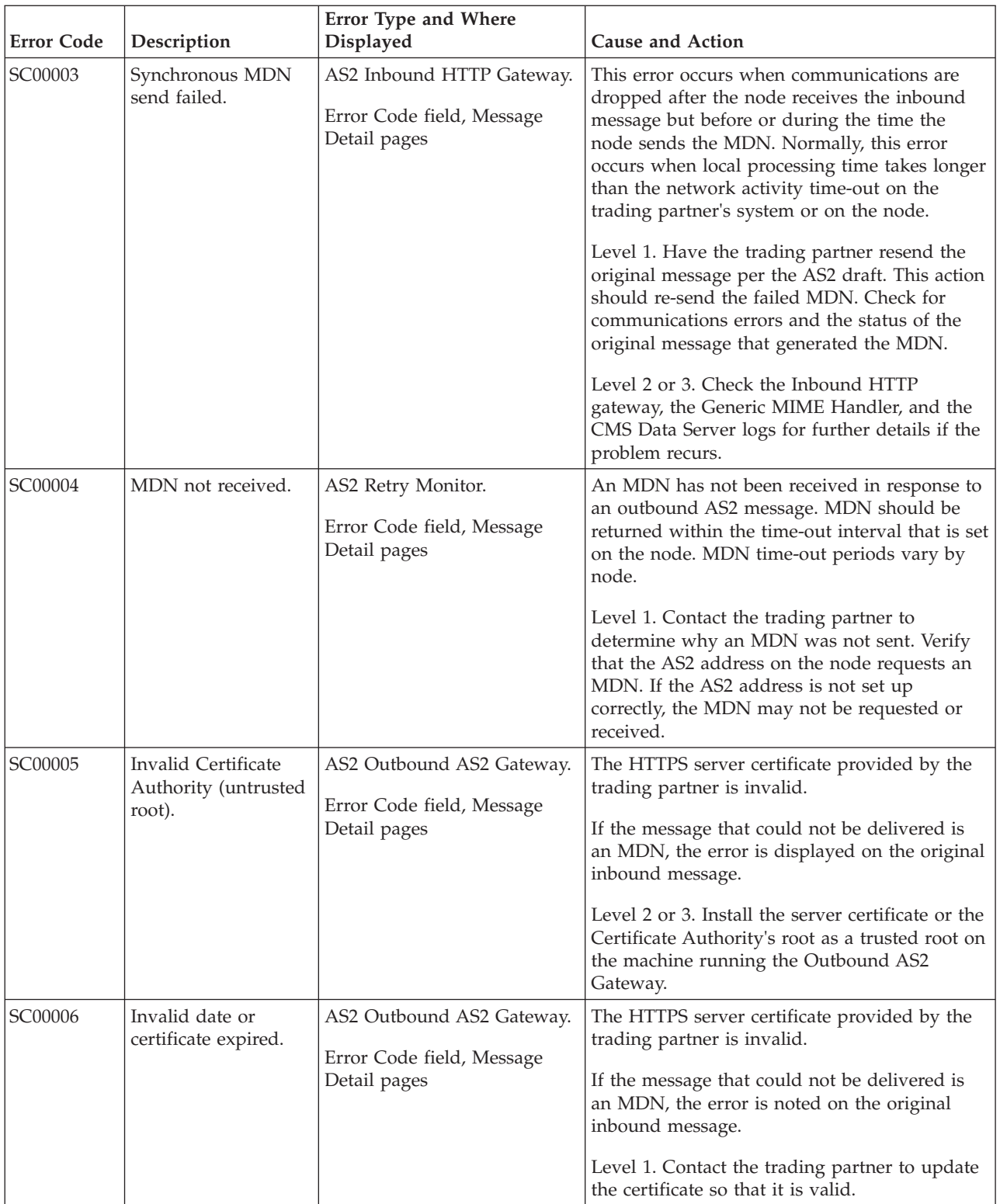

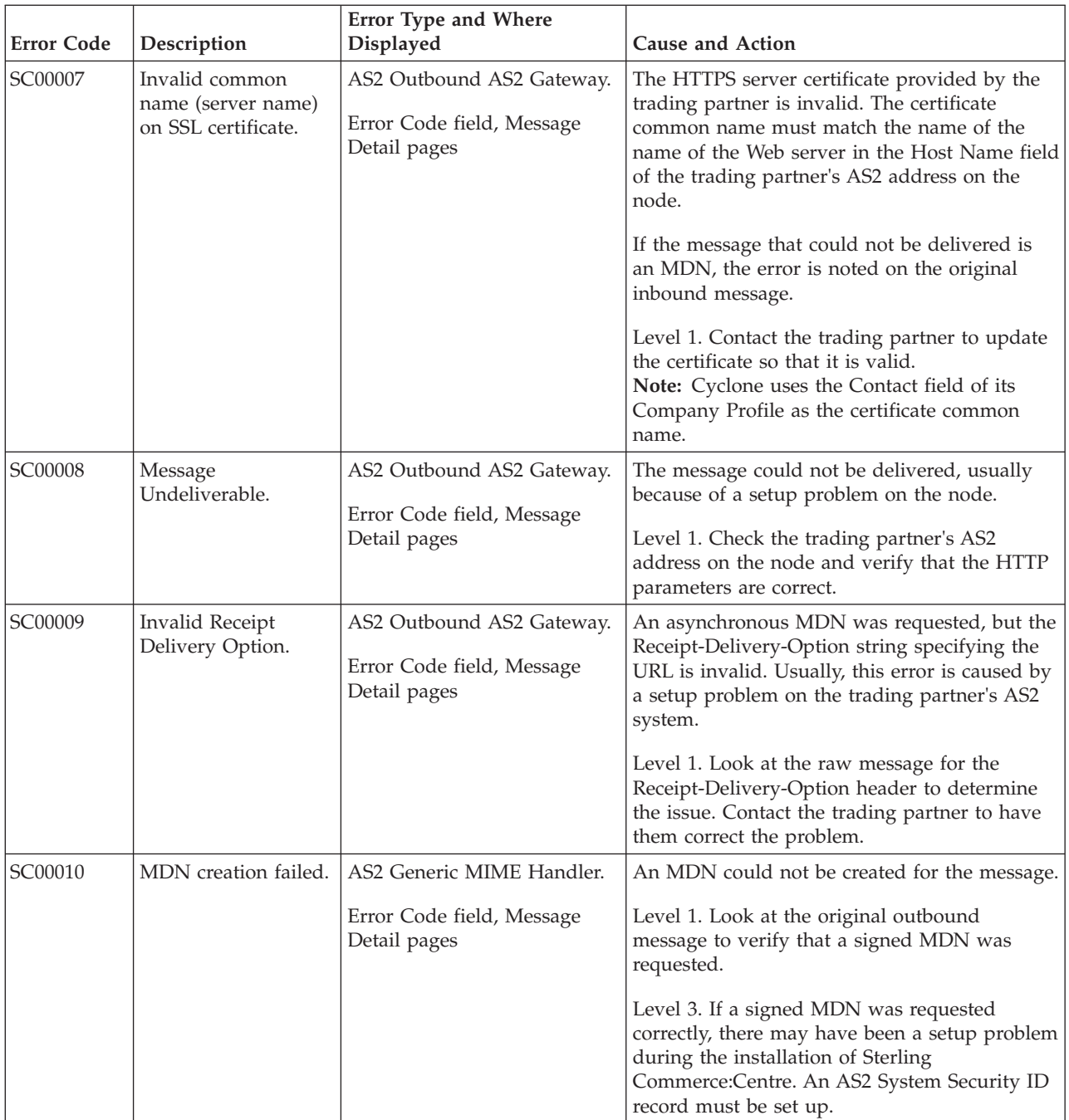

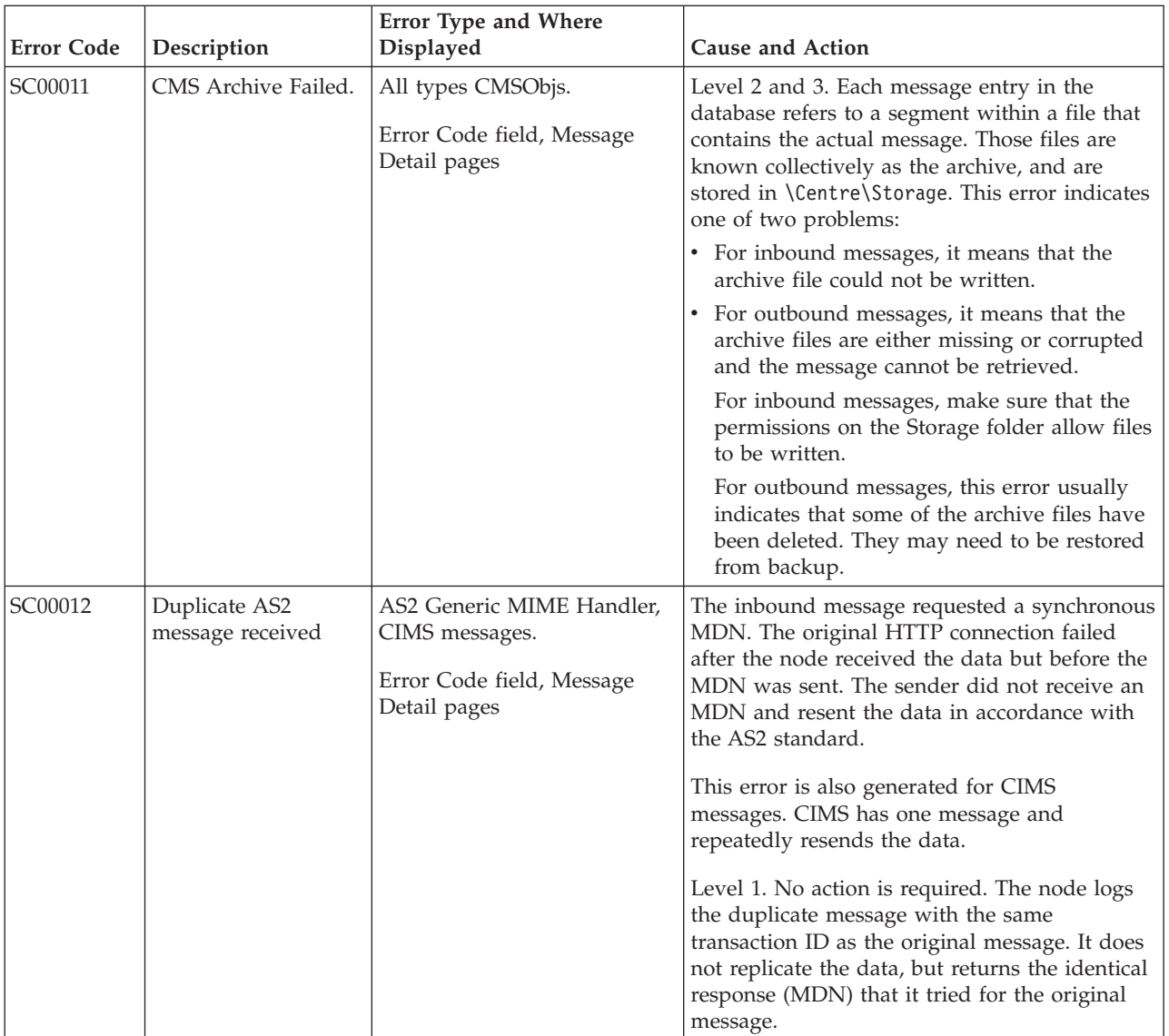

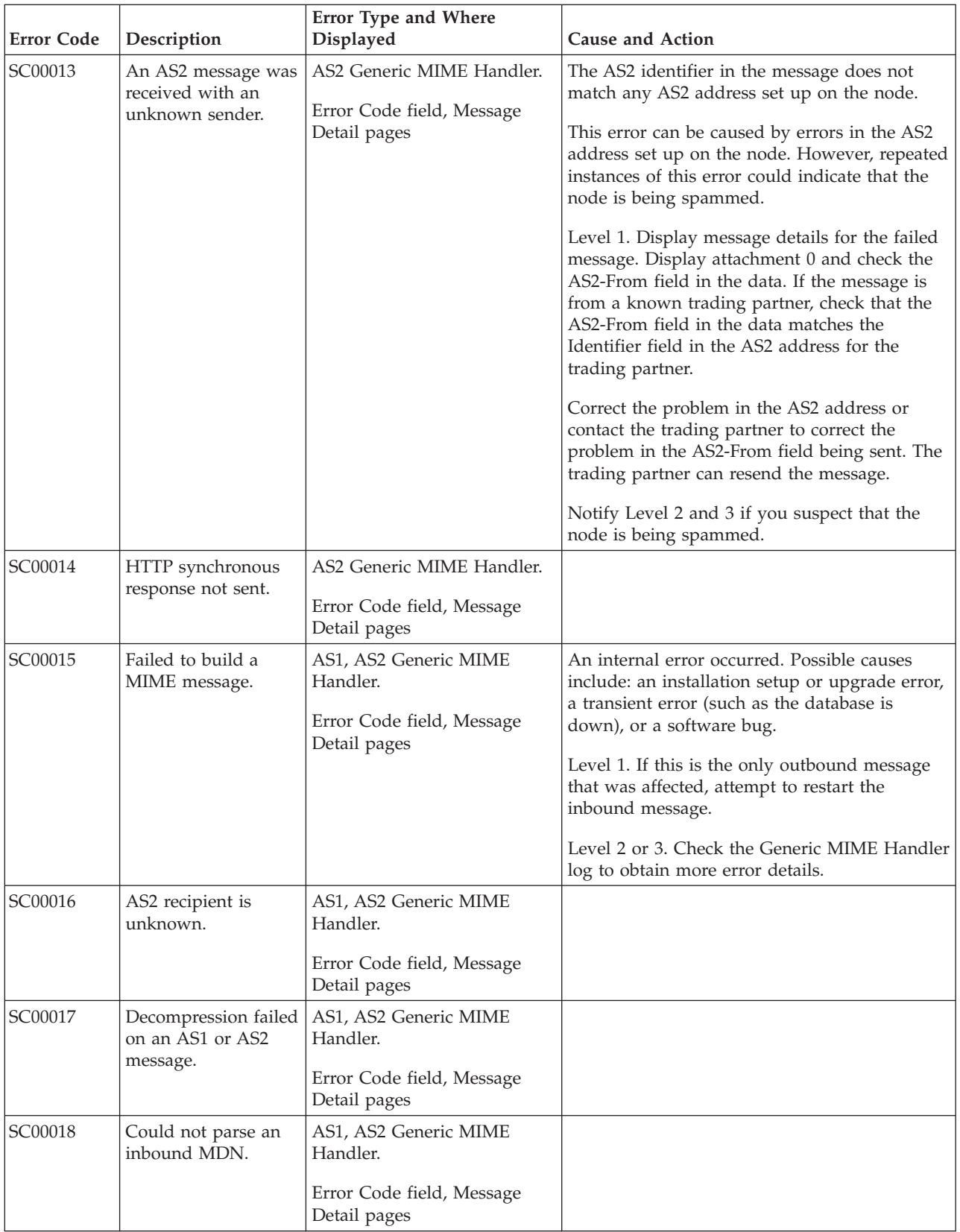

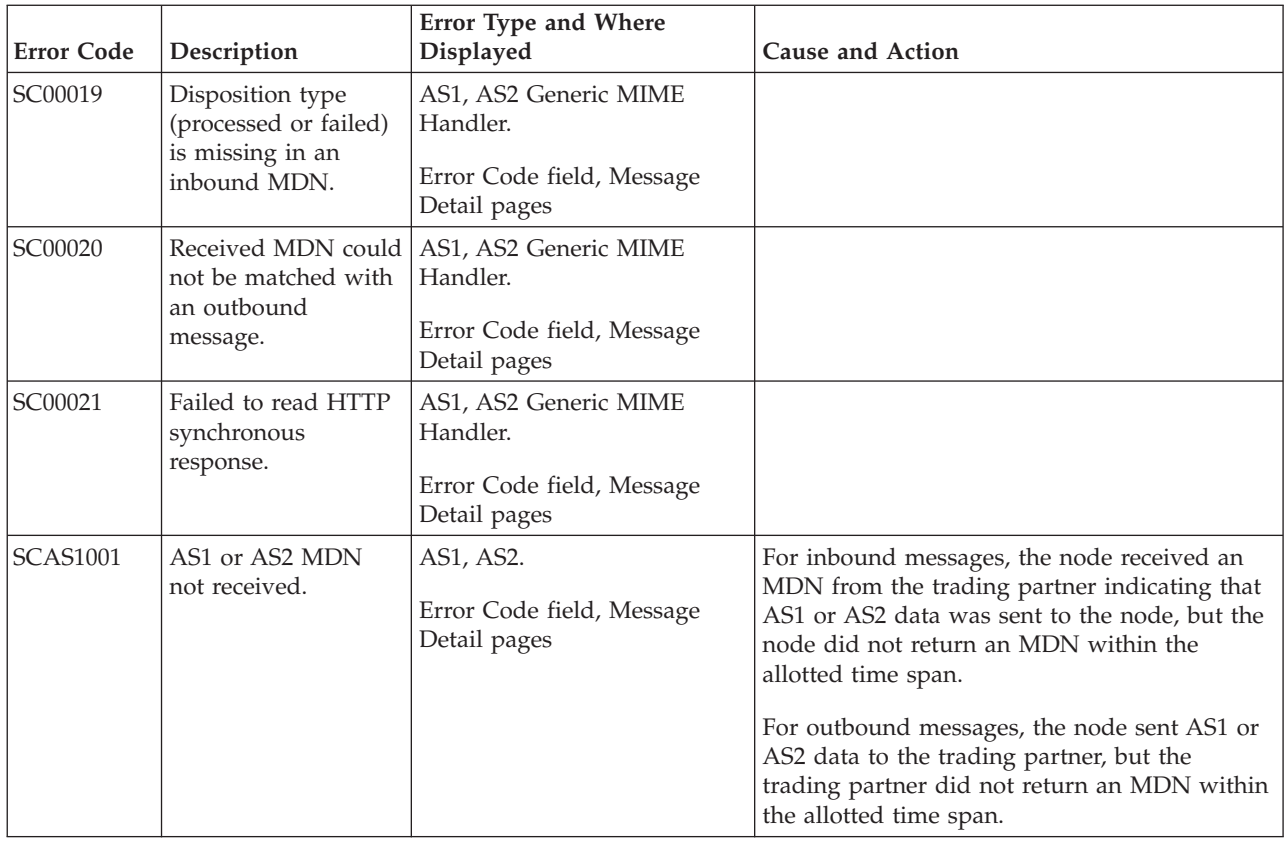

# **Errors SCCP001 – SCE006: Configurable Parser**

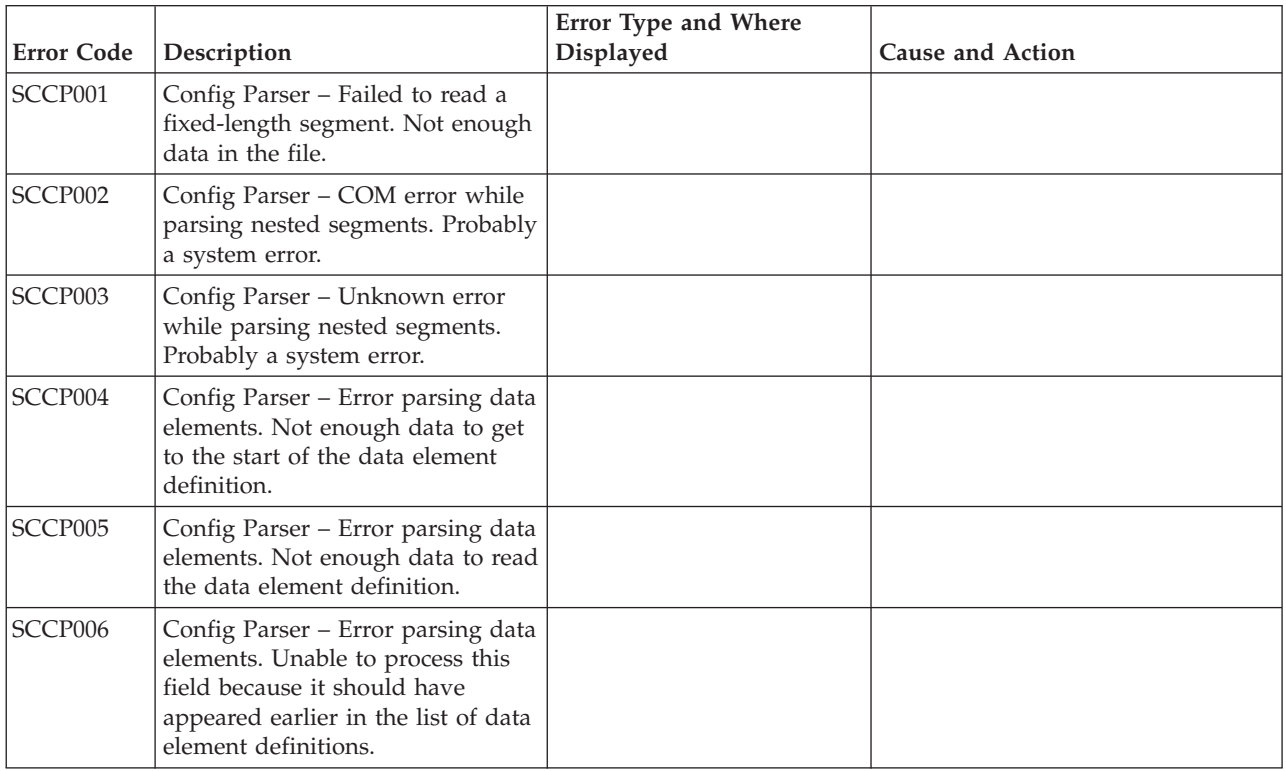

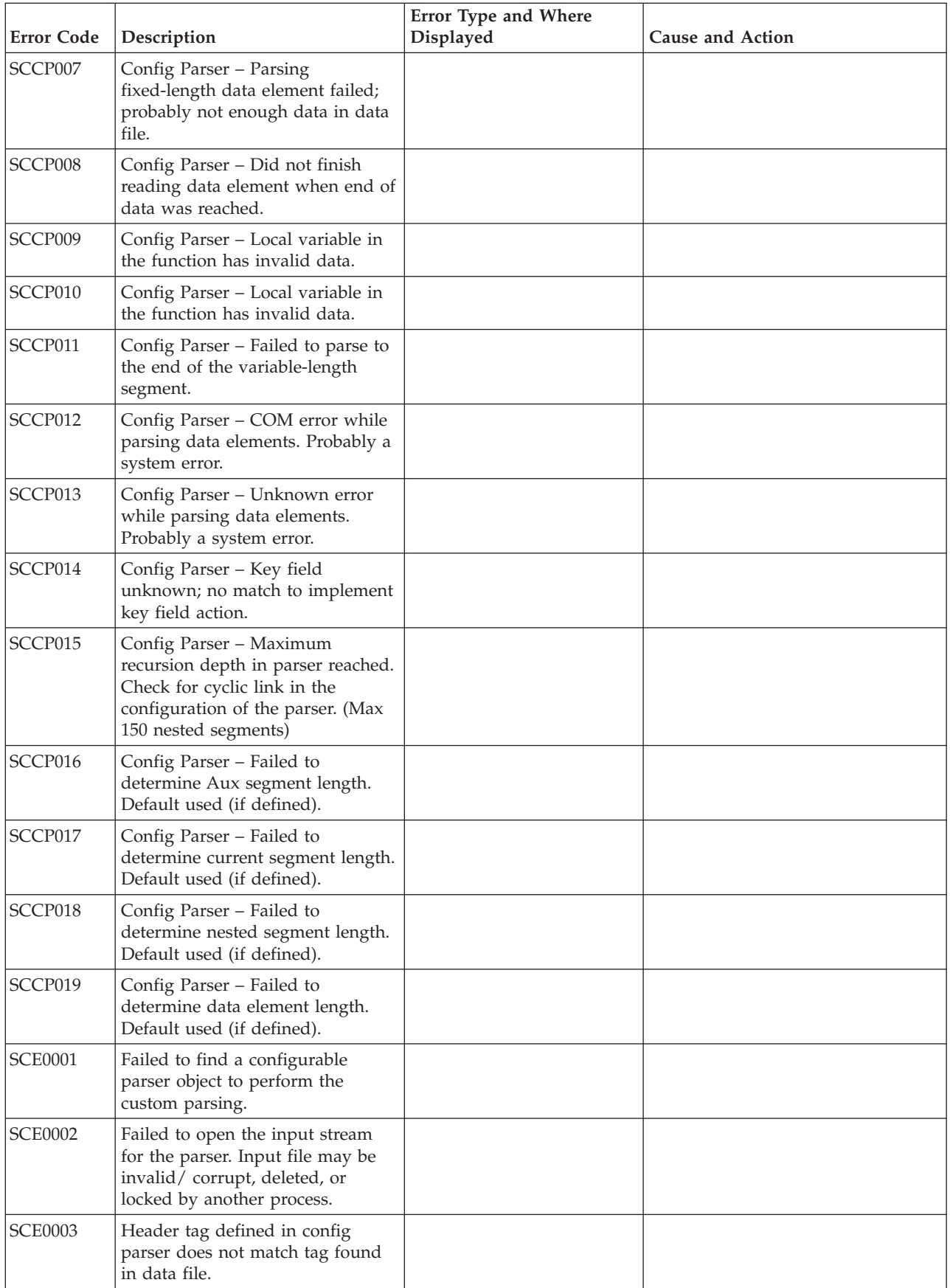

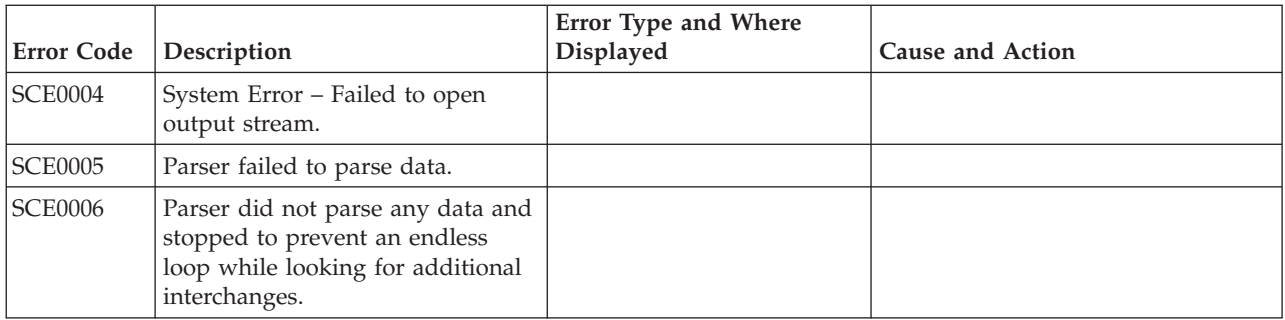

# **Errors SCMDM: Message Disposition Notifications (MDNs)**

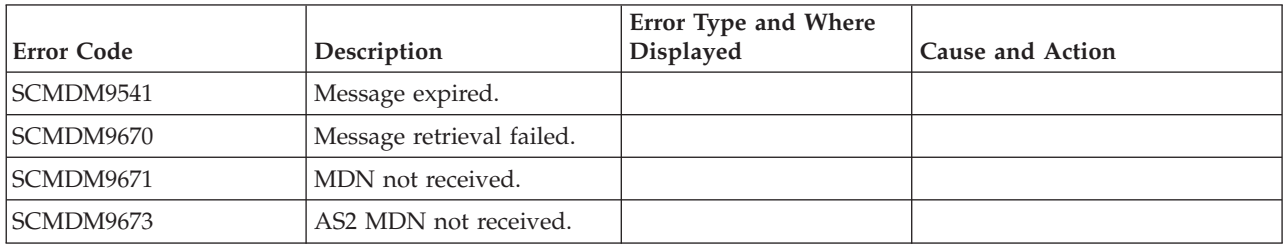

## **Errors SCPGP: PGP over FTP Messages**

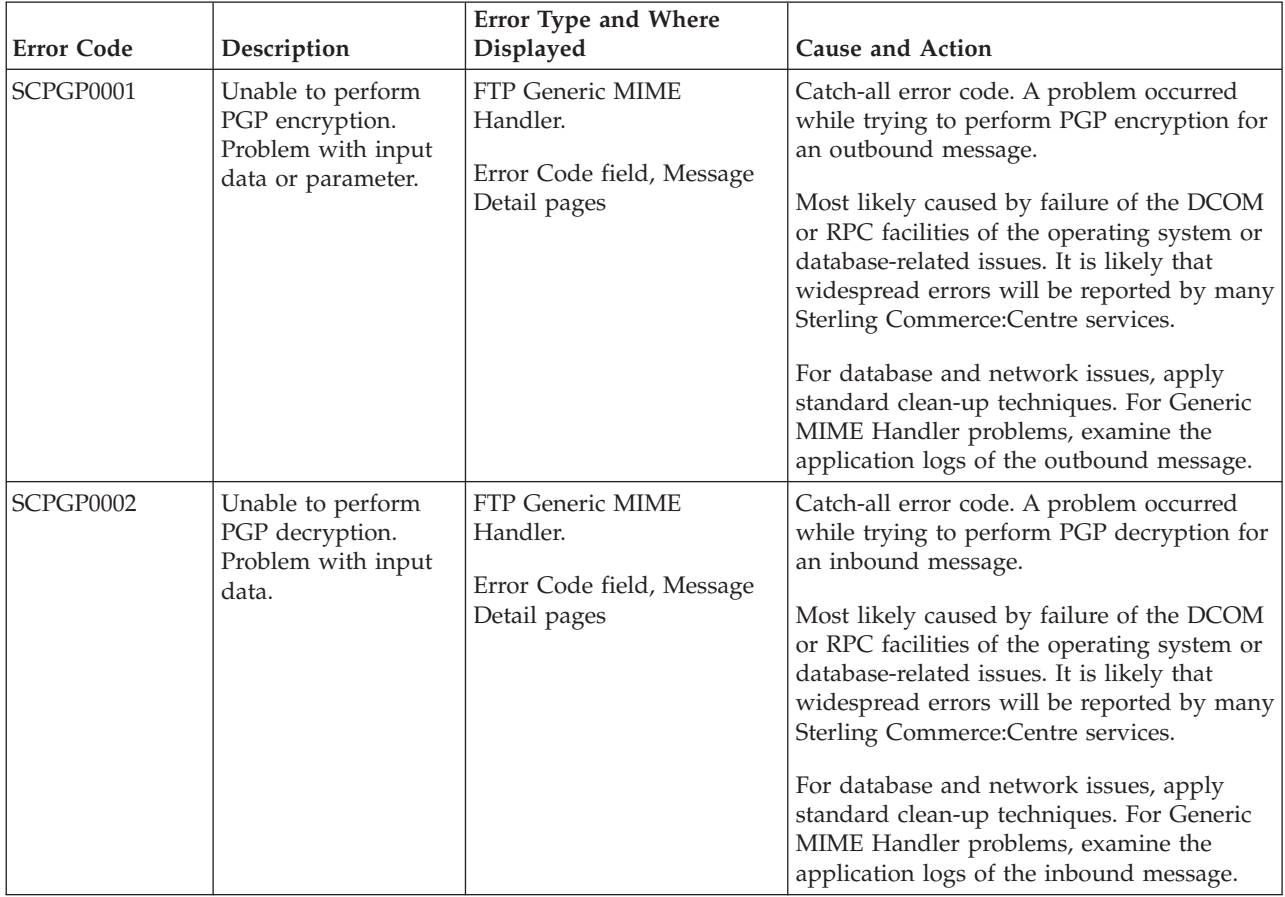

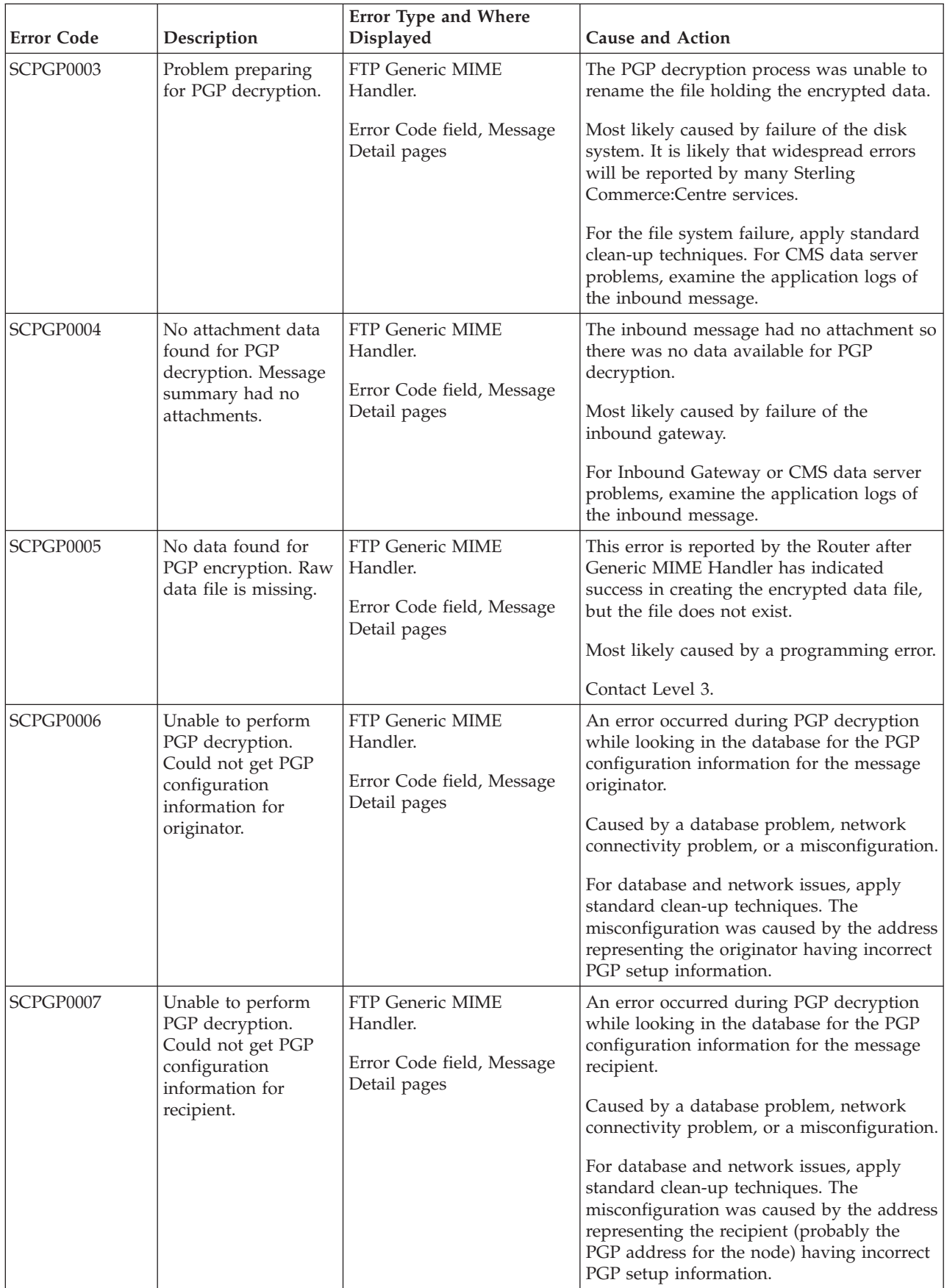

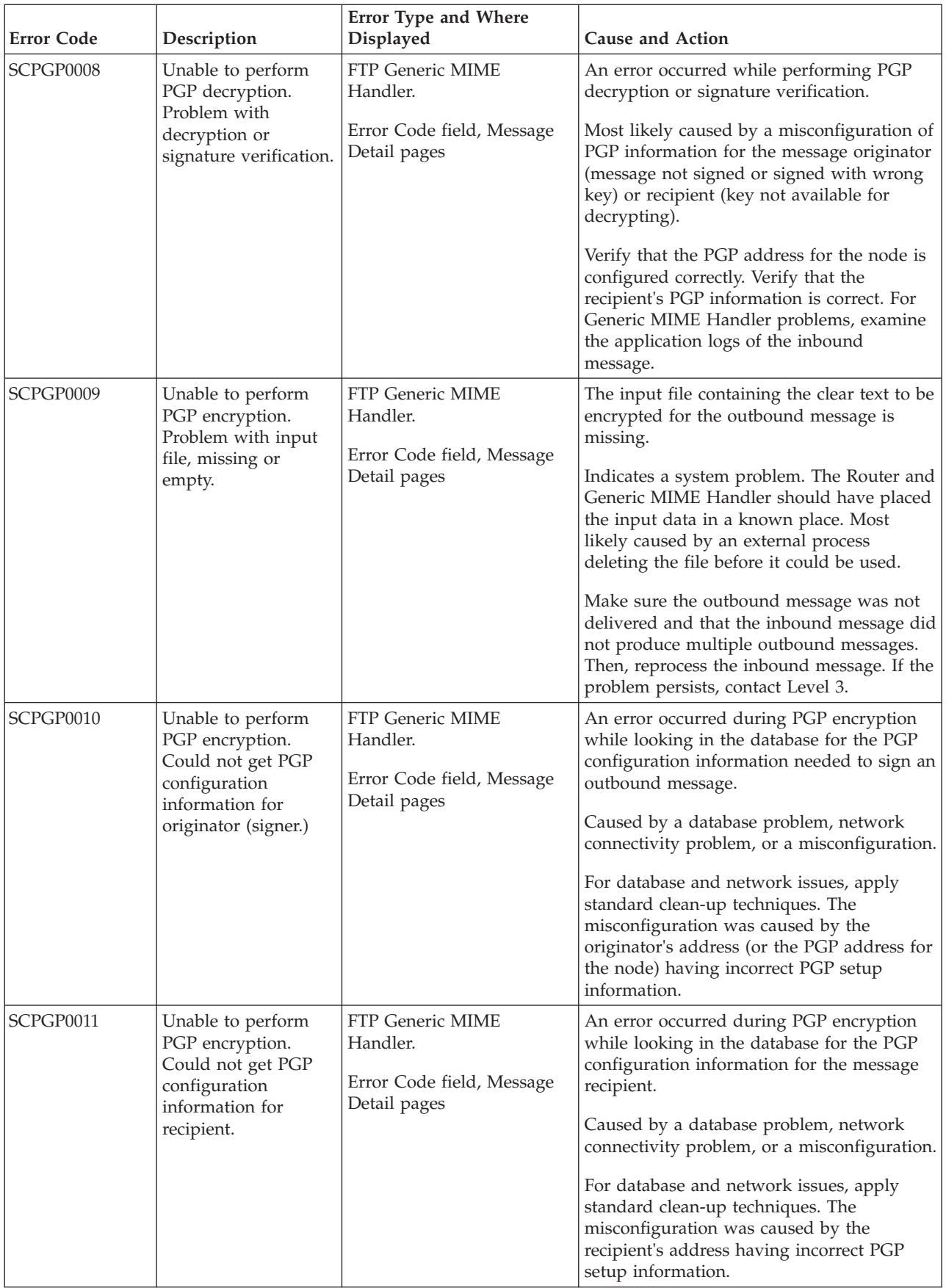

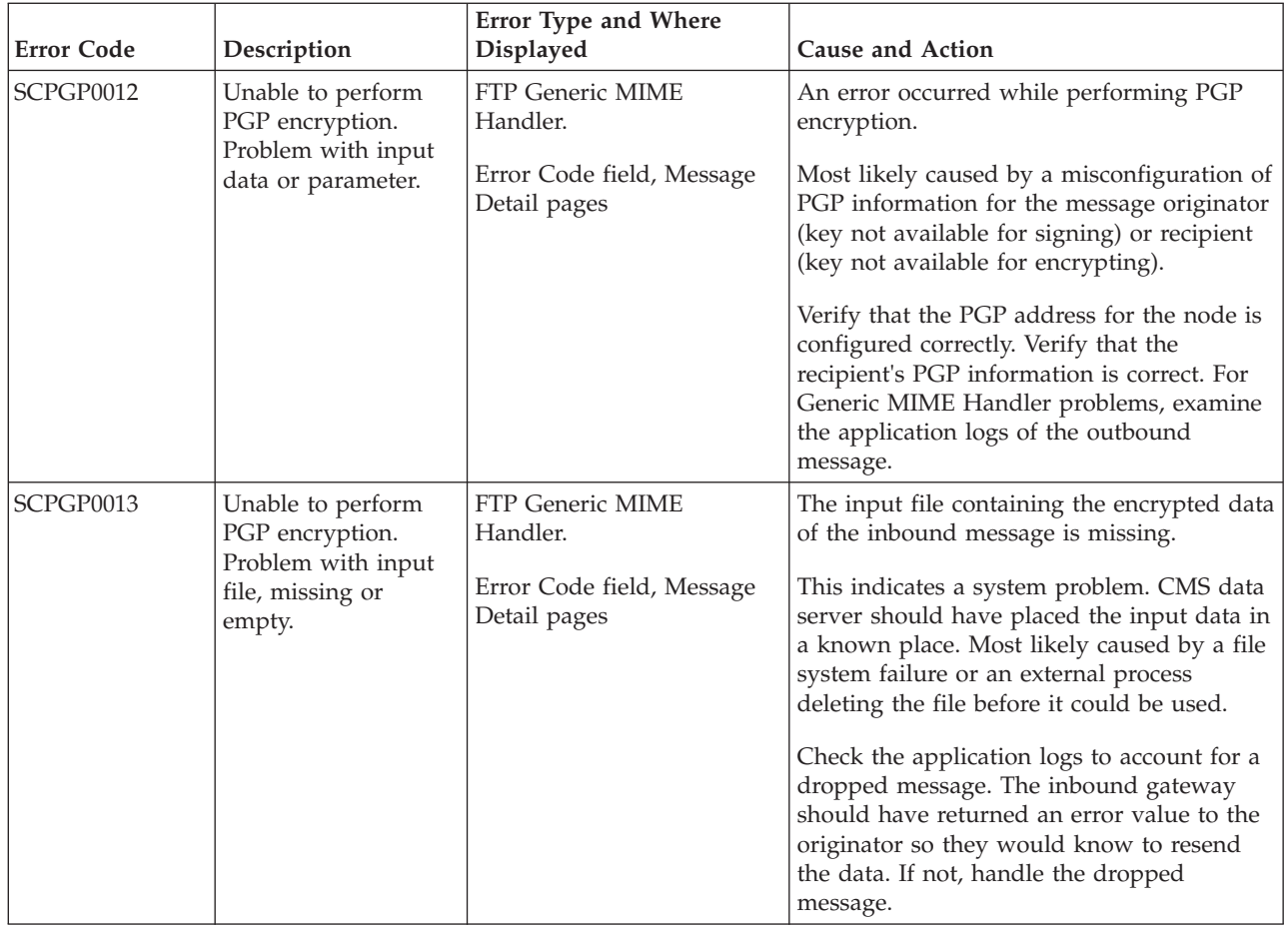

### **Errors WEDM: Transaction Set**

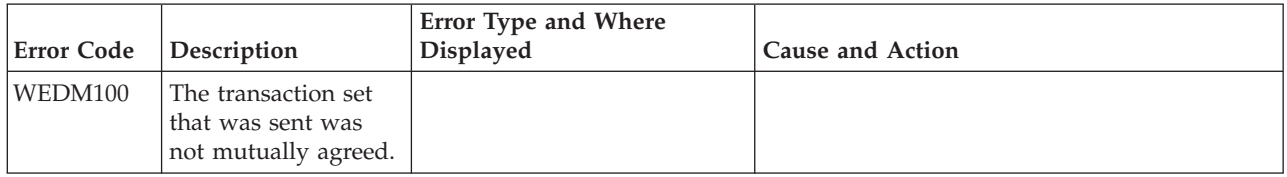

## **Error Codes from the PGP SDK**

### **PGP SDK Errors -10850 to -10899**

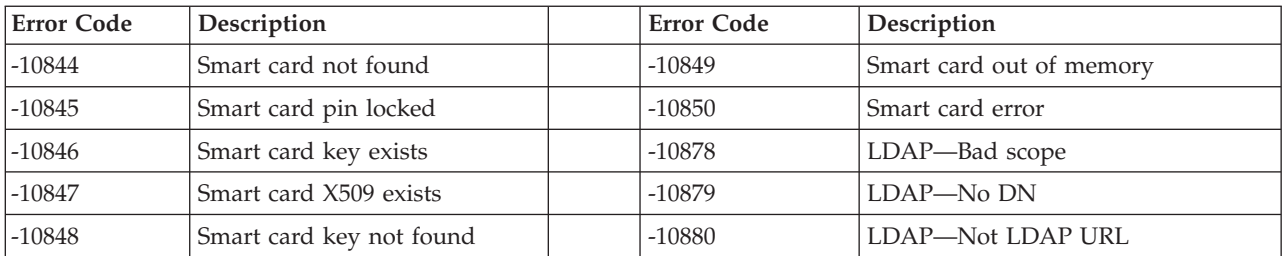

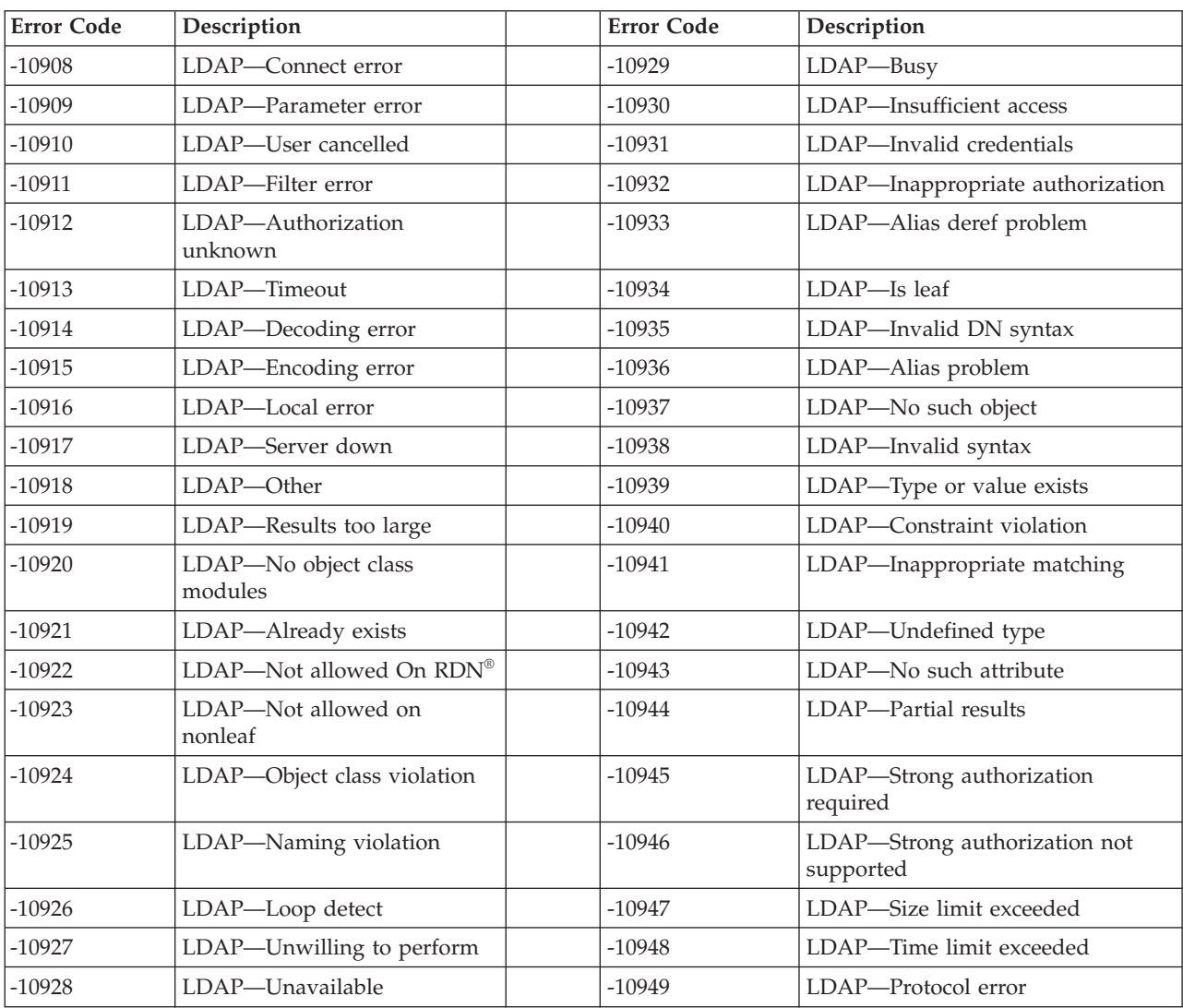

## **PGP SDK Errors -10900 to -10949**

### **PGP SDK Errors -10950 to -11049**

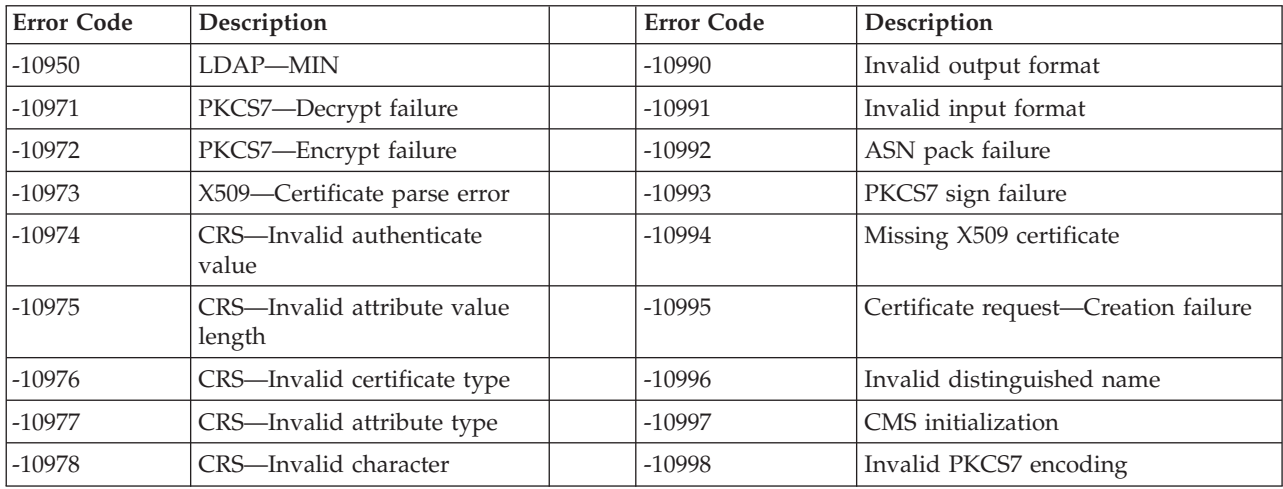

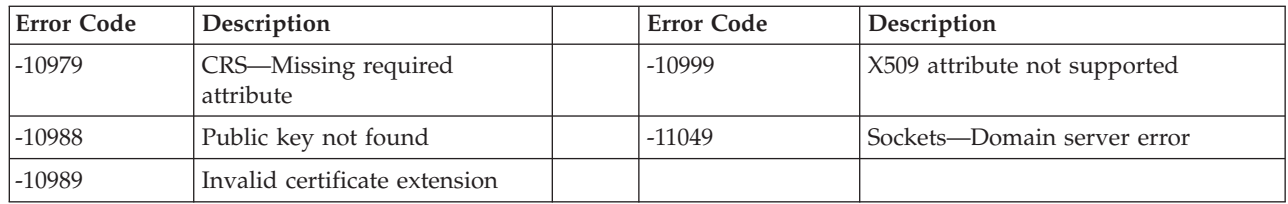

### **PGP SDK Errors -11050 to -11199**

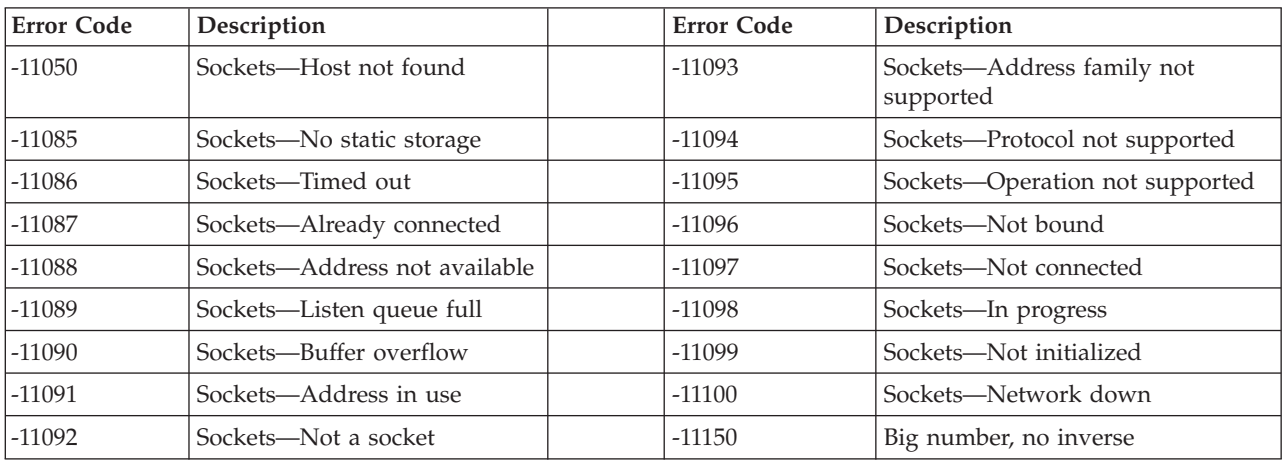

### **PGP SDK Errors -11200 to -11249**

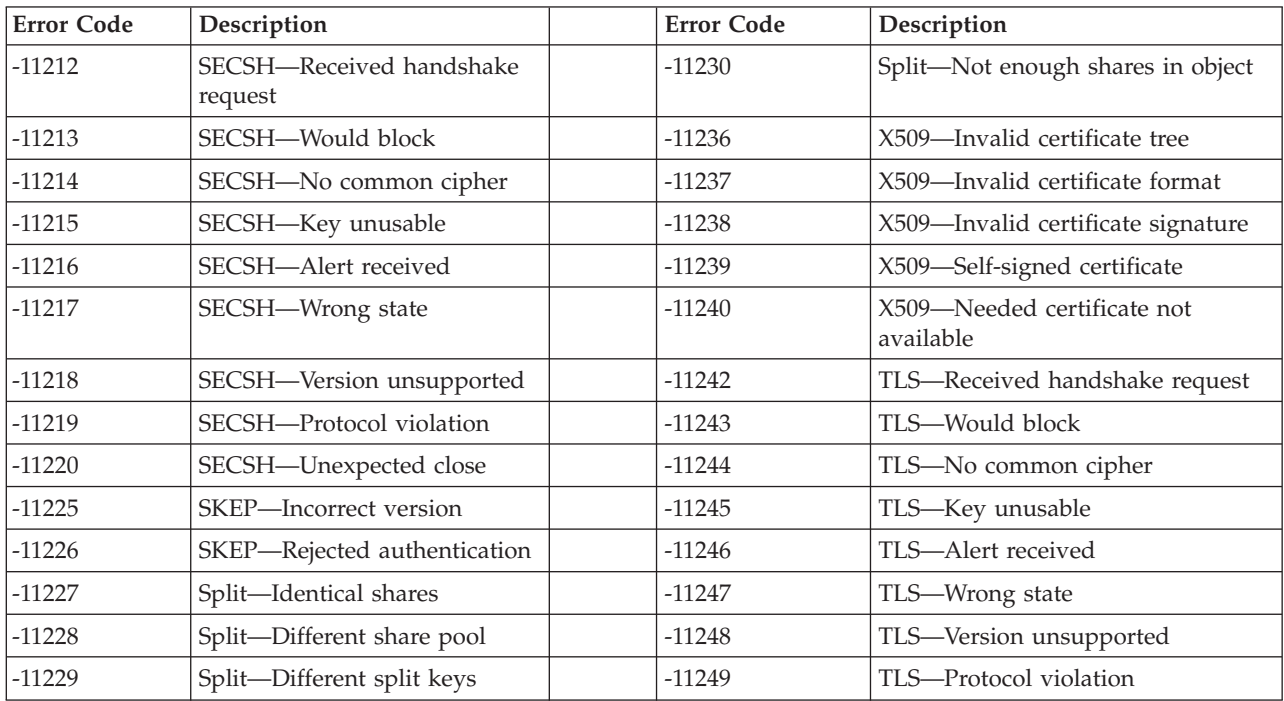

### **PGP SDK Errors -11250 to -11299**

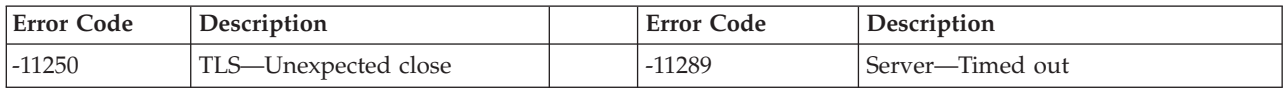

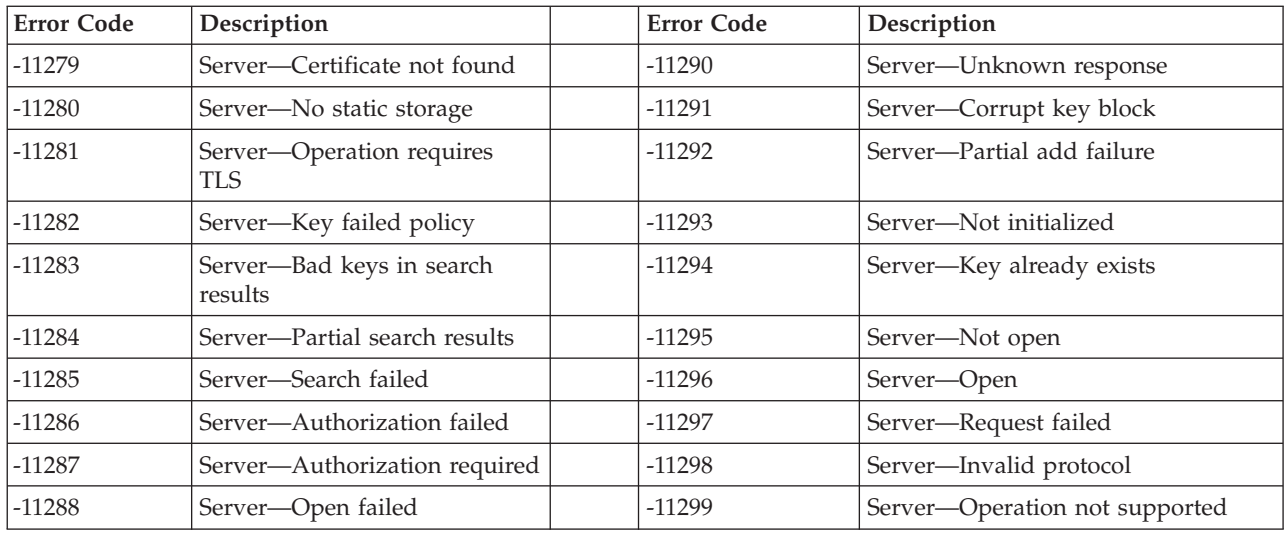

### **PGP SDK Errors -11300 to -11349**

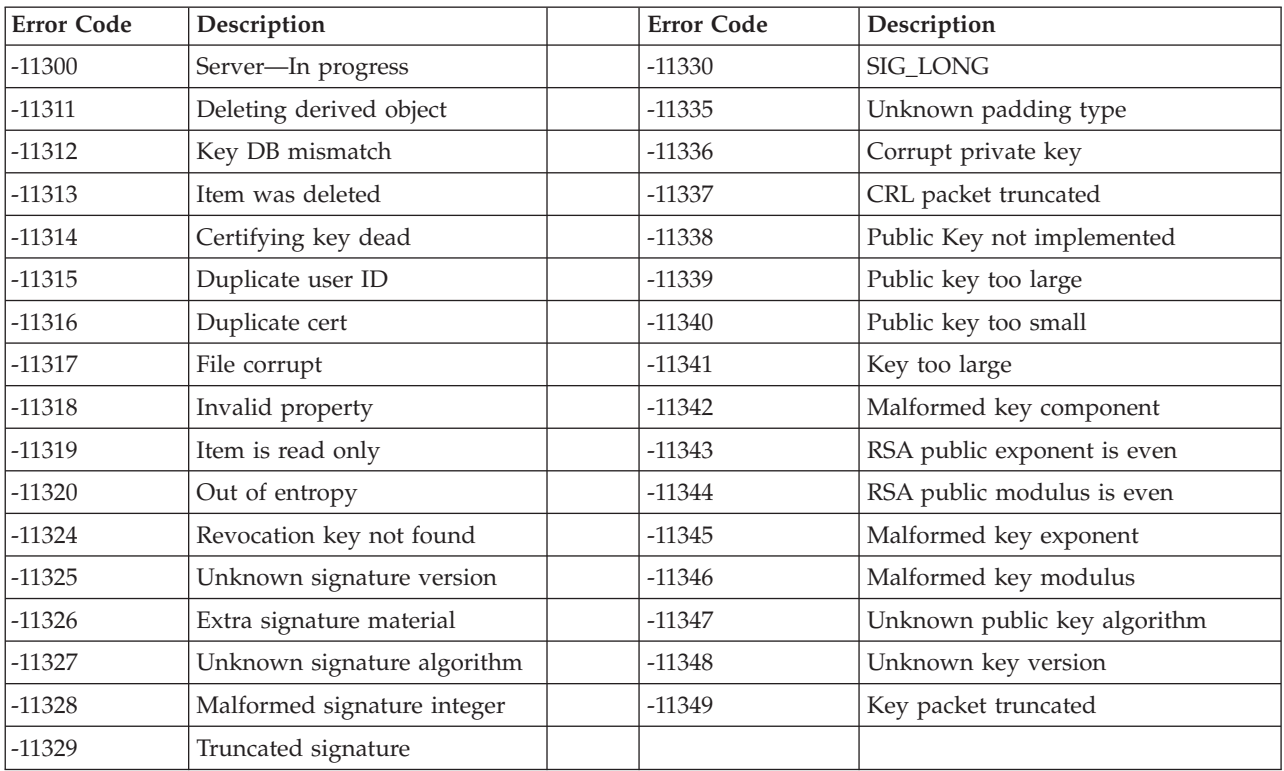

### **PGP SDK Errors -11350 to -11399**

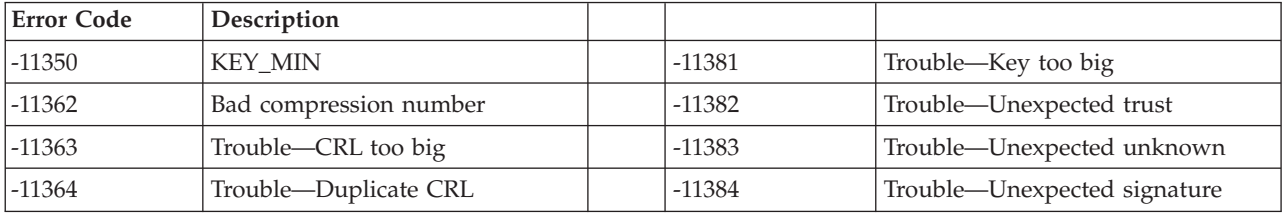

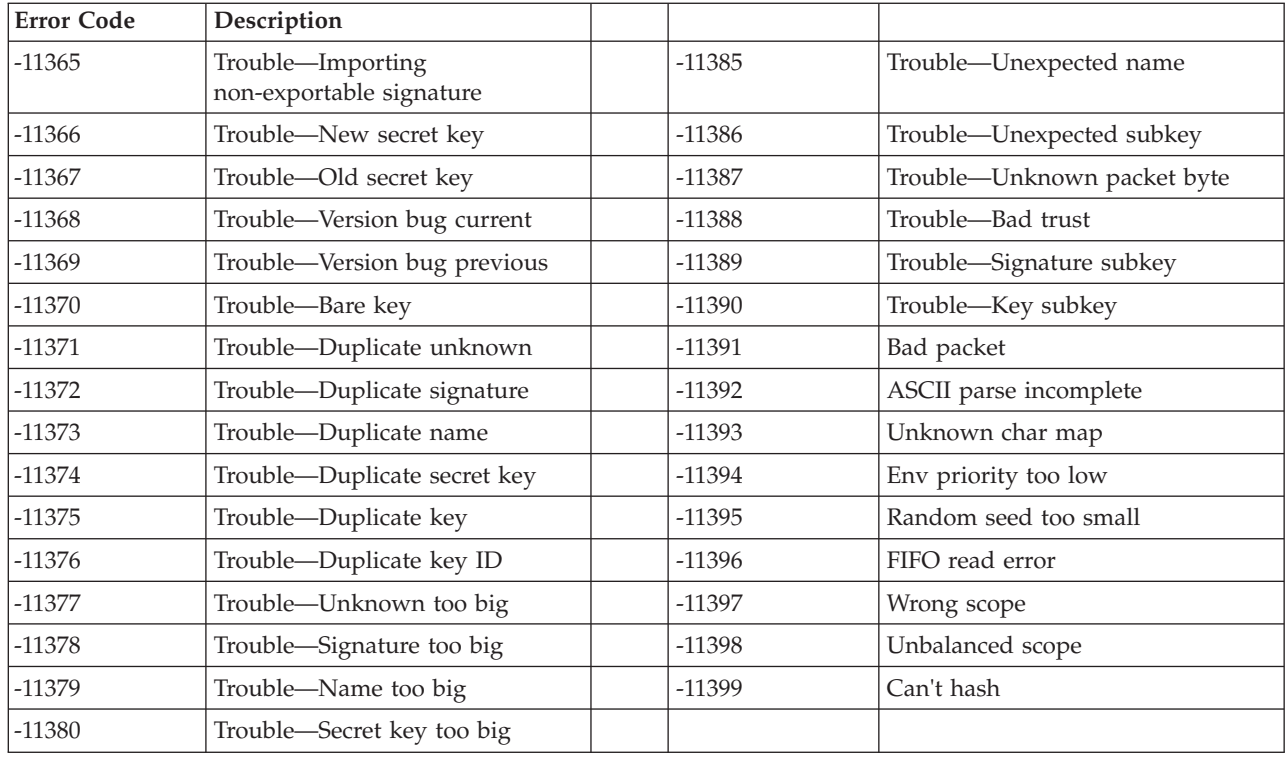

## **PGP SDK Errors -11400 to -11449**

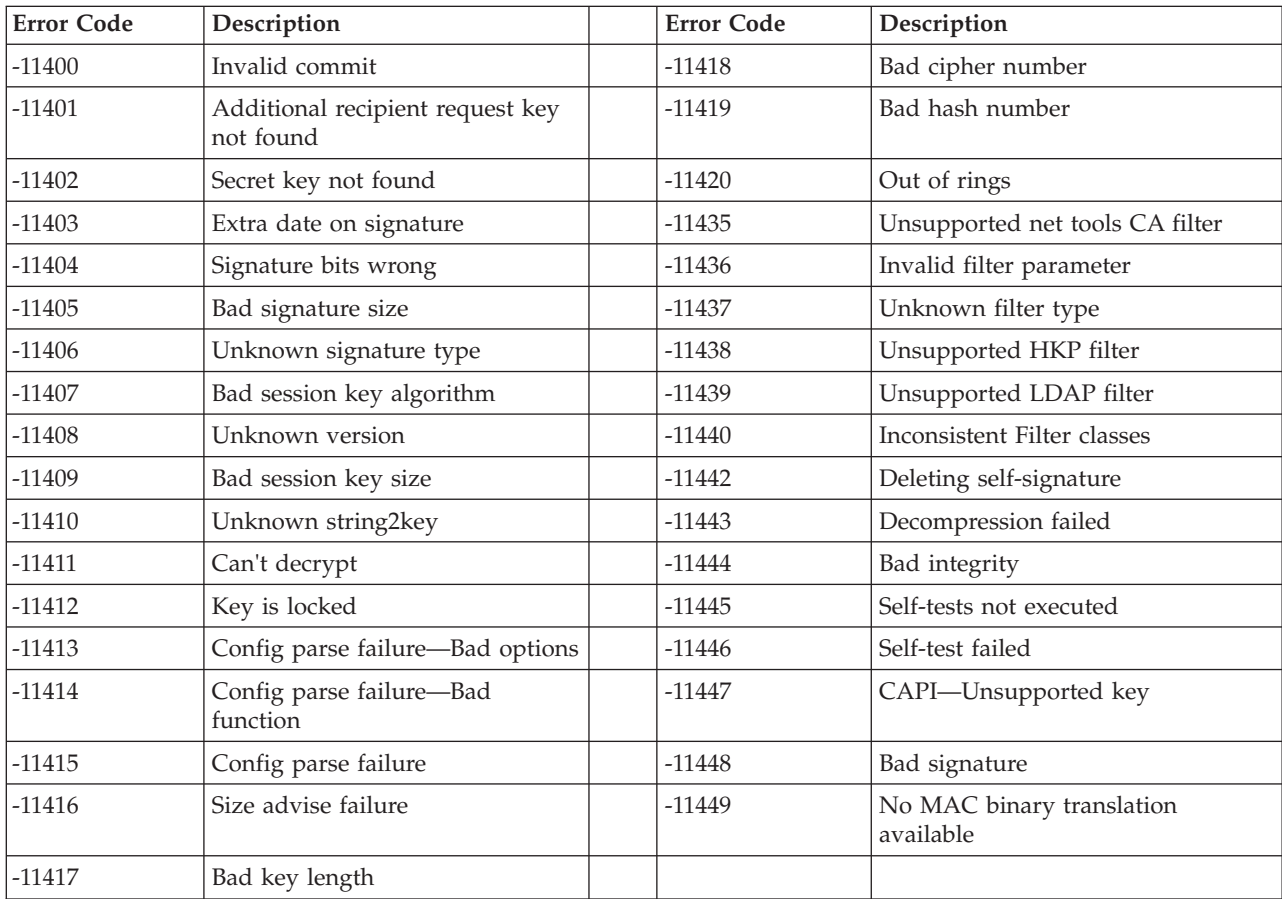

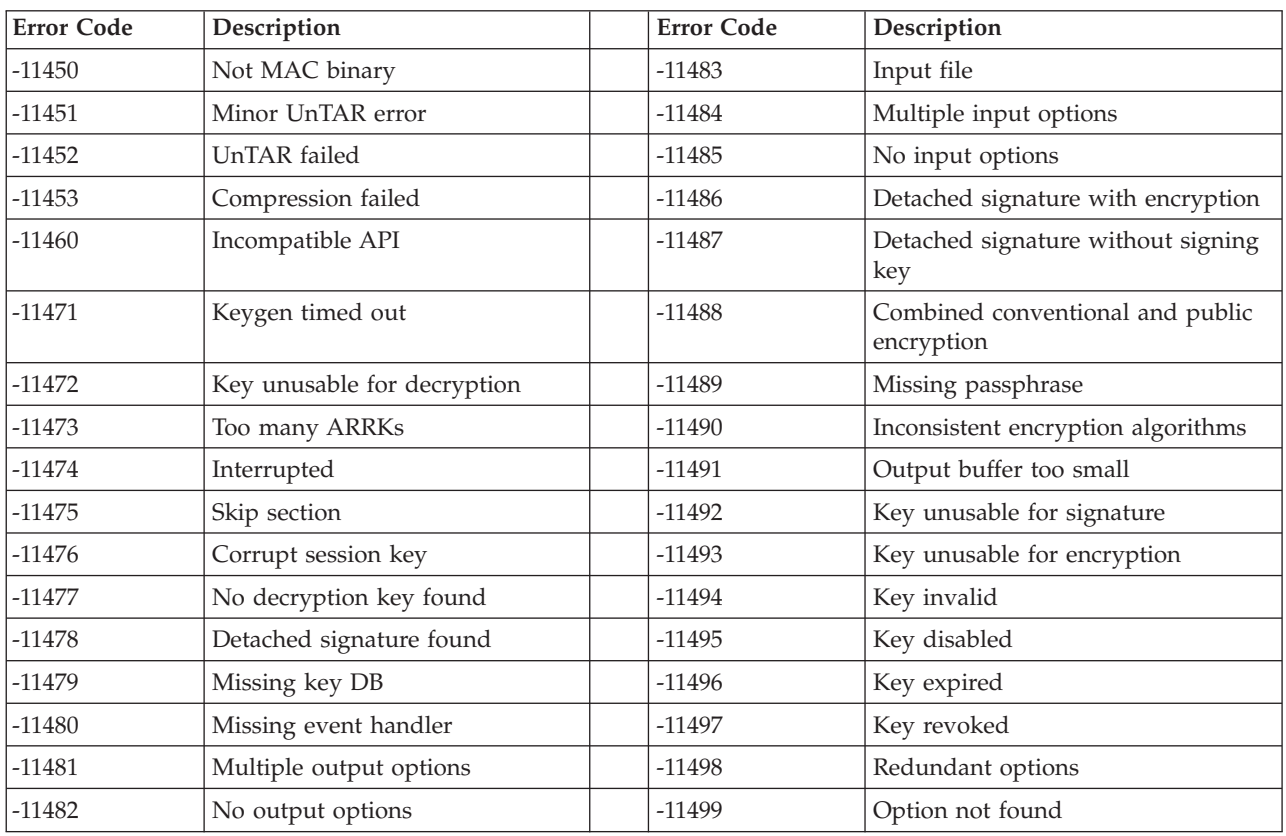

## **PGP SDK Errors -11450 to -11499**

### **PGP SDK Errors -11500 to -11949**

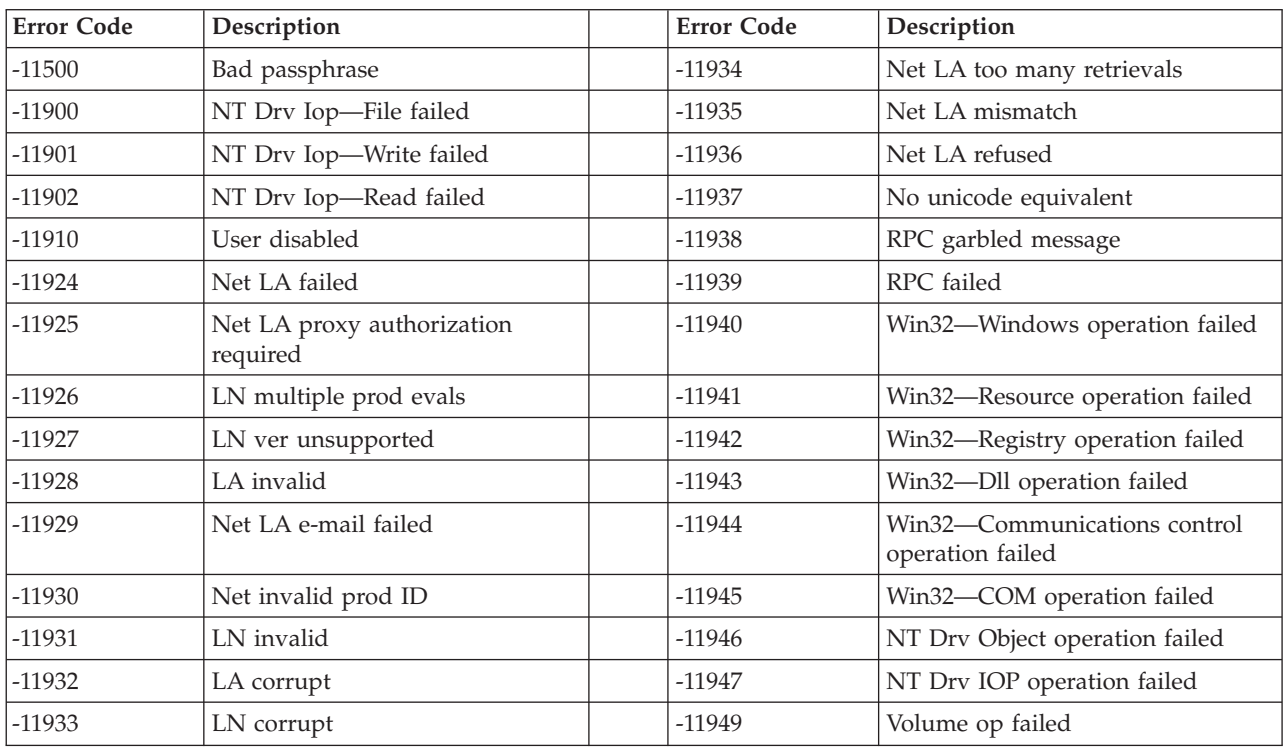

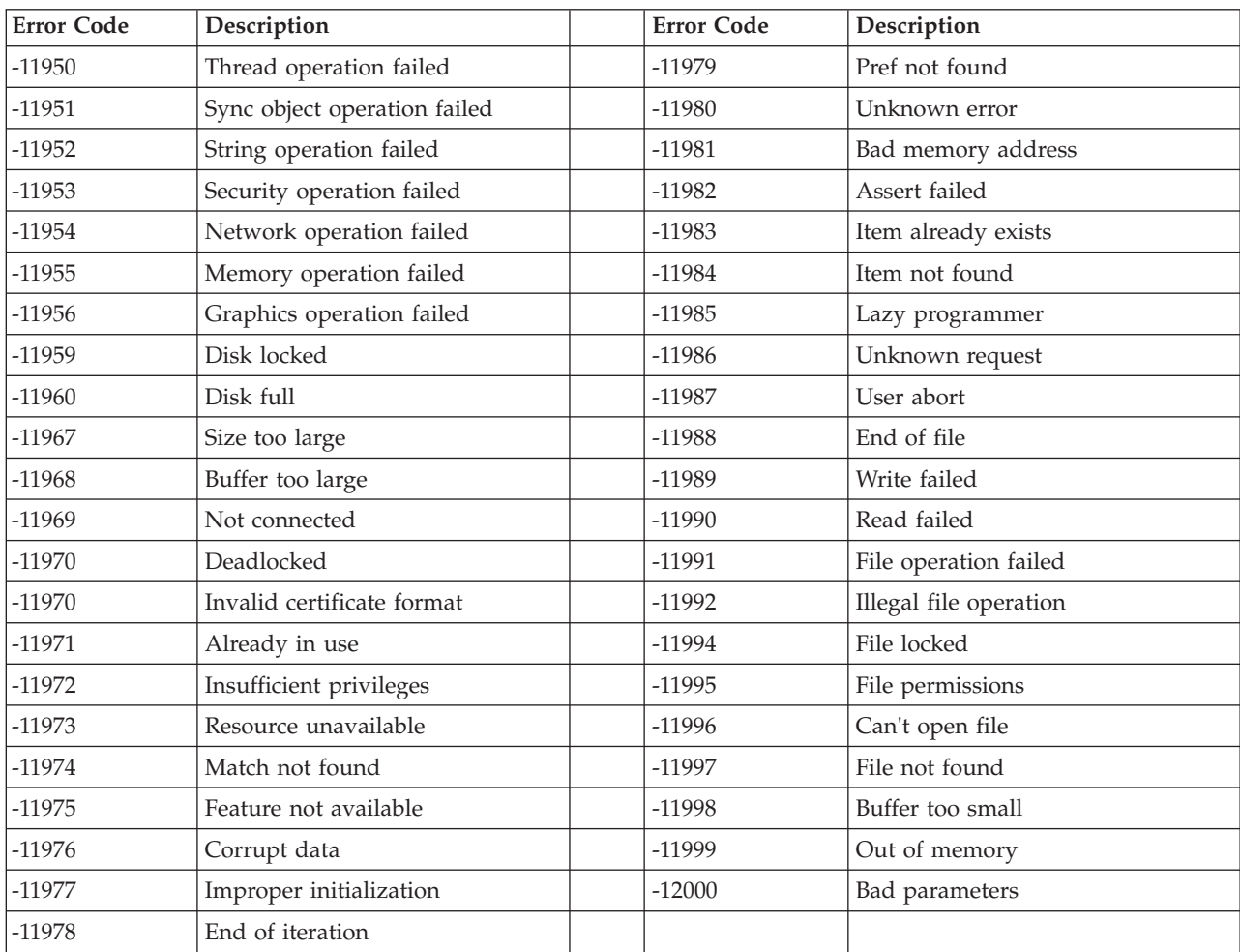

### **PGP SDK Errors -11950 to -12050**

### **Chapter 10. Reference: Page Descriptions, Protocols, and Message Status**

### **Account Details Page**

Displays information about one account.

#### **Name**

Name of the account, usually the name of a contact at the company.

#### **Web User ID**

User ID for accessing this account through the Web Administration Tool. The user ID for a new account is generated automatically and duplicates the mailslot address. After the account is added, the user ID can be changed.

#### **Web Password**

Password for accessing this account through the Web Administration Tool. Use six to ten alphanumeric characters.

**Note:** This password must be unique. If you use the same password as the WAT account to set up or edit a mailslot, a Warning message is displayed forcing you to create a different password.

#### **Security Level**

Level of access assigned to the Web user ID associated with this account.

#### **Read Only**

Specifies whether or not the user has access for account/address management. Users with Read Only access can not perform any account or address management.

#### **Protocol**

The protocol associated with the first address created for a new account.

#### **Phone**

Telephone number of the account.

#### **Note**

Comments associated with this account.

#### **Prevent Inbound Message Store**

Specifies whether or not the user can restore inbound messages

#### **Prevent Outbound Message Update**

Specifies whether or not the user reprocess or pickup outbound messages.

#### **Prevent Credential List Update**

Specifies whether or not the user can do certificate management?

#### **Prevent Node Level Updates**

Specifies whether or not the user can make updates at the node level, such as edit system profiles or error codes.

#### **Address Line 1, Address Line 2, Address Line 3**

Street address for the account mailing address.

#### **P.O. Box**

Post office box for the account mailing address.

#### **Mailslot**

Mailslot for the account mailing address.

#### **City**

City for the account mailing address.

#### **State**

State or province for the account mailing address.

#### **Zip**

Postal code or ZIP code for the account mailing address.

#### **County**

County for the account mailing address.

#### **Country**

Country for the account mailing address.

For X.400 addresses, this is the ISO standard (2 letters or 3 numerals).

#### **Status**

Refer to [Account and Address Status Codes](#page-145-0) for details.

#### **Addresses divider bar**

List of addresses for the account in the account hierarchy.

### **Account Suspension Search Page**

Lists the addresses that have the suspension profile enabled.

#### **Expiration Status**

- v Select ALL for all addresses with the suspension profile enabled.
- Select Action Required for suspended addresses that are within 30 minutes of expiring or have passed the expiration time.

#### **Include Disabled Profiles**

Also display addresses that have been disabled.

**1...**

Number of the address in the list. The addresses are listed in order by their expiration dates/times.

#### **Status**

Profile is enabled or disabled.

#### **Expiration**

Date and time the suspension profile expires. Shown in yellow when the expiration time is within 30 minutes of the current time. Shown in red when the expiration time has passed.

#### **Mailslot**

Identifier for the sub-area within a mailbox where messages for this address are sent. A complete messaging address uses eight alphanumeric characters: the first five characters identify the mailbox and the last three characters identify the mailslot. For example, mailbox SA123 contains mailslots SA123001, SA123002, and SA123003.

#### **Reason**

Reason for the address suspension.

#### **User**

Not supported in this release. The user who enabled the suspension profile.

#### **Edit**

Available only to users with a System Administrator security level. Edit the expiration date/time or reason for suspension or disable the suspension.

### **Accounts Page**

Lists the accounts in a company-domain entity.

**1...**

Number of the account in the list.

#### **Name**

Name of the account, usually the name of a contact at the company.

#### **Mailbox**

Mailbox information for the account. This is a link to the mailbox details.

#### **Phone**

Telephone number of the account.

#### **Status**

Refer to ["Account and Address Status Codes" on page 138](#page-145-1) for details.

#### **Error Code**

See the error code descriptions for more details.

### **Address Details Page**

Displays information about one address or mailslot.

#### **Name**

Name of the messaging address. You can use a template name.

#### **Description**

Description of the messaging address.

#### **On SuperTracs**

Indicates whether the address is coupled with a Sterling Commerce:Network mailslot.

v **SuperTracs region/Decouple** – A Sterling Commerce:Network mailslot is coupled with the address on the node. When you add an address, the

mailslot information (MB01) and EDI ID information (CF01 and CF02) are added on the Sterling Commerce:Network. To remove the Sterling Commerce:Network mailslot, you can decouple the address.

No/Couple – No Sterling Commerce:Network mailslot is coupled with the address on the node. To add a Sterling Commerce:Network mailslot, you can couple the address. Use this setting if the customer already has a Sterling Commerce:Network mailslot with the same EDI IDs.

**Note:** If you are adding an associate mailbox, select a SuperTracs region from the drop-down menu.

#### **Use Mailbag**

Indicates whether the address uses a mailbag envelope to enclose data being sent or received.

- v **Yes** The messaging address uses a mailbag envelope. Use Yes only if a Sterling Commerce:Network mailslot is coupled with the address (On SuperTracs not set to No). When the address is replicated to Sterling Commerce:Network, Sterling Commerce:Network uses the CICS IPRO screen to set up mailbagging for the coupled Sterling Commerce:Network mailslot.
- **No** The messaging address does not use a mailbag envelope.

**Note:** If you are adding an associate mailbox, select **Yes**.

#### **Status**

Refer to ["Account and Address Status Codes" on page 138](#page-145-1) for details.

#### **Mailslot**

Identifier for the sub-area within a mailbox where messages for this address are sent. When you are adding an address, the mailslot is generated for you. A complete messaging address uses eight alphanumeric characters: the first five characters identify the mailbox and the last three characters identify the mailslot. For example, mailbox SA123 contains mailslots SA123001, SA123002, and SA123003.

**Note:** If you are adding an associate mailbox, you specify the mailslot.

#### **Mailslot Password**

Password for the mailslot (or messaging address).

**Note:** This password must be unique. If you use the same password as the WAT account to set up or edit a mailslot, a Warning message is displayed forcing you to create a different password.

#### **Error Mailslot**

Messaging address where error messages are stored.

#### **Destination Type**

Identifies the purpose of the messaging address.

- v **Final** The address is used to route data to a customer, either for pick up or for automatic delivery. Generally, use this setting for customer addresses.
- v **Interconnect** The address is used to route messages to another VAN. Generally, use this setting for interconnect setups for non-customer trading partner addresses.

• **Internal** – The address is used to route messages internally on the node. Generally, this setting is used only by Level 2 or 3.

#### **C:Network Error Code**

Refer to the error code topics for more details.

#### **Is Default Address**

Applies only if there is more than one address for the account.

- v **Yes** The messaging address is the default address for the account.
- **No** The messaging address is not the default address for the account.

#### **Local Message Store**

Applies to all protocols except AS1.

- v **Yes** Messages for the address are stored on the node and retrieved by the receiver.
- **No** Messages are sent to the receiver's external address automatically and are not stored on the node.

#### **Customer**

Indicates whether the address is for a Sterling B2B Collaboration Network customer or for a non-customer trading partner. This setting is replicated to Sterling Commerce:Network and indicates whether activity to and from this address is billed or not.

- v **Yes** The messaging address is for a customer and its activity is billed.
- v **No** The messaging address is for a trading partner and its activity is not billed. If the address resides in a non-customer mailbox (S## mailbox), No is supplied and cannot be changed.

Select **No** when setting up an address to be used for internal communication.

#### **Associate Mailbox?**

Indicates whether the mailbox is for an interconnect non-customer who is set up as a customer.

#### **Is Template**

- v **Yes** The messaging address is an address template.
- **No** The messaging address is not an address template.

#### **Protocol Details divider bar**

Refer to the topics about the different protocol types.

#### **EDI IDs divider bar**

List of EDI IDs associated with the address.

### **Addresses Page**

Lists the addresses in an account.

#### **1...**

Number of the address in the list.

#### **Name**

Name of the messaging address. You can use a template name.

**Type**

Refer to the topics about the different protocol types.

#### **Description**

Description of the messaging address.

#### **Mailslot**

Identifier for the mailslot where messages for this address are sent. A complete messaging address uses eight alphanumeric characters: the first five characters identify the mailbox and the last three characters identify the mailslot. For example, mailbox SA123 contains mailslots SA123001, SA123002, and SA123003.

#### **Local MS (Local Message Store)**

Applies to all protocols except AS1.

- v **Yes** Messages for the address are stored on the node and retrieved by the receiver.
- **No** Messages are sent to the receiver's external address automatically and are not stored on the node.

#### **Default**

Applies only if there is more than one address for the account.

- v **Yes** The messaging address is the default address for the account.
- **No** The messaging address is not the default address for the account.

#### **Customer**

Indicates whether the address is for a Sterling B2B Collaboration Network customer or for a non-customer trading partner. This setting is replicated to Sterling Commerce:Network and indicates whether activity to and from this address is billed or not.

- v **Yes** The messaging address is for a customer and its activity is billed.
- **No** The messaging address is for a trading partner and its activity is not billed. If the address resides in a non-customer mailbox (S## mailbox), No is supplied and cannot be changed.

#### **On SuperTracs**

- v **SuperTracs region/Decouple** A Sterling Commerce:Network mailslot is coupled with the address on the node. To remove the Sterling Commerce:Network mailslot, you can decouple the address.
- **No/Couple** No Sterling Commerce:Network mailslot is coupled with the address on the node. To add a Sterling Commerce:Network mailslot, you can couple the address.

#### **Status**

Refer to [Account and Address Status Codes](#page-145-0) for details.

#### **C:Network Error Code**

Refer to the error code topics for more details.
# **AS2 Address Page**

Displays information for an address that uses AS2 protocol.

## **Remote Web Server**

Name of the user's Web server.

## **Remote Use Secure Channel**

Indicates whether a secure channel is used to send messages.

- v **Yes** Transmissions are sent through HTTPS.
- **No** Transmissions are sent through HTTP.

## **Remote Port**

Number of the port used to make the HTTP connection to the user's Web server. For an unsecure HTTP connection, the default is 80. For a secure HTTPS connection, the default is 443.

#### **Remote Path and Parameters**

Path and parameters identifying the user's Web server. This information identifies a location on the user's system where the node places data.

### **Remote HTTP User ID**

User ID for the user's Web server (if necessary).

## **Remote HTTP Password**

Password for the user's Web server (if necessary).

## **Identifier**

Unique identifier for the user on the user's AS2 system. If an identifier includes a space, double quotation mark, or a back-slash, the special character must be preceded by a back-slash and the entire identifier must be enclosed within double quotation marks.

#### Examples:

- v To use *Sterling Commerce*, type "Sterling Commerce"
- v To use *Sterling\Commerce*, type "Sterling\Commerce"
- v To use *Sterling"Commerce*, type "Sterling\"Commerce"

If you enter an identifier that does not meet these standards, a message notifies you of the discrepancy. However, a nonstandard identifier will operate correctly as long as the identifier you type is the same as the identifier used in the actual data.

## **Local HTTP User ID**

User ID set up on the node to authenticate inbound messages. The user ID is assigned by Customer Support and communicated to the user. By default, the value is the name of the address (mailslot).

#### **Local HTTP Password**

Password used to access the user's address (mailslot) on the node.

**Note:** This password must be unique. If you use the same password as the WAT account to set up or edit a mailslot, a Warning message is displayed forcing you to create a different password.

## **Payload Type**

Format used for the data payload (the EDI data) of a message.

- v If Secure Channel is Yes (HTTPS), select **Signed**.
- v If Secure Channel is No (HTTP), select **Signed and Encrypted**.

## **Signing Algorithm**

A cryptographic hash algorithm used to sign data. Select **SHA1**, unless the user requires **MD5**.

## **Symmetric Algorithm**

Algorithm used to encrypt data. Select **3DES 168 CBC**, unless the user requires another algorithm.

## **Default MIME TypeDefault MIME Subtype**

Default MIME type and subtype used for business data in outbound messages sent from this address. Select **Application-EDI X12**.

## **Receipt Type**

Type of acknowledgments to be exchanged. Select **MDN**.

## **Receipt Signature Type**

A cryptographic hash algorithm used to sign receipt acknowledgments. Select **SHA1**.

## **Receipt Delivery Mode**

Method of exchanging reply messages.

- v **Synchronous**
- v **Asynchronous through HTTP**
- v **Asynchronous through HTTPS**
- v **Asynchronous through SMTP**

## **Compression Algorithm**

Applies only to AS1 addresses. Algorithm used to compress data before the message is sent.

- **None** Data is not compressed before sending.
- **ZLIB** Data is compressed using the ZLIB [RFC 1950] standard algorithm.

#### **SMIME Details divider bar**

Certificate information required by an AS2 address. Refer to [SMIME](#page-216-0) [Details Page](#page-216-0) for details.

# **AS2 Address Search**

Displays the results of a search for AS2 addresses.

**1...**

Number of the address in the list.

## **AS2 Identifier**

Unique identifier for the user on the user's AS2 system.

## **Local HTTP User ID**

User ID set up on the node to authenticate inbound messages. The user ID is assigned by Customer Support and communicated to the user.

#### **Remote Web Server**

Name of the user's Web server.

#### **Remote HTTP User ID**

User ID for the user's Web server.

#### **Mailslot**

Mailslot for this AS2 address. This is a link to the mailslot details.

# **Association Details Page**

Lists the messages that matched a search by association ID.

## **Association ID Type**

Category assigned by the node to an association ID that identifies the external system that sends or receives the message.

#### **Association ID**

Unique ID that is used to track and correlate messages across systems.

#### **Outbound Messages divider bar**

Lists all outbound messages related to an association ID.

### **Inbound Messages divider bar**

<span id="page-182-0"></span>Lists all inbound messages related to an association ID.

# **Association ID Type Page**

Displays the association types and descriptions that are set up on the node.

#### **Association ID Type**

Category assigned by the node to an association ID that identifies the external system that sends or receives the message. Association ID types vary by node.

#### **Association ID Type Description**

Description of the category.

## **Association ID Types Supplied on the Dublin 3 Node**

## **XPC\_CorrID**

Identifies messages routed through the XPC connector to or from sterlingcommerce.net. The association ID is the correlation ID assigned by a MarketSite that is used to track messages into and out of Sterling Commerce:Centre.

# **Attachment Details Page**

<span id="page-182-1"></span>Displays information about one attachment.

#### **Number**

Number of the attachment in the list, indicating how many attachments are in the message.

## **Type**

Type of attachment – **EDI** indicates that the attachment is formatted according to an EDI standard.

## **Size**

Size of the attachment in bytes.

## **Customer File Name**

Specifies the customer-supplied file name used for outbound messages.

## **Download**

Contents of the attachment, such as EDI data. Data that is not text-based is not displayed coherently. Only the first 10,000 bytes of data are displayed.

# **Attachments Page**

Lists the attachments in a message.

#### **Number**

Number of the attachment in the list, indicating how many attachments are in the message.

#### **Type**

Type of attachment – **EDI** indicates that the attachment is formatted according to an EDI standard.

## **Size**

Size of the attachment in bytes.

### **Customer File Name**

If present, the name of the customer file in the attachment.

#### **Download**

Download the attachment. Available to any user who can view the attachment.

# **Audit Log Search**

Search the audit log for changes.

### **Start Date/TimeEnd Date/Time**

Date and time range to search for housekeeping log entries. If you do not change this field, the default is the last two hours.

Date format: MM/DD/YY

Time format: HH:MM:SS

Time zone: UTC

#### **Items Per Page**

Number of entries you want to see on one page of the browser when the results are displayed.

#### **Operation**

- All Include all operations.
- **Add** Include only Add operations.
- **Update** Include only Update operations.
- v **Delete** Include only Delete operations.
- v **Restore** Include only Inbound Message Restore operations.
- **Pickup** Include only Outbound Message Pickup operations.
- v **Add certificate** Include only Security Certificate or PGP Key Add operations.
- v **Delete certificate** Include only Security Certificate or PGP Key Delete operations.

#### **Change area**

- v **All** Include all areas.
- v **EDI** Include only changes to EDI identifiers.
- v **Address** Include only changes made at the address level.
- v **Customer** Include only changes made at the customer level.
- **Node** Include only changes made at the node level.

## **User Name (exact)**

Type the WAT login ID of the user whose changes you want to see.

#### **Pre-change text (contains)**

Type the text contained in the record before it was changed.

### **Post-change text (contains)**

Type the text contained in the record after it was changed.

#### **Any OID or text (contains)**

Type the User OID, Owner OID, Foreign Key, or other text either before or after it was changed.

# **Certificate Store Page**

Lists the installed AS2 (CAPI-SMIME) certificates.

**Note:** If your user account is set as Read Only, then the New, Delete, and Upload buttons will not be available.

#### **Certificate Stores**

Name of the certificate store that is displayed.

On the Choose Certificate Store page, this is a drop-down list.

## **Common Name**

Name of the AS2 certificate.

### **Validity Dates: From/To**

The date range during which the certificate is valid.

### **Identification**

Includes the Serial number, RDN, and Issuer RDN of the certificate.

## **New**

Click to download a certificate.

#### **Delete**

Click to delete the selected certificate(s).

## **Upload Certificate**

On the Upload & Verify Certificate page, browse to select a certificate and then click to upload it to the node.

# **Companies Page**

Lists companies that matched search criteria.

**1...**

Number of the company in the list.

## **Company Name**

Name of the company (which corresponds to a customer in Vantive, a back-end system).

#### **Phone**

Telephone number of the company.

#### **Status**

Code indicating the status of the company in Vantive, a back-end system.

# **Company Details Page**

Displays information about one company.

#### **Name**

Name of the company (which corresponds to a customer in Vantive, a back-end system).

#### **Phone**

Telephone number of the company.

#### **Fax**

Fax number of the company.

#### **Domains divider bar**

List of domains in the account hierarchy for the company.

# **Connect:Mailbox Details Page**

Displays information about the Sterling Commerce:Network mailslot that sent or received messages from the node.

#### **C:N Inbound Batch Number**

Applies only to outbound messages from the node to Sterling Commerce:Network. Batch number on Sterling Commerce:Network assigned to a message received from the node.

## **C:N Outbound Batch Number**

Applies only to an inbound message from Sterling Commerce:Network to the node. Batch number on Sterling Commerce:Network assigned to a message sent to the node.

#### **Interchange Number**

EDI interchange number associated with the message.

### **Mailslot**

Sterling Commerce:Network mailslot that sent the message to the node or received the message from the node.

## **Group Number**

ID of the group envelope section within the EDI interchange document.

## **Status**

Applies only to inbound messages from Sterling Commerce:Network to the node.

- **Extracted** The node extracted the outbound batch from Sterling Commerce:Network successfully.
- v **Restore** The node is ready to re-extract the outbound batch when Sterling Commerce:Network restores it.
- v **Change** Change the status from Extracted to Restore.

# **Domain Details Page**

Displays information about one domain.

#### **Name**

Name of the domain.

## **Description**

Description of the domain.

#### **Status**

Code indicating the status of the mailbox in the back-end billing system.

## **Mailbox**

Identifier for the mailbox that is set up in the back-end billing system and populated to a node. Each company-domain entity has one unique, five-character mailbox ID. Messages are sent to mailslots (messaging addresses) within the mailbox. A complete messaging address uses eight alphanumeric characters. The first five characters identify the mailbox and the last three characters identify the mailslot. For example, mailbox SA123 contains mailslots SA123001, SA123002, and SA123003.

## **Last Mailslot**

Messaging address of the mailslot that was last assigned to an address within the domain. The domain is associated with a mailbox. Accounts within the domain have messaging addresses associated with mailslots in the domain mailbox. A complete messaging address uses eight alphanumeric characters. The first five characters identify the mailbox and the last three characters identify the mailslot.

### **Next Mailslot**

Messaging address of the next mailslot to be assigned to an address within the domain. The domain is associated with a mailbox. Accounts within the domain have messaging addresses associated with mailslots in the domain mailbox. A complete messaging address uses eight alphanumeric characters. The first five characters identify the mailbox and the last three characters identify the mailslot.

#### **Accounts divider bar**

List of accounts in the account hierarchy for the domain.

# **Domains List Page**

Lists the domains that match a search for accounts by domain name or by mailbox.

**1...**

Number of the domain in the list.

### **Name**

Name of the domain.

#### **Description**

Description of the domain.

#### **Mailbox**

Identifier for the mailbox that is set up in the back-end billing system and populated to a node. Each company-domain entity has one unique, five-character mailbox ID. Messages are sent to mailslots (messaging addresses) within the mailbox. A complete messaging address uses eight alphanumeric characters. The first five characters identify the mailbox and the last three characters identify the mailslot. For example, mailbox SA123 contains mailslots SA123001, SA123002, and SA123003.

# **Domains Page**

Lists the domains in one company.

**1...**

Number of the domain in the list.

#### **Name**

Name of the domain.

### **Domain Description**

Description of the domain.

### **Mailbox**

Identifier for the mailbox that is set up in the back-end billing system and populated to a node. Each company-domain entity has one unique, five-character mailbox ID. Messages are sent to mailslots (messaging addresses) within the mailbox. A complete messaging address uses eight alphanumeric characters. The first five characters identify the mailbox and the last three characters identify the mailslot. For example, mailbox SA123 contains mailslots SA123001, SA123002, and SA123003.

## **Status**

Code indicating the status of the mailbox.

## **Type**

Code indicating the type of mailbox assigned.

#### **Last Mailslot**

Messaging address of the mailslot that was last assigned to an address within the domain. The domain is associated with a mailbox. Accounts within the domain have messaging addresses associated with mailslots in the domain mailbox. A complete messaging address uses eight alphanumeric characters. The first five characters identify the mailbox and the last three characters identify the mailslot.

# **EDI IDs Page**

Lists the EDI IDs associated with an address.

## **EDI ID EDI Qualifier**

An identifier and qualifier pair used within EDI transmissions that identifies a business to its trading partners. The EDI ID and qualifier pair must be unique on the Sterling B2B Collaboration Network and remains the same whether it corresponds to the sender or the receiver of a transmission. A business chooses its EDI ID and qualifier and shares it with its trading partners.

## **On SuperTracs**

If the address is not coupled with a Sterling Commerce:Network mailslot, this value is No and cannot be changed.

If the address is coupled with a Sterling Commerce:Network mailslot, this value can be Yes or No.

- v **SuperTracs region/Decouple** The EDI ID exists in the Sterling Commerce:Network mailslot associated with this address. To remove the EDI ID from the Sterling Commerce:Network mailslot, decouple the ID.
- **No/Couple** The EDI ID does not exist on the Sterling Commerce:Network mailslot that is coupled with this address. To add the EDI ID to the Sterling Commerce:Network mailslot, couple the ID.

## **Status**

Refer to ["Account and Address Status Codes" on page 138](#page-145-0) for details.

## **Error Code**

Refer to the error code topics for details.

## **Edit**

Change the EDI ID or qualifier.

# **EDI Information Page**

Lists the addresses that match a search by EDI information.

**1...**

Number of the address in the list.

#### **Mailslot**

Identifier for the sub-area within a mailbox where messages are sent. A complete messaging address uses eight alphanumeric characters: the first five characters identify the mailbox and the last three characters identify the mailslot. For example, mailbox SA123 contains mailslots SA123001, SA123002, and SA123003.

#### **EDI ID EDI Qualifier**

An identifier and qualifier pair used within EDI transmissions that identifies a business to its trading partners. The EDI ID and qualifier pair must be unique on the Sterling B2B Collaboration Network and remains

the same whether it corresponds to the sender or the receiver of a transmission. A business chooses its EDI ID and qualifier and shares it with its trading partners.

#### **Status**

Refer to ["Account and Address Status Codes" on page 138](#page-145-0) for detalis.

## **Error Code**

Refer to the error code topics for details.

# **Expired Certificate Notify Page**

The Expired Certificate Notify address profile page allows you to enable notification of expiring and expired AS2 certificates to be sent to the address.

**Note:** If your user account is set as Read Only, then the **Add** and **Cancel** buttons will not be available.

## **Name**

Expired Certificate Notify

#### **Description**

Notify this address when one or more security certificates will be expiring or have expired.

## **Status**

Select whether you want the profile **Enabled** or **Disabled** at this time. You can change the status at any time.

### **Comments/Reason**

Enter a comment or reason, such as why these certificates are being monitored for this address.

## **(checkbox)**

Click in the checkbox to select the certificate for which you want notifications to be sent. You can select multiple certificates to be monitored.

## **Common Name**

Name of the AS2 certificate

## **Validity Dates**

The To/From dates during which the certificate is valid.

- When the expiration date is more than 60 days away, the From box is green.
- When the expiration date is within 60 days, the From box is yellow.
- When the expiration date has passed, the From box is red.

#### **Identification**

The serial number, Relatively Distinguished Name (RDN), and issuer RDN of the certificate.

#### **Activity**

The date the notification of the expiring/expired certificate was sent and the date the internal Pending state was set.

#### **Cancel**

Cancel any changes you have made and return to the Hierarchy page.

## **Add**

Add the profile information to this address. You can add this profile to the address without enabling it.

# **Expired PGP Key Notify Page**

The Expired PGP Key Notify address profile page allows you to enable notification of expiring and expired PGP keys to be sent to the address.

**Note:** If your user account is set as Read Only, then the **Add** and **Cancel** buttons will not be available.

### **Name**

Expired PGP Key Notify

## **Description**

Notify this address when one or more PGP keys will be expiring or have expired.

#### **Status**

Select whether you want the profile **Enabled** or **Disabled** at this time. You can change the status at any time.

## **Comments/Reason**

Enter a comment or reason, such as why these keys are being monitored for this address.

## **(checkbox)**

Click in the checkbox to select the PGP key for which you want notifications to be sent. You can select multiple PGP keys to be monitored.

#### **User ID**

Name of the PGP key

#### **Validity Dates**

The From/To dates during which the key is valid.

- When the expiration date is more than 60 days away, the To box is green.
- When the expiration date is within 60 days, the To box is yellow.
- When the expiration date has passed, the To box is red.

#### **Identification**

The key identification, type of key, and number of bits in the key.

## **Activity**

The date the notification of the expiring/expired key was sent and the date the internal Pending state was set.

#### **Cancel**

Cancel any changes you have made and return to the Hierarchy page.

## **Add**

Add the profile information to this address. You can add this profile to the address without enabling it.

# **FTP Address Page**

Displays information for an address that uses FTP protocol.

- v If data is stored on the node and picked up by the user, you do not need to supply information about the user's remote FTP server.
- v If data is sent to the user automatically, you must supply information about the remote FTP server that receives the data.
- Sterling Commerce:Centre Development provides a form to be completed when an FTP customer is set up. See Development's internal web site.
- v

## **IIBS FTP ID**

Generated automatically. Applies only if data is stored on the node and picked up by the user. User ID for accessing the FTP server on the node.

#### **IIBS FTP Password**

Applies only if data is stored on the node and picked up by the user. Password for the FTP user ID on the node.

**Note:** This password cannot match the WAT password. When you create or edit an IIBS FTP password that matches the WAT password, a Warning message is displayed forcing you to create a different password.

## **Remote IP Address / Host name**

Applies only if data is sent to the user automatically. Internet address or host name of the FTP server receiving outbound data from the node.

### **Remote FTP ID**

Applies only if data is sent to the user automatically. User ID used by the node to log on to the FTP server that receives the outbound data.

## **Remote FTP Password**

Applies only if data is sent to the user automatically. Password used by the node to log on to the FTP server that receives the outbound data.

### **Remote Path**

Applies only if data is sent to the user automatically. Relative path on the remote FTP server where the node places outbound messages.

### **EDI IDs divider bar**

List of EDI IDs associated with the address.

## **PGP Details**

Displays PGP information about the selected FTP address.

## **Include PGP information**

Indicates whether this FTP address uses Pretty Good Privacy (PGP) for inbound and outbound messages. If this field is **No**, the remaining fields are inactive.

#### **Inbound signature required**

Indicates whether or not the inbound message must be signed by the sender. If this field is **Yes,** and if an inbound message to this address is *not* signed, the message is blocked.

## **Encrypt outbound**

Indicates whether or not outbound messages are encrypted before being sent.

## **Password (1st copy)**

(For add and edit screens only)

Enter the password if Sterling Commerce:Centre has the customer's private PGP key. This is the same password used to add the private key onto the PGP key ring.

## **PGP Exchange Key User ID**

User ID for the PGP key. This information comes from the PGP key ring.

### **Sign outbound**

Indicates whether or not the outbound message will be signed. For customers, the customer's private PGP key is used. Otherwise, the Sterling Commerce:Centre private PGP key is used.

## **Have private key**

For customers, indicates whether or not Sterling Commerce:Centre has the customer's private PGP key.

## **Password (2nd copy)**

(For add and edit screens only)

Re-enter the password (if Sterling Commerce:Centre has the customer's private PGP key). This is the same password used to add the private key onto the PGP key ring.

# **FTP Address Search**

Displays the results of a search for FTP addresses.

**1...**

Number of the address in the list.

## **Address Name**

Name for this FTP address.

## **IIBS FTP ID**

User ID for accessing the FTP server on the node.

## **Remote IP**

Internet address or host name of the FTP server receiving outbound data from the node.

## **Remote FTP ID**

User ID used by the node to log on to the FTP server that receives the outbound data.

## **Mailslot**

Mailslot for this FTP address. This is a link to the mailslot details.

# **Hierarchy Page**

Displays the levels of the account hierarchy that precede the current company, domain, account, or address information. Click a level of the hierarchy to move to the associated page.

At the address level, users with a System Administration security level can click Suspend this Address to enable the suspension profile for the address.

Users with a Super User or System Administration security level can click the Audit Log link to search for changes in the audit log. The Any OID or text field is filled in with the OID of the corresponding address, account, domain, or company record (depending on which link is clicked).

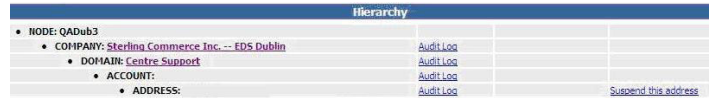

When an address is suspended, the red SUSPENDED bar is displayed along with a link to edit the suspension profile (for users with a System Administration security level) or to view the suspension profile (for users with a CSR security level).

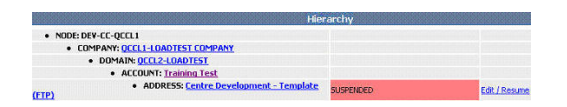

# **House Keeping Log Entries Page**

Displays the results of a housekeeping log search.

The house keeping function deletes old data. The house keeping log lists what data has been deleted. This log is retained for 35 days.

#### **Added Date/Time**

Date and time the record was added to the housekeeping log.

Date format: MM/DD/YYYY

Time format: HH:MM:SS

Time zone: UTC

## **Table Name of Deleted Record**

Name of the table from which the record was deleted

#### **Audit Text**

Duration (in milliseconds) of the housekeeping activity

Date and time of the housekeeping activity

Number of records deleted during the housekeeping activity

**Note:** It is possible that no records were deleted.

# **HTTP/S Address Page**

Displays information for an address that uses HTTP or HTTPS.

#### **Remote Web Server**

Name of the user's Web (HTTP) server.

## **Remote Use Secure Channel**

**Yes** or **No** – Indicates whether the user's HTTP server supports HTTPS. If HTTPS is supported, the node uses HTTPS to send outbound messages to the user.

#### **Remote Port**

The TCP/IP port number used to access the user's HTTP server. Typically, port number 80 is used.

#### **Remote Path & Parameters**

URL and parameters used to connect to the user's HTTP server.

## **Remote HTTP User ID**

User ID set up on the user's system to authenticate outbound messages. The user ID is assigned by the user and communicated to Customer Support.

## **Remote HTTP Password**

Password set up on the user's system to authenticate outbound messages. The password is assigned by the user and communicated to Customer Support.

## **Local HTTP User ID**

User ID set up on the node to authenticate inbound messages. The user ID is assigned by Customer Support and communicated to the user. By default, the value is the name of the address (mailslot).

### **Local HTTP Password**

Password set up on the node to authenticate inbound messages. The password is assigned by Customer Support and communicated to the user.

**Note:** This password must be unique. If you use the same password as the WAT account to set up or edit a mailslot, a Warning message is displayed forcing you to create a different password.

# **HTTP Address Search**

Displays the results of a search for HTTP addresses.

**1...**

Number of the address in the list.

#### **Local HTTP User ID**

User ID set up on the node to authenticate inbound messages. The user ID is assigned by Customer Support and communicated to the user.

#### **Remote Web Server**

Name of the user's Web server.

#### **Remote HTTP User ID**

User ID for the user's Web server.

### **Mailslot**

Mailslot for this HTTP address. This is a link to the mailslot details.

# **Inbound Message Details Page**

Displays information about one inbound message.

## **Originator Address**

Messaging address of the sender (such as an e-mail address). If the sender's address cannot be presented as a string, the mailbox address of the sender is displayed (if available).

#### **Subject**

Subject line of the message.

## **Message Type**

Refer to [Message Types](#page-202-0) for details.

#### **Billing Flags**

Refer to [Billing Codes](#page-144-0) for details.

## **Add Date/Time**

Date and time the message was saved in the database on the node.

Date format: MM/DD/YY

Time format: HH:MM:SS

Time zone: UTC

## **Submission Date/Time**

Date and time the message was received by the protocol connector on the node.

Date format: MM/DD/YY

Time format: HH:MM:SS

Time zone: UTC

## **Message ID**

Complete 24-digit number that identifies a message.

Select **View Application Logs** to display a list of sessions whose logs for this message can be viewed.

**Note:** The Message ID Log display does not necessarily list all of the sessions, such as when session logging falls behind due to a heavy traffic load. The actual log files on the server contain all of the information. The session logging function uses those log files to display the information in a more user-friendly format.

## **Transaction ID**

Complete 24-digit number that identifies a transaction. The transaction ID is assigned to link inbound messages to one or more resulting outbound messages, regardless of how many EDI interchanges are encountered.

Select **View Transaction** to display details about the transaction.

## **Session ID**

Identification number of the session

**Note:** This session ID is not the same as the session ID used in the session log, as described in Message ID above.

## **MTS ID**

ID assigned by a protocol or messaging system outside of Sterling Commerce:Centre and used to correlate and track messages across systems. Not all protocols or protocol implementations support this field. Outside of Sterling Commerce:Centre, this ID may be referred to as the message ID or the message-ID.

## **Association Type/ID**

Refer to [Association ID Type Page](#page-182-0) for details.

## **Message History**

Refer to the topics about message histories.

## **Metadata**

Displays the Metadata Details for the message.

## **Status**

Refer to [Inbound Message Status](#page-197-0) for details.

## **Protocol**

Refer to [Protocol Types](#page-214-0) for details.

## **Attachment Count**

Number of attachments to the message.

## **Recipient Count**

Number of receivers for the message.

## **Size**

Size of the message and attachments in bytes.

### **COR Requested**

Applies only to X.400 messages. Indicates that the X.400 message requests a confirmation of receipt.

- v **Yes** A COR is requested.
- **No** A COR is not requested.

### **COD Requested**

Applies only to X.400 messages. Indicates that the X.400 message requests a confirmation of delivery.

- **Yes** A COD is requested.
- **No** A COD is not requested.

#### **Error Code**

Applies to AS1 and AS2 accounts only. The DUNS number or ID of the receiver followed by any error code. See the error code descriptions for more details.

Sample DUNS number without error code: **123456789;**

Sample DUNS number with AS1 error code: **123456789;AS1001**

## <span id="page-197-1"></span>**Notification Status**

Indicates the status of processing the data contained in a message, either Waiting, In Process, Sent, Failed, or None.

## **Customer File Name**

If present, the name of the customer file in the attachment.

#### **Connect:Mailbox divider bar**

Displayed only if the message came from a Sterling Commerce:Network mailbox.

## **Attachments divider bar**

<span id="page-197-0"></span>List of attachments in the message. Refer to [Attachment Details Page](#page-182-1) for details.

# **Inbound Message Status**

The node assigns a status to an inbound message.

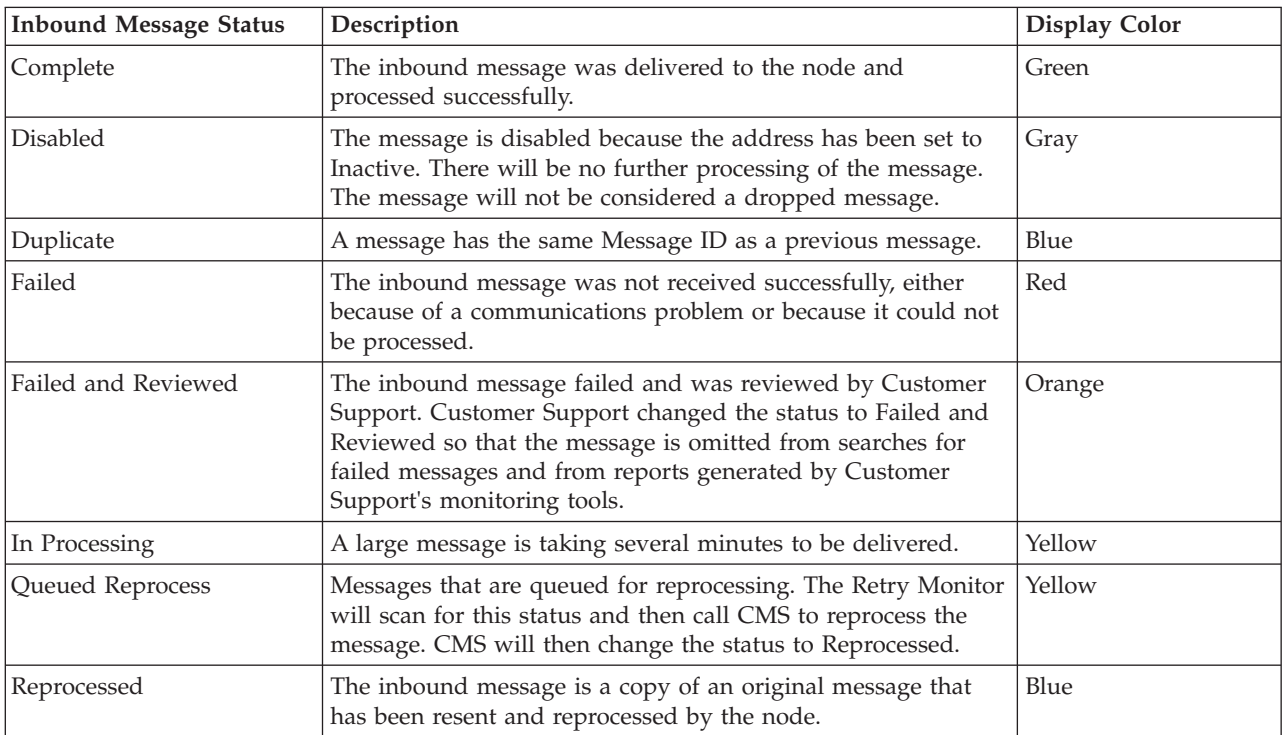

In addition, you can use the following term when searching for inbound messages. This is not real message status but provides a convenient way for searching.

## **ALL**

Search for all inbound messages regardless of delivery status.

# **Inbound Messages Page**

Lists inbound messages sent to accounts on the node from senders.

г

Indicates whether the message is included in reprocessing.

### **Reprocess**

Select messages to be immediately reprocessed. Only displayed for users with a security level of CSR and above.

## **Queued Reprocess**

Select messages to be queued for reprocessing. The Retry Monitor will scan for this status and then call CMS to reprocess the message. CMS will then change the status to Reprocessed. Only displayed for users with a security level of CSR and above.

## **Add Date/Time**

Date and time the message was saved in the database on the node.

Date format: MM/DD/YY

Time format: HH:MM:SS

Time zone: UTC

## **Status**

Refer to ["Inbound Message Status" on page 190](#page-197-1) for details.

## **Protocol**

Refer to ["Protocol Types" on page 207](#page-214-1) for details.

#### **Message ID**

Last portion of the unique 24-digit number that identifies a message.

#### **Transaction ID**

Last portion of the unique 24-digit number that identifies a transaction. The transaction ID is assigned to link inbound messages to one or more resulting outbound messages, regardless of how many EDI interchanges are encountered.

#### **Originator Address**

Messaging address of the sender (such as an e-mail address). If the sender's address cannot be presented as a string, the mailbox address of the sender is displayed (if available).

## **Subject**

Subject line of the message.

# **Interchange Details Page**

Displays information about one EDI interchange.

**ICN**

Control number assigned to an EDI interchange by the sender. A single interchange refers to one exchange between a sender-receiver pair. However, the interchange may contain multiple messaging envelopes and multiple EDI documents.

### **Sender ID**

EDI ID and qualifier of the sender.

Format: ID/qualifier

#### **Receiver ID**

EDI ID and qualifier of the receiver.

Format: ID/qualifier

#### **Groups divider bar**

Lists the group envelope sections within the EDI interchange.

# **Interchange Groups Page**

Displays information about a group envelope section within an EDI interchange.

#### **Group ID**

ID of the group envelope section within the EDI interchange document.

## **Group Control Number**

Identifier assigned to the group envelope section within the EDI interchange document.

#### **Document Control Number**

Identifier assigned to the EDI document within the group envelope section.

#### **Document Type**

Code indicating the type of EDI document.

## **Segment Count**

Number of segments in the EDI document.

## **Character Count**

Number of characters in the EDI document.

# **Interchanges Page**

Lists EDI interchanges in the order they appear in the data.

## **Status**

Status of the interchange on the node.

• **Done** – The interchange is processed.

### **Transaction ID**

Unique 24-digit number that identifies a transaction. The transaction ID is assigned to link inbound messages to one or more resulting outbound messages, regardless of how many EDI interchanges are involved.

#### **Data Type**

Code indicating the EDI standard used in the document.

#### **Control Number**

Identifier assigned to the group envelope section within the EDI interchange document.

#### **Sender**

EDI ID and qualifier of the sender.

Format: EDI ID/qualifier

## **Receiver**

EDI ID and qualifier of the receiver.

Format: EDI ID/qualifier

## **Envelope Segment Count**

Number of segments in the group envelope section.

#### **Document Segment Count**

Number of segments in the document.

# **Log Message ID Search Results Page**

Displays a list of sessions for this document. (Click on a session ID to see the application log entries related to this document. For details, see Log Session ID Search Results Page, below.)

The Message ID Log display does not necessarily list all of the sessions, such as when session logging falls behind due to a heavy traffic load. The actual log files on the server contain all of the information. The session logging function uses those log files to display the information in a more user-friendly format.

## **Timestamp**

Date and time the logging session started.

Date format: MM/DD/YY

Time format: HH:MM:SS

Time zone: UTC

#### **Session ID**

Unique identification number of the session. Click on the number to display the application log entries for this session.

## **Application**

Name of the application that created the logging session.

**Label**

Description of the session that this link displays.

# **Log Session ID Search Results Page**

Displays the application log entries related to this document.

The Session ID Log display does not necessarily list all data for the document, such as when session logging falls behind due to a heavy traffic load. The actual log files on the server contain all of the information. The session logging function uses those log files to display the information in a more user-friendly format.

### **Timestamp**

Date and time the logging session started.

Date format: MM/DD/YY

Time format: HH:MM:SS

Time zone: UTC

## **Severity**

Color-coded severity of the event:

- A blue "i" indicates information.
- A green "4" indicates trace info.
- A yellow "!" indicates a warning.
- A red "x" indicates an error.

## **Event Id**

Identification number of the log message. For example, 15428 indicates the start of a session.

## **Thread Id**

Identification number of the application thread that wrote the entry.

#### **Application**

Name of the application that created the logging session.

## **Msg ID**

Sterling Commerce:Centre message ID of the message this session belongs to.

## **Trans ID**

Sterling Commerce:Centre transaction ID of the transaction that this session's message belongs to.

## **Text**

Text of the application log entry.

#### **Source**

Complete path and name of the log file.

# **Mailbox Migration Page**

Migrate EDI IDs from a source Mailbox/slot to a destination Mailslot.

## **Source Node**

Name of the node that you are migrating the EDI ID from.

#### **Source Mailbox/slot**

Mailbox or mailslot that you are migrating.

- v To migrate all EDI IDs in a mailbox, type the five-character mailbox name followed by an asterisk (\*).
- v To migrate the EDI IDs in a single mailslot, type the address name. If the source is on Sterling Commerce:Centre, the address is eight characters. If the source is on Sterling Commerce:Network, the address is between six and eight characters.

v To migrate a single EDI ID, type the mailbox name or mailslot address name and then enter the EDI ID and qualifier.

#### **EDI ID and Qualifier**

Name of the EDI ID and qualifier when migrating individual EDI IDs.

#### **Destination Node**

Name of the node that you are migrating the EDI ID to.

#### **Destination Mailslot**

Mailslot that you are migrating. If you are performing this procedure from the destination address, this field is automatically populated.

# **Message Types**

<span id="page-202-0"></span>The node assigns one or more message types to an inbound or outbound message.

## **Compressed**

Message is compressed.

### **EDI**

Message contains data formatted according to an EDI standard.

#### **Encrypted**

Message is encrypted.

#### **FastPath**

Message is routed to Sterling Commerce:Network as soon as it was received by the node. Refer to ["Defer Message Routing" on page 104](#page-111-0) and ["Defer Parsing" on page 104](#page-111-0) for details.

### **Inbound C:Net**

Inbound message to Sterling Commerce:Network (that is, an outbound message from the node).

## **Inbound Centre**

Inbound message to the node.

#### **Inbound PGP**

Inbound message to Sterling Commerce:Centre from the customer.

## **Internodal**

Message is inbound from another node.

#### **Local Message Store**

Which message store is used, for outbound messages only.

#### **Local & Non-Local Message Store**

Which message store is used, for outbound messages only.

#### **Non-Local Message Store**

Which message store is used, for outbound messages only.

## **Outbound C:Net**

Outbound message from Sterling Commerce:Network (that is, an inbound messages to the node).

## **Outbound Centre**

Outbound message from the node.

#### **Outbound PGP**

Outbound message from Sterling Commerce:Centre to the customer.

## **Reply,** *type*

Message is a reply that is generated automatically by the receiver's system. For inbound messages, a reply indicates that a trading partner's system received a message and sent the reply. For outbound messages, a reply indicates that the node received a trading partner's message and sent the reply. The type of reply can be one of the following:

- v **COD**
- v **COP**
- v **COR**
- v **DSN**
- v **Inbound notification**
- v **Internal notification**
- **MDN**
- v **Message failed**
- v **Outbound notification**
- v **X.400 Delivery Report**

#### **Report**

Message is a report.

## **Signed**

Message is signed and requires authentication.

### **SSL Connection**

For HTTP or AS2, message uses HTTPS (SSL).

### **Transport Already Billed**

For MQ, customer has already been billed for this message.

# **MQ Address Page**

Displays information for an address that uses the MQ protocol.

#### **Queue Manager Name**

Name of the sending queue manager.

## **Send Command Queue Name**

Name of the queue used for sending commands.

#### **Receive Command Queue Name**

Name of the queue used for receiving commands.

#### **Destination Alias**

Specified by GIODE as a Sterling Commerce:Centre mailslot, used for engine-bypass.

#### **Send Data Queue Name**

Name of the queue used for sending data.

## **Receive Data Queue Name**

Name of the queue used for receiving data.

# **Node Details Page**

Displays information about the current node when you are setting up templates.

**Name**

Name of the node.

## **Node ID**

ID of the node.

## **Vantive Node ID**

ID of the node in Vantive, a back-end system.

## **Node/Machine**

Server name or ID of the node.

## **Description**

Description of the node.

## **URL**

URL address of the node.

# **Node Address**

IP address of the node.

## **Cryptography Version**

Version of the cryptography used on the node.

### **Current Node**

- v **Yes** The node is the current node.
- **No** The node is not the current node.

## **Is Active Trading Node**

- Yes The node is active and in production.
- **No** The node is inactive or in testing.

## **Cryptography Type**

Type of cryptography used on the node.

# **Node Templates Page**

Lists the address templates set up on the node.

#### **Name**

Name of the address template. It is helpful to include terms like template and terms that identify the associated protocol.

## **Type**

Protocol type to which the template applies.

## **Description**

Description of the template. It is helpful to include terms like template and terms that identify the associated protocol.

### **Mailslot**

Automatically displays Template. When a new address uses the template, this value is replaced with an actual messaging address.

## **Local MS, Local Message Store**

- Yes Messages for the address are stored on the node and retrieved by the receiver.
- v **No** Messages are sent to the address automatically and are not stored on the node.

#### **Default**

Applies only if there is more than one address for the account.

- v **Yes** The messaging address is the default address for the account.
- **No** The messaging address is not the default address for the account.

## **Is Template**

Yes. The messaging address is an address template.

## **Status**

Status of the account. Refer to [Account and Address Status Codes](#page-145-1) for details.

## **Error Code**

Refer to the error code topics for details.

#### **Edit**

Edit the address template. Available only to users with System Administrator security level.

# **Nodes Page**

Lists other nodes that you can access.

#### **Node Name**

Name of the node.

## **Node ID**

ID of the node.

## **Edit**

Edit the node name or URL address. Available only to users with System Administrator security level.

# **Outbound Message Details Page**

Displays information about one outbound message.

#### **Recipient Address**

Messaging address of the receiver (such as an e-mail address). If the receiver's address cannot be presented as a string, the mailbox address of the receiver is displayed (if available).

#### **Subject**

Subject line of the message.

## **Message Type**

Refer to [Message Types](#page-202-0) for details.

## **Billing Flags**

Refer to [Billing Codes](#page-144-0) for details.

## **Add Date/Time**

Date and time the outbound message is saved in the database.

Date format: MM/DD/YY

Time format: HH:MM:SS

Time zone: UTC

## **Delivery Time**

Date and time the message is delivered to the receiver's mailbox on the node or to a destination external to the node.

Date format: MM/DD/YY

Time format: HH:MM:SS

Time zone: UTC

#### **Pickup Date/Time**

Date and time the message is picked up by the receiver.

Date format: MM/DD/YY

Time format: HH:MM:SS

Time zone: UTC

## **Message ID**

Complete 24-digit number that identifies a message.

Select **View Application Logs** to display a list of sessions whose logs for this message can be viewed.

**Note:** The Message ID Log display does not necessarily list all of the sessions, such as when session logging falls behind due to a heavy traffic load. The actual log files on the server contain all of the information. The session logging function uses those log files to display the information in a more user-friendly format.

## **Transaction ID**

Complete 24-digit number that identifies a transaction. The transaction ID is assigned to link inbound messages to one or more resulting outbound messages, regardless of how many EDI interchanges are encountered.

Select **View Transaction** to display details about the transaction.

## **Session ID**

Identification number of the session

**Note:** This session ID is not the same as the session ID used in the session log, as described in Message ID above.

### **MTS ID**

ID assigned by a protocol or messaging system outside of Sterling Commerce:Centre and used to correlate and track messages across systems. Not all protocols or protocol implementations support this field. Outside of Sterling Commerce:Centre, this ID may be referred to as the message ID or the message-ID.

### **Association Type/ID**

Refer to [Association ID Type Page](#page-182-0) for details.

#### **Message History**

Refer to the information about message histories.

#### **Metadata**

Displays the Metadata Details for the message.

#### **Customer File Name**

If present, the name of the customer file in the attachment.

## **Status**

Refer to [Outbound Message Status](#page-208-0) for details.

## **Disposition**

Status of an outbound message delivered to a mailslot to be picked up by the user.

- **Read**. The receiver has opened the message.
- Unread. The receiver has not opened the message.
- Deleted. The receiver has deleted the message.

## **Protocol**

Refer to [Protocol Types](#page-214-0) for details.

## **Size**

Size of both the message and attachments in bytes.

#### **COR Requested**

Applies only to X.400 messages. Indicates that the X.400 message requests a confirmation of receipt.

- **Yes** A COR is requested.
- **No** A COR is not requested.

### **COD Requested**

Applies only to X.400 messages. Indicates that the X.400 message requests a confirmation of delivery.

- **Yes** A COD is requested.
- **No** A COD is not requested.

#### **Retry Count**

For undelivered messages, the number of attempted deliveries.

#### **Error Code**

Applies to AS1, and AS2 accounts only. The DUNS number or ID of the receiver followed by any error code. See the error code descriptions for more details.

Sample DUNS number without error code: **123456789**

Sample DUNS number with AS1 error code: **123456789;AS1001**

## <span id="page-208-1"></span>**Notification Status**

Indicates the status of processing the data contained in a message, either Waiting, In Process, Sent, Failed, or None.

## **Connect:Mailbox divider bar**

Displayed only if the message is sent to a Sterling Commerce:Network mailbox.

## **Interchanges divider bar**

EDI interchanges in the message.

## **Attachments divider bar**

<span id="page-208-0"></span>List of attachments in the message.

# **Outbound Message Status**

The node assigns a status to an outbound message.

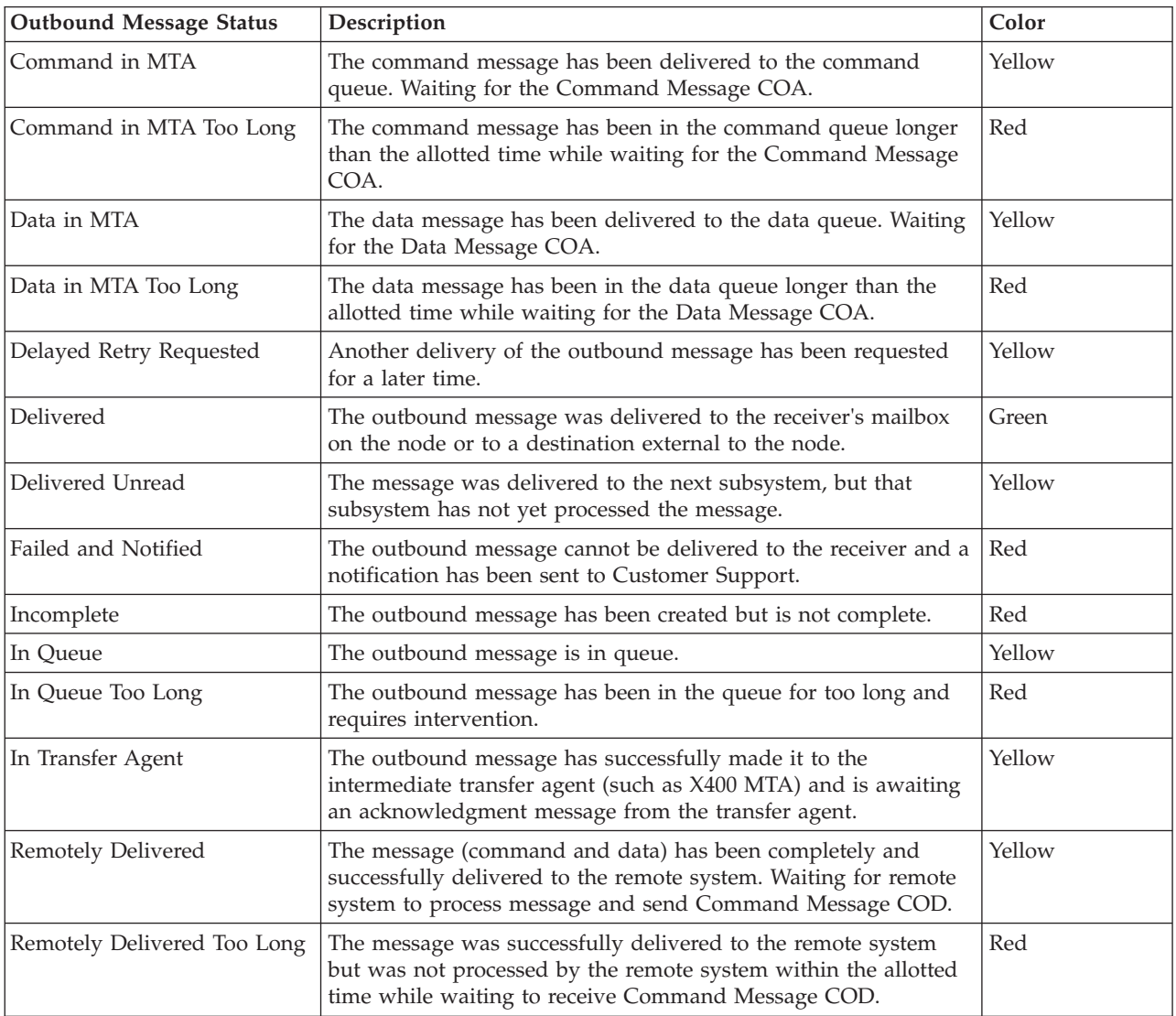

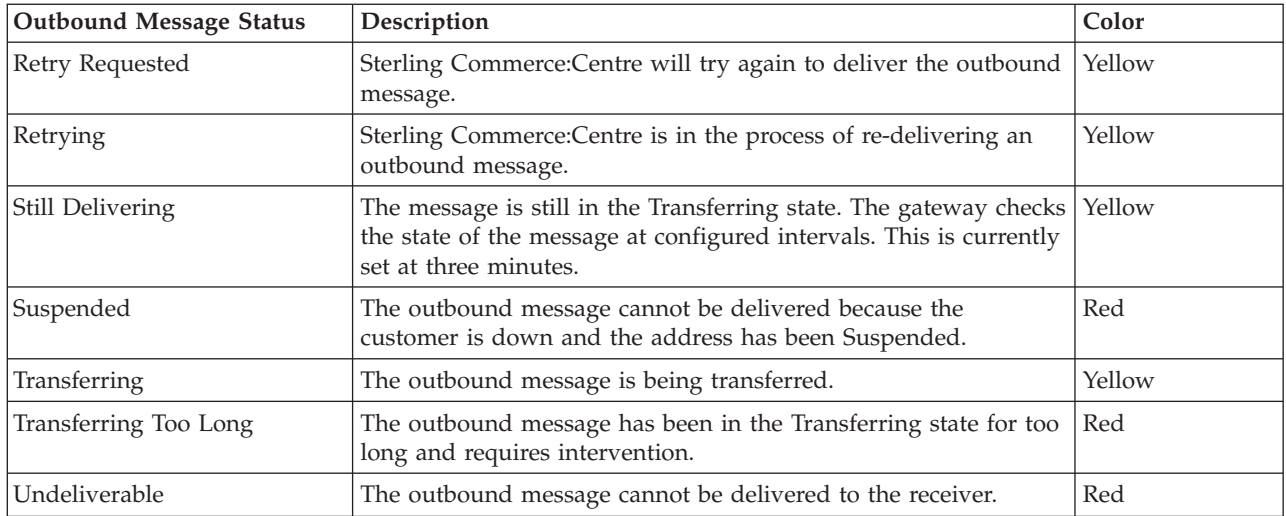

In addition, you can use the following terms when searching for outbound messages. These are not real message states but provide convenient ways for searching.

## **ALL**

Search for all outbound messages regardless of delivery status.

## **NOT DELIVERED**

Search for all outbound messages that are not delivered.

# **Outbound Messages Page**

Lists outbound messages sent from accounts on the node to receivers.

# г

Indicates whether the message is included when messages are resent or marked as picked up.

### **Add Date/Time**

Date and time the outbound message is saved in the database.

Date format: MM/DD/YY

Time format: HH:MM:SS

Time zone: UTC

## **Status**

Refer to ["Outbound Message Status" on page 201](#page-208-1) for details.

### **Pickup Date/Time**

Date and time the message is picked up by the receiver.

### **Disposition**

Status of an outbound message that was delivered to a mailslot to be picked up by the user.

- **Read** The receiver has opened the message.
- Unread The receiver has not opened the message.

• **Deleted** – The receiver has deleted the message.

## **Protocol**

Refer to ["Protocol Types" on page 207](#page-214-1) for details.

#### **Message ID**

Last portion of the unique 24-digit number that identifies a message.

### **Transaction ID**

Last portion of the unique 24-digit number that identifies a transaction. The transaction ID is assigned to link inbound messages to one or more resulting outbound messages, regardless of how many EDI interchanges are involved.

### **Recipient Address**

Messaging address of the receiver (such as an e-mail address). If the receiver's address cannot be presented as a string, the mailbox address of the receiver is displayed (if available).

## **Subject**

Subject line of the message.

## **ICN**

Interchange control number assigned to an EDI interchange by the sender. A single interchange refers to one exchange between a sender-receiver pair. However, the interchange may contain multiple messaging envelopes and multiple EDI documents.

#### **Sender ID**

EDI ID and qualifier of the sender.

Format: ID/qualifier

## **Receiver ID**

EDI ID and qualifier of the receiver.

Format: ID/qualifier

# **PGP Key Ring Page**

Displays installed PGP keys available for FTP accounts.

**Note:** If your user account is set as Read Only, then the **New**, **Delete**, and **Create** buttons will not be available.

**User ID**

Identification of the customer that the PGP key belongs to.

## **Validity Dates**

The From and To dates and times that the PGP key is valid.

## **Download**

Click to download the key.

## **Identification**

Information describing the key, including:

• Key ID

- Key Type
- Key Bits

### **New**

Click to upload a new PGP key.

## **Delete**

Click to delete the selected PGP keys.

### **Create**

Click to create a PGP key.

## **Refresh**

If you manually add a PGP key, click **Refresh** to update the keys. (This is instead of bouncing GMH.)

# **Upload and Verify Key**

Upload a file containing a PGP key.

## **(blank field)**

Enter the name of the file containing the PGP key.

## **Browse**

Click to navigate to the file containing the PGP key.

## **Upload Key file**

Upload the specified file to the node.

## **Add a Key**

Create a PGP key.

## **Algorithm**

Select the algorithm to be used to create a PGP key:

- v **RSA (Legacy)**
- v **RSA (2 key)**
- v **Elgamal (DSA signing)**

## **Key bits**

Select the number of key bits in the PGP key:

- $\cdot$  1024
- $\cdot$  2048

## **Valid days**

Enter the number of days until the PGP key expires. Enter **0** for no expiration.

# **Explanation of key types**

Information that explains the Algorithm.

## **User name**

Enter the user's name.

#### **Password**

Enter a password for the user. Must be at least six characters.

## **Re-enter Password**

Enter the password again for validation.

## **Create**

Create the PGP key with the information specified.

## **Cancel**

Cancel the PGP key creation and return to the PGP Key Ring page.

## **File Details**

Displays information about the file containing the PGP key.

## **File name**

The name of the file containing the PGP key.

## **Content Type**

Type of file. (Should be plain text.)

## **Content Length**

Size of the file.

## **Keys in file**

Information about the PGP keys contained in the file, including:

- User ID
- Validity Dates
- Identification

See descriptions of these fields above.

# **Profile Description Details Page**

Displays details about one account or address profile on the node.

**Note:** If your user account is set as Read Only, then the **Add** and **Edit** buttons will not be available.

### **Name**

Name of the profile.

### **Description**

Description of the profile.

#### **Action ID**

ID determined by the code on the current node that is associated with the profile.

## **Attribute Label, Attribute Description**

Applies only if this profile requires attributes. Field label and description used in the WAT to identify the text box in which users enter attributes when they enable this profile.

## **Date Time Attribute Label, Date Time Attribute Description**

Applies only if this profile requires a date-time attribute. Field label and description used in the WAT to identify the text box in which users enter the date-time attribute when they enable this (Suspend) profile.

#### **Boolean Attribute Label, Boolean Attribute Description**

Applies only if this profile requires a boolean attribute. Field label and description used in the WAT to identify the text box in which users enter the boolean attribute when they enable this (Unwrap Header/Trailer) profile.

### **Type**

**Account** – The profile applies to an account and affects the data flow for all addresses in the account.

**Address** – The profile applies to an address and affects the data flow for the associated address only.

#### **Level**

**Multiple** – This profile can be one of several account profiles or several address profiles enabled for the account or address.

**Single** – This profile must be the only account profile or the only address profile enabled for the account or address.

### **Profile Used By: All, Enabled, Disabled**

Display a list of the accounts or addresses that use this profile.

#### **List Profile Descriptions**

Display a list of all of the system profiles.

## **Add Profile Description**

Add a new profile.

#### **Edit Profile Descriptions**

Edit an existing profile.

# **Profiles Page**

Lists all account and address profiles defined on the current node. See information about profiles supplied on the Dublin 3 and Dublin 4 nodes.

**Note:** If your user account is set as Read Only, then the **Edit** and **Add** buttons will not be available.

## **Name**

Name of the profile.

## **Description**

Description of the profile.

## **Action ID**

ID determined by the code on the current node that is associated with the profile.

## **Type**

**Account** – The profile applies to an account and affects the data flow for all addresses in the account.

**Address** – The profile applies to an address and affects the data flow for the associated address only.

<span id="page-214-1"></span>**Level**

**Multiple** – This profile can be one of several account profiles or several address profiles enabled for the account or address.

**Single** – This profile must be the only account profile or the only address profile enabled for the account or address.

**Edit**

Edit the profile.

## **Add Profile Description**

Add a new profile.

# **Protocol Types**

<span id="page-214-0"></span>Sterling Commerce:Centre supports several protocol types for account setup and message tracking.

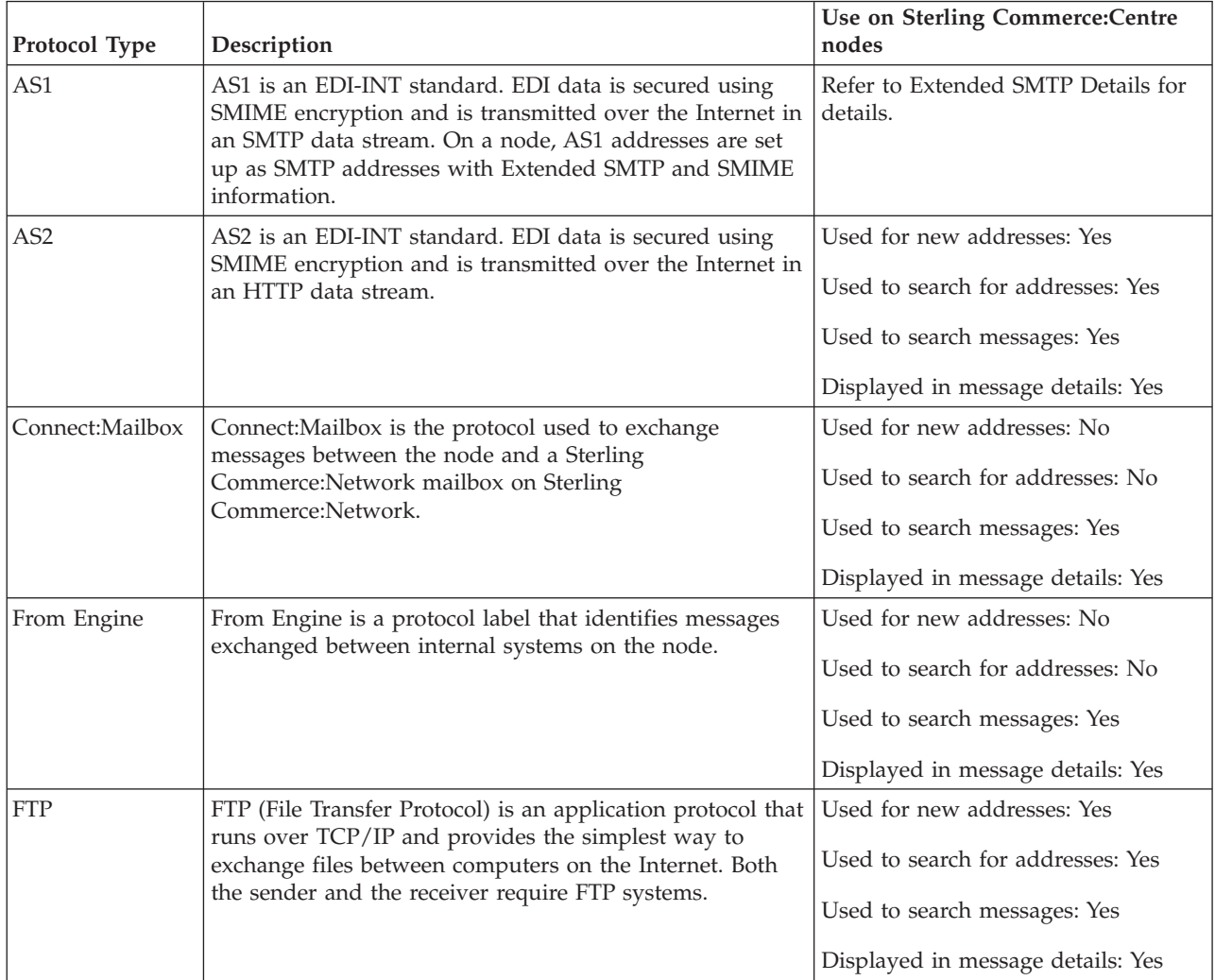

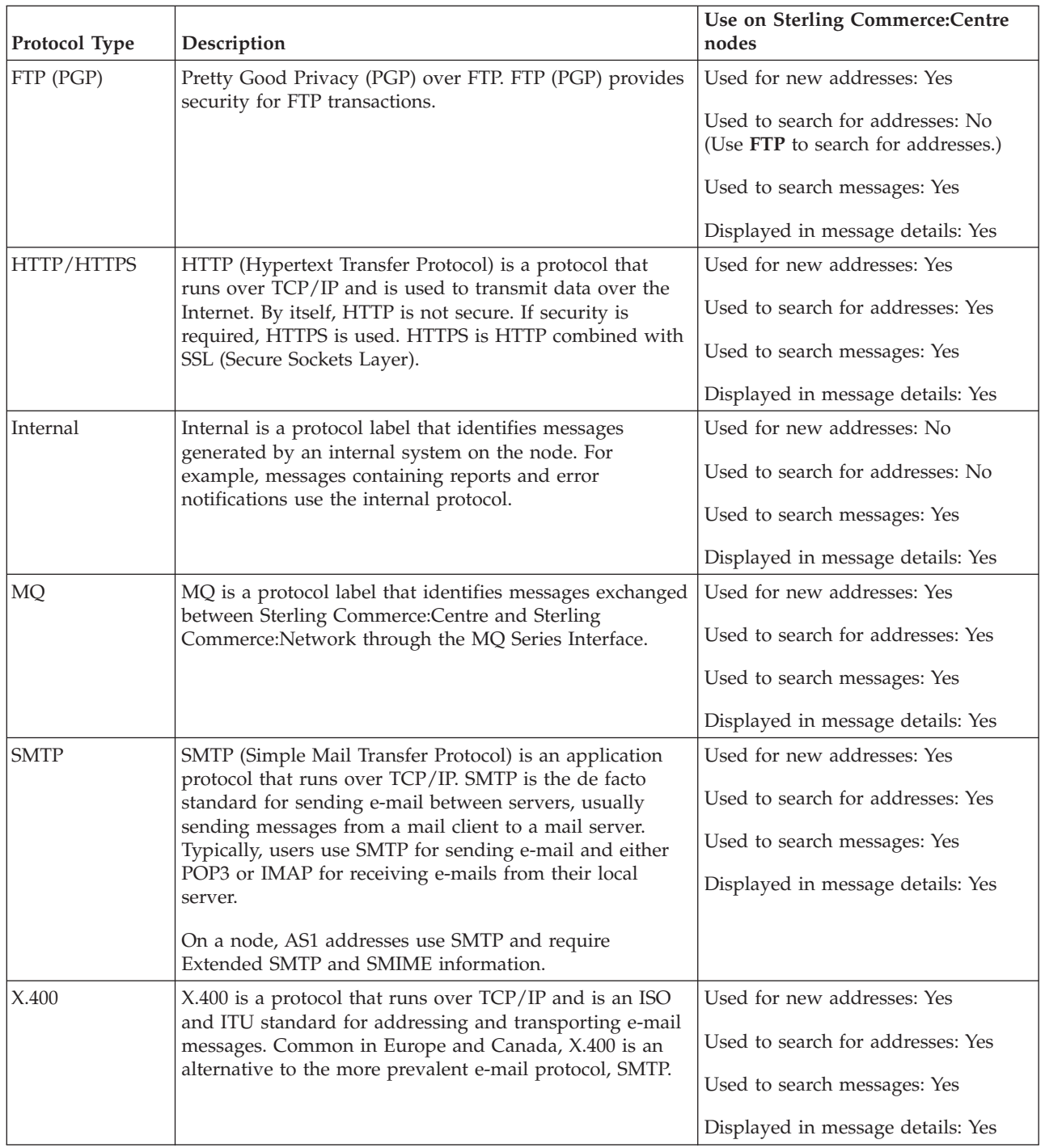

# **Queued Reprocess Request Status Page**

Displays the status of messages that were queued for reprocessing.

г

Indicates whether the message is included in reprocessing.

## **Queued Reprocess Status**

Status of the reprocess.
#### <span id="page-216-0"></span>**Add Date/Time**

Date and time the message was saved in the database on the node.

Date format: MM/DD/YY

Time format: HH:MM:SS

Time zone: UTC

### **Status**

Refer to ["Inbound Message Status" on page 190](#page-197-0) for details.

#### **Protocol**

Refer to ["Protocol Types" on page 207](#page-214-0) for details.

#### **Message ID**

Last portion of the unique 24-digit number that identifies a message.

#### **Transaction ID**

Last portion of the unique 24-digit number that identifies a transaction. The transaction ID is assigned to link inbound messages to one or more resulting outbound messages, regardless of how many EDI interchanges are encountered.

#### **Originator Address**

Messaging address of the sender (such as an e-mail address). If the sender's address cannot be presented as a string, the mailbox address of the sender is displayed (if available).

#### **Subject**

Subject line of the message.

### **SMIME Details Page**

Displays information for X.509 certificates required by an AS1 or AS2 address.

#### **Different Signing and Exchange Certificates**

Indicates whether separate certificates are used for encryption and for signing.

- v **Yes** The address uses two certificates, one for encryption and one for signing.
- No The address uses one certificate for both encryption and signing.

#### **Exchange Certificate RDN**

Identifies the subject RDN of the encryption certificate.

- v If there is one certificate from the trading partner, the subject RDN that is returned when the address's certificate is added using the CSR Access menu.
- If there are two certificates from the trading partner, the subject RDN that is returned when the address's encryption certificate is added using the CSR Access menu.

#### **Signing Certificate RDN**

Identifies the subject RDN of the signing certificate.

If there are two certificates from the trading partner, use the subject RDN that is returned when the address's signing certificate is added to the node.

### <span id="page-217-0"></span>**SMTP Address Page**

Displays information for an address that uses SMTP protocol, including AS1 addresses.

- v If data is stored on the node and picked up by the user, you must enter a new, unique SMTP address. A new POP3 ID is generated automatically, but you must enter a new password for the POP3 ID.
- v If data is sent to the user automatically, you must enter an existing SMTP e-mail address that resides on an ISP outside of Sterling B2B Collaboration Network.

#### **SMTP Address**

User ID and complete Internet domain name.

- Many Internet domain names begin with a company name as the first element in the domain name (**myuserID@Acme.xx.yyy.com**).
- v The first character in the domain name can be a wildcard, the asterisk (**\***).
- v If data is stored on the node and picked up by the user, the address is a unique user ID and Internet domain name corresponding to the POP3 ID (mailbox) on the node.
- v If data is sent to the user automatically, the address is a user ID and complete Internet domain name of an existing SMTP e-mail address that resides on an ISP outside of Sterling B2B Collaboration Network.

#### **IIBS POP3 ID**

Generated automatically if data is stored on the node and picked up by the user. Name of the POP3 mailbox on the node where messages are picked up.

#### **IIBS POP3 Password**

Applies only if data is stored on the node and picked up by the user. Password for the POP3 ID (mailbox).

**Note:** This password cannot match the WAT password. When you create or edit a mailslot password that matches the WAT password, a Warning message is displayed forcing you to create a different password.

### **"Extended SMTP Details" Displays information required by an AS1 address.**

#### **Secure Message Protocol**

**None** – Use this setting for all SMTP addresses that are not AS1 accounts.

**SMIME** – Applies to AS1 addresses only. This setting populates the other Extended SMTP fields and requires SMIME information to be specified.

#### **Payload Type**

Applies only to AS1 addresses. Format used for the EDI data in messages for this address.

#### **Default MIME Type**

Applies only to AS1 addresses. Default MIME type used for non-text data in messages for this address.

#### **Default MIME Sub Type**

Applies only to AS1 addresses. Default MIME subtype used for nontext data in messages for this address.

#### <span id="page-218-0"></span>**Message Format**

Applies only to AS1 addresses. Format used for messages for this address.

#### **Customer Type or Is Hosted Customer**

Applies only to AS1 addresses. Trading Partner. The address is for an AS1 trading partner.

#### **Receipt Type**

Applies only to AS1 addresses. Type of receipt required in messages for this address.

#### **Receipt Signature Type**

Applies only to AS1 addresses. Type of signature required in messages for this address.

#### **Signing Algorithm**

Applies only to AS1 addresses. Algorithm used to calculate a hash value that authenticates (or signs) this address as the sender of outbound data. This algorithm is included in an outbound message being encrypted. The address's signing key is used as input to this algorithm, resulting in the hash value which authenticates this address as the sender.

#### **Symmetric Algorithm**

Applies only to AS1 addresses. Algorithm used to encrypt outbound data and decrypt inbound data for this address. The address's encryption key is used as input to the algorithm.

#### **Compression Algorithm**

Applies only to AS1 addresses. Algorithm used to compress data before the message is sent.

- **None** Data is not compressed before sending.
- **ZLIB** Data is compressed using the ZLIB [RFC 1950] standard algorithm.

### **SMTP Address Search**

Displays the results of a search for SMTP addresses.

**1...**

Number of the address in the list.

#### **User ID**

Unique identifier for the user on the user's SMTP system.

#### **Domain**

Internet domain name for the user's SMTP

#### **POP3 ID**

Name of the POP3 mailbox on the node where messages are picked up.

#### **POP3 Password**

Password for the POP3 ID (mailbox).

**Mailslot**

Mailslot for this SMTP address. This is a link to the mailslot details.

### <span id="page-219-0"></span>**Transaction Details Page**

Lists all messages associated with a transaction ID.

#### **Inbound Messages divider bar**

Lists all inbound messages associated with a transaction ID.

#### **Outbound Messages divider bar**

Lists all outbound messages associated with a transaction ID.

### **X.400 Address Page**

Displays information for an address that uses X.400 protocol.

If data is stored on the node and picked up by the user, you do *not* need to supply information about the user's remote X.400 server.

If data is sent to the user automatically, you *must* supply information about the remote X.400 server that receives the data.

#### **Country**

Country where the ADMD (the e-mail provider) resides. This is the ISO standard (2 letters or 3 numerals).

#### **ADMD**

Administrative management domain name that is unique within a country. Identifies the provider of e-mail messaging using X.400 protocol (such as IBM or a distributor). Part of the mnemonic ORAddress in X.400 standards.

#### **PRMD**

Private management domain name that is unique within a country. Identifies a private organization (such as a company) that subscribes to the administrative management domain (such as IBM or a distributor). Each PRMD is responsible for its own directories. Part of the mnemonic ORAddress in X.400 standards.

#### **Organization**

Subcategory of a PRMD that can be used in conjunction with an organization unit (such as a company name). Part of the mnemonic ORAddress in X.400 standards.

#### **Surname**

Last name of the user accessing the X.400 connection to the node. Part of the mnemonic ORAddress in X.400 standards.

#### **Given Name**

First name of the user accessing the X.400 connection to the node. Part of the mnemonic ORAddress in X.400 standards.

#### **Common Name**

Name that identifies the X.400 user if the given name and surname do not clearly identify the user. Part of the mnemonic ORAddress in X.400 standards.

#### **Organization Unit 1Organization Unit 2**

Subcategories of the organization (such as a company's region or department). Part of the mnemonic ORAddress in X.400 standards.

#### **DDA Type 1**

Domain-defined attribute type, such as whether the value indicated is a payroll number or a billing indicator. You must specify DDA types in order, and each DDA type must have a corresponding DDA value. For example, you cannot specify DDA type 3 without first specifying DDA types 1 and 2. DDA type and value pairs are case sensitive. Part of the mnemonic ORAddress in X.400 standards.

#### **DDA Value 1**

Domain-defined attribute value, such as what the payroll amount or billing indicator is. You must specify a DDA value for each corresponding DDA type, and you must specify DDA type and value pairs in order. For example, you cannot specify DDA type and value 3 without first specifying DDA type and values 1 and 2. DDA type and value pairs are case sensitive. Part of the mnemonic ORAddress in X.400 standards.

#### **Comment**

Notes related to this address. Not part of the ORAddress in X.400 standards.

#### **Extended X.400 Details**

#### **DDA Type 2DDA Type 3DDA Type 4**

Domain-defined attribute type, such as whether the value indicated is a payroll number or a billing indicator. You must specify DDA types in order, and each DDA type must have a corresponding DDA value. For example, you cannot specify DDA type 3 without first specifying DDA types 1 and 2. DDA type and value pairs are case sensitive. Part of the mnemonic ORAddress in X.400 standards.

#### **DDA Value 2DDA Value 3DDA Value 4**

Domain-defined attribute value, such as what the payroll amount or billing indicator is. You must specify a DDA value for each corresponding DDA type, and you must specify DDA type and value pairs in order. For example, you cannot specify DDA type and value 3 without first specifying DDA type and values 1 and 2. DDA type and value pairs are case sensitive. Part of the mnemonic ORAddress in X.400 standards.

#### **Form**

Form name for the address. Not part of the ORAddress in X.400 standards.

#### **Free Form Name**

Free-form name for the address. Not part of the ORAddress in X.400 standards.

#### **Gen Qual**

Generational qualifier, such as *senior*, *junior*, or *IV*. Part of the mnemonic ORAddress in X.400 standards.

#### **Initials**

Initials of the user, up to five characters. Initials must correspond to all names except the surname. For example, Jane Allison Doe specifies *JA* as her initials. Part of the mnemonic ORAddress in X.400 standards.

#### **Label**

Label for the address. Not part of the ORAddress in X.400 standards.

#### **Network Address**

X.121 address used to address terminals such as Telex, fax, or DDD terminals. Part of the terminal ORAddress in X.400 standards.

#### **Network Num Address**

Subset of the network address representing the network address minus the subaddress. Part of the terminal ORAddress in X.400 standards.

#### **Network Sub Address**

Subset of the network address that specifies the X.121 provider (such as AT&T or Sprint). Part of the terminal ORAddress in X.400 standards.

#### **Numeric User ID**

Numeric string identifying the user's user agent. Applies only to systems requiring numeric schemes, such as Fax-to-X.400. Part of the numeric ORAddress in X.400 standards.

#### **Organization Unit 3Organization Unit 4**

Subcategories of the organization (such as a company's region or department). Part of the mnemonic ORAddress in X.400 standards.

#### **PD Country Code**

Physical delivery country code identifying the country in which the user receives mail and shipments. This is the ISO standard (2 letters or 3 numerals).

#### **PD Service**

Physical delivery service name identifying the carrier who transports mail or other shipments to the user (such as UPS). Part of the postal ORAddress in X.400 standards.

#### **Reply / Request**

Reply or request for the address, either Yes or No. Not part of the ORAddress in X.400 standards.

#### **Short Name**

Short name for the address. Not part of the ORAddress in X.400 standards.

#### **Telephone**

Telephone number for the address. Not part of the ORAddress in X.400 standards.

#### **Terminal ID**

ID of the terminal used to verify delivery of the Telex or fax number. Part of the terminal ORAddress in X.400 standards.

#### **Terminal Type**

Type of terminal receiving messages, such as Telex, G3 Fax, or IA5 terminals. Part of the terminal ORAddress in X.400 standards.

### <span id="page-222-0"></span>**X.400 Address Search**

Displays the results of a search for X.400 addresses.

**1...**

Number of the address in the list.

#### **Given Name**

First name of the user accessing the X.400 connection to the node. Part of the mnemonic ORAddress in X.400 standards.

#### **Surname**

Last name of the user accessing the X.400 connection to the node. Part of the mnemonic ORAddress in X.400 standards.

#### **PRMD**

Private management domain name that is unique within a country. Identifies a private organization (such as a company) that subscribes to the administrative management domain (such as IBM or a distributor). Each PRMD is responsible for its own directories. Part of the mnemonic ORAddress in X.400 standards.

#### **ADMD**

Administrative management domain name that is unique within a country. Identifies the provider of e-mail messaging using X.400 protocol (such as IBM or a distributor). Part of the mnemonic ORAddress in X.400 standards.

#### **Organization**

Subcategories of the organization (such as a company's region or department). Part of the mnemonic ORAddress in X.400 standards.

#### **DDA Type**

Domain-defined attribute type, such as whether the value indicated is a payroll number or a billing indicator. Part of the mnemonic ORAddress in X.400 standards.

#### **Mailslot**

Mailslot for this X.400 address. This is a link to the mailslot details.

### **Notices**

This information was developed for products and services offered in the U.S.A.

IBM may not offer the products, services, or features discussed in this document in other countries. Consult your local IBM representative for information on the products and services currently available in your area. Any reference to an IBM product, program, or service is not intended to state or imply that only that IBM product, program, or service may be used. Any functionally equivalent product, program, or service that does not infringe any IBM intellectual property right may be used instead. However, it is the user's responsibility to evaluate and verify the operation of any non-IBM product, program, or service.

IBM may have patents or pending patent applications covering subject matter described in this document. The furnishing of this document does not grant you any license to these patents. You can send license inquiries, in writing, to:

*IBM Director of Licensing*

*IBM Corporation*

*North Castle Drive*

*Armonk, NY 10504-1785*

*U.S.A.*

For license inquiries regarding double-byte character set (DBCS) information, contact the IBM Intellectual Property Department in your country or send inquiries, in writing, to:

*Intellectual Property Licensing*

*Legal and Intellectual Property Law*

*IBM Japan Ltd.*

*19-21, Nihonbashi-Hakozakicho, Chuo-ku*

*Tokyo 103-8510, Japan*

**The following paragraph does not apply to the United Kingdom or any other country where such provisions are inconsistent with local law:** INTERNATIONAL BUSINESS MACHINES CORPORATION PROVIDES THIS PUBLICATION "AS IS" WITHOUT WARRANTY OF ANY KIND, EITHER EXPRESS OR IMPLIED, INCLUDING, BUT NOT LIMITED TO, THE IMPLIED WARRANTIES OF NON-INFRINGEMENT, MERCHANTABILITY OR FITNESS FOR A PARTICULAR PURPOSE. Some states do not allow disclaimer of express or implied warranties in certain transactions, therefore, this statement may not apply to you.

This information could include technical inaccuracies or typographical errors. Changes are periodically made to the information herein; these changes will be incorporated in new editions of the publication. IBM may make improvements and/or changes in the product(s) and/or the program(s) described in this publication at any time without notice.

Any references in this information to non-IBM Web sites are provided for convenience only and do not in any manner serve as an endorsement of those Web sites. The materials at those Web sites are not part of the materials for this IBM product and use of those Web sites is at your own risk.

IBM may use or distribute any of the information you supply in any way it believes appropriate without incurring any obligation to you.

Licensees of this program who want to have information about it for the purpose of enabling: (i) the exchange of information between independently created programs and other programs (including this one) and (ii) the mutual use of the information which has been exchanged, should contact:

*IBM Corporation*

*J46A/G4*

*555 Bailey Avenue*

*San Jose, CA 95141-1003*

*U.S.A.*

Such information may be available, subject to appropriate terms and conditions, including in some cases, payment of a fee.

The licensed program described in this document and all licensed material available for it are provided by IBM under terms of the IBM Customer Agreement, IBM International Program License Agreement or any equivalent agreement between us.

Any performance data contained herein was determined in a controlled environment. Therefore, the results obtained in other operating environments may vary significantly. Some measurements may have been made on development-level systems and there is no guarantee that these measurements will be the same on generally available systems. Furthermore, some measurements may have been estimated through extrapolation. Actual results may vary. Users of this document should verify the applicable data for their specific environment.

All statements regarding IBM's future direction or intent are subject to change or withdrawal without notice, and represent goals and objectives only.

This information is for planning purposes only. The information herein is subject to change before the products described become available. This information contains examples of data and reports used in daily business operations. To illustrate them as completely as possible, the examples include the names of individuals, companies, brands, and products. All of these names are ficticious and any similarity to the names and addresses used by an actual business enterprise is entirely coincidental.

#### COPYRIGHT LICENSE:

This information contains sample application programs in source language, which illustrate programming techniques on various operating platforms. You may copy, modify, and distribute these sample programs in any form without payment to IBM, for the purposes of developing, using, marketing or distributing application programs conforming to the application programming interface for the operating platform for which the sample programs are written. These examples have not been thoroughly tested under all conditions. IBM, therefore, cannot guarantee or imply reliability, serviceability, or function of these programs. The sample programs are provided "AS IS", without warranty of any kind. IBM shall not be liable for any damages arising out of your use of the sample programs.

Each copy or any portion of these sample programs or any derivative work, must include a copyright notice as follows:

© IBM 2014. Portions of this code are derived from IBM Corp. Sample Programs. © Copyright IBM Corp. 2014.

If you are viewing this information softcopy, the photographs and color illustrations may not appear.

### **Trademarks**

IBM, the IBM logo, and ibm.com are trademarks or registered trademarks of International Business Machines Corp., registered in many jurisdictions worldwide. Other product and service names might be trademarks of IBM or other companies. A current list of IBM trademarks is available on the Web at ["Copyright and](http://www.ibm.com/legal/copytrade.shtml) [trademark information"](http://www.ibm.com/legal/copytrade.shtml) at [http://www.ibm.com/legal/copytrade.shtml.](http://www.ibm.com/legal/copytrade.shtml)

Adobe, the Adobe logo, PostScript, and the PostScript logo are either registered trademarks or trademarks of Adobe Systems Incorporated in the United States, and/or other countries.

Microsoft, Windows, Windows NT, and the Windows logo are trademarks of Microsoft Corporation in the United States, other countries, or both.

Connect Control Center®, Connect:Direct®, Connect:Enterprise, Gentran®, Gentran:Basic®, Gentran:Control®, Gentran:Director®, Gentran:Plus®, Gentran:Realtime®, Gentran:Server®, Gentran:Viewpoint®, Sterling Commerce™, Sterling Information Broker®, and Sterling Integrator® are trademarks or registered trademarks of Sterling Commerce, Inc., an IBM Company.

Other company, product, and service names may be trademarks or service marks of others.

### **Index**

### **Numerics**

[00 to 100, error codes 138](#page-145-0) [3358, error codes 149](#page-156-0) [400 Level Response is Retriable](#page-105-0) [profile 98](#page-105-0)

## **A**

account profiles [administering 133](#page-140-0) [deleting 95](#page-102-0) [details 205](#page-212-0)[, 206](#page-213-0) [overview 93](#page-100-0) [templates on nodes 93](#page-100-0) [using 94](#page-101-0)[, 95](#page-102-0) Account Suspension [search 168](#page-175-0) accounts [Account Suspension Search page 168](#page-175-0) [adding to nodes 21](#page-28-0) [deleting on nodes 51](#page-58-0) [details 167](#page-174-0)[, 169](#page-176-0) [error codes 138](#page-145-0) [hierarchy 186](#page-193-0) [searching for 64](#page-71-0)[, 65](#page-72-0) [searching on nodes 63](#page-70-0) [status 52](#page-59-0) [status codes 138](#page-145-0) [suspending 55](#page-62-0) [updating 52](#page-59-0) [active status code 138](#page-145-0) adding [add failed status code 138](#page-145-0) [add pending status code 138](#page-145-0) [cross references 60](#page-67-0) [PGP keys 31](#page-38-0) address profiles [administering 133](#page-140-0) [deleting 95](#page-102-0) [details 205](#page-212-0)[, 206](#page-213-0) [overview 93](#page-100-0) [templates 93](#page-100-0) [using 94](#page-101-0)[, 95](#page-102-0) addresses [Account Suspension Search page 168](#page-175-0) [adding EDI IDs on nodes 21](#page-28-0) [adding to nodes 21](#page-28-0) [decoupling 56](#page-63-0) [deleting on nodes 51](#page-58-0) [details 169](#page-176-0)[, 171](#page-178-0) [EDI IDs 181](#page-188-0) [error codes 138](#page-145-0) [migrating EDI IDs 57](#page-64-0) [searching for 66](#page-73-0)[, 67](#page-74-0)[, 68](#page-75-0)[, 69](#page-76-0)[, 70](#page-77-0) [searching on nodes 63](#page-70-0) [status 52](#page-59-0) [codes 138](#page-145-0) [suspending 55](#page-62-0) [templates 197](#page-204-0) [updating 52](#page-59-0)

[administering nodes 131](#page-138-0) Advanced Network Exchange (ANX) [profiles 25](#page-32-0)[, 99](#page-106-0)[, 101](#page-108-0) [setups 25](#page-32-0) [Allow Email Through Centre profile 98](#page-105-0) [anti-spam profile 98](#page-105-0) application logs [search results 193](#page-200-0) [searching 70](#page-77-0)[, 71](#page-78-0) [viewing 188](#page-195-0)[, 198](#page-205-0) AS1 [details 210](#page-217-0) [searching for 69](#page-76-0) [setups 26](#page-33-0) [SMIME details 209](#page-216-0) [support for 207](#page-214-0) [AS1000 to AS1999, error codes 149](#page-156-0) [AS1001 to AS1999, error codes 148](#page-155-0) A<sub>S2</sub> [certificate store 177](#page-184-0) [details 173](#page-180-0) [hosted customer service 28](#page-35-0) [profiles 114](#page-121-0) [search 174](#page-181-0) [searching for 67](#page-74-0) [setups 28](#page-35-0) [SMIME details 209](#page-216-0) [support for 207](#page-214-0) associate mailbox [adding 23](#page-30-0) association IDs [details 175](#page-182-0) [searches for 78](#page-85-0) [types 134](#page-141-0) [AT&T interconnect 38](#page-45-0) attachments [details 175](#page-182-0) [filenames 106](#page-113-0) [messages 90](#page-97-0) Audit Log

### **B**

[Bad MDN Affect Delivery Status](#page-105-0) [profile 98](#page-105-0) [Base64 profile 109](#page-116-0) [batches, from Sterling](#page-185-0) [Commerce:Network 178](#page-185-0) billing [codes 137](#page-144-0) [profiles 99](#page-106-0) [Billing Address profile 99](#page-106-0)

[searching 71](#page-78-0)[, 176](#page-183-0)

## **C**

CAPI (SMIME) [certificate store 177](#page-184-0) [carriage returns, profiles 121](#page-128-0)

certificates [AS1 26](#page-33-0) [AS2 28](#page-35-0)[, 177](#page-184-0) [Expired Certificate Notify page 182](#page-189-0) [Expired Certificate Notify profile 109](#page-116-0) [SMIME 209](#page-216-0) Chrysler [ANX accounts 25](#page-32-0) [FTP Client profile 99](#page-106-0) [FTP Client Receiver File Type](#page-106-0) [Combination profile 99](#page-106-0) [FTP Client Sender Password](#page-108-0) [Combination profile 101](#page-108-0) [FTP Client Site Command profile 99](#page-106-0) [Chunked Transfer Limit profile 101](#page-108-0) [Clorox ICN Rather than IB Batch](#page-109-0) [profile 102](#page-109-0) [CNet Binary Mode profile 102](#page-109-0) codes [billing 137](#page-144-0) [error 138](#page-145-0)[, 148](#page-155-0) [status 138](#page-145-0) commands [WAT menus 4](#page-11-0) [communications setup 20](#page-27-0) companies [details 178](#page-185-0) [on nodes 21](#page-28-0) [searching for 65](#page-72-0) [templates 93](#page-100-0) [ComTracts service setup 20](#page-27-0) Connect: Mailbox [support for 207](#page-214-0) Connect:Mailbox [details 178](#page-185-0) [message searches 76](#page-83-0) [Connection Close profile 102](#page-109-0) coupling [addresses 56](#page-63-0) [couple failed status code 138](#page-145-0) [couple pending status code 138](#page-145-0) [decouple failed status code 138](#page-145-0) [decouple pending status code 138](#page-145-0) [EDI IDs 56](#page-63-0) [mailslots 56](#page-63-0) cross references [EDI IDs 60](#page-67-0) [CSR Access menu 4](#page-11-0) [Custom Parser profile 103](#page-110-0) [Customer File Name profile 103](#page-110-0) Customer Support [implementing services 20](#page-27-0) customers [adding to nodes 21](#page-28-0) [setting up 20](#page-27-0)

### **D**

data flow [FTP 49](#page-56-0) [deadletter queue 61](#page-68-0) decoupling [addresses 56](#page-63-0) [couple failed status code 138](#page-145-0) [couple pending status code 138](#page-145-0) [decouple failed status code 138](#page-145-0) [decouple pending status code 138](#page-145-0) [EDI IDs 56](#page-63-0) [Defer Message Routing profile 104](#page-111-0) [Defer Parsing profile 104](#page-111-0) deleting [delete failed status code 138](#page-145-0) [delete pending status code 138](#page-145-0) [delete succeeded status code 139](#page-146-0) diagrams [AS2 data flow 46](#page-53-0) FTP data flow [Hosted Customer to Trading](#page-58-0) [Partner 51](#page-58-0) [Trading Partner to Hosted](#page-57-0) [Customer 50](#page-57-0) [Trading Partner to Trading](#page-57-0) [Partner 50](#page-57-0) [Interconnect over FTP 48](#page-55-0) interconnects [adding noncustomers 38](#page-45-0) distributors [nodes 135](#page-142-0) [protocols, unavailable 135](#page-142-0) [services, unavailable 135](#page-142-0) domains [details 179](#page-186-0)[, 180](#page-187-0) [on nodes 21](#page-28-0) [searching for 65](#page-72-0) [templates 93](#page-100-0) [Down Control profile 106](#page-113-0) [Down profile 105](#page-112-0) downloads [attachments to messages 90](#page-97-0)

## **E**

[EasyLink interconnect 38](#page-45-0) [EBMX Member ID XRef profile 106](#page-113-0) EDI data [attachments to messages 90](#page-97-0) [details 175](#page-182-0) [downloading 90](#page-97-0) [EDI File Prefix profile 106](#page-113-0) EDI IDs [adding to nodes 21](#page-28-0) [coupling 56](#page-63-0) [cross references 60](#page-67-0) [decoupling 56](#page-63-0) [deleting on nodes 51](#page-58-0) [details 181](#page-188-0) [error codes 138](#page-145-0) [for addresses 181](#page-188-0) [migrating 57](#page-64-0) [searching for 66](#page-73-0) [status 52](#page-59-0) [status codes 138](#page-145-0) [updating 52](#page-59-0) EDI interchanges [details 191](#page-198-0)[, 192](#page-199-0) [groups 192](#page-199-0)

engine [address on node 115](#page-122-0)[, 116](#page-123-0) [address overrides 108](#page-115-0)[, 124](#page-131-0) [Engine Bypass profile 107](#page-114-0) [Engine Originator Address Override](#page-115-0) [profile 108](#page-115-0) error codes [accounts 138](#page-145-0) [addresses 138](#page-145-0) [EDI IDs 138](#page-145-0) [messages 148](#page-155-0) [Error Notification Service profile 108](#page-115-0) [errors, monitoring for 108](#page-115-0) [Expired Certificate Notify profile 109](#page-116-0) [Expired Key Notify profile 109](#page-116-0)

**F**

[FastPath profile 104](#page-111-0) favorites [WAT home page 16](#page-23-0) [file extensions profile 109](#page-116-0) [File Prefix profile 119](#page-126-0) File Transfer Protocol (FTP) [data flow 49](#page-56-0) [details 184](#page-191-0) [merging outbound 111](#page-118-0) [PGP address details 184](#page-191-0) [profiles 99](#page-106-0)[, 101](#page-108-0)[, 109](#page-116-0)[, 110](#page-117-0)[, 111](#page-118-0)[, 112](#page-119-0)[,](#page-120-0) [113](#page-120-0)[, 114](#page-121-0) [searching for 68](#page-75-0) [setups 29](#page-36-0) [support for 207](#page-214-0)[, 208](#page-215-0) [using PGP 49](#page-56-0) filenames [prefixes 119](#page-126-0) [profiles 110](#page-117-0) [profiles for prefix 106](#page-113-0) [Force SMTP Base64 profile 109](#page-116-0) [Ford Motor Company accounts, ANX 25](#page-32-0) [From Engine protocol label 207](#page-214-0) FTP [search 185](#page-192-0) FTP profiles [FTP Client File Extension profile 109](#page-116-0) [FTP Client File Name profile 110](#page-117-0) [FTP Client Listen Passively](#page-117-0) [profile 110](#page-117-0) [FTP Client Rename Directory](#page-118-0) [profile 111](#page-118-0) [FTP Download Merge profile 111](#page-118-0) [FTP Outbound Command profile 112](#page-119-0) [FTP Outbound Filename profile 113](#page-120-0) [FTP Server Allow Upload to Commit](#page-121-0) [profile 114](#page-121-0)

## **G**

[Global Billing System \(GBS\) service](#page-27-0) [setup 20](#page-27-0) GMT [in WAT interface 3](#page-10-0) graphs [for node statistics 127](#page-134-0) [Greenwich Mean Time 3](#page-10-0)

groups [EDI interchanges 192](#page-199-0) [GXS interconnect 38](#page-45-0)

# **H**

[Harbinger interconnect 38](#page-45-0) [Hide Duplicate Files profile 114](#page-121-0) [hierarchy, accounts 186](#page-193-0) [home page 17](#page-24-0) [WAT interface 3](#page-10-0)[, 16](#page-23-0) hosted customers [AS2 28](#page-35-0) [FTP 29](#page-36-0) house keeping logs [error 138](#page-145-0) House Keeping Logs [WAT page 186](#page-193-0) HTTP [search 187](#page-194-0) [HTTP Connection Limits profile 114](#page-121-0) Hypertext Transfer Protocol (HTTP) [details 187](#page-194-0) [profiles 114](#page-121-0) [searching for 68](#page-75-0) [support for 208](#page-215-0)

# **I**

[IA5Text profile 115](#page-122-0) [icons in the WAT interface 3](#page-10-0) [Implementation 20](#page-27-0) Inactive Addresses [searching for messages 73](#page-80-0) [inactive status code 139](#page-146-0) inbound messages [attachments 90](#page-97-0) [details 188](#page-195-0)[, 191](#page-198-0) [failed on nodes 87](#page-94-0) [queued for reprocess 208](#page-215-0) [reprocessing on nodes 84](#page-91-0) [restoring on nodes 84](#page-91-0) [searching for 73](#page-80-0) [status 190](#page-197-0) [tracking 82](#page-89-0) [transaction IDs 212](#page-219-0) interchanges [details 191](#page-198-0)[, 192](#page-199-0) [groups 192](#page-199-0) [searching for 76](#page-83-0) interconnects [AT&T 38](#page-45-0) [EasyLink 38](#page-45-0) [FTP setups 38](#page-45-0) [GXS 38](#page-45-0) [Harbinger 38](#page-45-0) [IDs for FTP 38](#page-45-0) [Kleinschmidt 38](#page-45-0) [Peregrine 38](#page-45-0) [setups 38](#page-45-0)[, 43](#page-50-0) [tracking data 88](#page-95-0) [Transettlements 38](#page-45-0) [Internal protocol label 208](#page-215-0) [Is Engine Address profile 115](#page-122-0) [Is Sterling PGP profile 116](#page-123-0)

# **K**

[Key Expiration Notification profile 109](#page-116-0) [Kleinschmidt interconnect 38](#page-45-0)

## **L**

levels [profiles 93](#page-100-0)[, 205](#page-212-0) [line feeds, profiles 121](#page-128-0) [links in the WAT interface 14](#page-21-0) logs [application 193](#page-200-0) [audits 71](#page-78-0)[, 176](#page-183-0) [house keeping 186](#page-193-0) [message ID 193](#page-200-0) [searching 70](#page-77-0)[, 71](#page-78-0) [session ID 193](#page-200-0) [viewing 188](#page-195-0)[, 198](#page-205-0)

### **M**

[Mailbox Migration 194](#page-201-0) mailboxes [coupling 56](#page-63-0) [details 179](#page-186-0)[, 180](#page-187-0) [domains on a node 180](#page-187-0) [interconnects for FTP 38](#page-45-0) [migrating EDI IDs 57](#page-64-0) [on nodes 21](#page-28-0) [searching for 65](#page-72-0) [setups 20](#page-27-0) mailslots [adding EDI IDs on nodes 21](#page-28-0) [adding to nodes 21](#page-28-0) [coupling 56](#page-63-0) [deleting on nodes 51](#page-58-0) [details 169](#page-176-0)[, 171](#page-178-0) [EDI IDs 181](#page-188-0) [last used 179](#page-186-0) [migrating EDI IDs 57](#page-64-0) [next used 179](#page-186-0) [routing via mailslot 120](#page-127-0) [searching for 66](#page-73-0) [Managed AS2 Service 28](#page-35-0) [Maximum Outbound Protocol](#page-123-0) [Connections profile 116](#page-123-0) [MDN Affect Delivery Status profile 116](#page-123-0) [MDN-caused Failed Delivery Status](#page-124-0) [profile 117](#page-124-0) [MDN-caused Success Delivery Status](#page-124-0) [profile 117](#page-124-0) [menus 4](#page-11-0) Message Disposition Notification (MDN) [profiles 98](#page-105-0)[, 116](#page-123-0)[, 117](#page-124-0) [Message Tracking menu 4](#page-11-0) [Message Turnaround Time](#page-133-0) [command 126](#page-133-0) [Message Volume command 126](#page-133-0) messages [association IDs 78](#page-85-0) [attachments 90](#page-97-0) [bypass engine 107](#page-114-0) [Connect:Mailbox messages 76](#page-83-0) [disabled 73](#page-80-0) [EDI data 90](#page-97-0) [error codes 148](#page-155-0)

messages *(continued)* [failed on nodes 87](#page-94-0) [from Sterling](#page-185-0) [Commerce:Network 178](#page-185-0) [inbound 73](#page-80-0)[, 188](#page-195-0)[, 191](#page-198-0) [inbound status 190](#page-197-0) [inbound to nodes 87](#page-94-0) [inbound, reprocessed 208](#page-215-0) [latest activity 130](#page-137-0) [latest snapshot 131](#page-138-0) [message IDs, searches 77](#page-84-0) [MTS IDs 77](#page-84-0) [outbound 74](#page-81-0)[, 198](#page-205-0)[, 201](#page-208-0)[, 202](#page-209-0) [overview 81](#page-88-0) [picking up on nodes 90](#page-97-0) [replies 122](#page-129-0)[, 123](#page-130-0)[, 195](#page-202-0) [reprocessing inbound on nodes 84](#page-91-0) [resending outbound on nodes 89](#page-96-0) [restoring inbound on nodes 84](#page-91-0) [restoring outbound on nodes 89](#page-96-0) routing from Sterling Commerce [Network 120](#page-127-0) [searches 74](#page-81-0) [searching by interchanges 76](#page-83-0) [searching on nodes 63](#page-70-0) [size on node 126](#page-133-0) [subject lines 78](#page-85-0) [system 17](#page-24-0) [transaction IDs 77](#page-84-0)[, 212](#page-219-0) [turnaround time 126](#page-133-0) [types 195](#page-202-0) [volume on nodes 126](#page-133-0) [Metadata Provider profile 117](#page-124-0) [Mexico node 135](#page-142-0) migrating [EDI IDs 57](#page-64-0) [migration failed status code 139](#page-146-0) [migration pending status code 139](#page-146-0) [MIME Custom Attachment profile 117](#page-124-0) [Miscellaneous menu 4](#page-11-0) MQ [details 196](#page-203-0) [protocol label 208](#page-215-0) [MQ messages 61](#page-68-0) [MQ View 61](#page-68-0) [MSMQ 61](#page-68-0) MTS IDs

### **N**

[searches 77](#page-84-0)

[navigation overview 14](#page-21-0) [Node Administration menu 4](#page-11-0) nodes [accessing 125](#page-132-0) [accessing multiple 198](#page-205-0) [account hierarchy 186](#page-193-0) [accounts 21](#page-28-0) [adding accounts 21](#page-28-0) [adding addresses 21](#page-28-0) [adding EDI IDs 21](#page-28-0) [administering 131](#page-138-0)[, 133](#page-140-0) [administering association IDs 134](#page-141-0) [companies 21](#page-28-0) [deleting accounts 51](#page-58-0) [deleting addresses 51](#page-58-0) [deleting EDI IDs 51](#page-58-0)

nodes *(continued)* [details 197](#page-204-0)[, 198](#page-205-0) [distributors 135](#page-142-0) [domains 21](#page-28-0) [editing a node address 125](#page-132-0) [inbound messages 73](#page-80-0) [latest message activity 130](#page-137-0) [latest message snapshot 131](#page-138-0) [messages 76](#page-83-0)[, 77](#page-84-0)[, 81](#page-88-0) messages from Sterling Commerce [Network 78](#page-85-0) [Mexico 135](#page-142-0) [migrating EDI IDs 57](#page-64-0) [profiles 93](#page-100-0)[, 95](#page-102-0)[, 205](#page-212-0)[, 206](#page-213-0) [searches 63](#page-70-0) [security 7](#page-14-0) [statistics 126](#page-133-0)[, 127](#page-134-0)[, 130](#page-137-0)[, 131](#page-138-0) [templates 93](#page-100-0)[, 131](#page-138-0)[, 197](#page-204-0) [test node 135](#page-142-0) [turnaround time 126](#page-133-0) [volume of messages 126](#page-133-0) noncustomers [adding interconnects 38](#page-45-0)[, 43](#page-50-0)

# **O**

[Outbound Message Retry Interval](#page-125-0) [profile 118](#page-125-0) outbound messages [attachments 90](#page-97-0) [details 198](#page-205-0)[, 202](#page-209-0) [picking up on nodes 90](#page-97-0) [resending on nodes 89](#page-96-0) [restoring on nodes 89](#page-96-0) [searching for 74](#page-81-0) [status 201](#page-208-0) [tracking 87](#page-94-0) [transaction IDs 212](#page-219-0)

## **P**

[parsing, profiles 104](#page-111-0) [Peregrine interconnect 38](#page-45-0) [PGP Key Expiration Notification](#page-190-0) [page 183](#page-190-0) [PGP Key Ring Page 203](#page-210-0) [POP3 details 210](#page-217-0) prefixes [filenames 119](#page-126-0) [on filenames of attachments 106](#page-113-0) Pretty Good Privacy (PGP) [adding keys 31](#page-38-0) [description 49](#page-56-0) [details 184](#page-191-0) [key ring 203](#page-210-0) [keys 29](#page-36-0) [profiles 116](#page-123-0) [verifying keys 33](#page-40-0) [processing turnaround times 126](#page-133-0) profiles [administering 133](#page-140-0) [ANX 25](#page-32-0) [deleting on nodes 95](#page-102-0) [details 205](#page-212-0)[, 206](#page-213-0) [disabling on nodes 95](#page-102-0) [enabling on nodes 94](#page-101-0)

profiles *(continued)* [interconnects 38](#page-45-0) [listing 93](#page-100-0) [overview 93](#page-100-0) [supplied on nodes 95](#page-102-0) [templates 93](#page-100-0) protocols [AS1 207](#page-214-0)[, 210](#page-217-0) [AS2 173](#page-180-0)[, 174](#page-181-0)[, 182](#page-189-0)[, 207](#page-214-0) Connect: [Mailbox 207](#page-214-0) [Connect:Mailbox 178](#page-185-0) [distributors, unavailable 135](#page-142-0) [From Engine 207](#page-214-0) [FTP 183](#page-190-0)[, 184](#page-191-0)[, 185](#page-192-0)[, 207](#page-214-0)[, 208](#page-215-0) [HTTP 187](#page-194-0) [HTTP/S 187](#page-194-0)[, 208](#page-215-0) [Internal 208](#page-215-0) [MQ 196](#page-203-0)[, 208](#page-215-0) [SMIME 209](#page-216-0) [SMTP 208](#page-215-0)[, 210](#page-217-0)[, 211](#page-218-0) [supported on nodes 207](#page-214-0) [templates 197](#page-204-0) [templates on nodes 93](#page-100-0)[, 131](#page-138-0) [X.400 208](#page-215-0)[, 212](#page-219-0)[, 215](#page-222-0)

## **R**

[reply message type 195](#page-202-0) [Report File Prefix profile 119](#page-126-0) [Report Generator Originator profile 119](#page-126-0) [Report profile 118](#page-125-0) reports [errors 108](#page-115-0) [profiles 118](#page-125-0)[, 119](#page-126-0) [Respond with XHTML profile 120](#page-127-0) [Route By Mailslot Lookup profile 120](#page-127-0) routing messages, Sterling Commerce [Network to node 120](#page-127-0)

# **S**

S# and S## mailboxes [noncustomers 43](#page-50-0) [SC\\_X400, error codes 150](#page-157-0) [SC00001 to SC99999, error codes 150](#page-157-0) [SCCP001 to SCCP999, error codes 155](#page-162-0) [SCE0001 to SCE9999, error codes 155](#page-162-0) [SCMCM, error codes 157](#page-164-0) [SCPGP0001 to SCPGP9999, error](#page-164-0) [codes 157](#page-164-0) search [AS2 addresses 174](#page-181-0) [FTP addresses 185](#page-192-0) [HTTP addresses 187](#page-194-0) [SMTP addresses 211](#page-218-0) [X.400 addresses 215](#page-222-0) [Search menu 4](#page-11-0) searches [Account Suspension WAT page 168](#page-175-0) [accounts 64](#page-71-0)[, 65](#page-72-0) [addresses 66](#page-73-0)[, 67](#page-74-0)[, 68](#page-75-0)[, 69](#page-76-0)[, 70](#page-77-0) [addresses \(by mailslot\) 69](#page-76-0) [application logs 70](#page-77-0)[, 71](#page-78-0)[, 193](#page-200-0) [AS1 69](#page-76-0) [AS2 67](#page-74-0)

searches *(continued)* [association IDs 78](#page-85-0) [audit log 71](#page-78-0)[, 176](#page-183-0) [companies 65](#page-72-0) [Connect:Mailbox messages 76](#page-83-0) [disabled messages 73](#page-80-0) [domains 65](#page-72-0) [EDI IDs 66](#page-73-0) [FTP 68](#page-75-0) [HTTP/S 68](#page-75-0) [inbound messages 73](#page-80-0) [interchanges 76](#page-83-0) [logs 70](#page-77-0)[, 71](#page-78-0) [mailboxes 65](#page-72-0) [mailslot 69](#page-76-0) [mailslots 66](#page-73-0) [message IDs 77](#page-84-0) [messages 73](#page-80-0)[, 74](#page-81-0)[, 77](#page-84-0) [MTS IDs 77](#page-84-0) [overview 63](#page-70-0) [SMTP 69](#page-76-0) [Sterling Commerce:Network](#page-83-0) [messages 76](#page-83-0) [subjects of messages 78](#page-85-0) [Suspended Addresses 67](#page-74-0) [transaction IDs 77](#page-84-0) [X.400 70](#page-77-0) searching [cross references 60](#page-67-0) Secure Multipurpose Internet Mail Extensions (SMIME) [AS1 setups 26](#page-33-0) [AS2 setups 28](#page-35-0) [details 209](#page-216-0) security [Mail User 12](#page-19-0) [on nodes 7](#page-14-0) [services 20](#page-27-0) [distributors, unavailable 135](#page-142-0) Setting up accounts [ANX 25](#page-32-0) [AS1 26](#page-33-0) [AS2 28](#page-35-0) [FTP 29](#page-36-0) [Interconnect over FTP 38](#page-45-0) [process overview 20](#page-27-0) Simple Mail Transfer Protocol (SMTP) [details 210](#page-217-0) [profiles 108](#page-115-0)[, 109](#page-116-0) [searching for 69](#page-76-0) [SMIME details 209](#page-216-0) [support for 208](#page-215-0) SMTP [search 211](#page-218-0) statistics [graphs 127](#page-134-0) [message turnaround time 126](#page-133-0) [message volume 126](#page-133-0) status [inbound messages 190](#page-197-0) [outbound messages 201](#page-208-0) [status codes 138](#page-145-0) Sterling Commerce Network

> [messages to nodes 78](#page-85-0) [migrating EDI IDs 57](#page-64-0) [profiles for routing to 104](#page-111-0)

Sterling Commerce: Centre [distributors 135](#page-142-0) [messages 76](#page-83-0)[, 77](#page-84-0) Sterling Commerce:Centre [accounts 21](#page-28-0) [adding accounts 21](#page-28-0) [adding addresses 21](#page-28-0) [inbound messages 73](#page-80-0) [messages 81](#page-88-0) [searches 63](#page-70-0) [security levels 7](#page-14-0) [WAT interface 3](#page-10-0) Sterling Commerce:Network [messages from 178](#page-185-0) Sterling Commerce\ Centre [protocols 207](#page-214-0) Sterling CommerceNetwork [messages to nodes 76](#page-83-0) [Strip CRLF profile 121](#page-128-0) [subject lines in message searches 78](#page-85-0) [Suspend Account profile 121](#page-128-0) suspended addresses [procedure 55](#page-62-0) [searching for 67](#page-74-0) [system message 17](#page-24-0)

# **T**

[templates 131](#page-138-0) [addresses 197](#page-204-0) [interconnects 38](#page-45-0) [on nodes 93](#page-100-0) [Terra-Lycos node 135](#page-142-0) time format [GMT 3](#page-10-0) [UTC 3](#page-10-0) tracking data interconnects [outbound 88](#page-95-0) tracking messages [inbound 82](#page-89-0) [outbound 87](#page-94-0) [Trading Partner ID Management](#page-67-0) [command 60](#page-67-0) [trading partner IDs 60](#page-67-0) traffic [latest activity 130](#page-137-0) [latest snapshot 131](#page-138-0) [turnaround time 126](#page-133-0) [volume on nodes 126](#page-133-0) transaction IDs [messages for 212](#page-219-0) [searching for 77](#page-84-0) [Transettlements interconnect 38](#page-45-0) Turnaround Time [computing 126](#page-133-0) [graphs 126](#page-133-0)[, 127](#page-134-0) [viewing 126](#page-133-0)

### **U**

[unknown status code 139](#page-146-0) [Unwrap Header/Trailer profile 122](#page-129-0) [update failed status code 139](#page-146-0)

[update pending status code 139](#page-146-0) [user roles 7](#page-14-0) [UTC definition 3](#page-10-0)

## **V**

[Validate Delivery Status Transitions](#page-129-0) [profile 122](#page-129-0) VANs [interconnects 88](#page-95-0) [setups for interconnects 38](#page-45-0)[, 43](#page-50-0) [Vantive service setup 20](#page-27-0) [verifying PGP keys 33](#page-40-0)

## **W**

WAT interface [accessing different nodes 125](#page-132-0) [Account Details page 167](#page-174-0) [Account Suspension page 168](#page-175-0) [Accounts page 169](#page-176-0) [Address Details page 169](#page-176-0) [Addresses page 171](#page-178-0) [AS2 Address page 173](#page-180-0) [AS2 Address search 174](#page-181-0) [Association Details page 175](#page-182-0) [Association ID Type page 175](#page-182-0) [Attachment Details page 175](#page-182-0) [Certificate Store page 177](#page-184-0) [Companies page 178](#page-185-0) [Company Details page 178](#page-185-0) [Connect:Mailbox Details page 178](#page-185-0) [Domain Details page 179](#page-186-0) [Domains List page 180](#page-187-0) [Domains page 180](#page-187-0) [EDI IDs page 181](#page-188-0) [EDI Information page 181](#page-188-0) [Expired Certificate Notify page 182](#page-189-0) [Expired PGP Key Notify page 183](#page-190-0) [favorites 16](#page-23-0) [FTP Address page 184](#page-191-0) [FTP Address search 185](#page-192-0) [Hierarchy page 186](#page-193-0) [home page 3](#page-10-0)[, 16](#page-23-0)[, 17](#page-24-0) [House Keeping Log Entries page 186](#page-193-0) [HTTP Address search 187](#page-194-0) [HTTP/S Address page 187](#page-194-0) [icons 3](#page-10-0) [Inbound Message Details page 188](#page-195-0) [Inbound Messages 191](#page-198-0) [Interchange Details page 191](#page-198-0) [Interchange Groups page 192](#page-199-0) [Interchanges page 192](#page-199-0) [Log Message ID Search Results](#page-200-0) [page 193](#page-200-0) [Log Session ID Search Results](#page-200-0) [page 193](#page-200-0) [Mailbox Migration page 194](#page-201-0) [menus 4](#page-11-0) [MQ Address page 196](#page-203-0) [navigation 14](#page-21-0)[, 186](#page-193-0) [Node Details page 197](#page-204-0) [Node Templates page 197](#page-204-0) [Nodes page 198](#page-205-0) [Outbound Message Detail page 198](#page-205-0) [Outbound Messages page 202](#page-209-0)

WAT interface *(continued)* [PGP Details page 184](#page-191-0) [Profile Description Details page 205](#page-212-0) [Profiles page 206](#page-213-0) [protocols 207](#page-214-0) [Queued Reprocess Request](#page-215-0) [Status 208](#page-215-0) [SMIME Details page 209](#page-216-0) [SMTP Address page 210](#page-217-0) [SMTP Address search 211](#page-218-0) [system message 17](#page-24-0) [Transaction Details page 212](#page-219-0) [X.400 Address page 212](#page-219-0) [X.400 Address search 215](#page-222-0) [WEDM100, error codes 160](#page-167-0)

## **X**

X.400 [details 212](#page-219-0) [profiles 115](#page-122-0)[, 122](#page-129-0)[, 123](#page-130-0)[, 124](#page-131-0) [search 215](#page-222-0) [searching for 70](#page-77-0) [support for 208](#page-215-0) [X.509 certificates, SMIME details 209](#page-216-0) [X400 COD Delayed Arrival profile 123](#page-130-0) [X400 COD/COR profile 122](#page-129-0) [X400 COR Delayed Arrival profile 123](#page-130-0) [X400 Engine Override Address](#page-131-0) [profile 124](#page-131-0)

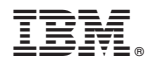

Product Number: xxxx-xxx

Printed in USA